# $\frac{d\ln\ln}{d}$

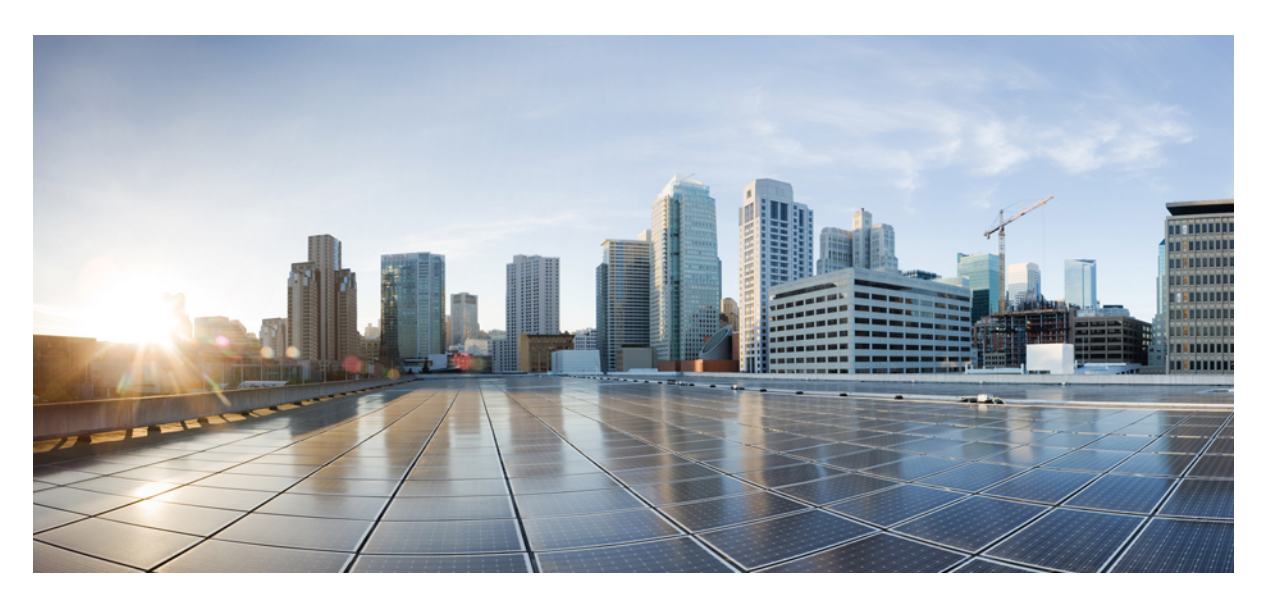

### **Hardware Installation Guide for Cisco 8600 Series Routers**

**First Published:** 2023-09-04

#### **Americas Headquarters**

Cisco Systems, Inc. 170 West Tasman Drive San Jose, CA 95134-1706 USA http://www.cisco.com Tel: 408 526-4000 800 553-NETS (6387) Fax: 408 527-0883

THE SPECIFICATIONS AND INFORMATION REGARDING THE PRODUCTS IN THIS MANUAL ARE SUBJECT TO CHANGE WITHOUT NOTICE. ALL STATEMENTS, INFORMATION, AND RECOMMENDATIONS IN THIS MANUAL ARE BELIEVED TO BE ACCURATE BUT ARE PRESENTED WITHOUT WARRANTY OF ANY KIND, EXPRESS OR IMPLIED. USERS MUST TAKE FULL RESPONSIBILITY FOR THEIR APPLICATION OF ANY PRODUCTS.

THE SOFTWARE LICENSE AND LIMITED WARRANTY FOR THE ACCOMPANYING PRODUCT ARE SET FORTH IN THE INFORMATION PACKET THAT SHIPPED WITH THE PRODUCT AND ARE INCORPORATED HEREIN BY THIS REFERENCE. IF YOU ARE UNABLE TO LOCATE THE SOFTWARE LICENSE OR LIMITED WARRANTY, CONTACT YOUR CISCO REPRESENTATIVE FOR A COPY.

The Cisco implementation of TCP header compression is an adaptation of a program developed by the University of California, Berkeley (UCB) as part of UCB's public domain version of the UNIX operating system. All rights reserved. Copyright © 1981, Regents of the University of California.

NOTWITHSTANDING ANY OTHER WARRANTY HEREIN, ALL DOCUMENT FILES AND SOFTWARE OF THESE SUPPLIERS ARE PROVIDED "AS IS" WITH ALL FAULTS. CISCO AND THE ABOVE-NAMED SUPPLIERS DISCLAIM ALL WARRANTIES, EXPRESSED OR IMPLIED, INCLUDING, WITHOUT LIMITATION, THOSE OF MERCHANTABILITY, FITNESS FOR A PARTICULAR PURPOSE AND NONINFRINGEMENT OR ARISING FROM A COURSE OF DEALING, USAGE, OR TRADE PRACTICE.

IN NO EVENT SHALL CISCO OR ITS SUPPLIERS BE LIABLE FOR ANY INDIRECT, SPECIAL, CONSEQUENTIAL, OR INCIDENTAL DAMAGES, INCLUDING, WITHOUT LIMITATION, LOST PROFITS OR LOSS OR DAMAGE TO DATA ARISING OUT OF THE USE OR INABILITY TO USE THIS MANUAL, EVEN IF CISCO OR ITS SUPPLIERS HAVE BEEN ADVISED OF THE POSSIBILITY OF SUCH DAMAGES.

Any Internet Protocol (IP) addresses and phone numbers used in this document are not intended to be actual addresses and phone numbers. Any examples, command display output, network topology diagrams, and other figures included in the document are shown for illustrative purposes only. Any use of actual IP addresses or phone numbers in illustrative content is unintentional and coincidental.

All printed copies and duplicate soft copies of this document are considered uncontrolled. See the current online version for the latest version.

Cisco has more than 200 offices worldwide. Addresses and phone numbers are listed on the Cisco website at www.cisco.com/go/offices.

Cisco and the Cisco logo are trademarks or registered trademarks of Cisco and/or its affiliates in the U.S. and other countries. To view a list of Cisco trademarks, go to this URL: <https://www.cisco.com/c/en/us/about/legal/trademarks.html>. Third-party trademarks mentioned are the property of their respective owners. The use of the word partner does not imply a partnership relationship between Cisco and any other company. (1721R)

© 2023 Cisco Systems, Inc. All rights reserved.

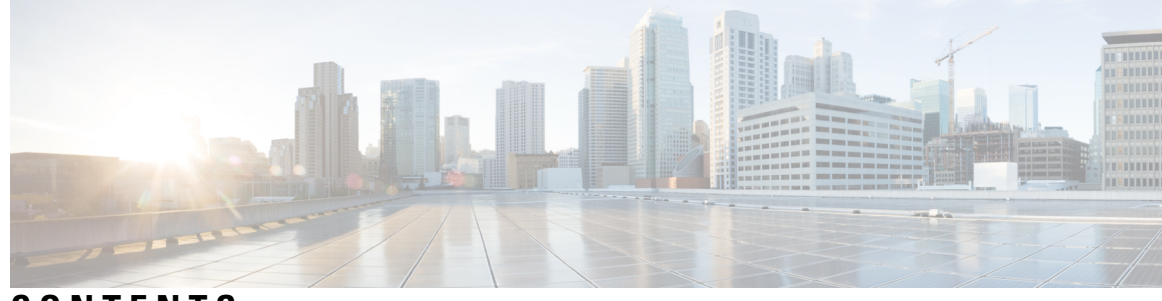

#### **CONTENTS**

#### **CHAPTER 1 Cisco 8600 Series Routers [Overview](#page-6-0) 1**

- Cisco 8600 Series [Routers](#page-6-1) **1** Modular Port Adapters [Overview](#page-9-0) **4** Route Processor [Overview](#page-14-0) **9** Switch Card [Overview](#page-16-0) **11** Fan Spinner [Overview](#page-16-1) **11** Temperature and Physical [Specifications](#page-17-0) **12** Weight and Power [Consumption](#page-17-1) **12**
- Airflow [Direction](#page-17-2) **12**
- [Maximum](#page-17-3) Power Available to Router **12**
- [Supported](#page-18-0) Optics **13**

#### **CHAPTER 2 Prepare for [Installation](#page-20-0) 15**

Standard Warning [Statements](#page-20-1) **15** Safety [Guidelines](#page-23-0) **18** [Compliance](#page-24-0) and Safety Information **19** Laser [Safety](#page-24-1) **19** Energy [Hazard](#page-24-2) **19** Preventing [Electrostatic](#page-25-0) Discharge Damage **20** Cautions and Regulatory [Compliance](#page-25-1) Statements for NEBS **20** [Installation](#page-26-0) Guidelines **21** Procure Tools and [Equipment](#page-26-1) **21** Router [Accessory](#page-27-0) Kits **22** Prepare Your [Location](#page-27-1) **22** Prepare [Yourself](#page-28-0) **23** Prepare Rack for Chassis [Installation](#page-29-0) **24**

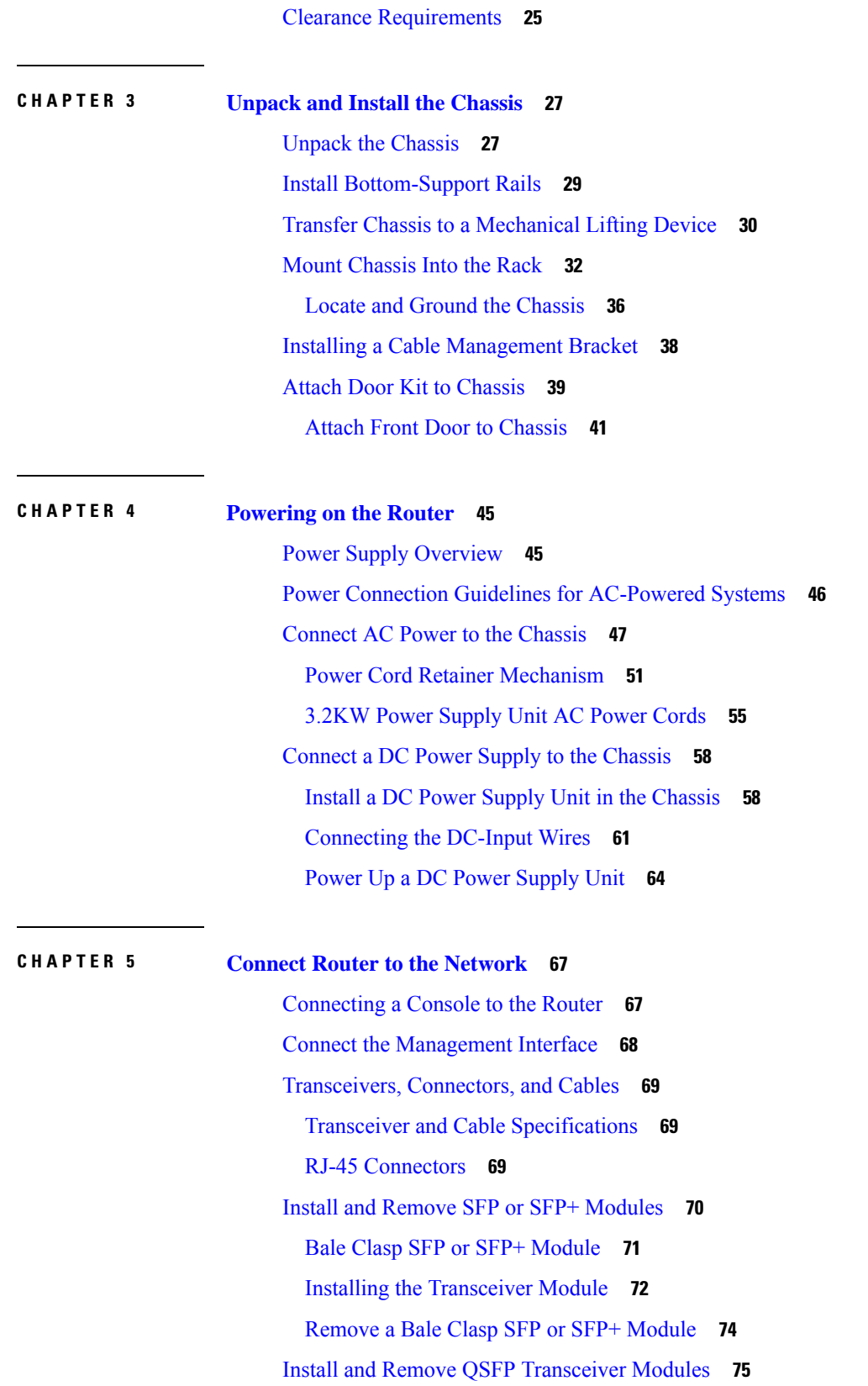

I

I

Attach the Optical [Network](#page-84-0) Cable **79** Removing the [Transceiver](#page-85-0) Module **80** Connect [Interface](#page-87-0) Ports **82** [Disconnect](#page-87-1) Optical Ports from the Network **82** Maintain [Transceivers](#page-87-2) and Optical Cables **82** Create the Initial Router [Configuration](#page-87-3) **82** Verify Chassis [Installation](#page-89-0) **84 CHAPTER 6 Replace Chassis [Components](#page-100-0) 95** Replace a Route [Processor](#page-100-1) Card **95** Migrating from Single Route Processor System to [Dual-Route](#page-104-0) Processor System **99** Replace Modular Port [Adapters](#page-105-0) **100** Remove a [Modular](#page-105-1) Port Adapter **100** Install a [Modular](#page-107-0) Port Adapter **102** [Replace](#page-110-0) a Switch Card **105** [Remove](#page-111-0) a Switch Card **106** Install a [Switch](#page-113-0) Card **108** [Replace](#page-114-0) a Fan Spinner **109** [Remove](#page-114-1) a Fan Spinner **109** Install a Fan [Spinner](#page-116-0) **111** [Replace](#page-116-1) a Fan Module **111** Replace Power [Modules](#page-119-0) **114** [Removing](#page-119-1) an AC Power Supply Unit **114** [Remove](#page-121-0) a DC Power Supply Unit **116** Power Down a DC Power [Supply](#page-121-1) Unit **116** [Disconnect](#page-122-0) the DC-Input Wires **117** [Remove](#page-124-0) a DC Power Supply Unit from the Chassis **119**

Required Tools and [Equipment](#page-81-0) **76** Installing the [Transceiver](#page-82-0) Module **77**

#### **CHAPTER 7 [LEDs](#page-126-0) 121**

[Chassis](#page-126-1) LED **121** Route [Processor](#page-126-2) LEDs **121** MPA [LEDs](#page-130-0) **125**

Power [Supply](#page-132-0) LED **127** Fan Tray [LED](#page-135-0) **130** [Switch](#page-136-0) Card LED **131** Fan [Spinner](#page-138-0) LEDs **133**

 $\blacksquare$ 

I

ı

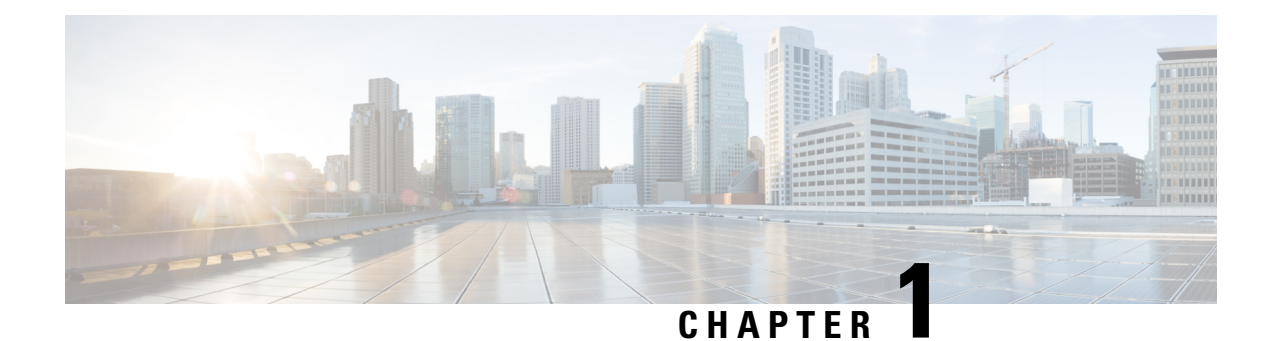

# <span id="page-6-0"></span>**Cisco 8600 Series Routers Overview**

- Cisco 8600 Series [Routers,](#page-6-1) on page 1
- Modular Port Adapters [Overview,](#page-9-0) on page 4
- Route Processor [Overview,](#page-14-0) on page 9
- Switch Card [Overview,](#page-16-0) on page 11
- Fan Spinner [Overview,](#page-16-1) on page 11
- Temperature and Physical [Specifications,](#page-17-0) on page 12
- Weight and Power [Consumption,](#page-17-1) on page 12
- Airflow [Direction,](#page-17-2) on page 12
- [Maximum](#page-17-3) Power Available to Router, on page 12
- [Supported](#page-18-0) Optics, on page 13

### <span id="page-6-1"></span>**Cisco 8600 Series Routers**

#### **Cisco 8608**

The Cisco 8608 is a Q200-based, 7-RU router that provides 12.8Tbps of network bandwidth and supports centralized architecture. The centralized architecture combinesthe best aspects of distributed and fixed systems. Cisco 8608 has combined the redundancy and I/O diversity of distributed systems with the economics and simple elegance of fixed platforms. As a result, Cisco 8608 delivers redundancy at an optimized cost while enabling flexibility and expandability through generational continuity.

The front of the chassis has the following:

- Route Processors (RP) Cards- Two RP cards that contain the CPU complex for managing the system.
- Modular Port Adapters (MPAs) Eight pluggable MPAs.

#### **Figure 1: Cisco 8608 - Front View**

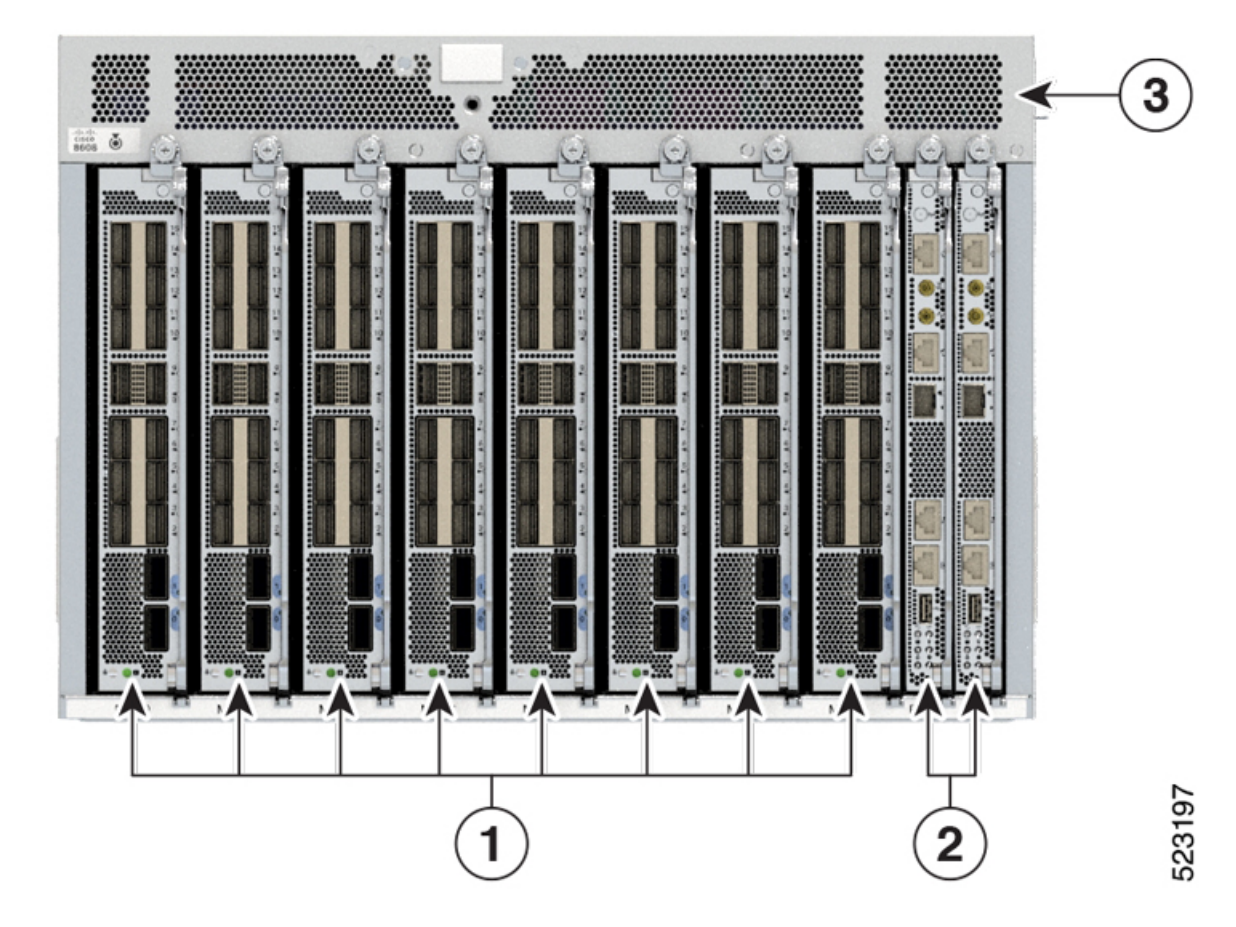

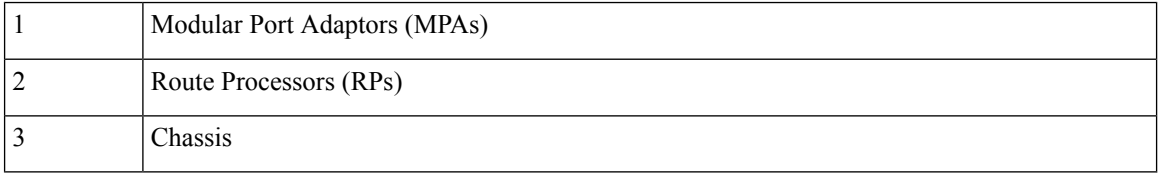

The rear of the chassis has the following:

- Switch Cards (SCs) The two Switch Cards (SC0 and SC1) are horizontally mounted cards that include the forwarding engine using Q200 silicon.
- Power Modules Four 3.2KW power modules operate at 220V capacity, providing N+N power redundancy. They also support operation at 110V with half of the capacity. The DC power modules are dual feed with 3.0 KW capacity. The power modules support port-side-intake (PSI) airflow direction and different AC/DC inputs capabilities.
- Fan Trays- Eight 80mm counter-rotating double-fan trays providing 7+1 redundancy. The 8 fan modules are installed in theSC and provide system cooling via a front to back cooling mechanism. The fan modules can be removed individually or altogether (with the SC card).

**Figure 2: Cisco 8608 - Rear View**

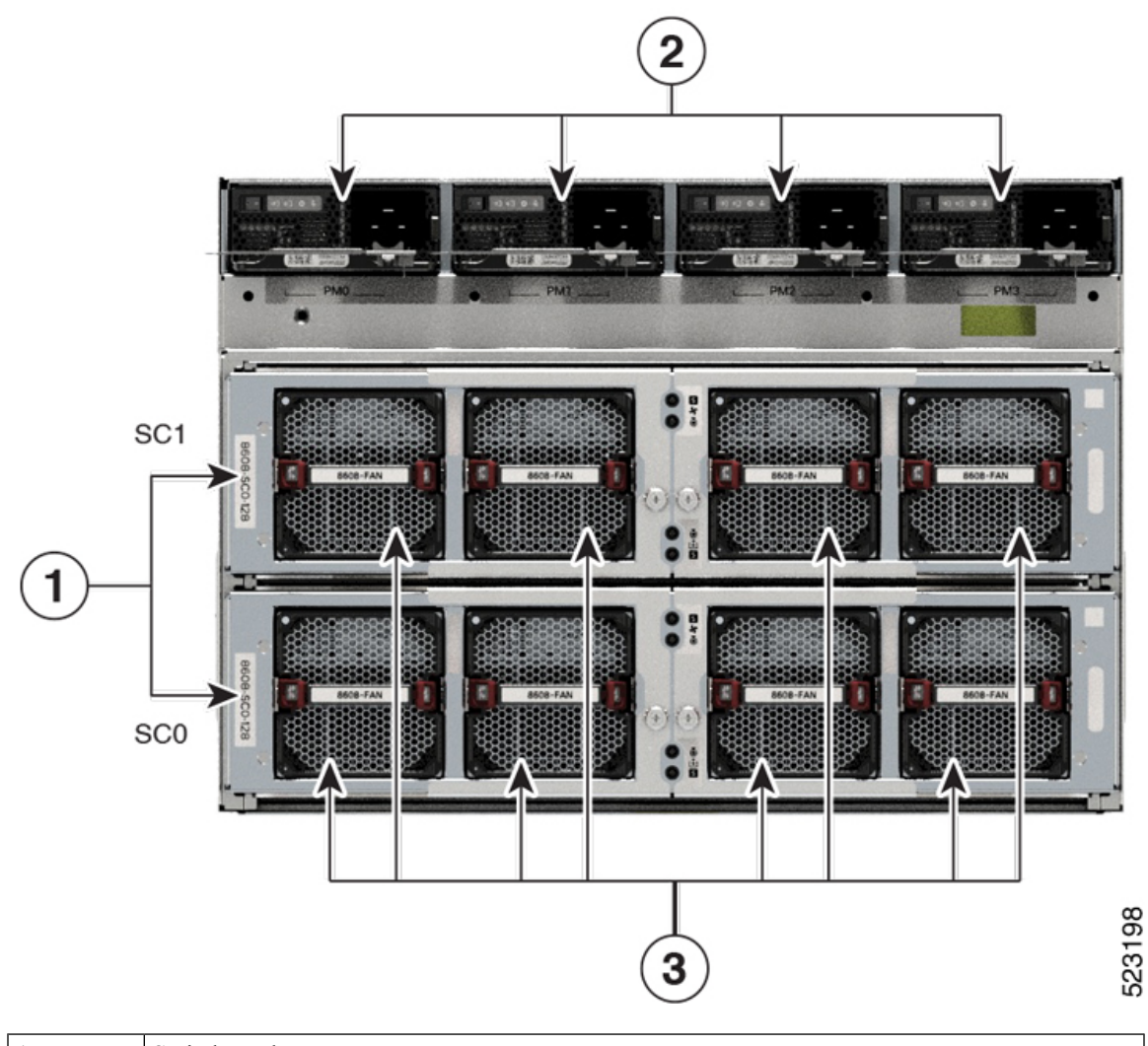

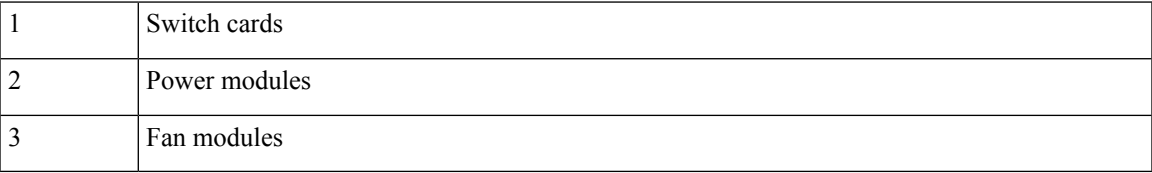

The following table describes the Cisco 8608 router components, and the supported quantity.

#### **Table 1: Cisco 8608 Router Components**

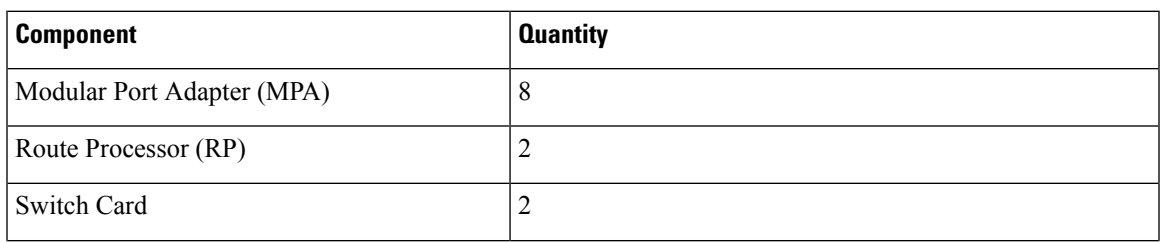

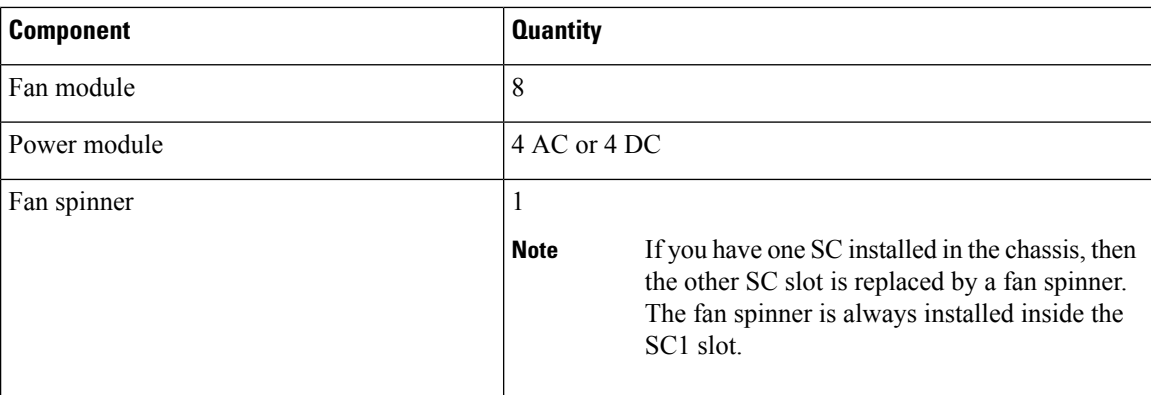

# <span id="page-9-0"></span>**Modular Port Adapters Overview**

Cisco 8600 Series Routers support the following Modular Port Adapters (MPAs):

#### **Table 2: Supported MPAs on Cisco 8608 Router**

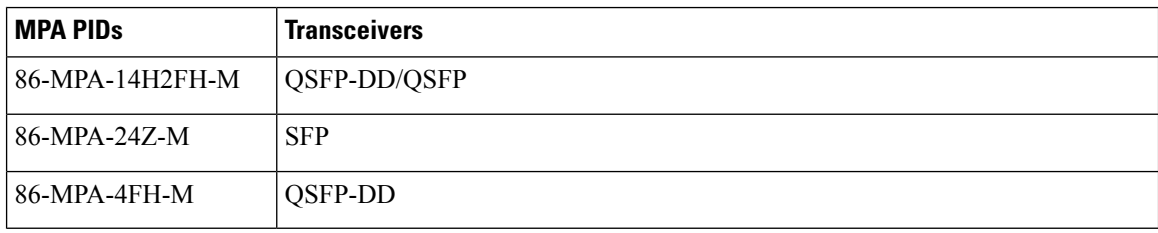

#### **86-MPA-14H2FH-M**

The following image explains the port details of the MPA:

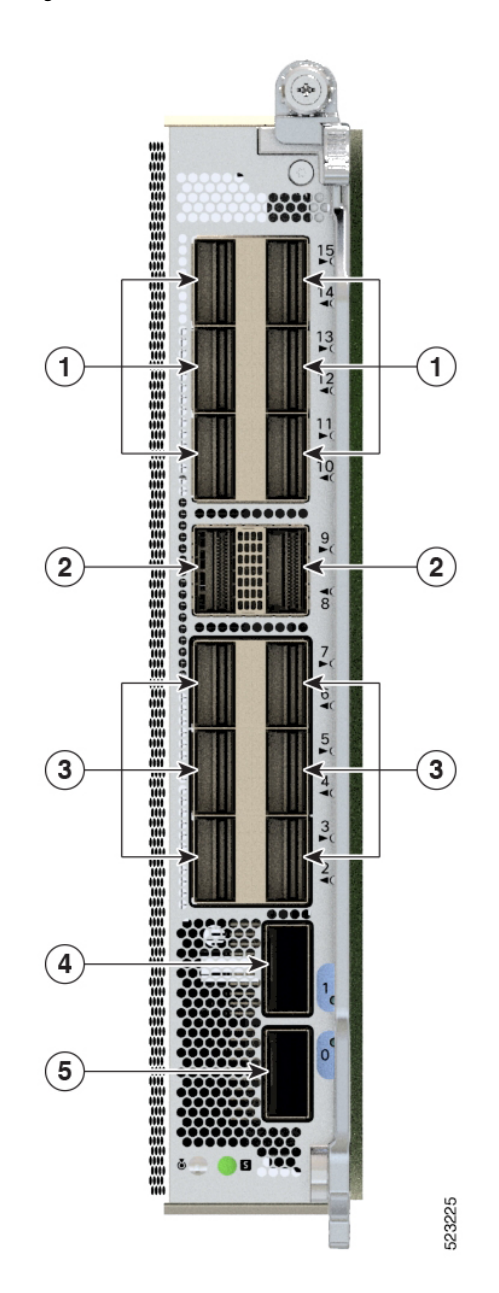

**Figure 3: 86-MPA-14H2FH-M Port Details**

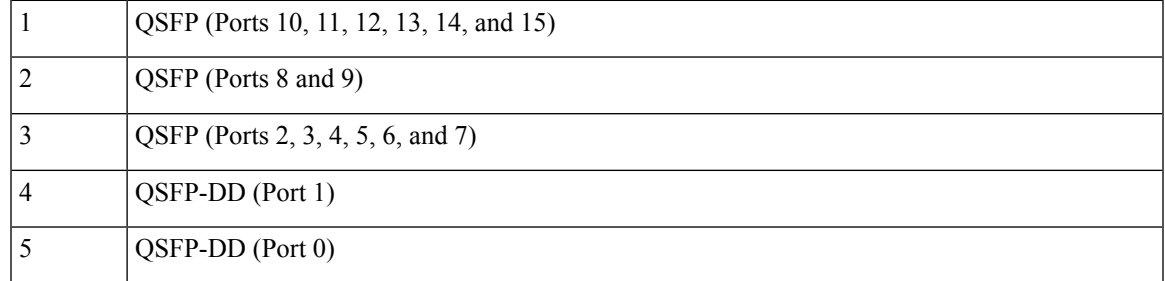

The 86-MPA-14H2FH-M is a pluggable card that provides 16 interface ports that can support up to:

• 2 ports of QSFP-DD 400GbE modules and 14 ports of QSFP

or

• 16 ports of QSFP 100GbE modules

When port 0 has a 400G QSFP-DD, then the other three ports (2, 3, 4) cannot be used. Similarly, when port 1 has a 400G QSFP-DD, then the other three ports (5, 6, 7) cannot be used.

#### **86-MPA-24Z-M**

The following image displays the MPA PID and explains the port configuration details of the MPA:

**Figure 4: 86-MPA-24Z-M Handle**

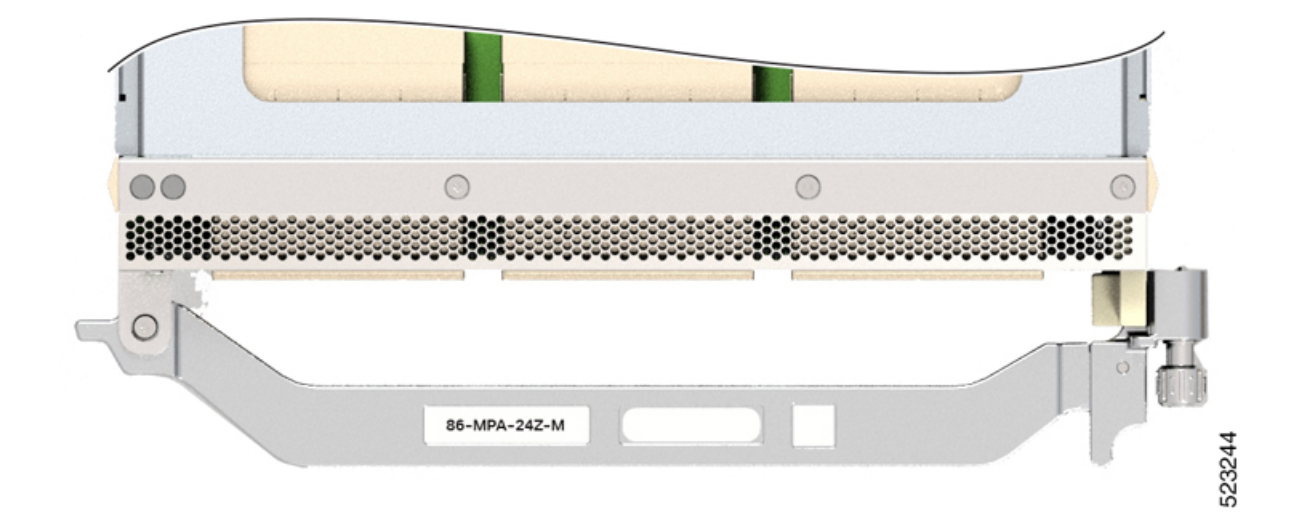

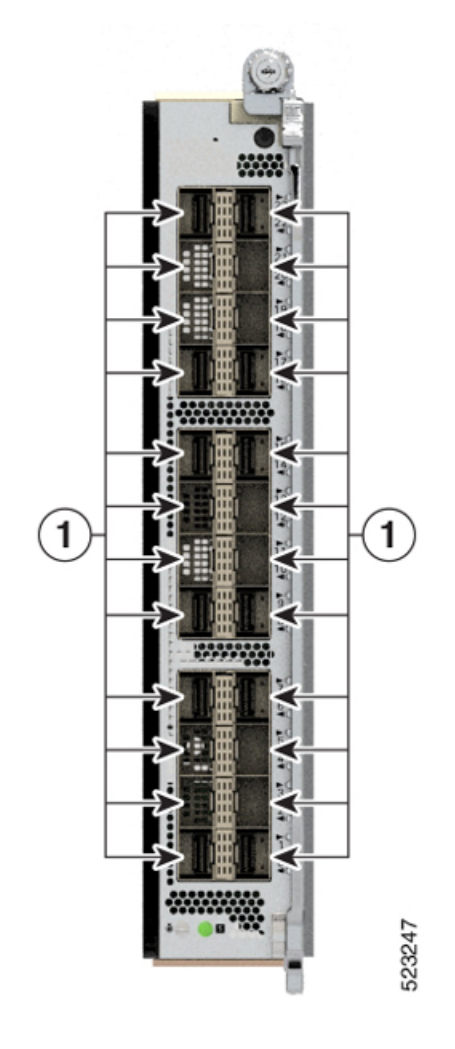

**Figure 5: 86-MPA-24Z-M Port Details**

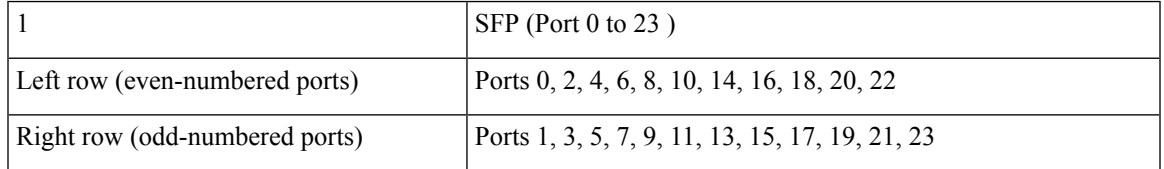

### Ý

You must set the N and N+1 ports on 86-MPA-24Z-M at a common speed, either at 10 GbE or 25 GbE. The router doesn't support mixed optics speed for paired N and N+1 ports. If you insert optics with different speeds in the N and N+1 ports, you must first set the ports at a common optics speed and then reload the MPA. **Note**

#### **86-MPA-4FH-M**

The following image displays the MPA PID and explains the port details of the MPA:

**Figure 6: 86-MPA-4FH-M Handle**

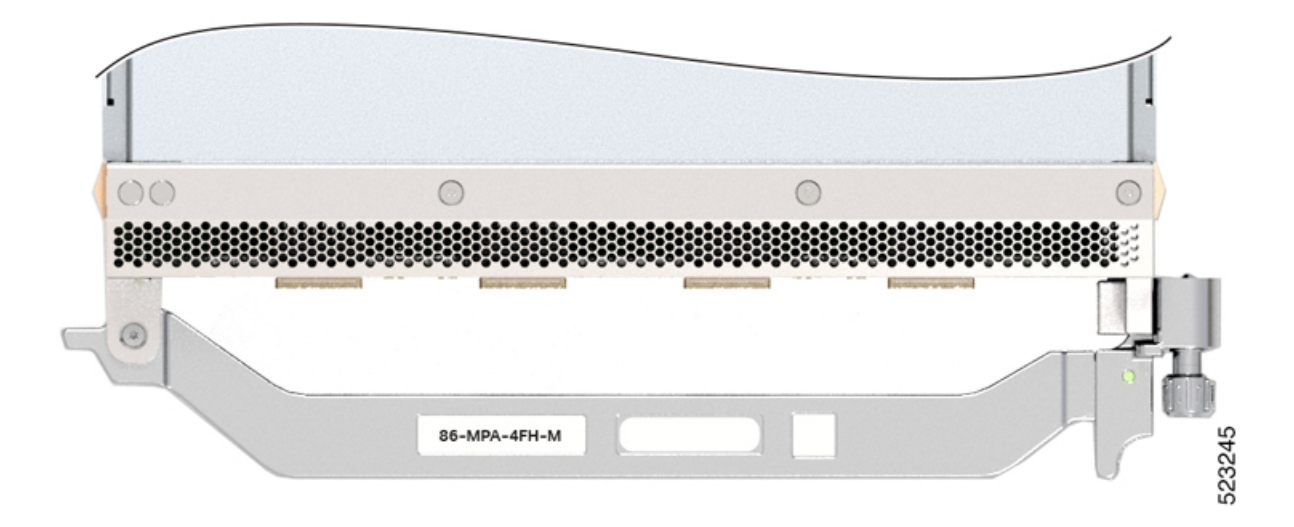

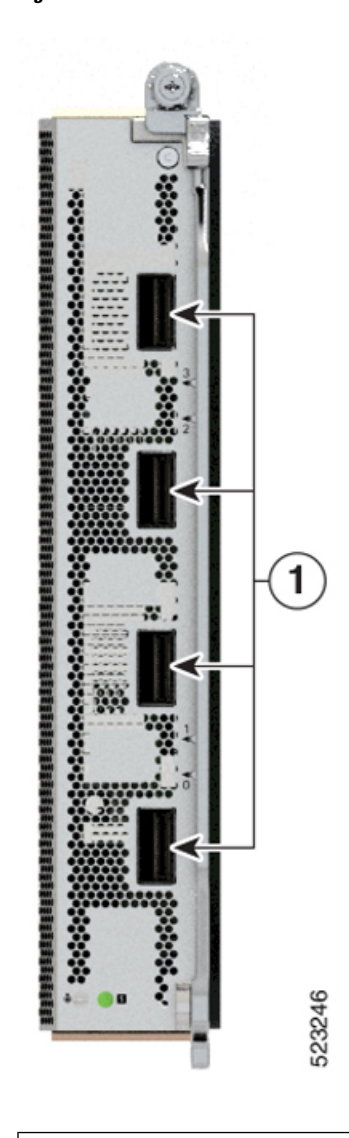

**Figure 7: 86-MPA-4FH-M Port Details**

1 Right row (even and odd-numbered ports) QSFP-DD (Ports 0 to 3)

# <span id="page-14-0"></span>**Route Processor Overview**

The Route Processors (RPs) (8608-RP) manages all routing operations on the Cisco 8600 Series Routers.

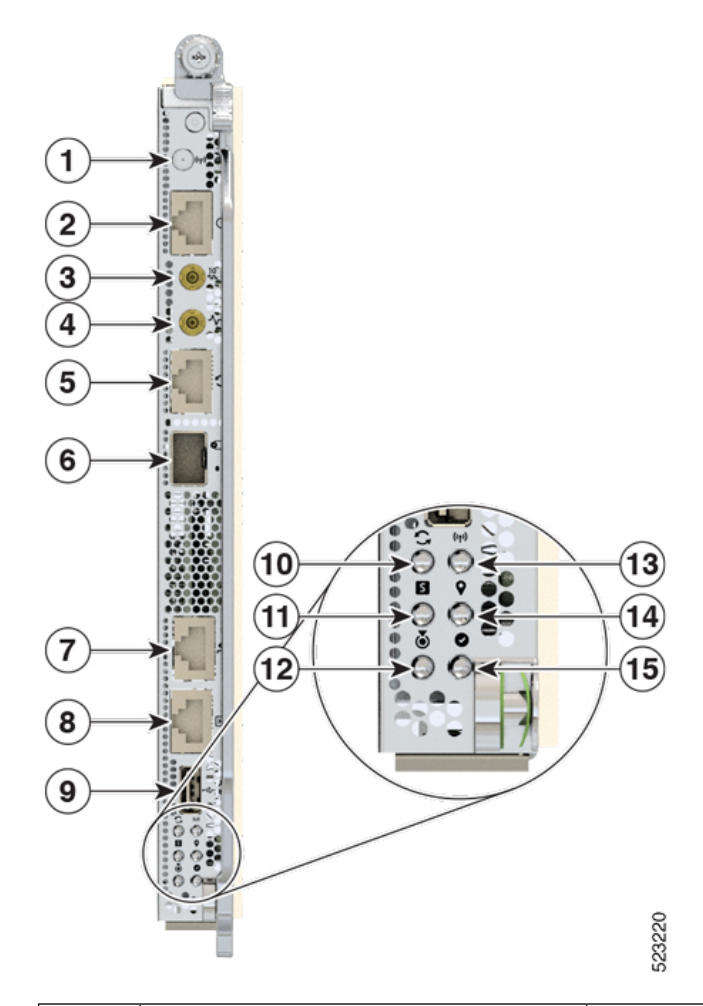

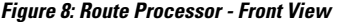

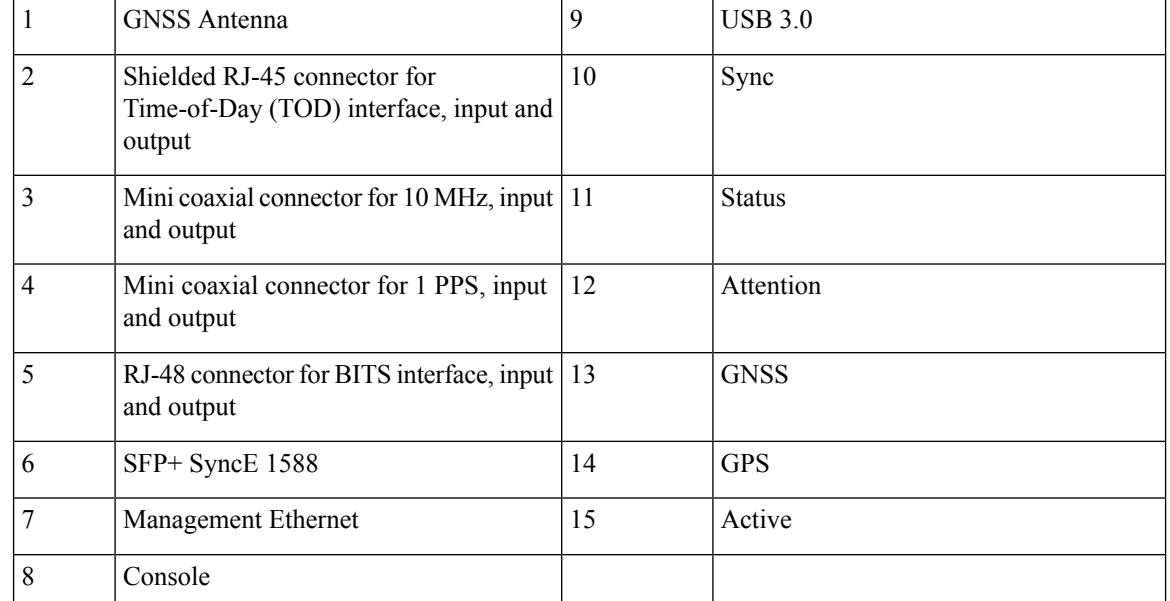

Ш

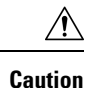

The mini coaxial connectors for 10 MHz and 1 PPS have a knurled portion that you must hold to plug or unplug the connector cable. Pulling the cables can damage the connectors.

### <span id="page-16-0"></span>**Switch Card Overview**

The Cisco 8600 series routers are powered by the Cisco Silicon One Q200 series processors.

Cisco 8608 Q200 Silicon-based router comes with two Switch Cards (SCs) that provide 12.8Tbps of switching capacity and the SCs provide a bandwidth of 1.6Tbps to each of the eight MPAs.

#### **Figure 9: Switch Card**

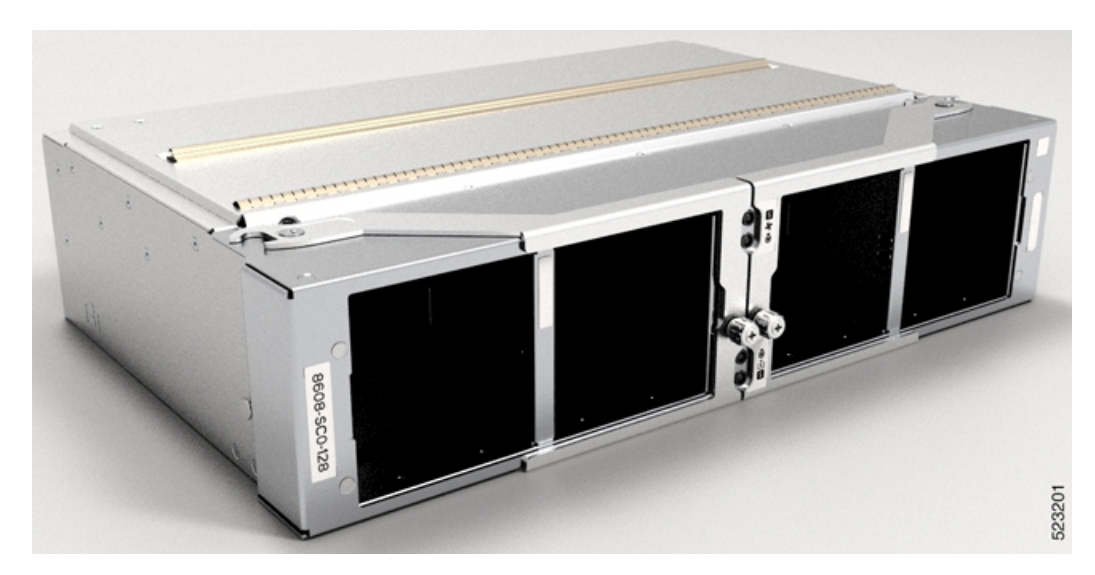

The SC is installed in the rear of the chassis. The eight fan trays are installed into the SC, each SC has four fan trays. If you need to remove or replace the SC, we recommend that you remove the fan trays.

### <span id="page-16-1"></span>**Fan Spinner Overview**

The Fan Spinner is installed in the rear of the chassis. The four fan trays are installed into the Fan Spinner. If you need to remove or replace the Fan Spinner, we recommend that you remove the fan trays.

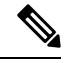

**Note** A Fan Spinner is always installed into the SC1 slot.

#### **Figure 10: Fan Spinner**

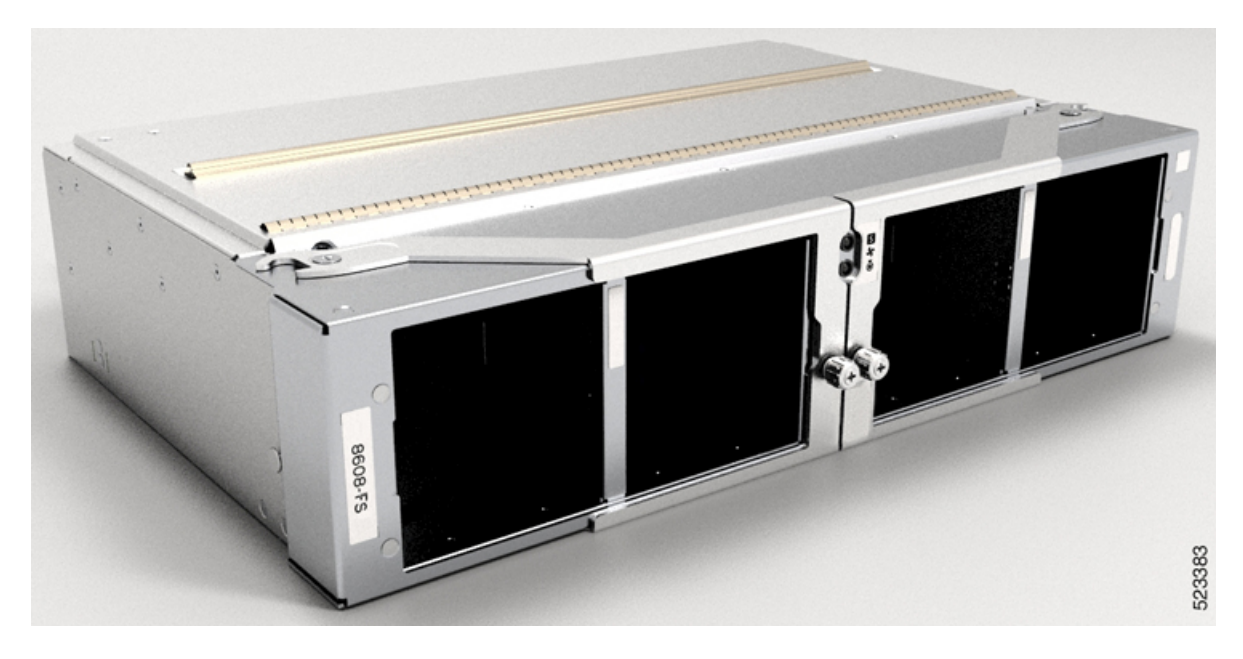

### <span id="page-17-1"></span><span id="page-17-0"></span>**Temperature and Physical Specifications**

For temperature and physical specifications, refer to the *Physical characteristics* table in the [Cisco](https://www.cisco.com/c/en/us/products/collateral/routers/8000-series-routers/8608-router-ds.html) 8608 [Router](https://www.cisco.com/c/en/us/products/collateral/routers/8000-series-routers/8608-router-ds.html) Data Sheet.

### <span id="page-17-2"></span>**Weight and Power Consumption**

For weight and power consumption, refer to the *Physical characteristics* table in the Cisco 8608 [Router](https://www.cisco.com/c/en/us/products/collateral/routers/8000-series-routers/8608-router-ds.html) Data [Sheet.](https://www.cisco.com/c/en/us/products/collateral/routers/8000-series-routers/8608-router-ds.html)

### <span id="page-17-3"></span>**Airflow Direction**

The airflow through the fan trays and power supplies on the Cisco 8600 series routers are from front to back (port side intake).

To ensure proper airflow for the router in your facility, position the router with its air intake on a cold aisle and the air exhaust on a hot aisle.

### **Maximum Power Available to Router**

The maximum power available to the router depends on the following factors:

- the input power from your power source
- the number of Power Supply Units (PSUs)

Ш

- the output capabilities of the PSUs
- the power redundancy mode that you use

The following table lists the amount of power available for Cisco 8600 series routers from all available power trays.

**Table 3: Maximum Power Available**

| Number of<br><b>PSUs</b> |       | <b>Combined Mode in Watts (No redundancy)   N+1 Redundancy Mode in Watts (with Single</b><br><b>Supply Loss)</b> |
|--------------------------|-------|----------------------------------------------------------------------------------------------------|
|                          | 3190  |                                                                                                    |
| $\overline{2}$           | 6380  | 3190                                                                                                    |
| 3                        | 9570  | 6380                                                                                                    |
| $\vert 4$                | 12760 | 9570                                                                                                    |

# <span id="page-18-0"></span>**Supported Optics**

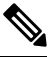

**Note**

To determine which transceivers and cables are supported by this router, refer to the Transceiver Module Group (TMG) Compatibility Matrix Tool:

<https://tmgmatrix.cisco.com/>

- For QSFP-DD data sheets, refer to the Cisco 400G QSFP-DD Cable and [Transceiver](https://www.cisco.com/c/en/us/products/collateral/interfaces-modules/transceiver-modules/datasheet-c78-743172.html) Modules Data [Sheet.](https://www.cisco.com/c/en/us/products/collateral/interfaces-modules/transceiver-modules/datasheet-c78-743172.html)
- For QSFP28 data sheets, refer to the Cisco 100GBASE [QSFP-100G](https://www.cisco.com/c/en/us/products/collateral/interfaces-modules/transceiver-modules/datasheet-c78-736282.html) Modules Data Sheet.
- For QSFP+ data sheets, refer to the Cisco [40GBASE](https://www.cisco.com/c/en/us/products/collateral/interfaces-modules/transceiver-modules/data_sheet_c78-660083.html) QSFP Modules Data Sheet.
- For SFP data sheets, refer to the Cisco [50GBASE](https://www.cisco.com/c/en/us/products/collateral/interfaces-modules/transceiver-modules/50gbase-sfp56-modules-ds.html) SFP56 Modules Data Sheet
- For SFP28 data sheets, refer to the Cisco [25GBASE](https://www.cisco.com/c/en/us/products/collateral/interfaces-modules/transceiver-modules/datasheet-c78-736950.html) SFP28 Modules Data Sheet

 $\mathbf I$ 

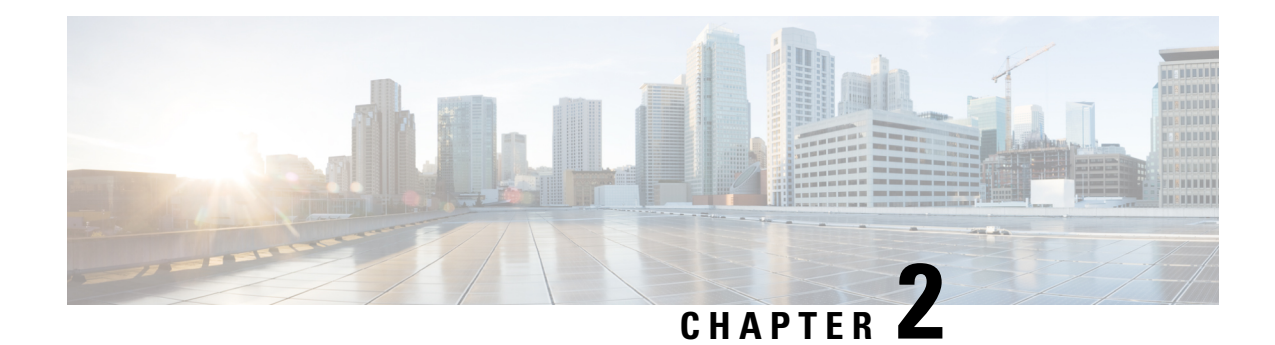

# <span id="page-20-0"></span>**Prepare for Installation**

This chapter provides preinstallation information, such as recommendations and requirements that must be met before installing your router. Before you begin, inspect all items for shipping damage. If anything appears to be damaged or if you encounter problems installing or configuring your router, contact customer service.

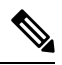

The images in this chapter are only for representational purposes, unless specified otherwise. The chassis' actual appearance and size may vary. **Note**

- Standard Warning [Statements,](#page-20-1) on page 15
- Safety [Guidelines,](#page-23-0) on page 18
- Compliance and Safety [Information,](#page-24-0) on page 19
- Laser [Safety,](#page-24-1) on page 19
- Energy [Hazard,](#page-24-2) on page 19
- Preventing [Electrostatic](#page-25-0) Discharge Damage, on page 20
- Cautions and Regulatory [Compliance](#page-25-1) Statements for NEBS, on page 20
- Installation [Guidelines,](#page-26-0) on page 21
- Procure Tools and [Equipment,](#page-26-1) on page 21
- Prepare Your [Location](#page-27-1) , on page 22
- Prepare [Yourself](#page-28-0) , on page 23
- Prepare Rack for Chassis [Installation,](#page-29-0) on page 24
- Clearance [Requirements,](#page-30-0) on page 25

### <span id="page-20-1"></span>**Standard Warning Statements**

This section describes the warning definition and then lists core safety warnings grouped by topic.

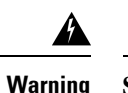

**Statement 1071—**Warning Definition

IMPORTANT SAFETY INSTRUCTIONS

Before you work on any equipment, be aware of the hazards involved with electrical circuitry and be familiar with standard practices for preventing accidents. Read the installation instructions before using, installing, or connecting the system to the power source. Use the statement number provided at the end of each warning statement to locate its translation in the translated safety warnings for this device.

SAVE THESE INSTRUCTIONS

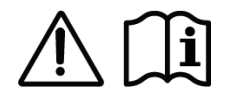

#### **General Safety Warnings**

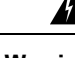

**Statement 1089—**Instructed and Skilled Person Definitions **Warning**

> An instructed person is someone who has been instructed and trained by a skilled person and takes the necessary precautions when working with equipment.

> A skilled person or qualified personnel issomeone who hastraining or experience in the equipment technology and understands potential hazards when working with equipment.

There are no serviceable parts inside. To avoid risk of electric shock, do not open.

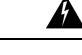

**Warning**

**Statement 9001—**Product Disposal

Ultimate disposal of this product should be handled according to all national laws and regulations.

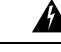

**Statement 1073—**No User-Serviceable Parts **Warning**

There are no serviceable parts inside. To avoid risk of electric shock, do not open.

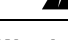

**Statement 1074—Comply with Local and National Electrical Codes Warning**

> To reduce risk of electric shock or fire, installation of the equipment must comply with local and national electrical codes.

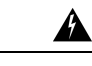

**Statement 1075—**Power Cable and AC Adapter **Warning**

> When installing the product, use the provided or designated connection cables, power cables, AC adapters, and batteries. Using any other cables or adapters could cause a malfunction or a fire. Electrical Appliance and Material Safety Law prohibits the use of UL-certified cables (that have the "UL" or "CSA" shown on the cord), not regulated with the subject law by showing "PSE" on the cord, for any other electrical devices than products designated by Cisco.

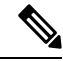

#### **Statement 407—**Japanese Safety Instruction **Note**

You are strongly advised to read the safety instruction before using the product.

<https://www.cisco.com/web/JP/techdoc/pldoc/pldoc.html>

When installing the product, use the provided or designated connection cables/power cables/AC adapters.

```
〈製品仕様における安全上の注意〉
www.cisco.com/web/JP/techdoc/index.html
接続ケーブル、電源コードセット、ACアダプタ、バッテリなどの部品は、必ず添付品または
指定品をご使用ください。添付品・指定品以外をご使用になると故障や動作不良、火災の
原因となります。また、電源コードセットは弊社が指定する製品以外の電気機器には使用
できないためご注意ください。
```
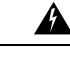

**Statement 1090—**Installation by Skilled Person **Warning**

> Only a skilled person should be allowed to install, replace, or service this equipment. See statement 1089 for the definition of a skilled person.

There are no serviceable parts inside. To avoid risk of electric shock, do not open.

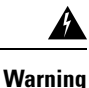

**Statement 1091—**Installation by an Instructed Person

Only an instructed person or skilled person should be allowed to install, replace, or service this equipment. See statement 1089 for the definition of an instructed or skilled person.

There are no serviceable parts inside. To avoid risk of electric shock, do not open.

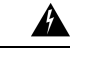

**Statement 1029—**Blank Faceplates and Cover Panels **Warning**

> Blank faceplates and cover panels serve three important functions: they reduce the risk of electric shock and fire, they contain electromagnetic interference (EMI) that might disrupt other equipment, and they direct the flow of cooling air through the chassis. Do not operate the system unless all cards, faceplates, front covers, and rear covers are in place.

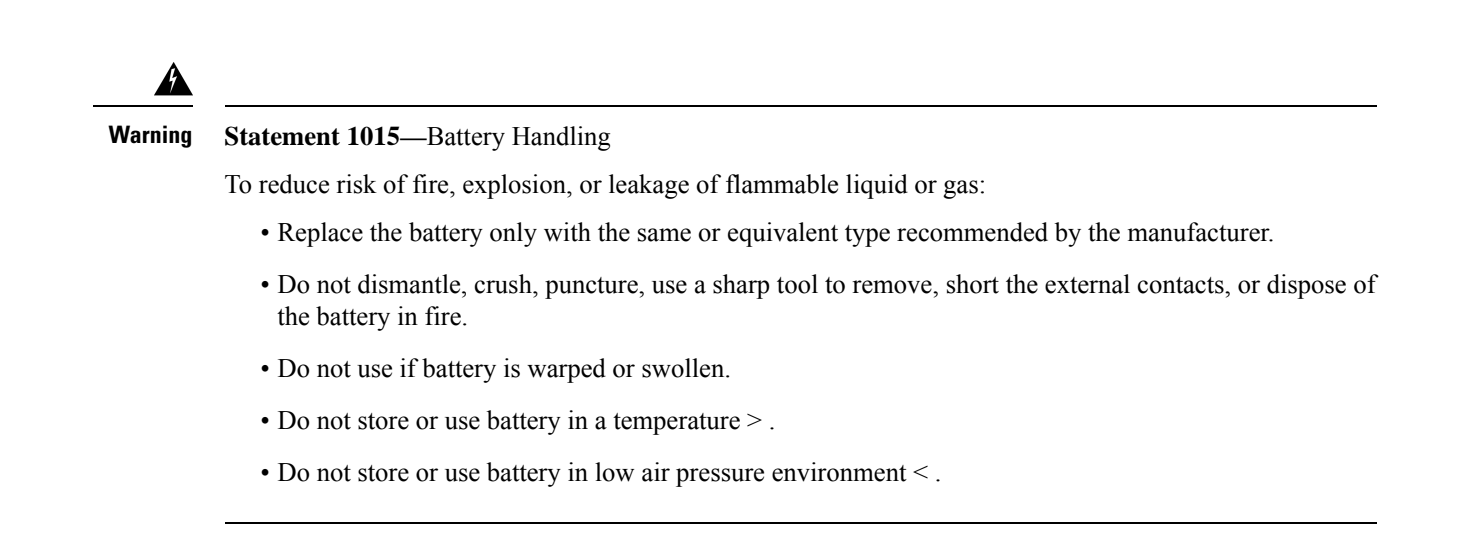

### <span id="page-23-0"></span>**Safety Guidelines**

Before you perform any procedure in this document, review the safety guidelines in this section to avoid injuring yourself or damaging the equipment. The following guidelines are for your safety and to protect the equipment. Because the guidelines do not include all hazards, be constantly alert.

- Keep the work area clear, smoke and dust-free during and after installation. Do not allow dirt or debris to enter into any laser-based components.
- Do not wear loose clothing, jewelry, or other items that could get caught in the router or other associated components.
- Cisco equipment operates safely when used in accordance with its specifications and product-usage instructions.
- If potentially hazardous conditions exist, do not work alone.
- Take care when connecting multiple units to the supply circuit so that wiring is not overloaded.
- This equipment must be grounded. Never defeat the ground conductor or operate the equipment in the absence of a suitably installed ground conductor. Contact the appropriate electrical inspection authority or an electrician if you are uncertain about whether suitable grounding is available.
- When installing or replacing the unit, the ground connection must always be made first and disconnected last.
- To prevent personal injury or damage to the chassis, never attempt to lift or tilt the chassis using the handles on modules (such as power supplies, fans, or cards); these types of handles are not designed to support the weight of the unit.
- Hazardous voltage or energy is present on the backplane when the system is operating. Use caution when servicing.

Ш

### <span id="page-24-0"></span>**Compliance and Safety Information**

The Cisco 8000 Series Routers are designed to meet the regulatory compliance and safety approval requirements. For detailed safety information, see Regulatory Compliance and Safety [Information—Cisco](https://www.cisco.com/c/dam/en/us/td/docs/iosxr/cisco8000/rcsi/regulatory/compliance/RCSI-0420-book.pdf) 8000 Series [Routers](https://www.cisco.com/c/dam/en/us/td/docs/iosxr/cisco8000/rcsi/regulatory/compliance/RCSI-0420-book.pdf).

### <span id="page-24-1"></span>**Laser Safety**

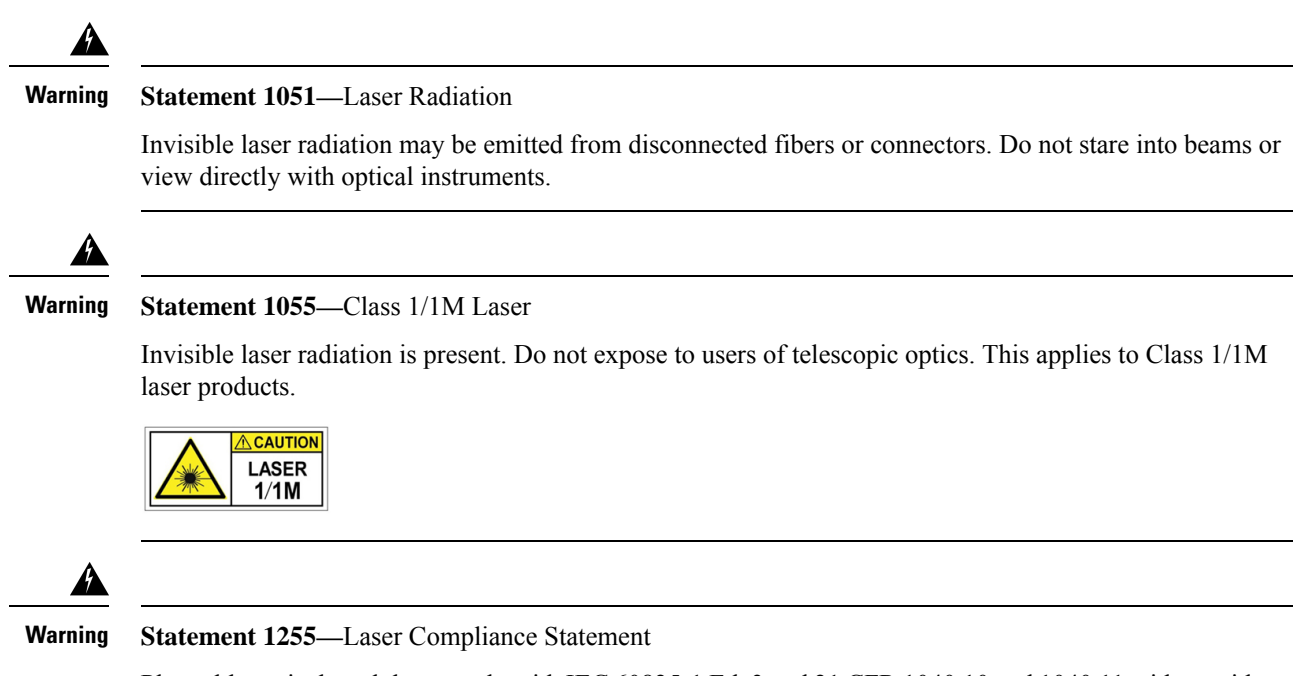

Pluggable optical modules comply with IEC 60825-1 Ed. 3 and 21 CFR 1040.10 and 1040.11 with or without exception for conformance with IEC 60825-1 Ed. 3 as described in Laser Notice No. 56, dated May 8, 2019.

### <span id="page-24-2"></span>**Energy Hazard**

The routers can be configured for a DC power source. Do not touch terminals while they are live. Observe the following warning to prevent injury.

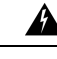

**Warning**

**Statement 1086—**Power Terminals

Hazardous voltage or energy may be present on power terminals. Always replace cover when terminals are not in service. Be sure uninsulated conductors are not accessible when cover is in place.

### <span id="page-25-0"></span>**Preventing Electrostatic Discharge Damage**

Many router components can be damaged by static electricity. Not exercising the proper electrostatic discharge (ESD) precautions can result in intermittent or complete component failures. To minimize the potential for ESD damage, always use an ESD-preventive antistatic wrist strap (or ankle strap) and ensure that it makes adequate skin contact.

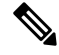

Check the resistance value of the ESD-preventive strap periodically. The measurement should be 1–10 megohms. **Note**

Before you perform any of the procedures in this guide, attach an ESD-preventive strap to your wrist and connect the leash to the chassis.

### <span id="page-25-1"></span>**Cautions and Regulatory Compliance Statements for NEBS**

The NEBS-GR-1089-CORE regulatory compliance statements and requirements are discussed in thissection.

</del> **Warning** The intrabuilding port(s) of the equipment or subassembly, which is the management Ethernet port, must use shielded intrabuilding cabling/wiring that is grounded at both ends. Statement 7003 </del> **Warning** The intrabuilding port(s) of the equipment or subassembly, which is the management Ethernet port, must not be metallically connected to interfaces that connect to the OSP or its wiring. These interfaces are designed for use as intrabuilding interfaces only (Type 2 or Type 4 ports as described in GR-1089-CORE) and require isolation from the exposed OSP cabling. The addition of Primary Protectors is not sufficient protection in order to connect these interfaces metallically to OSP wiring. Statement 7005 ▲ **Warning** This equipment shall be connected to AC mains provided with a surge protective device (SPD) at the service equipment complying with NFPA 70, the National Electrical Code (NEC). Statement 7012 ▲ **Warning** This equipment is suitable for installations utilizing the Common Bonding Network (CBN). Statement 7013 **Warning** The battery return conductor of this equipment shall be treated as (DC-I). Statement 7016 ◢ **Warning** This equipment is suitable for installation in Network Telecommunications Facilities. Statement 8015

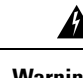

**Warning** This equipment is suitable for installation in locations where the NEC applies. Statement 8016

### <span id="page-26-0"></span>**Installation Guidelines**

Before installing the chassis, ensure that the following guidelines are met:

- Site is properly prepared so that there is sufficient room for installation and maintenance.
- Operating environment is within the ranges that are listed in Environment and Physical specifications. For more details on environmental requirements, see Cisco 8608 [Router](https://www.cisco.com/c/en/us/products/collateral/routers/8000-series-routers/8608-router-ds.html) Data Sheet.
- Chassis is mounted at the bottom of the rack if it is the only unit in the rack.
- When mounting the chassis in a partially filled rack, load the rack from the bottom to the top with the heaviest component at the bottom of the rack.
- If the rack is provided with stabilizing devices, install the stabilizers before mounting or servicing the chassis in the rack.
- Airflow around the chassis and through the vents is unrestricted.
- Cabling is away from sources of electrical noise, such as radios, power lines, and fluorescent lighting fixtures. Make sure that the cabling is safely away from other devices that might damage the cables.
- Each port must match the wave-length specifications on each end of the cable, and the cable must not exceed the stipulated cable length.

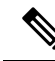

```
Note
```
Cisco 8000 Series Routers function in operating temperatures of up to 40°C at sea level. For every 300 meters (1000 ft) elevation upto 1800 meters (6000 ft), the maximum temperature is reduced by 1 $^{\circ}$ C. For more details on environmental requirements, see Cisco 8608 [Router](https://www.cisco.com/c/en/us/products/collateral/routers/8000-series-routers/8608-router-ds.html) Data Sheet.

### <span id="page-26-1"></span>**Procure Tools and Equipment**

Obtain these necessary tools and equipment for installing the chassis:

- Number 1 and number 2 Phillips screwdrivers with torque capability to rack-mount the chassis.
- 3/16-inch flat-blade screwdriver.
- Tape measure and level.
- ESD wrist strap or other grounding device.
- Antistatic mat or antistatic foam.
- Two-hole ground lug (1).
- A crimping tool specified by the lug manufacturer that is large enough to accommodate the girth of the lug.

• Wire-stripping tool.

#### <span id="page-27-0"></span>**Router Accessory Kits**

#### **Router Accessory Kit**

The accessory kits for the Cisco 8608 fixed port router includes the following:

#### **Table 4: Router Accessory Kits**

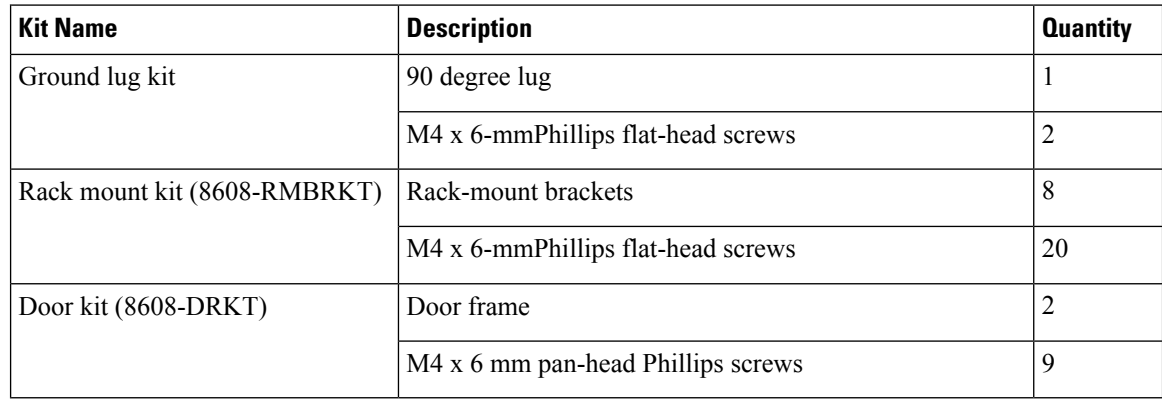

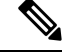

<span id="page-27-2"></span>If you purchased this product through a Cisco reseller, you might receive more contents in your kit, such as documentation, hardware, and power cables. **Note**

The shipped cables depend on your specification when placing an order. See the *Power Supply Power Cord Specifications* section for information on the available power cords.

#### **Discrepancies or Damage?**

If you notice any discrepancies or damage, send the following information to your customer service representative by email:

- Invoice number of the shipper (see the packing slip)
- Model and serial number of the missing or damaged unit
- Description of the problem and how it affects the installation
- Photos of the damage to external packaging, internal packaging, and product

### <span id="page-27-1"></span>**Prepare Your Location**

This section illustrates how the building that houses the chassis must be properly grounded to the earth ground.

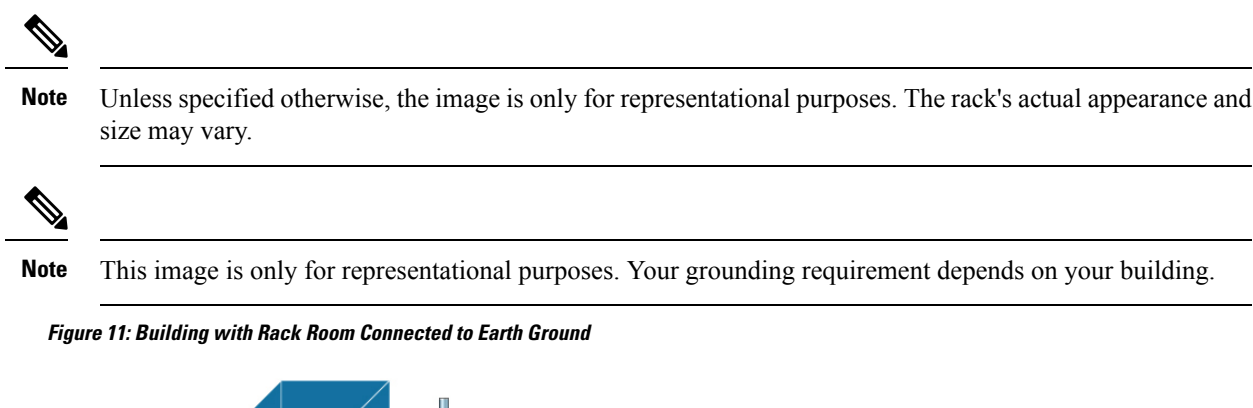

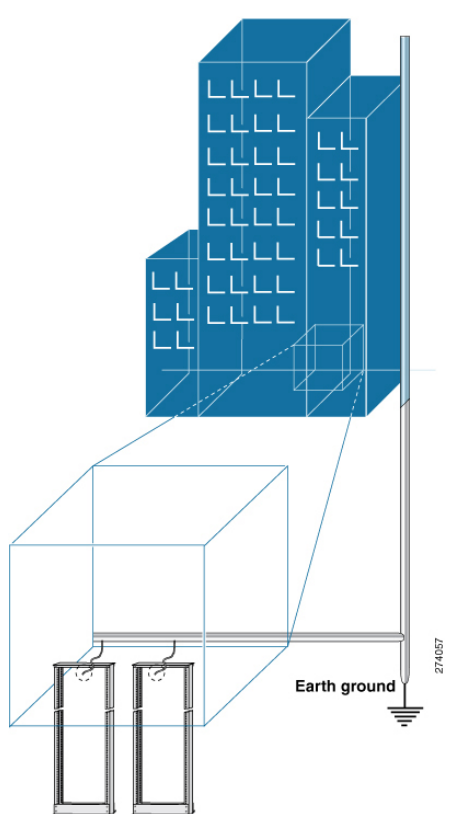

### <span id="page-28-0"></span>**Prepare Yourself**

This section illustrates how to prepare yourself before removing the chassis from the sealed antistatic bag. The figures show how to cuff the ESD strap around the wrist and the ground cord that connects the cuff to the ground. ESD wrist straps are the primary means of controlling static charge on personnel.

**Figure 12: Wearing the ESD Strap**

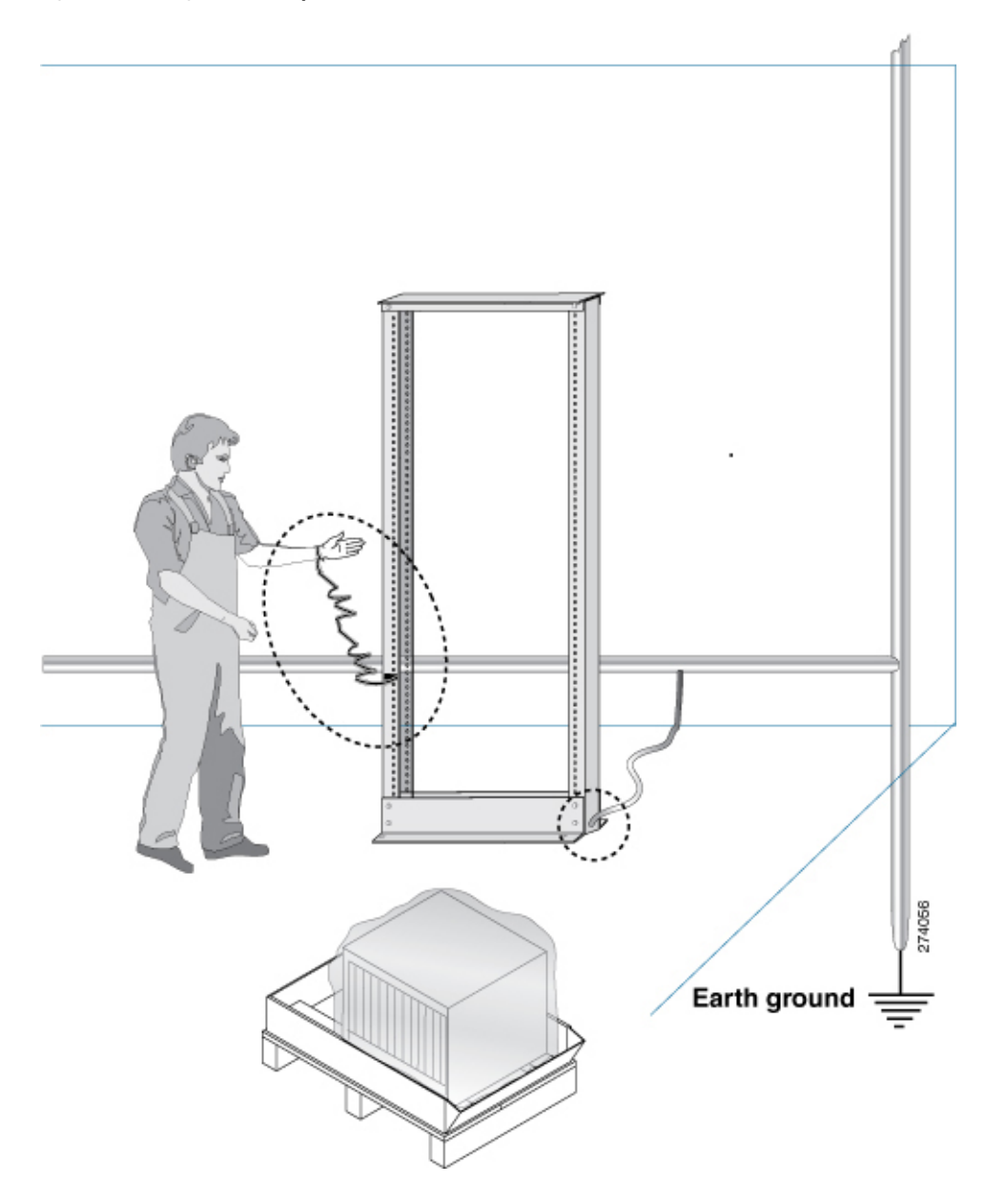

# <span id="page-29-0"></span>**Prepare Rack for Chassis Installation**

Install the Cisco 8600 Series Routers on a standard 19 inch, Electronic Industries Alliance (EIA) rack with mounting rails that conform to English universal hole spacing according to Section 1 of the ANSI/EIA-310-D-1992 standard.

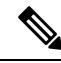

Note The Cisco 8600 router rack mount kit contains the rack mounting brackets for 19-inch rack.

П

The spacing between the posts of the rack must be (EIA-310-D-1992 19-inch rack compatible) wide enough to accommodate the width of the chassis.

#### **Figure 13: Rack Specification EIA (19 inches)**

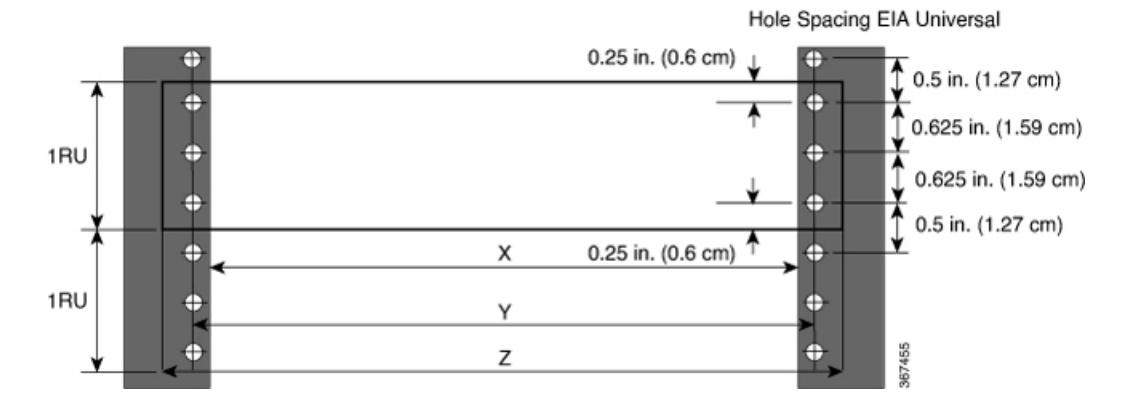

**Table 5: Rack Specification EIA (19 inches)**

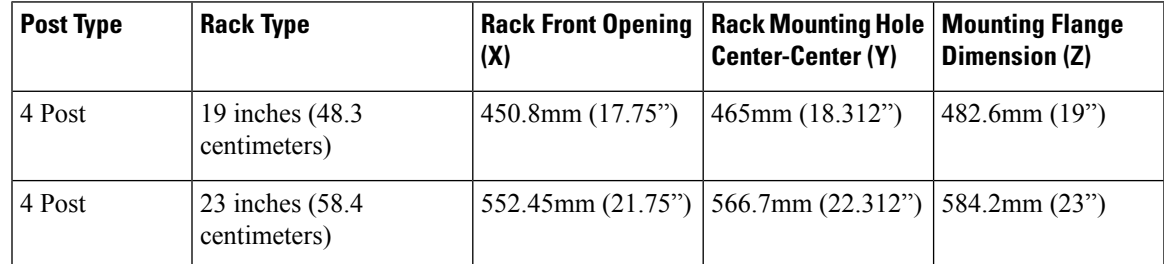

Before you move the chassis or mount the chassis into the rack, we recommend that you do the following:

#### **Procedure**

**Step 1** Place the rack at the location where you plan to install the chassis.

**Step 2** (Optional) Secure the rack to the floor.

To bolt the rack to the floor, a floor bolt kit (also called an anchor embedment kit) is required.For information on bolting the rack to the floor, consult a company that specializes in floor mounting kits (such as Hilti; see [Hilti.com](https://www.hilti.com/) for details). Make sure that floor mounting bolts are accessible, especially if annual retorquing of bolts is required.

**Note** Ensure that the rack in which the chassis is being installed is grounded to earth ground.

### <span id="page-30-0"></span>**Clearance Requirements**

To ensure adequate airflow, we recommended that you maintain a minimum of 6 in. (15.24 cm) front and rear clearance for air intake/exhaust.

If the router is installed in a perforated door cabinet, maintain a minimum of 6 in. (15.24 cm) from the inside of the door. The front and rear doors of the cabinet must be perforated with a minimum open area of 70%.

Following figure shows the clearances required for installation of Cisco 8600 Series Routers.

**Figure 14: Clearances Required Around the Chassis**

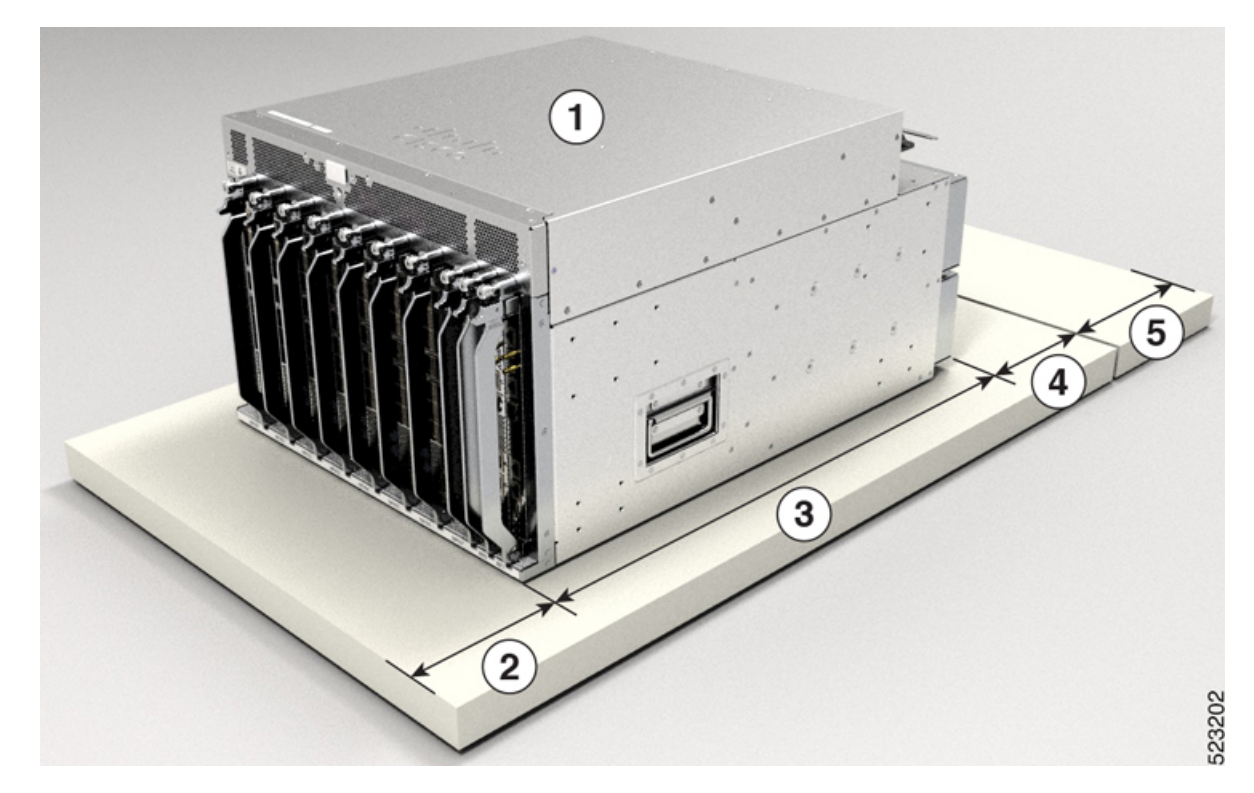

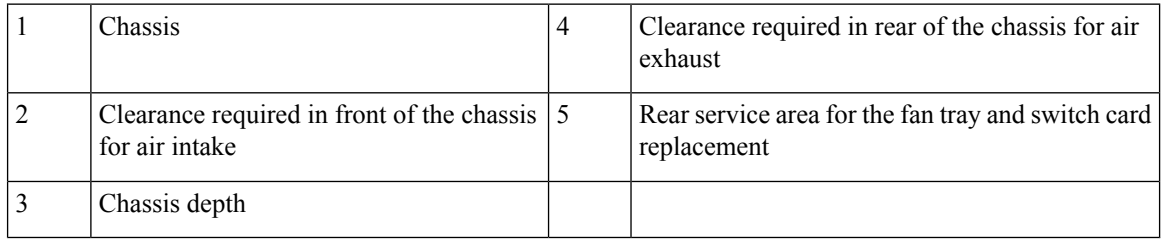

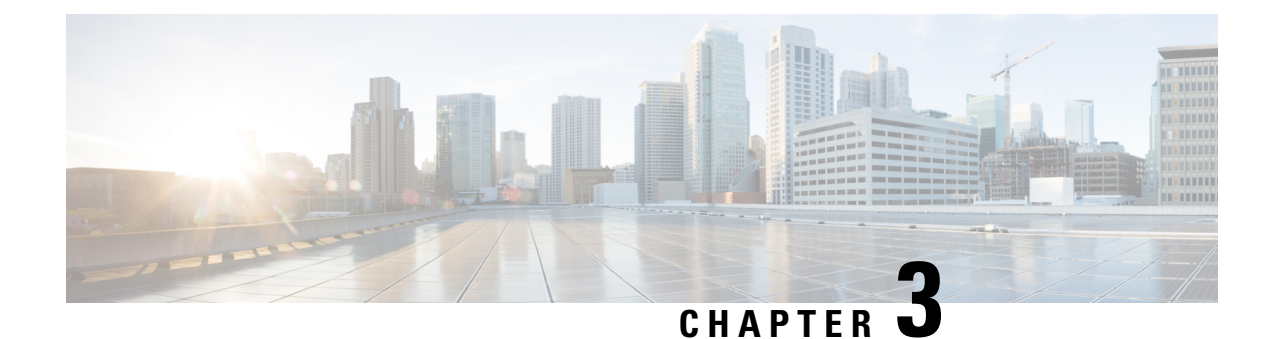

# <span id="page-32-0"></span>**Unpack and Install the Chassis**

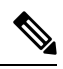

**Note**

The images in this chapter are only for representation purposes, unless specified otherwise. The chassis' actual appearance and size may vary.

- Unpack the [Chassis,](#page-32-1) on page 27
- Install [Bottom-Support](#page-34-0) Rails, on page 29
- Transfer Chassis to a [Mechanical](#page-35-0) Lifting Device, on page 30
- Mount [Chassis](#page-37-0) Into the Rack, on page 32
- Installing a Cable [Management](#page-43-0) Bracket, on page 38
- Attach Door Kit to [Chassis,](#page-44-0) on page 39

### <span id="page-32-1"></span>**Unpack the Chassis**

#### $\mathcal{Q}$ **Tip**

Ensure that you save the packaging in case you need to return any of the router components. For more information about returns, see [Discrepancies](#page-27-2) or Damage?, on page 22.

Ensure that there is sufficient room around the chassis pallet for unpacking. For information about the chassis dimensions and clearance requirements see, *Clearance Requirements*.

Carefully move the pallet containing the chassis to the staging area where you plan on unpacking it.

I

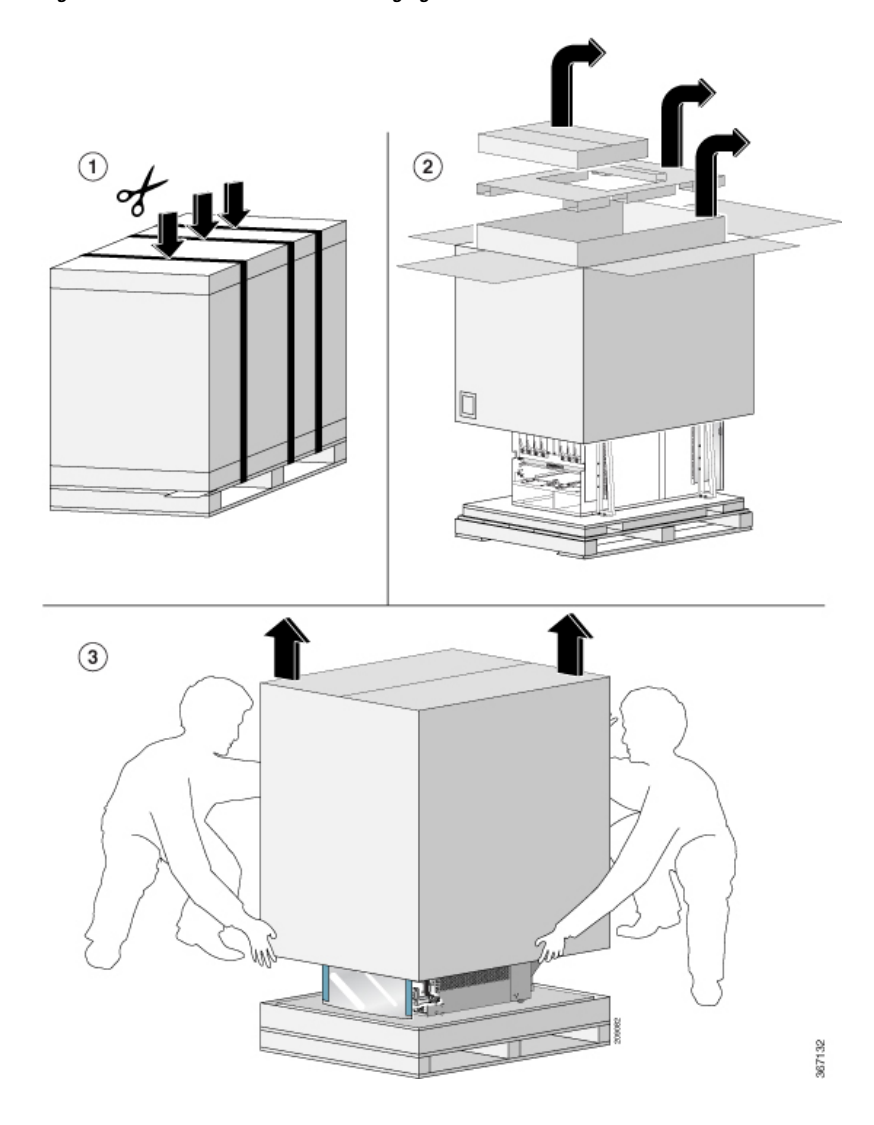

#### **Figure 15: Move the Chassis Pallet to Staging Area**

#### **Figure 16: Remove Shipping Brackets from 8608 Chassis**

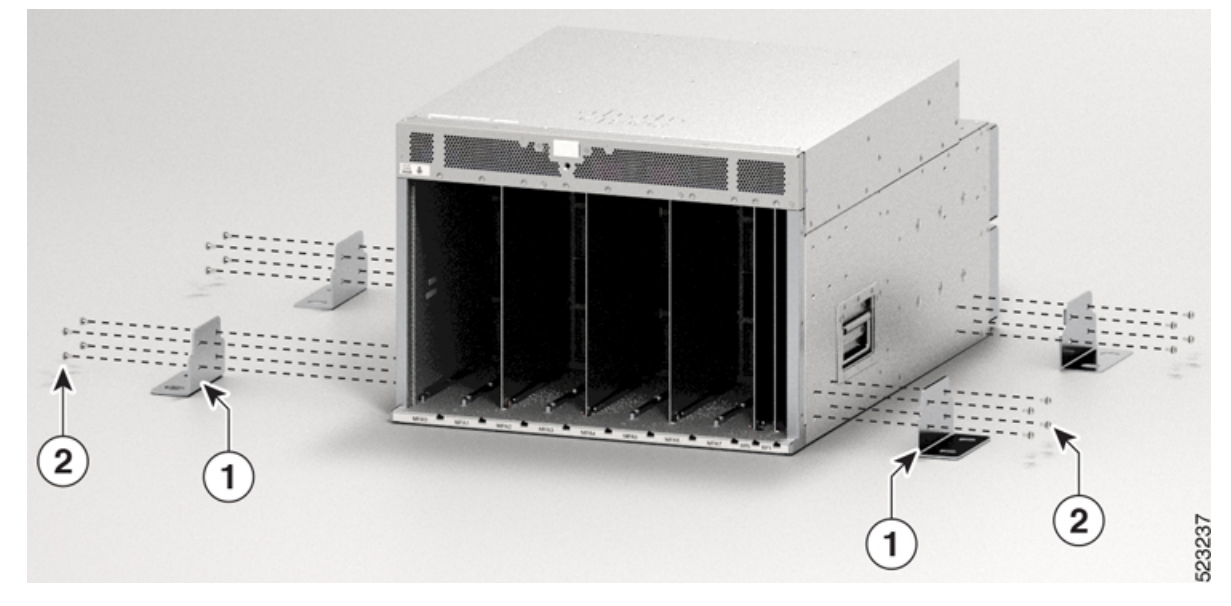

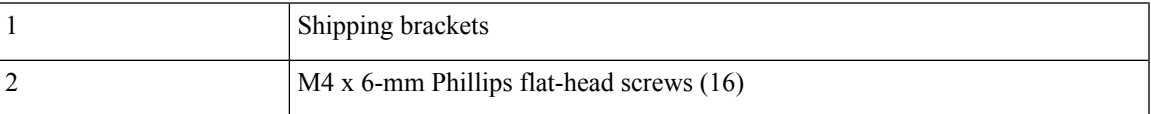

Remove the 16 x M4 screws from the 8608 chassis and remove the shipping brackets.

To make the chassis weigh less for moving, remove the following module and place them where their connectors will not be damaged:

• Switch Cards

Leave the chassis on the pallet until you are ready to move and install the chassis in a rack.

#### **What to do next:**

Attach bottom support rails to the chassis

### <span id="page-34-0"></span>**Install Bottom-Support Rails**

The bottom-support rails support the weight of the router chassis in the rack. To maximize the stability of the rack, you must attach these rails at the lowest possible rack unit (RU).

#### **Procedure**

- **Step 1** Position the vertical rack rails at 32" depth to match with the length of the bottom-support rails. Check spacing considerations.
	- Maintain at least 16 RU (28 inches [71.12 cm]) for 8608 chassis of vertical space above support rails.

**Step 2** Attach the bottom-support rail to the rack by using a Phillips torque screwdriver. Use the M6 x 19 mm or 12–24 x 3/4 inch screws for each end of the buttom-support rails and tighten each screw to 40 in-lbs (4.5 N-m) of torque.

**Figure 17: Attach Bottom-Support Rails to Rack**

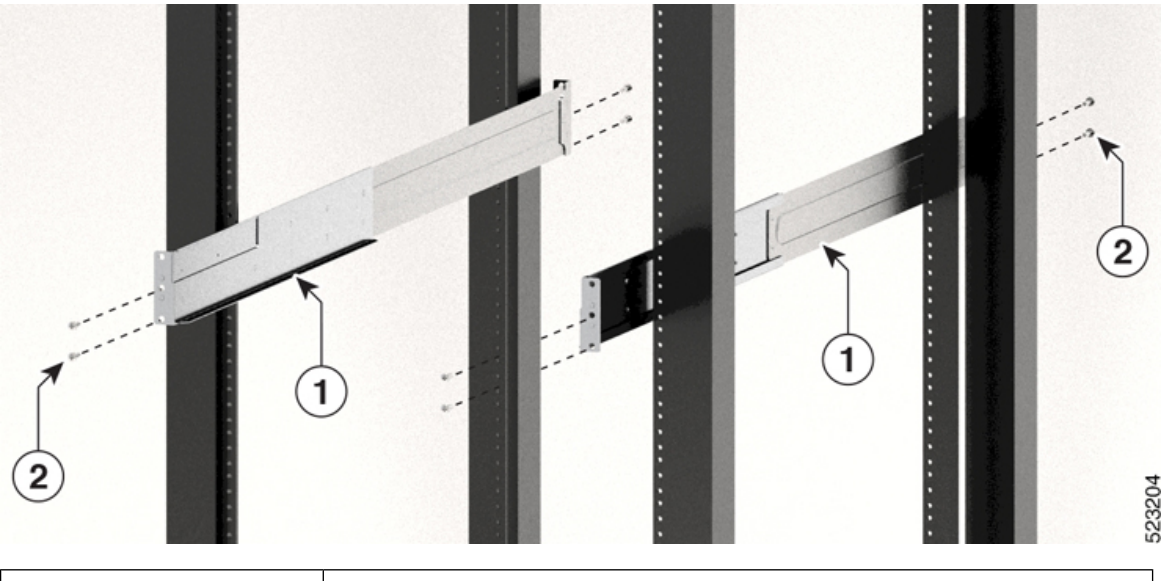

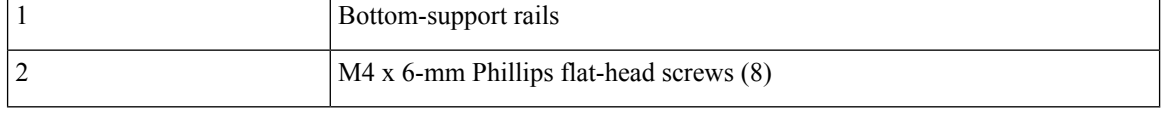

**Note** Use two screws on each end of each bottom-support rail.

**Step 3** Repeat Steps 1 and 2 to attach the other bottom-support rail to the rack.

Ensure that the two bottom-support rails are level with one another. If they are not level, adjust the higher rail down to the level of the lower rail. **Note**

#### **What to do next**

Transfer chassis to a mechanical lifting device.

# <span id="page-35-0"></span>**Transfer Chassis to a Mechanical Lifting Device**

#### **Procedure**

**Step 1** Place the mechanical lifting device in front of the chassis on the pallet (or on Line Card side) as shown.
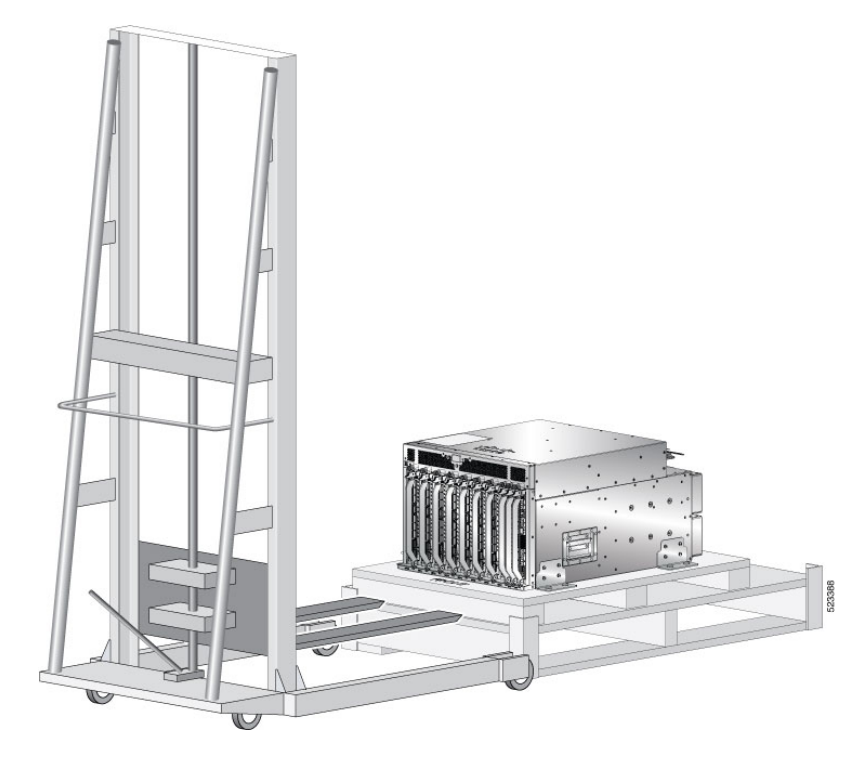

**Figure 18: Align the Lifting Device in Front of the Chassis on the Pallet**

- **Step 2** Prepare to use the mechanical lifting device by placing a piece of cardboard on the surface of the lift (to prevent scratching).
- **Step 3** With at least two or three people move the chassis carefully from the pallet onto the lifting device as shown.

**Figure 19: Move the Chassis on to the Lifting Device**

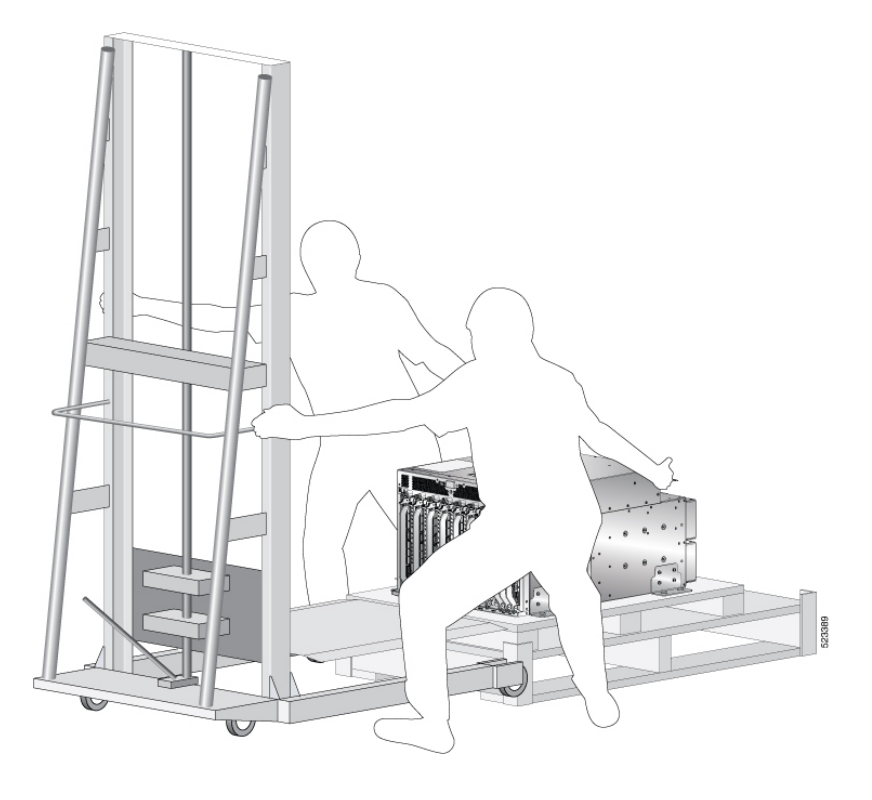

#### **What to do next**

After moving the chassis to the room or area where you will install it, begin the procedure to mount the chassis into the rack.

## **Mount Chassis Into the Rack**

This section describes how to install the router in a 4-post rack.

The following table lists the items that are contained in the rack-mount kit.

#### **Table 6: Rack-Mount Kit (8608-RMBRKT)**

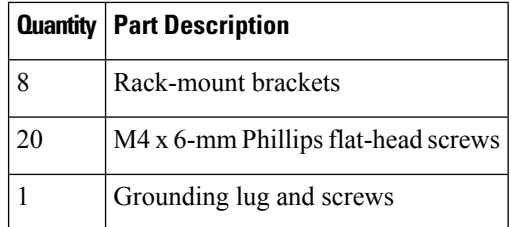

To accommodate equipment racks with different mounting hole patterns, the chassis mounting brackets have groups of screw holes on either side. The mounting holes in the chassis mounting brackets are spaced so that one mounting hole in each hole group aligns with a corresponding hole in the equipment rack. By using the

Ш

corresponding mounting hole (in the same hole group) on the opposite side of the chassis, you can level the chassis in the rack.

</del>

To lift the chassis, use a mechanical lift. Do not use the handles on the side of the chassis. Use the side handles only for repositioning the chassis after it is already on the mechanical lift or in the rack or cabinet. **Note**

**Statement 1032—**Lifting the Chassis **Warning**

> To prevent personal injury or damage to the chassis, never attempt to lift or tilt the chassis using the handles on modules, such as power supplies, fans, or cards. These types of handles are not designed to support the weight of the unit.

**Warning**

**Statement 164—**Lifting the Chassis

2 people are required to lift the heavy parts of the product. To prevent injury, keep your back straight and lift with your legs, not your back.

₳

**Statement 1006—**Chassis Warning for Rack-Mounting and Servicing **Warning**

> To prevent bodily injury when mounting or servicing this unit in a rack, you must take special precautions to ensure that the system remains stable. The following guidelines are provided to ensure your safety:

- This unit should be mounted at the bottom of the rack if it is the only unit in the rack.
- When mounting this unit in a partially filled rack, load the rack from the bottom to the top with the heaviest component at the bottom of the rack.
- If the rack is provided with stabilizing devices, install the stabilizers before mounting or servicing the unit in the rack.

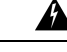

**Statement 1047—**Overheating Prevention **Warning**

> To reduce the risk of fire or bodily injury, do not operate the unit in an area that exceeds the maximum recommended ambient temperature of: 104°F (40°C)

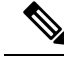

**Note**

Do not use the rack-mount brackets as slide rails. You must secure the rack-mount brackets only for removal and replacement of chassis.

#### **Procedure**

**Step 1** Install the ear brackets to the sides of the chassis. Use the M4 x 6-mm Phillips flat-head screws to 26 in-lbs (2.93 N-m) of torque to fix the ear brackets to the chassis.

**Figure 20: Install Ear Brackets to Sides of the Chassis**

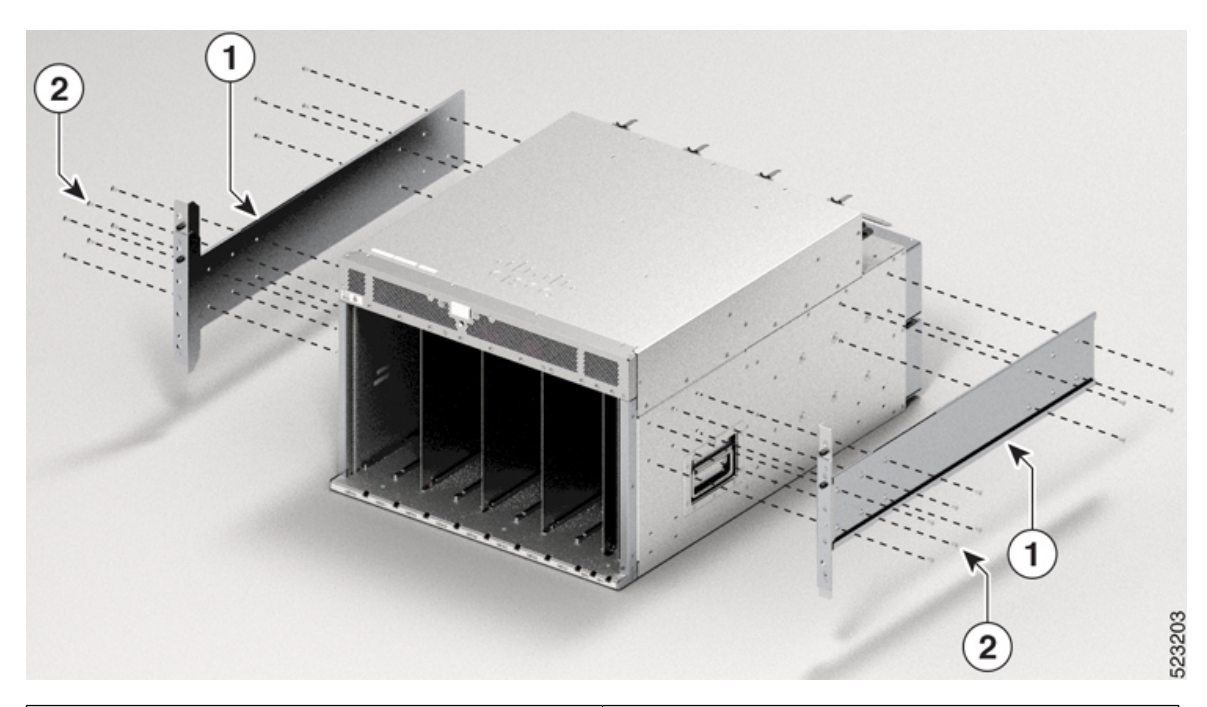

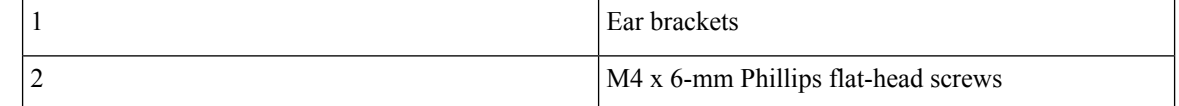

**Step 2** Using your mechanical lift, raise the chassis so that it is in level with or not more than 1/4 inch [0.635cm] above the rails.

**Step 3** Push the chassis all the way onto the rack so that the vertical mounting brackets on the front of the chassis come in contact with the vertical mounting rails on the rack.

**Step 4** Use screws provided with the rack to secure the chassis with the vertical mounting rails on the rack. Use 12 screws in the front side and 8 screws in the rear side to secure the chassis on to the rackmount.

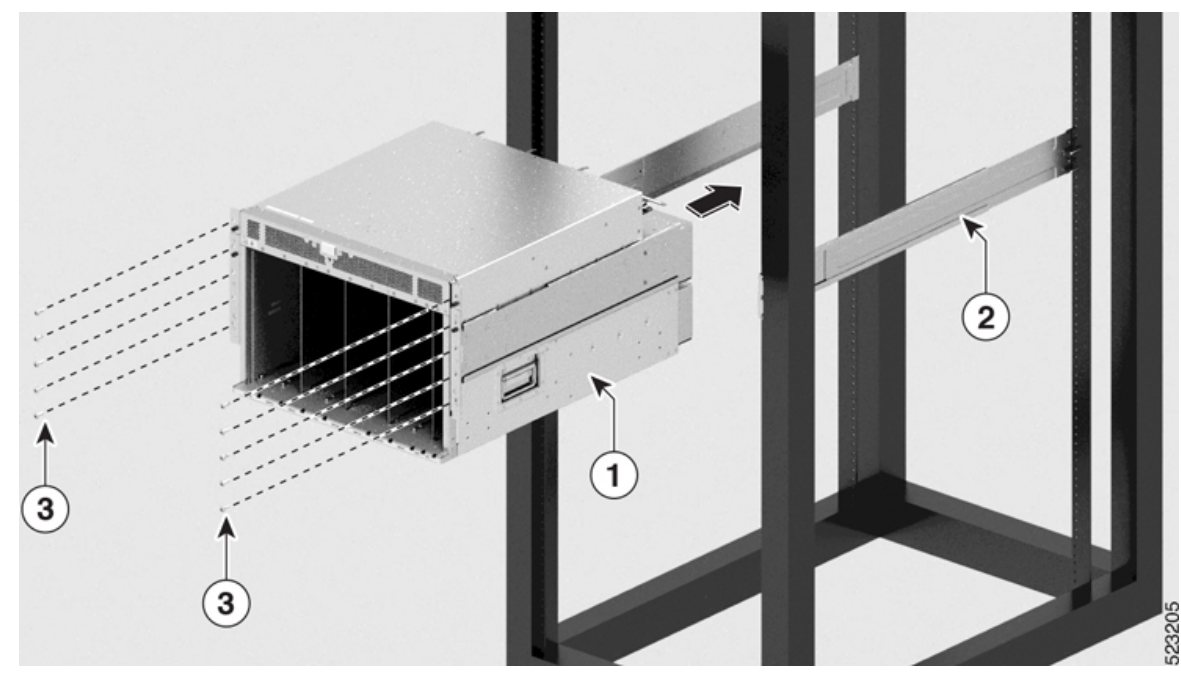

**Figure 21: Attach 8608 Chassis to Rack - Front view**

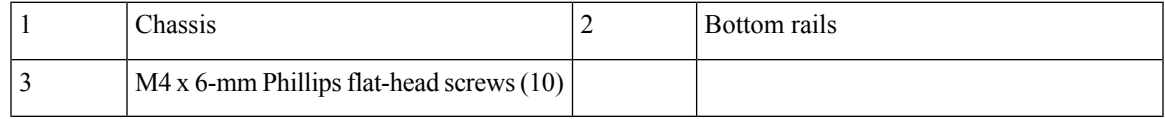

**Step 5** Use the screws provided with the rack to attach the chassis rear rails. Install screws from outside the chassis to tighten each screw to 26 in-lbs (2.93 N-m) of torque. Four screws on each side of the chassis. Slide the rear brackets into the ear bracket that are attached to the chassis.

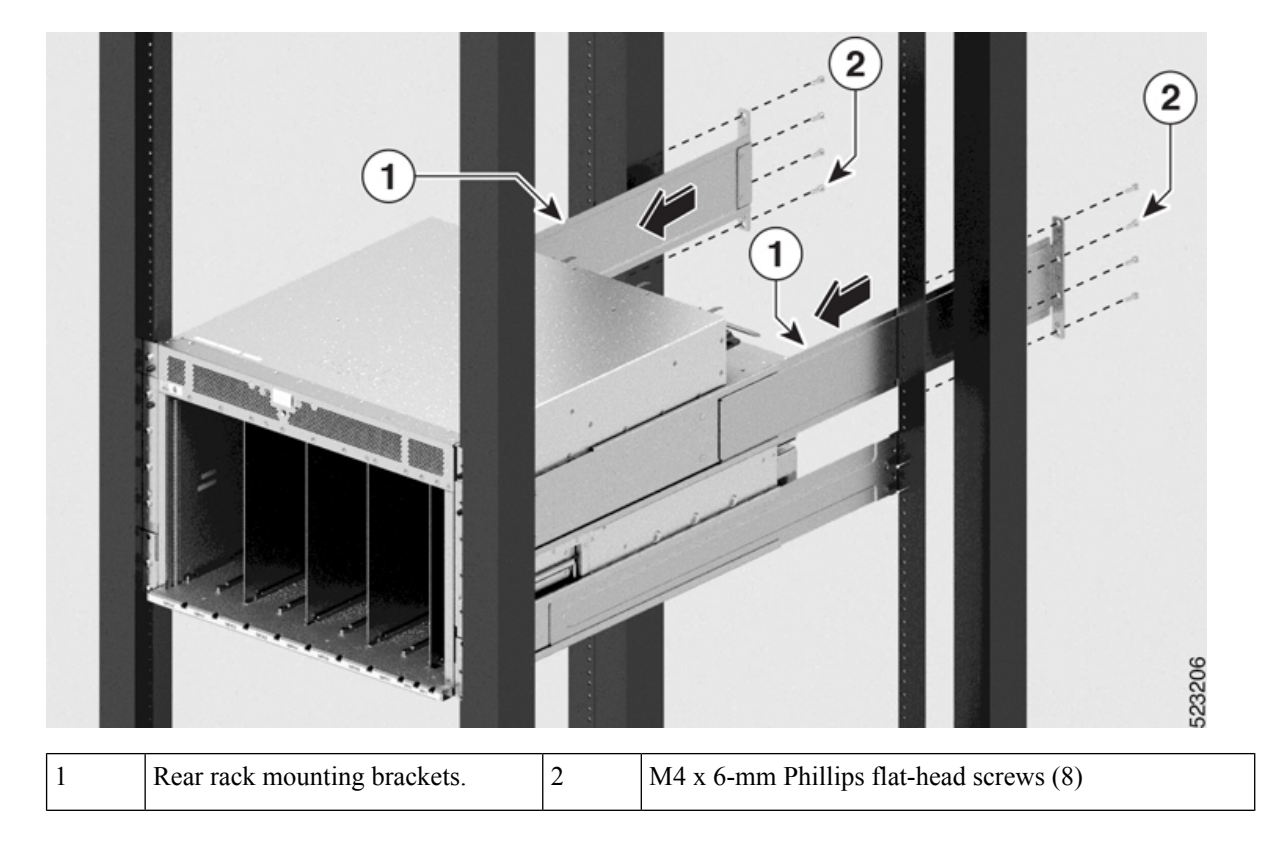

#### **Figure 22: Attach 8608 Chassis to Rack - Rear View**

#### **What to do next**

Connect the chassis to the ground at your facility.

### **Locate and Ground the Chassis**

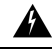

**Statement 1024—**Ground Conductor **Warning**

> This equipment must be grounded. To reduce the risk of electric shock, never defeat the ground conductor or operate the equipment in the absence of a suitably installed ground conductor. Contact the appropriate electrical inspection authority or an electrician if you are uncertain that suitable grounding is available.

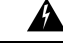

**Warning**

**Statement 414—**Connected To Grounded Outlet

In the Scandinavian countries (Denmark, Finland, Iceland, Norway, and Sweden) the appliance must be connected to a grounded outlet.

#### **Procedure**

**Step 1** Locate the chassis grounding receptacles on your router chassis.

You can locate them at the following position:

- At the left side panel, lower section towards the rear
- **Step 2** Use the wire stripper to strip one end of the 2-AWG wire approximately 0.75 inches (19.05 mm).
- **Step 3** Insert the 2-AWG wire into the wire receptacle on the grounding lug.

**Figure 23: Chassis Ground Receptacles on Cisco 8608 Chassis**

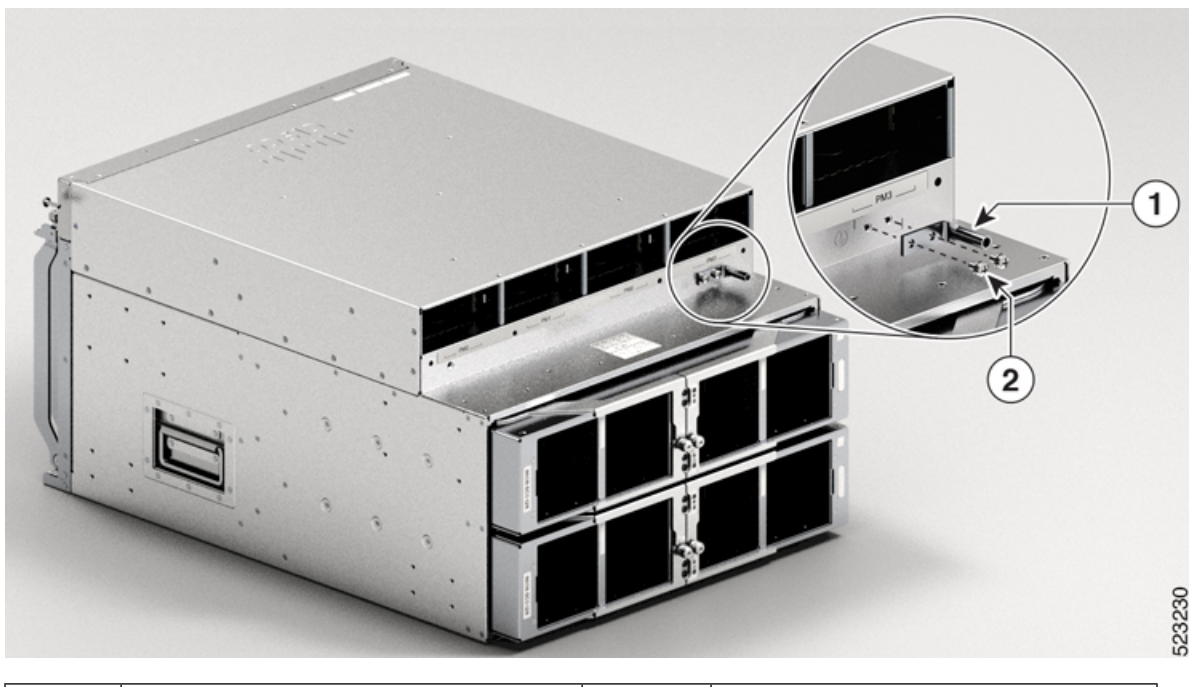

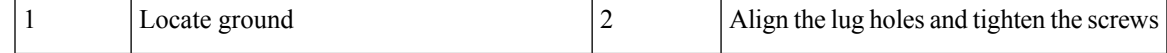

- **Step 4** Use the crimping tool to carefully crimp the wire receptacle around the wire; this step is required to ensure a proper mechanical connection.
- **Step 5** Insert the two screws through the holes in the grounding lug. Ensure that the grounding lug does not interfere with other router hardware components.
- **Step 6** Use the Phillips screwdriver to carefully tighten the screws to 60 in-lbs 6.7 (N-m) of torque until the grounding lug is held firmly to the chassis. Do not overtighten the screws.
- **Step 7** Connect the opposite end of the grounding wire to the appropriate grounding point at your site to ensure an adequate chassis ground.

#### **What to do next**

Install cable management brackets.

## **Installing a Cable Management Bracket**

To install a cable-management bracket, follow these steps:

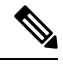

**Note**

• This procedure is applicable for Cisco 8608 chassis.

• The cable management brackets for Cisco 8608 chassis supports only optics cables.

#### **Before you begin**

The chassis must be installed and secured to the rack.

Required tools and equipment:

- Phillips screwdriver with a torque capability (customer supplied)
- Cable management brackets (8608-CBLMGMT).

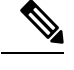

**Note**

- The cable management brackets are shipped with the chassis.
- The cable management bracket comes with a top hood.

### **Procedure**

- **Step 1** Insert the alignment pins on top of the chassis.
- **Step 2** Position the top hood of the cable management assembly with its brackets pointing down.
- **Step 3** After you finish the alignment of the top hood with the chassis, secure it with counter sink screws and M4 x 18-mm screws.

#### **Figure 24: Cable Management Brackets for 8608 Chassis**

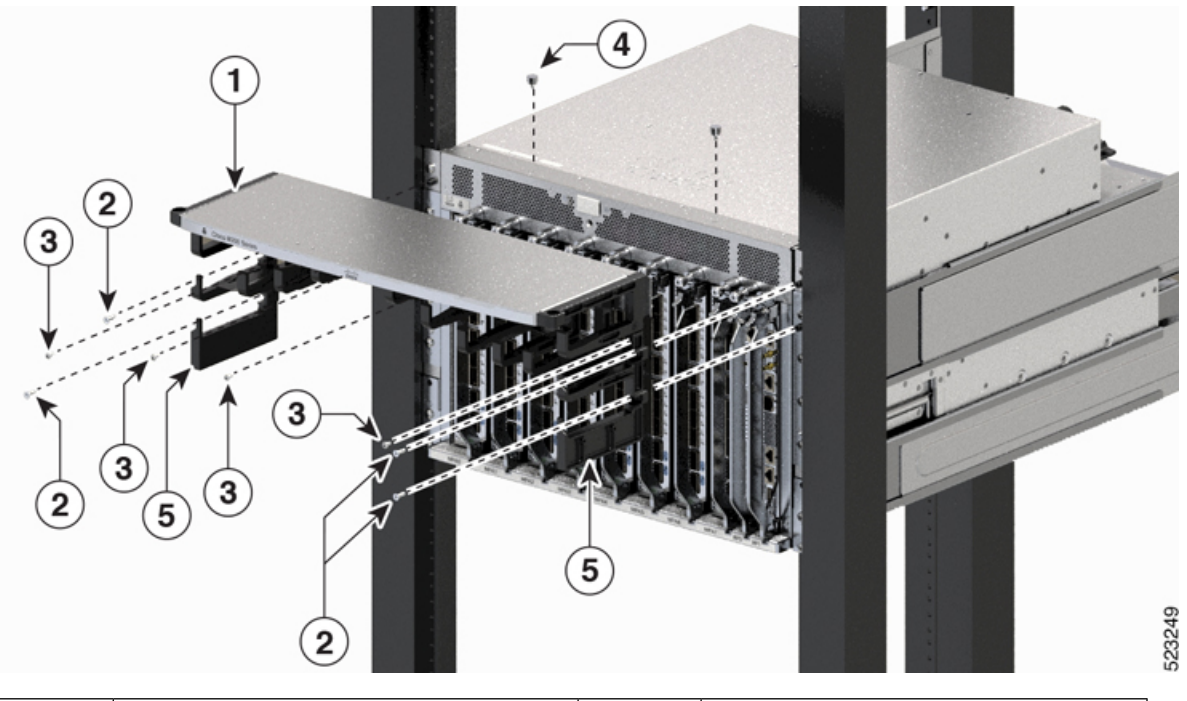

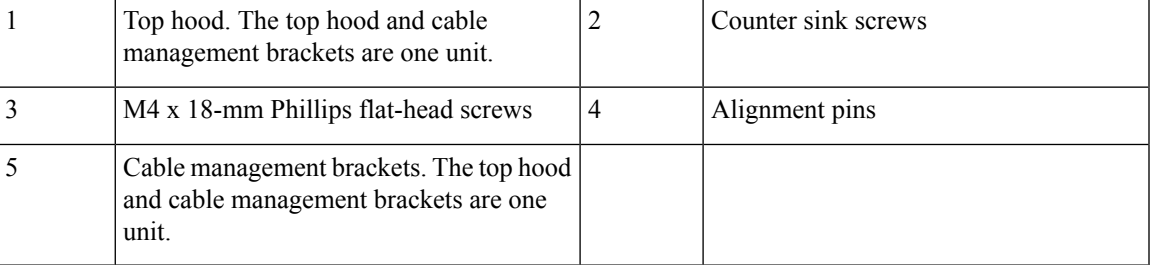

#### **What to do next**

Attach door kit to the chassis.

# **Attach Door Kit to Chassis**

#### **Before you begin**

Before you can attach the front door to the chassis, you must attach the cable management brackets and bottom plate onto the chassis.

Required tools and equipment:

- Phillips screwdriver with a torque capability (customer supplied)
- Door kit (8608-DRKT)

**Note** The door kit is optional.

#### **Procedure**

**Step 1** After you've installed the cable management brackets onto the chassis, secure the left and right door brackets to the chassis vertical mounting brackets with flat-head Phillips screws M4 x 18-mm screws (use all screws provided in the kit). Insert one screw at the top and one at the bottom, likewise add more screws in this sequence. The number of screws may vary based on the chassis.

#### **Figure 25: Secure Left and Right Door Brackets**

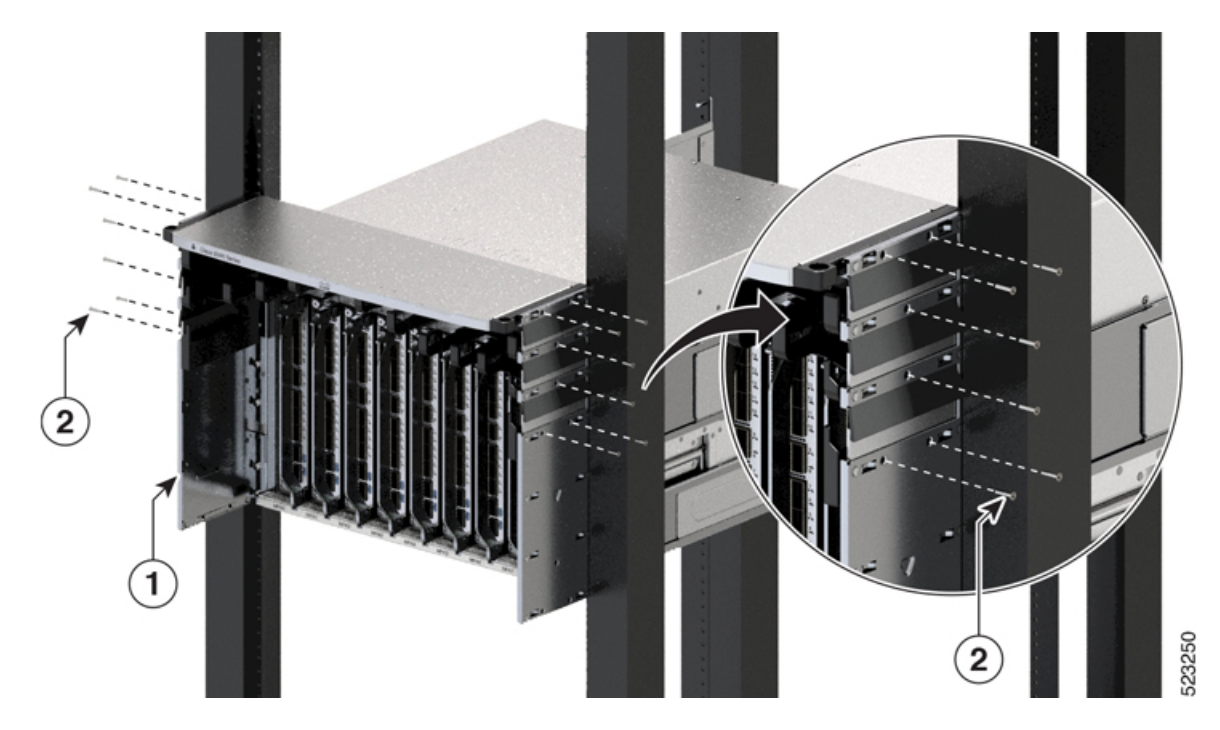

**Step 2** Position the bottom cover with its brackets pointing up, to the bottom of the two sides (right and left) of the door bracket screw holes.

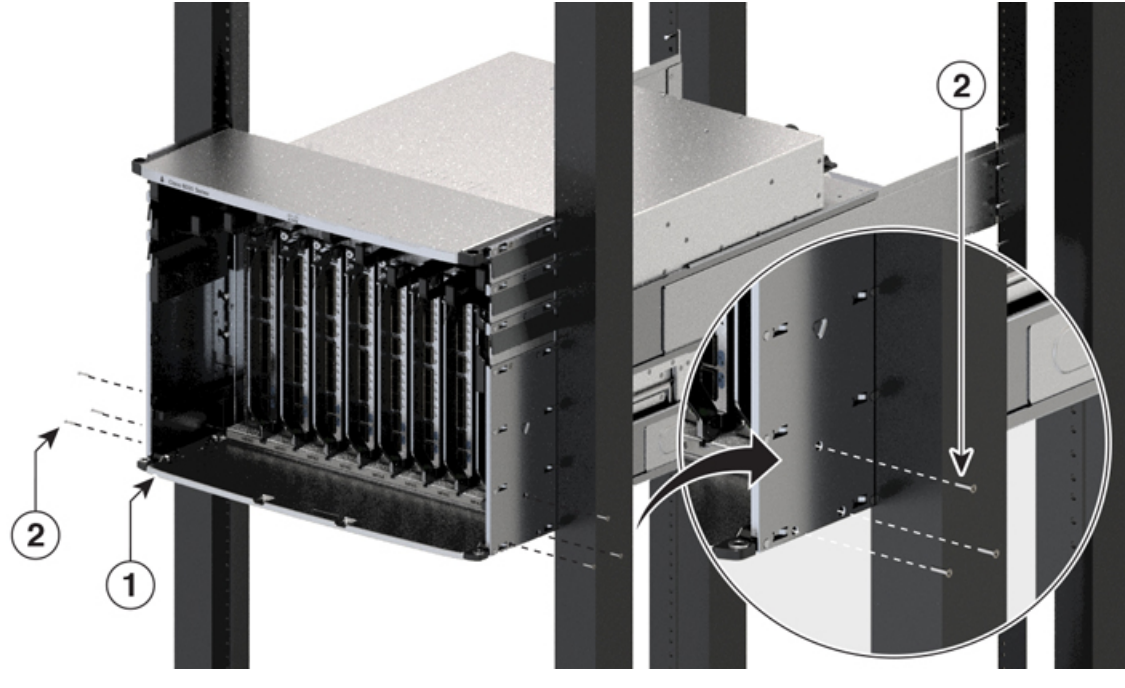

**Figure 26: Bottom Cover for 8608 Chassis**

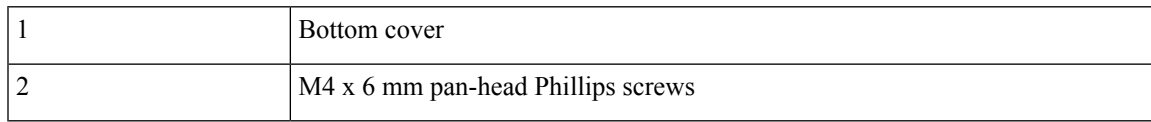

- **Step 3** Secure the bottom cover to the door brackets by using four M4 x 6 mm pan-head Phillips screws. Tighten each screw to 11.5 to 15 in-lb (1.3 to 1.7 N·m) of torque.
- **Step 4** Tighten the door brackets screws to 11.5 to 15 in-lb (1.3 to 1.7Nm) of torque after completing the bottom cover installation.

### **Attach Front Door to Chassis**

#### **Procedure**

**Step 1** On the back side (open side) of one door, pull in on two protruding spring pins so that the pins are held inside the door frame.

**Figure 27: Front Door Pins**

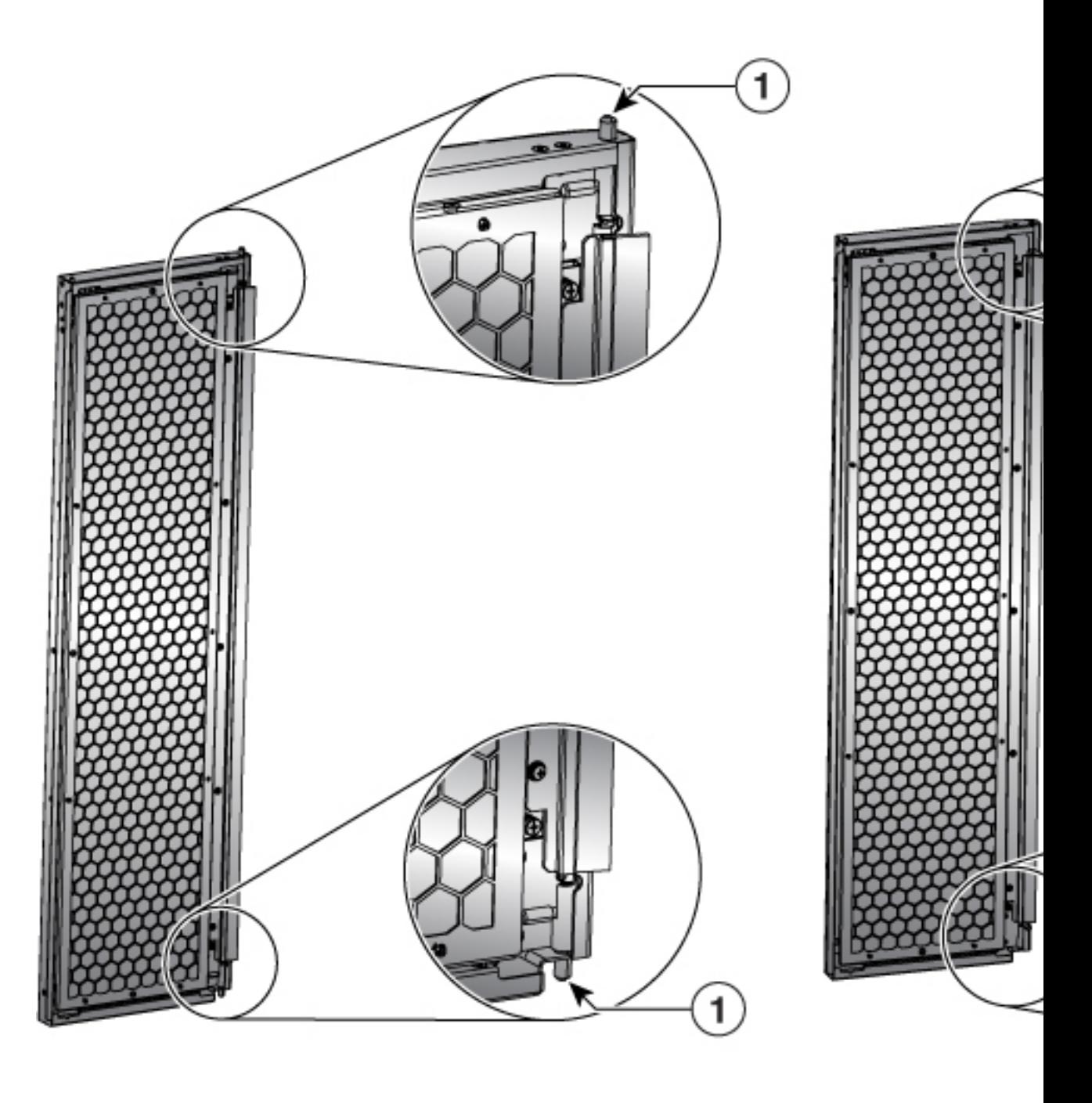

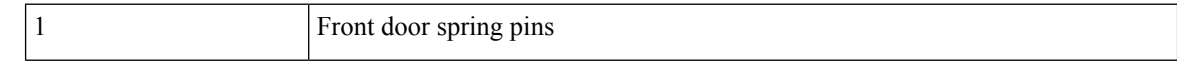

**Step 2** Align the spring pin to the hole in the bottom plate and release the spring pin, so that they insert into the bottom hole.

- **Step 3** Now align the spring pin to hole in the top hood and release the spring pin.
- **Step 4** Ensure the pins are properly inserted into the holes so that the door can freely swing on the spring pins. **Figure 28: Front Door Attached to 8608 Chassis**

 $\overline{2}$ 523252 1 Front door 2 Top hood

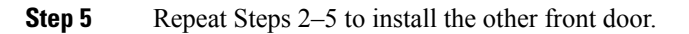

#### **Figure 29: Doors Attached to the Chassis**

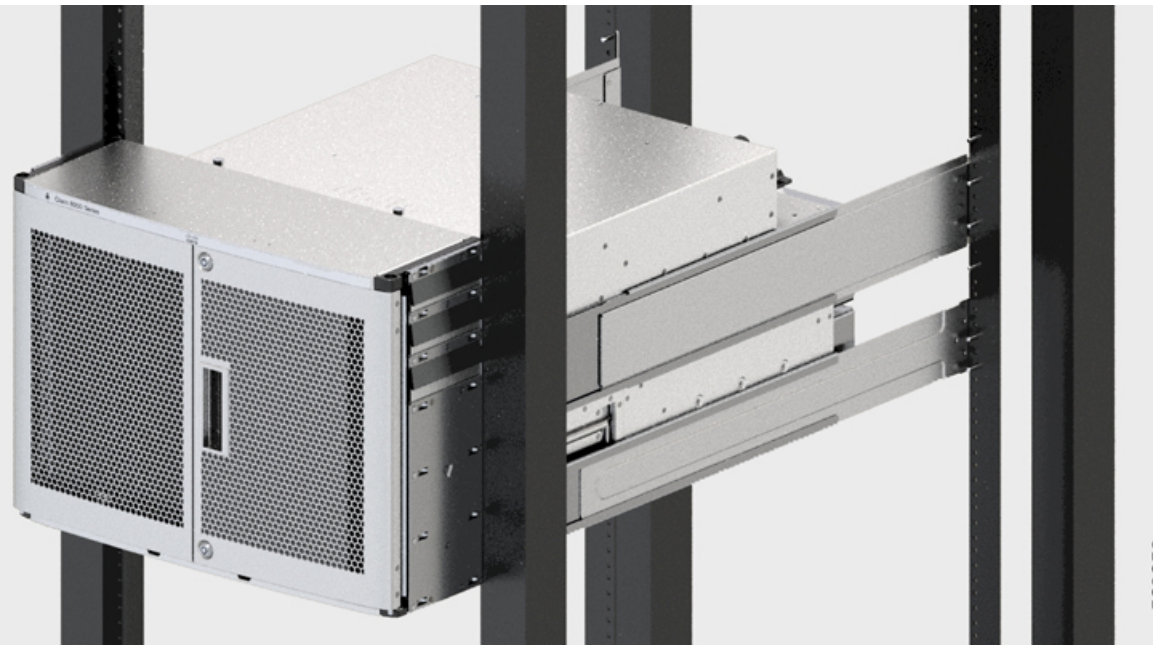

523253

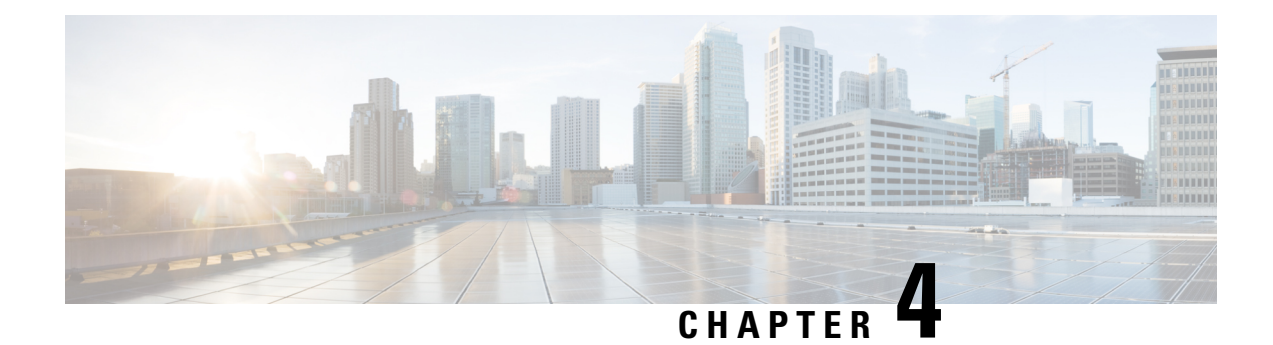

# **Powering on the Router**

This chapter describes how to connect the power modules in the chassis and to power on the router.

- Power Supply [Overview,](#page-50-0) on page 45
- Power Connection Guidelines for [AC-Powered](#page-51-0) Systems, on page 46
- [Connect](#page-52-0) AC Power to the Chassis, on page 47
- [Connect](#page-63-0) a DC Power Supply to the Chassis, on page 58

## <span id="page-50-0"></span>**Power Supply Overview**

You can install up to four 3.2KW AC or 3.2KW DC power supplies in the chassis. Ensure that all power connection wiring conforms that to the rules and regulations in the National Electrical Code (NEC) and in local codes.

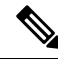

**Note** The Cisco 8608 chassis doesn't support a mix of AC and DC Power Supply Units (PSUs).

#### **AC Power Module**

- The AC power modules are single feed with 3.2KW capacity at 220V. They also support operation at 110V with half the capacity of 1570W.
- AC power modules are rated at 3.2KW maximum at 230V AC high line input, and 1570W maximum at 115V AC low line input.
- AC nominal range: 100—120V AC and 200—240V AC
- AC full range: 85—132 V AC and 180—264V AC; with extended range to 300V AC

#### **DC Power Module**

- The DC power modules are dual feed with 3.2KW capacity at any specified input voltage. DC power modules with single feed at any specified input voltage provide up to 1.6KW maximum capacity.
- DC nominal range: -48 to -60VDC
- DC full range: -40 to -75VDC

## <span id="page-51-0"></span>**Power Connection Guidelines for AC-Powered Systems**

When connecting AC-input Power Supply Units (PSUs) to the site power source, observe the guidelines described here.

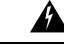

**Statement 1028—**More Than One Power Supply **Warning**

> This unit might have more than one power supply connection. To reduce risk of electric shock, remove all connections to de-energize the unit.

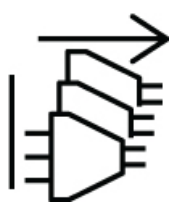

- Ensure that the AC-input power supply module has a detachable power cord.
- Each chassis power supply should have a separate, dedicated branch circuit.
	- North America
		- PSU3.2KW-ACPI only—Power supply modules require a 20 A circuit.
	- International—Circuits should be sized according to local and national codes.
- If you are using a 208 or 240 VAC power source in North America, note that such lines are considered hot and the circuit must be protected by a two-pole circuit breaker.

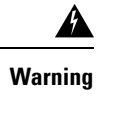

**Statement 1005—**Circuit Breaker

This product relies on the building's installation for short-circuit (overcurrent) protection. To reduce risk of electric shock or fire, ensure that the protective device is rated not greater than:

- 20 A circuit breaker for an AC-input power supply module.
- 50 A DC-rated circuit breaker for each input of a DC-input powersupply module, forsafety purposes - irrespective of whether the inputs are power from a single or separate DC sources.

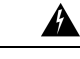

**Warning**

This product requires short-circuit (overcurrent) protection, to be provided as part of the building installation. Install only in accordance with national and local wiring regulations. **Statement 1045**

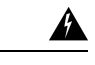

#### **Statement 1022—**Disconnect Device **Warning**

To reduce the risk of electric shock and fire, a readily accessible disconnect device must be incorporated in the fixed wiring.

- The source AC outlet must be within 9.84 to 14 feet (3.0 to 4.293 meters) of the system depending on the length of the power cord, and should be easily accessible.
- The AC power receptacles used to plug in the chassis must be the grounding type. The grounding conductors that connect to the receptacles should connect to protective earth ground at the service equipment level.

### <span id="page-52-0"></span>**Connect AC Power to the Chassis**

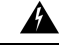

**Statement 1017—**Restricted Area **Warning**

> This unit is intended for installation in restricted access areas. Only skilled, instructed, or qualified personnel can access a restricted access area.

### ₳

**Warning**

**Statement 1005—**Circuit Breaker

This product relies on the building's installation for short-circuit (overcurrent) protection. To reduce risk of electric shock or fire, ensure that the protective device is rated not greater than:

AC: 20A, DC: 50A

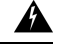

**Warning**

**Statement 1028—**More Than One Power Supply

This unit might have more than one power supply connection. To reduce risk of electric shock, remove all connections to de-energize the unit.

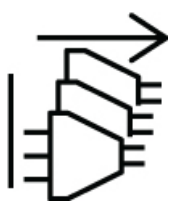

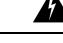

**Statement 1003—**DC Power Disconnection **Warning**

> To reduce risk of electric shock or personal injury, disconnect DC power before removing or replacing components or performing upgrades.

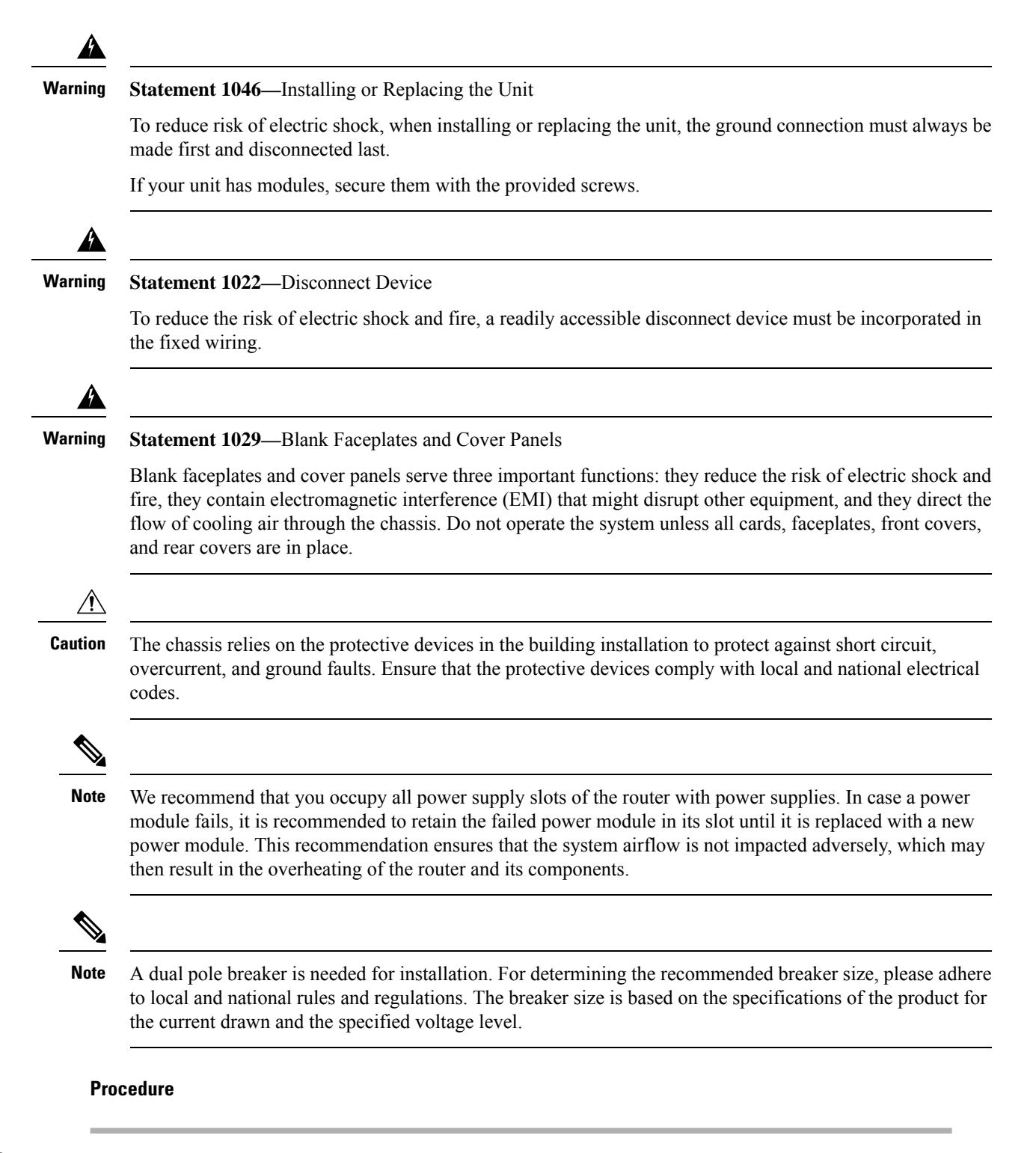

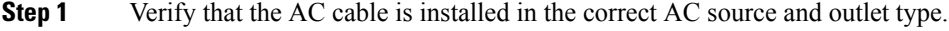

**Step 2** Set the AC-input power supply switch to the OFF (0) position.

#### **Figure 30: Power Switch in Off Position**

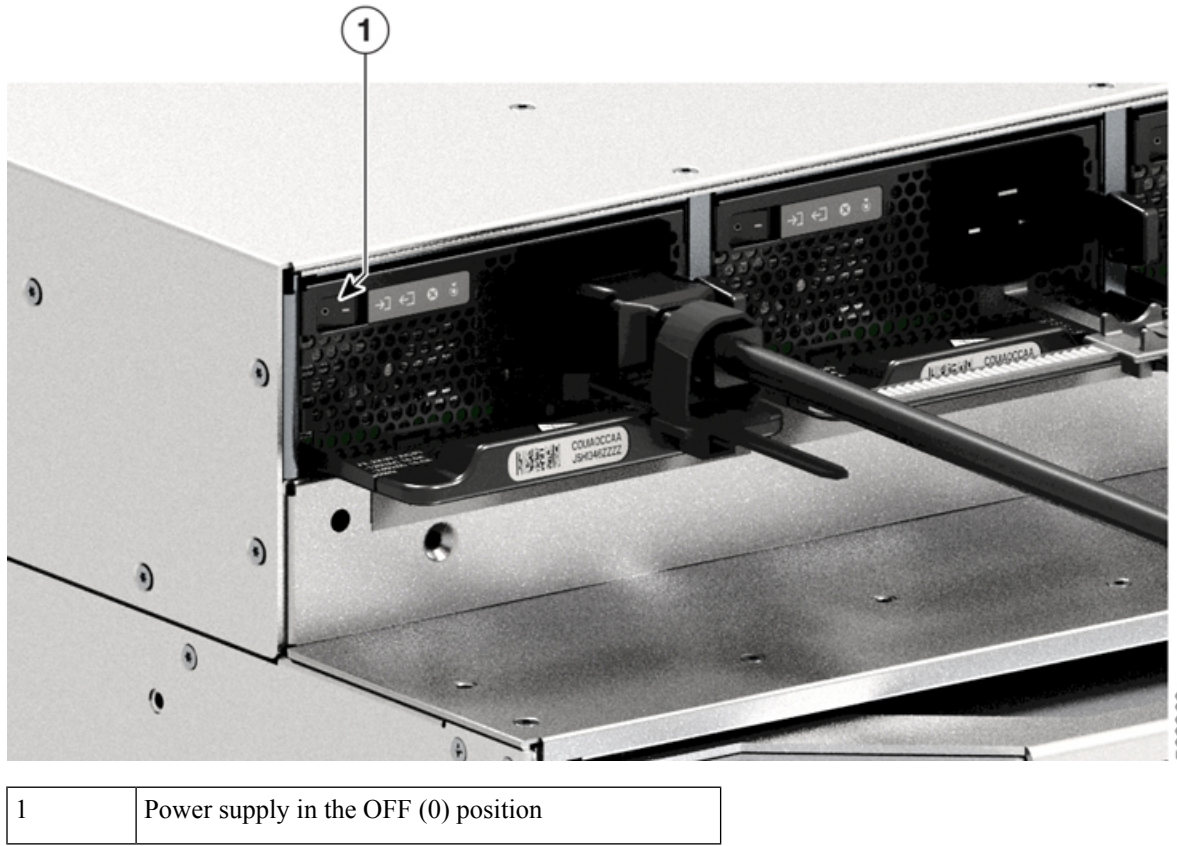

**Step 3** Grasp the power supply handle with one hand and place your other hand underneath to support the bottom of the PSU. Slide the PSU all the way into the power supply bay. Ensure that the PSU is fully seated in the bay.

When correctly installed, the latch on the PSU locks-in the module, to avoid accidental removal of the module.

#### **Figure 31: Slide the PSU into the Power Supply Bay**

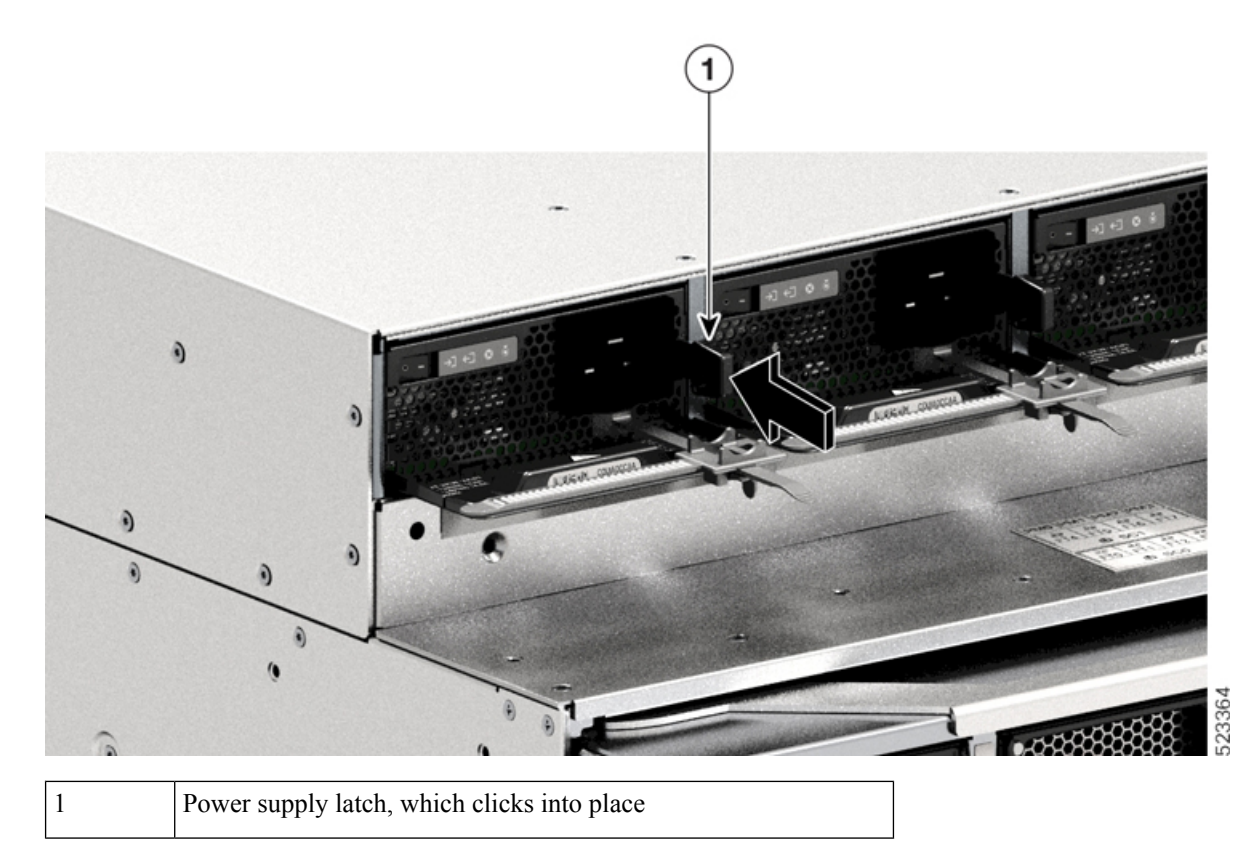

**Step 4** Verify that all site power and grounding requirements have been met.

**Step 5** Verify that you have the correct AC power cord for your location and power supply rating and only then plug the power cord connector into the power supply AC-in receptacle.

Ш

#### **Figure 32: Plug Power Cord Connector into AC-in Receptacle**

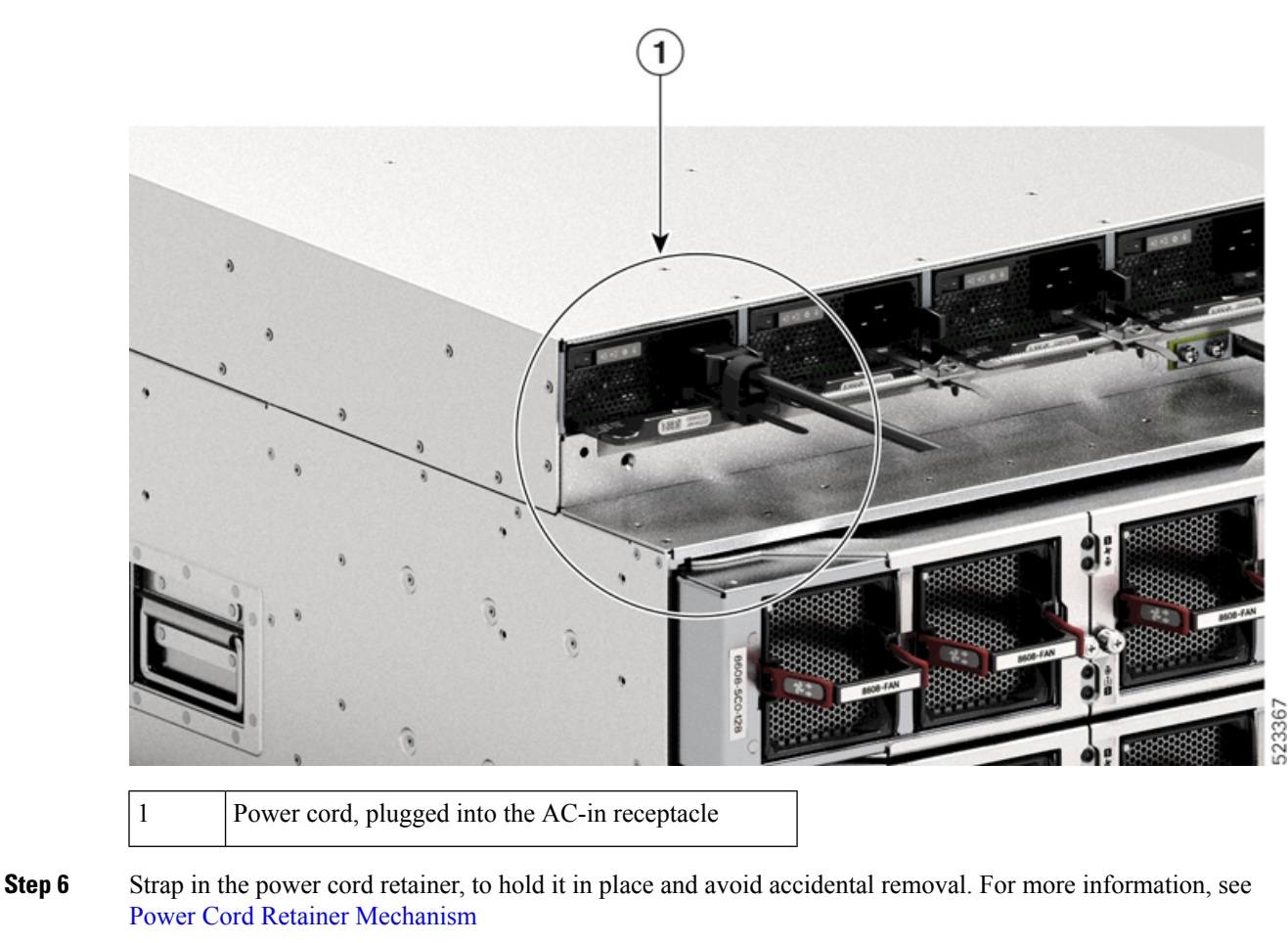

<span id="page-56-0"></span>**Step 7** Set the power switch to the on () position

### **Power Cord Retainer Mechanism**

This section shows how to correctly operate the power cord retainer, to tighten or loosen it while installing or removing the power supply unit.

Some of the illustrations do not include the power supply module, for the sake of clarity. The retainer is otherwise permanently fixed to the power supply module. **Note**

#### **Figure 33: Parts of the Power Cord Retainer**

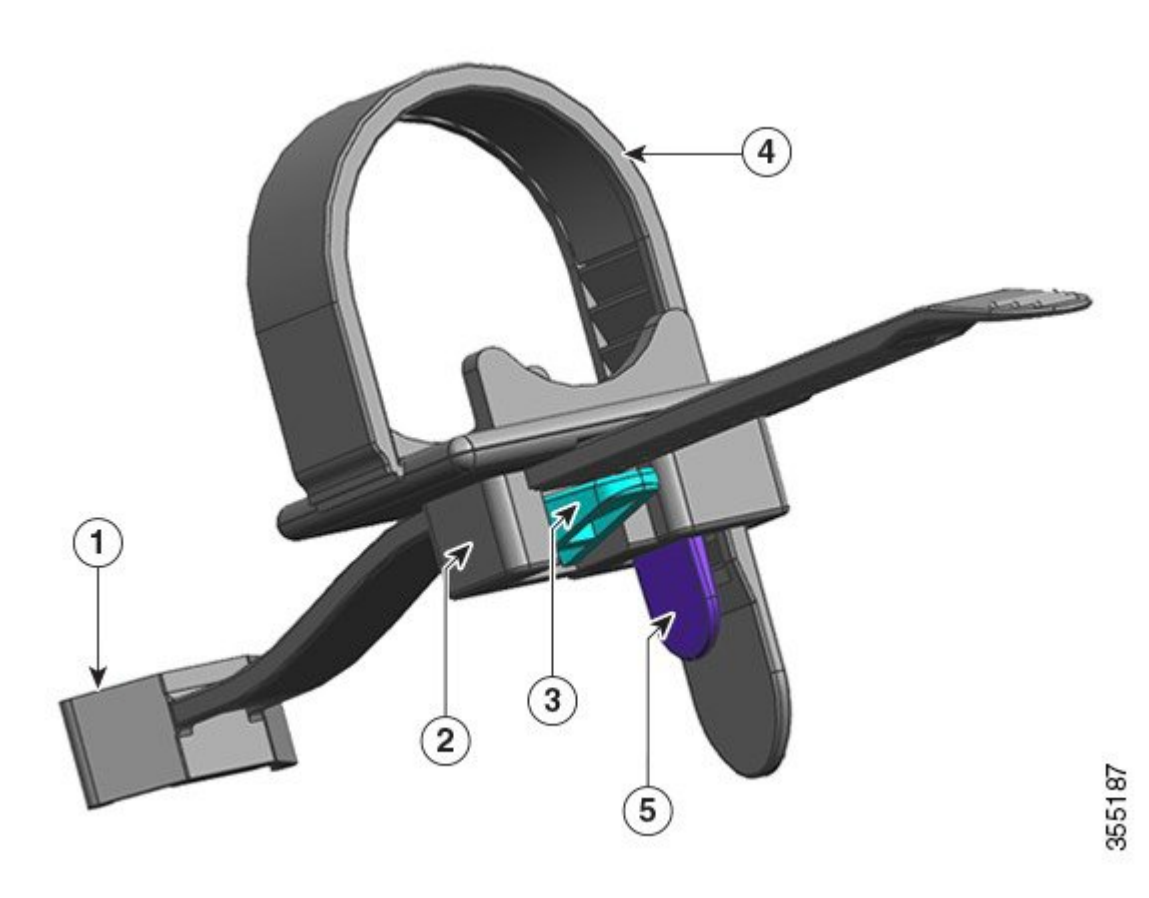

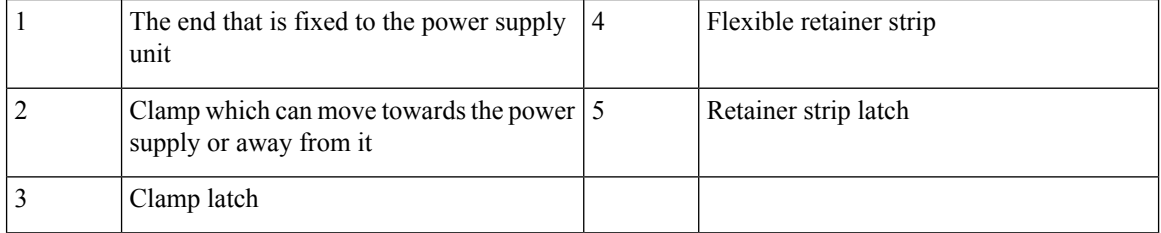

#### **Installation and Removal Sequence**

Installation—After you have inserted the power supply unit into the bay, first position the clamp closest to the power supply, near the plug round cylinder stress relief and then insert the flexible retainer strip into the clamp hole and tighten. The clamp cannot be moved after the flexible retainer strip is inserted into the clamp hole.

Removal—After you have turned off the power supply unit's rocker switch, first remove the flexible retainer strip from the clamp hole and then adjust the position of the clamp to remove the power cord.

#### **Positioning the Clamp**

In figure, Figure 34: [Positioning](#page-58-0) the Clamp, the clamp can always move freely in direction 3a. To move the clamp in direction 3b, use a flathead screwdriver or similar device and push the clamp latch down. The figure, Figure 35: [Clamp](#page-59-0) Latch - Detail, provides a clearer view of the clamp latch and the direction in which you have to push the latch to move it in direction 3b.

<span id="page-58-0"></span>**Figure 34: Positioning the Clamp**

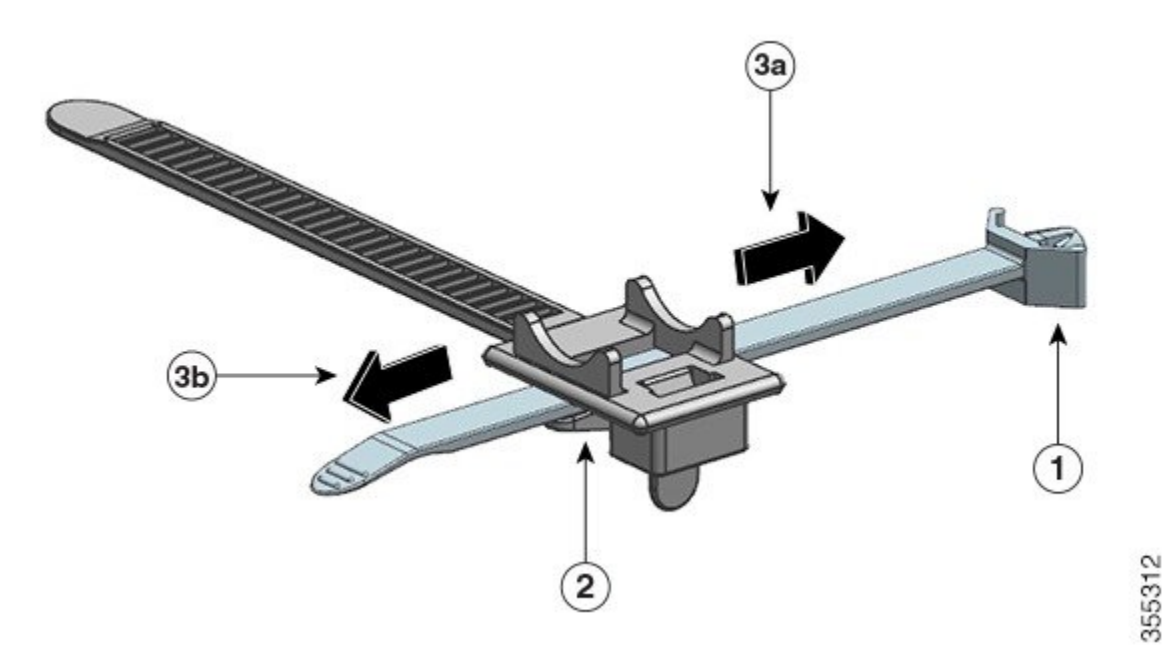

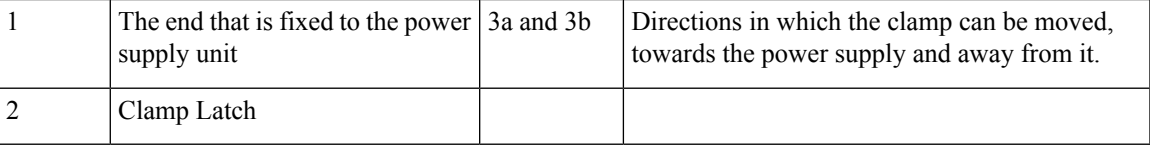

<span id="page-59-0"></span>**Figure 35: Clamp Latch - Detail**

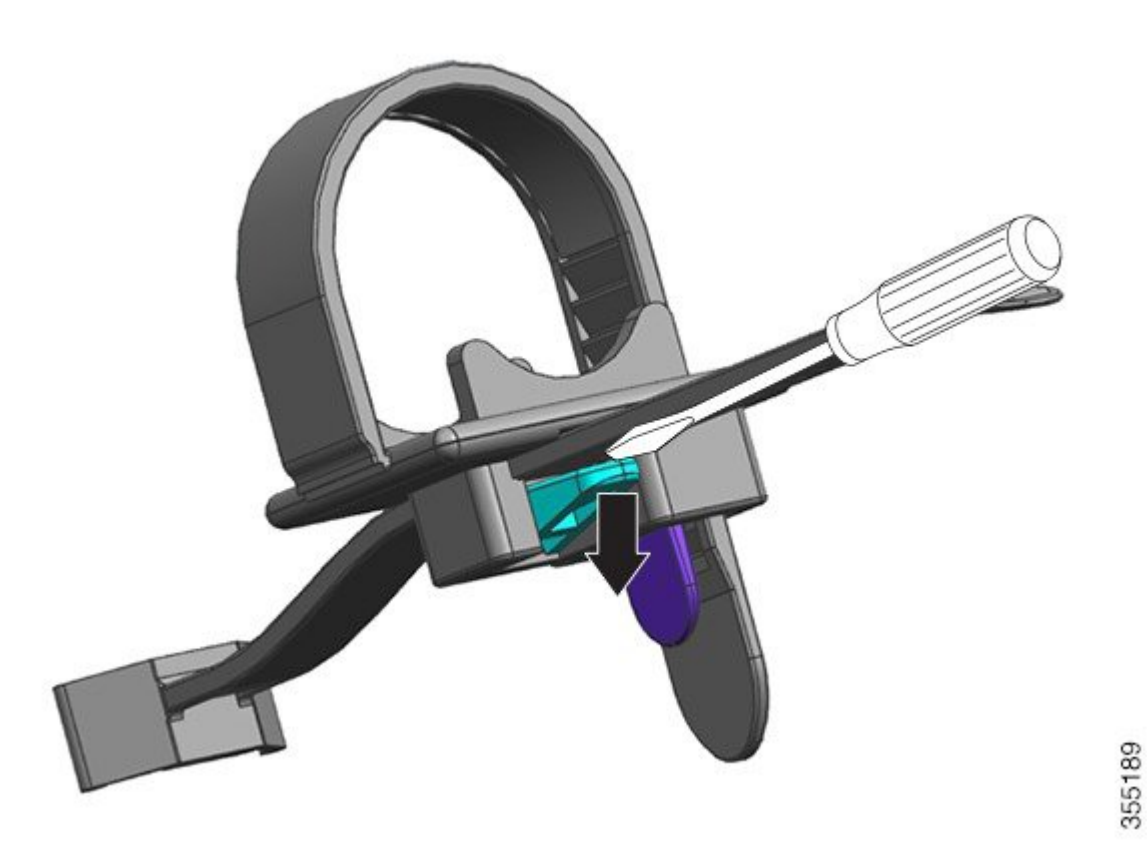

### **Inserting and Tightening the Retainer Strip**

The flexible retainer strip inserts into the clamp hole and should be tightened around the power cord.

To loosen or remove the flexible retainer strip, position a flathead screwdriver or similar device between the flexible retainer strip and the retainer strip latch and push the latch away from the flexible retainer strip.

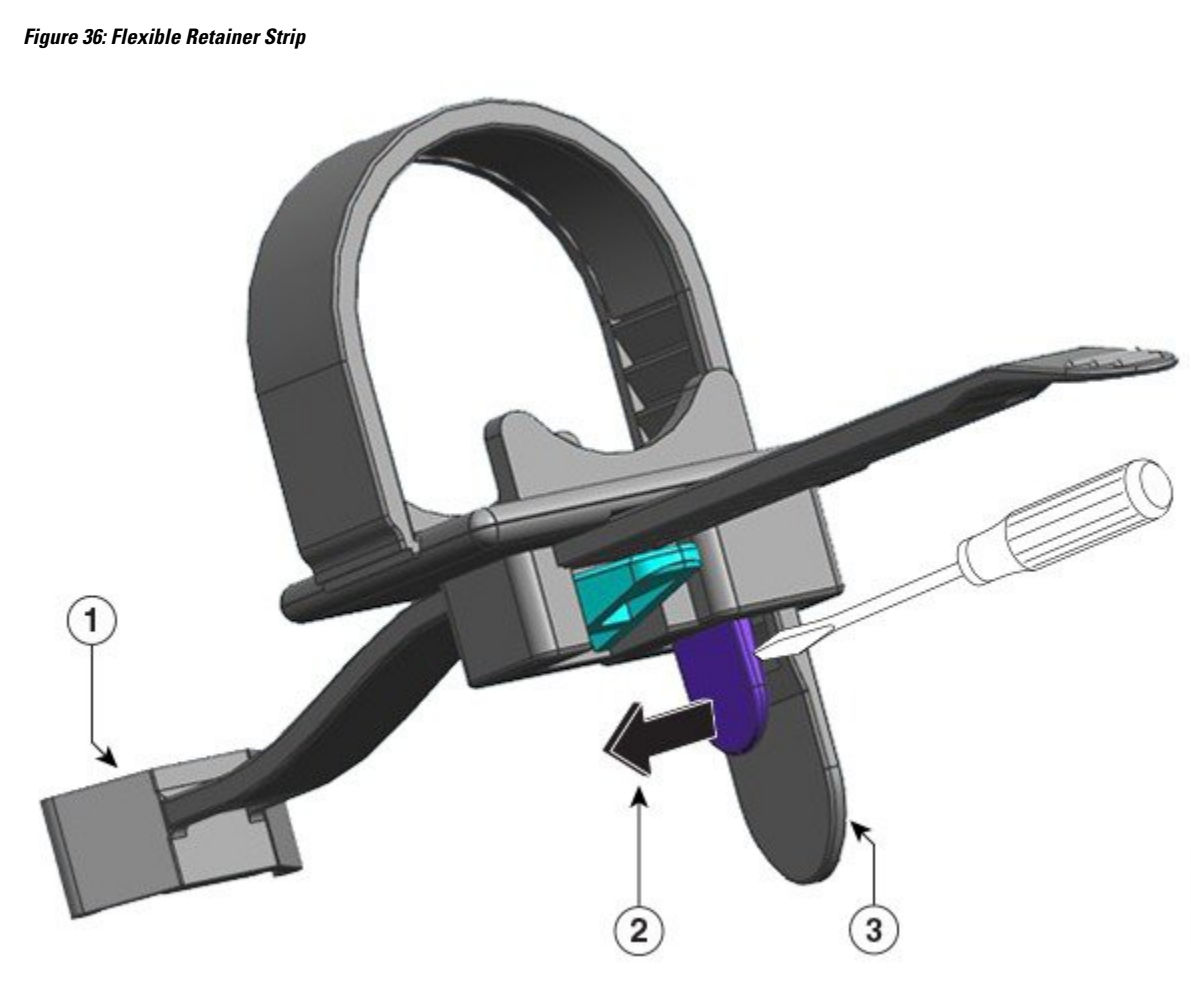

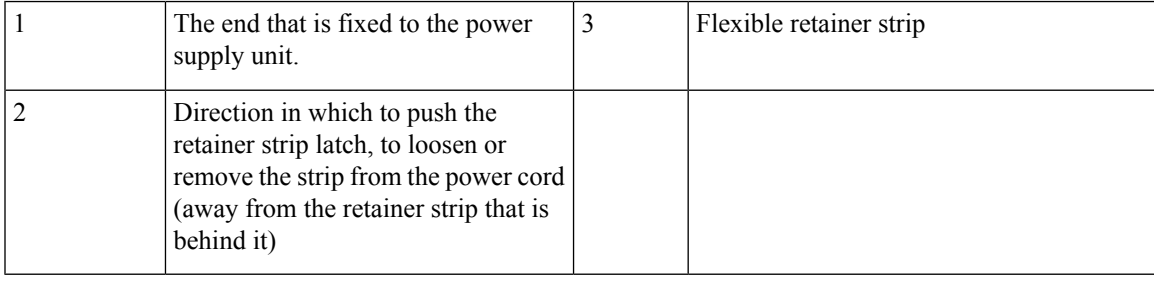

## **3.2KW Power Supply Unit AC Power Cords**

The following table lists the specifications for the AC power cords that are available for the 3.2KW AC-input power supply. The table also includes references to power cord illustrations.

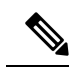

#### All 3.2KW power supply power cord: **Note**

- Lengths range from 9.84 14 feet (3.0 4.293 meters); with most cord lengths between 13 and 14 feet (4.013 and 4.293 meters)
- Have an IEC60320/C19 appliance connector at one end.

**Figure 37: IEC60320/C19 Appliance Connector**

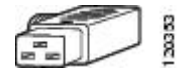

#### **Table 7: 3200 W Power Supply AC Power Cords**

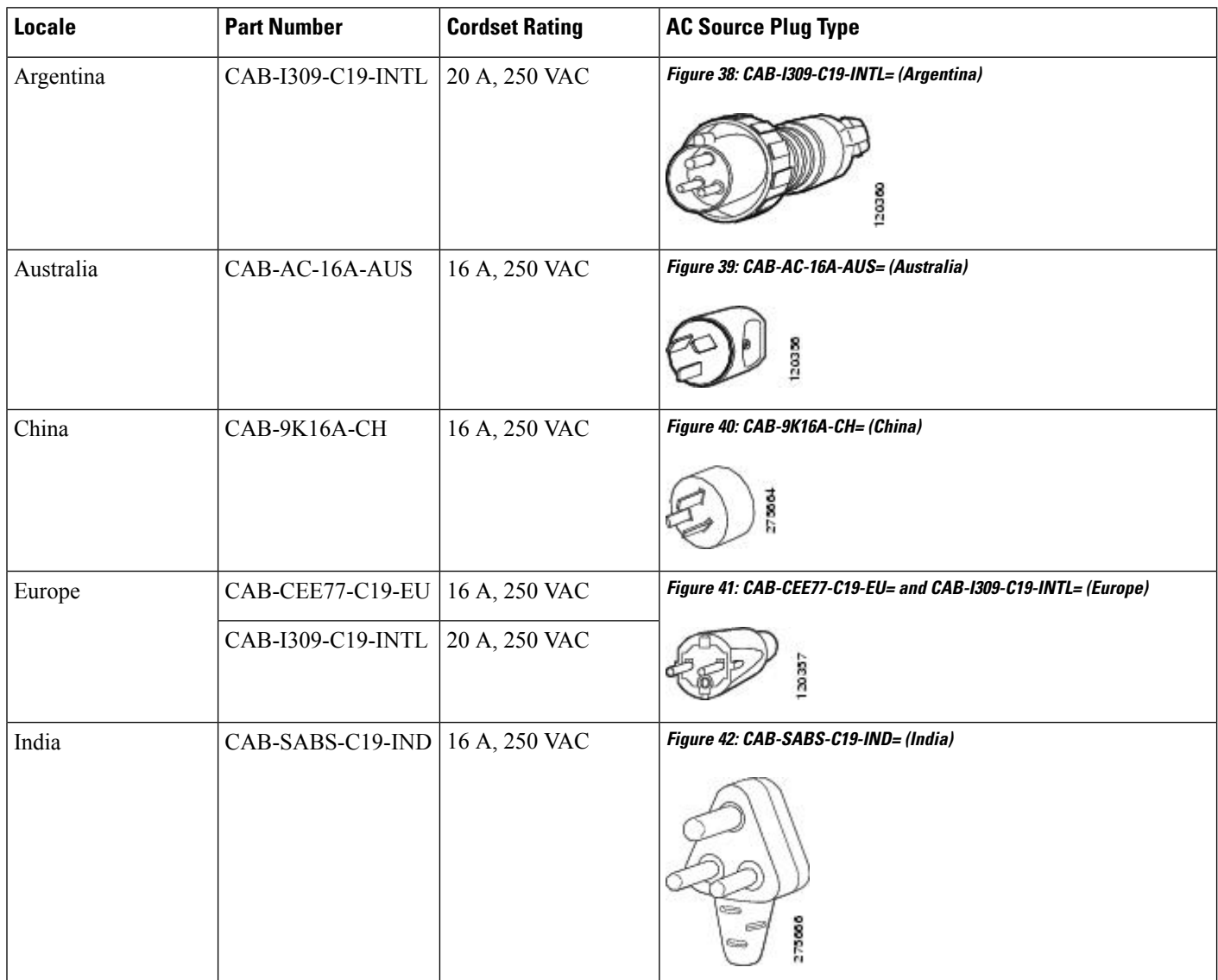

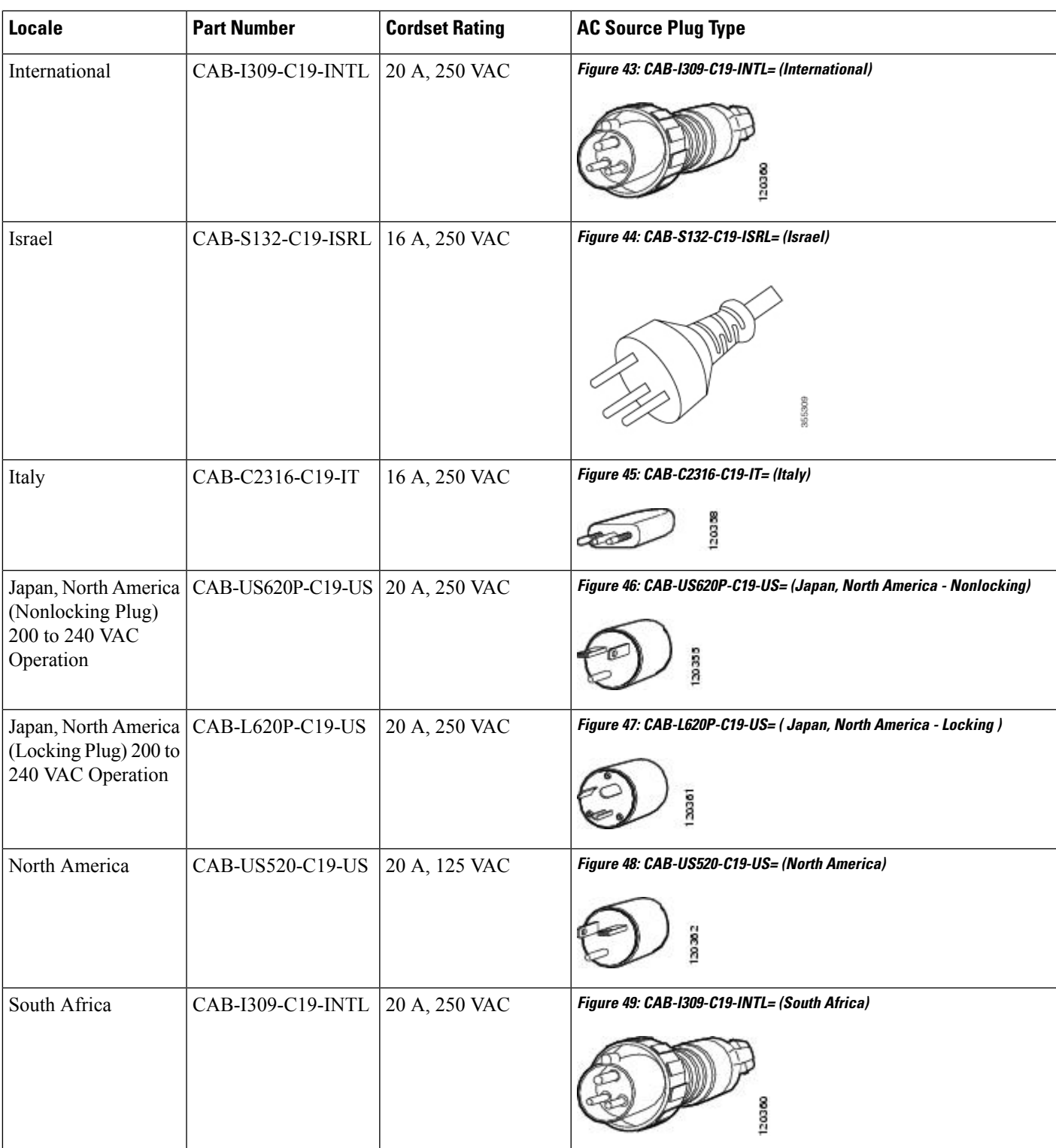

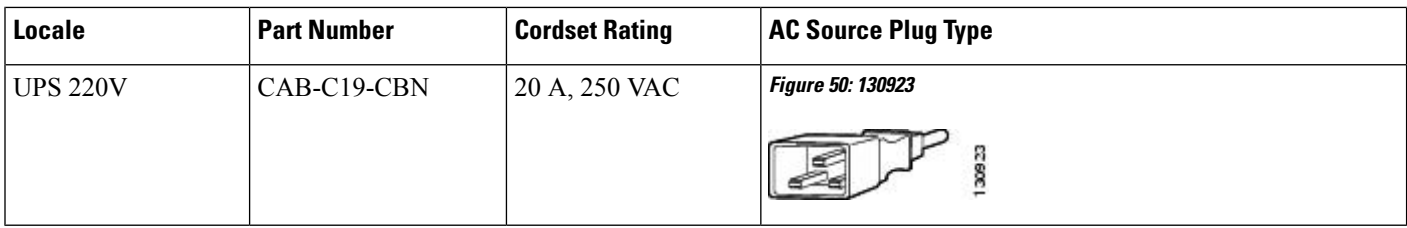

## <span id="page-63-0"></span>**Connect a DC Power Supply to the Chassis**

When installing a DC-input Power Supply Unit (PSU), you will need access to the terminal block of the PSU in order to connect the DC-input wires. If the front panel of the chassis has limited access because of other interfering cables, consider connecting the DC-input wires to the terminal block, before you install the PSU in the chassis. If you do have clear access to the terminal block, you can install the PSU in the chassis first and then connect the DC-input wires.

The procedure to install the module in the chassis and the procedure to connect the DC-input wires have been described in [Connecting](#page-66-0) the DC-Input Wires, on page 61. You can complete either task first and then move on to the next, and finally power up the PSU.

### **Install a DC Power Supply Unit in the Chassis**

The power button has two modes of operation, which are described below. Press the power button for 10 seconds to toggle between modes; the LOCATE LED blinks for three seconds when you do. **Note**

• Auto-on: When in this mode, the power supply module automatically starts or restarts on application or restoration of DC input power. This is the default mode.

For NEBS compliance, the power button must be in the auto-on mode. When power is restored after a power failure, the power supply module recovers automatically.

• Protected: When in this mode, if the DC power source output voltage is zero, or drops out for more than three seconds, you must press the power button for two seconds, to restore operation.

To install a DC-input Power Supply Unit (PSU) in the chassis, follow the steps described here.

#### **Before you begin**

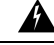

**Statement 1073—**No User-Serviceable Parts **Warning**

There are no serviceable parts inside. To avoid risk of electric shock, do not open.

#### **Procedure**

**Step 1** Remove the new or replacement unit from its packaging.

Ш

**Step 2** Grasp the module with one hand. With your other hand, push in the latch on the module. **Figure 51: Push the Latch on the Module**

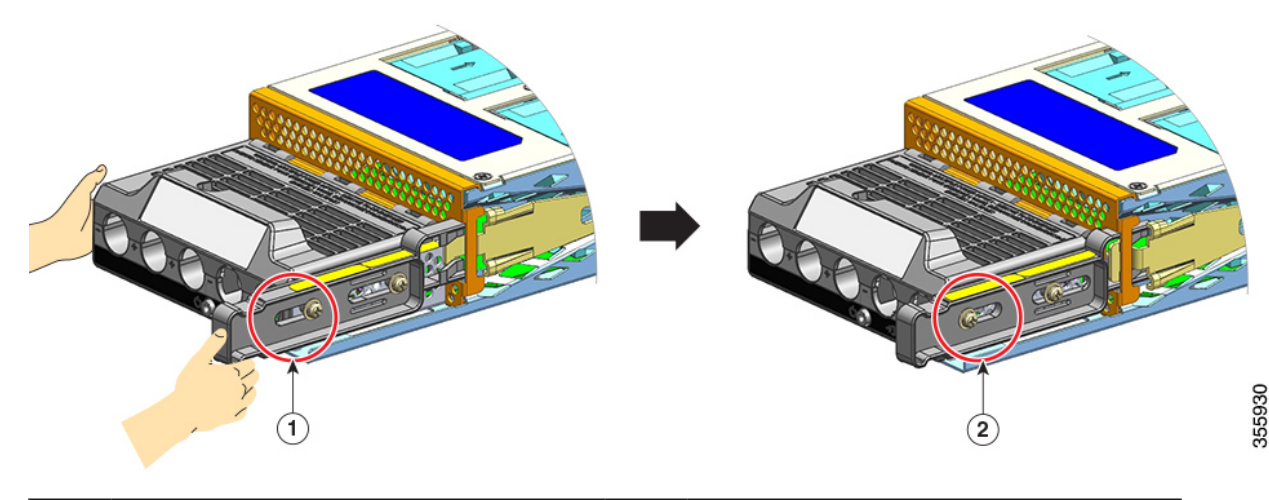

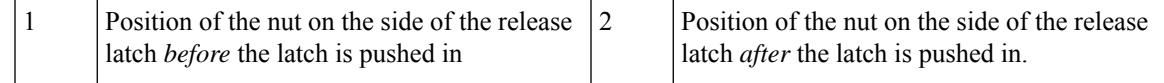

**Step 3** Grasp the terminal block with one hand. Place your other hand underneath as you slide the PSU into the bay.

You will hear an audible *click* sound, which indicates that the module is locked into place, and connected with the backplane. Only the terminal block housing is not flush with the chassis.

If you do not push the release latch in before you slide the module into the bay, you will not hear the click sound, but this is an acceptable way of installing the module.

If the module is properly locked in place, you should not be able to remove the module without releasing the latch.

The following figure shows how a PSU slides into the bay:

### **Figure 52: PSU Slides into the Bay**

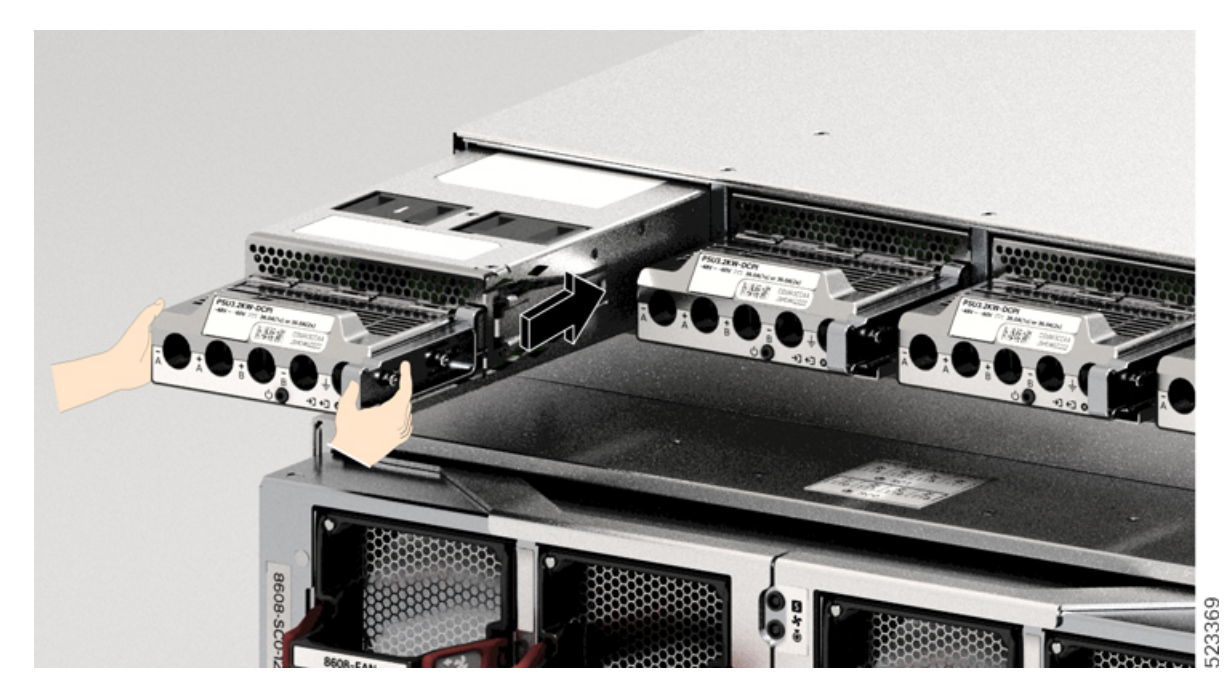

The following figure shows a PSU that is fully installed in the bay: **Figure 53: PSU Installed in the Bay**

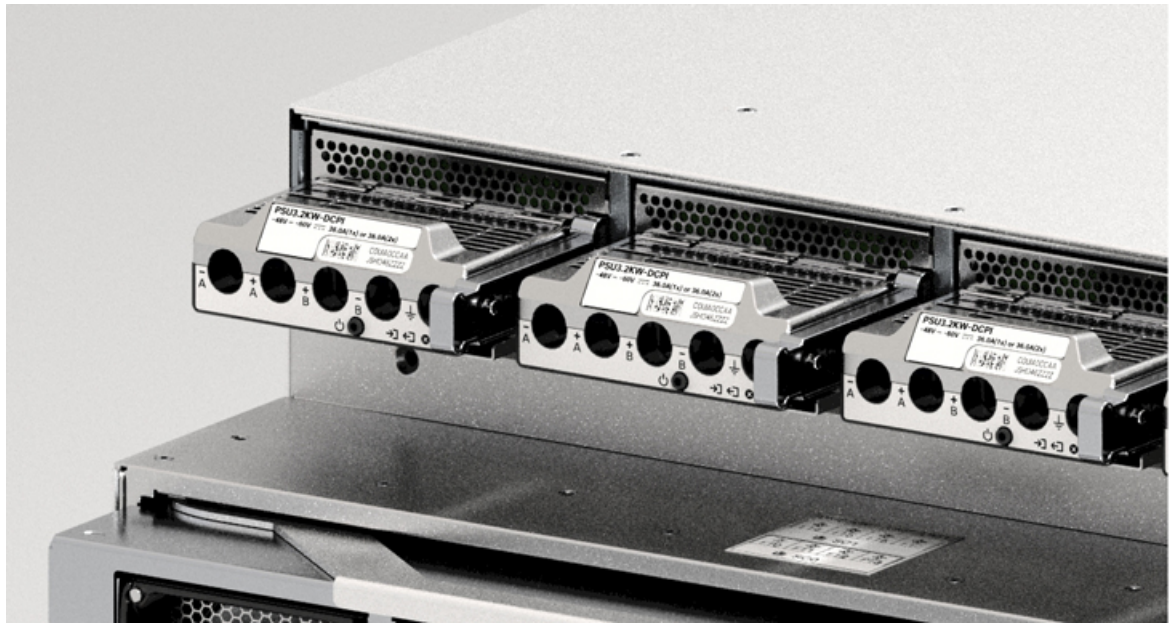

### <span id="page-66-0"></span>**Connecting the DC-Input Wires**

When removing a DC Power Supply Unit (PSU), you will need access to the terminal block of the module to disconnect the DC-input wires. If the front panel of the chassis has limited access because of other interfering cables, consider removing the module from the chassis before disconnecting the DC-input wires. If you do have clear access to the terminal block, you can disconnect the DC-input wires and then remove the module from the chassis. In either case (whether you have access to the front panel or not), you must begin by completing all the steps described in Powering Down the [DC-Input](t-powering-down-dc-psu-8600.xml) Power Supply. Proceed with the next task depending on your setup.

The procedures to disconnect DC-input wires and to remove the module from the chassis have been described in [Disconnect](#page-122-0) the DC-Input Wires, on page 117 and [Remove](#page-124-0) a DC Power Supply Unit from the Chassis, on [page](#page-124-0) 119.

To connect to the DC-input power source, follow the steps described here.

#### **Before you begin**

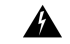

**Warning**

**Statement 1073—**No User-Serviceable Parts

There are no serviceable parts inside. To avoid risk of electric shock, do not open.

#### **Procedure**

- **Step 1** Locate the circuit breaker on the panel board that services the DC circuit, and switch the circuit breaker to the OFF position.
- **Step 2** Prepare the DC-input wires and the grounding wire. Crimp the lugs to the cable ends according to the lug manufacturer's direction and your local electrical codes for installation.

Use a heat-shrink sleeve to ensure that there is no exposed wiring extending from the terminal block, when installed.

If you are using cables of different colors for your DC-input wires, we recommend one color for all the positive circuits, a second color for all the negative circuits, and a third color, which is normally solid green or green with yellow stripes, for the safety ground connection.

- **Step 3** Using a number one Phillips screwdriver, loosen the captive installation screw on the terminal block cover.
- **Step 4** Using a nut driver, loosen and remove the two nuts in the terminal slot meant for grounding, and set them aside.

The nut driver you are using must have at least a three-inch shaft, to clear the height of the terminal block cover and enable you to loosen or tighten the nuts in the terminal slots.

**Statement 1046—**Installing or Replacing the Unit **Warning**

> To reduce risk of electric shock, when installing or replacing the unit, the ground connection must always be made first and disconnected last.

If your unit has modules, secure them with the provided screws.

#### **Figure 54: Remove the Nuts for Grounding**

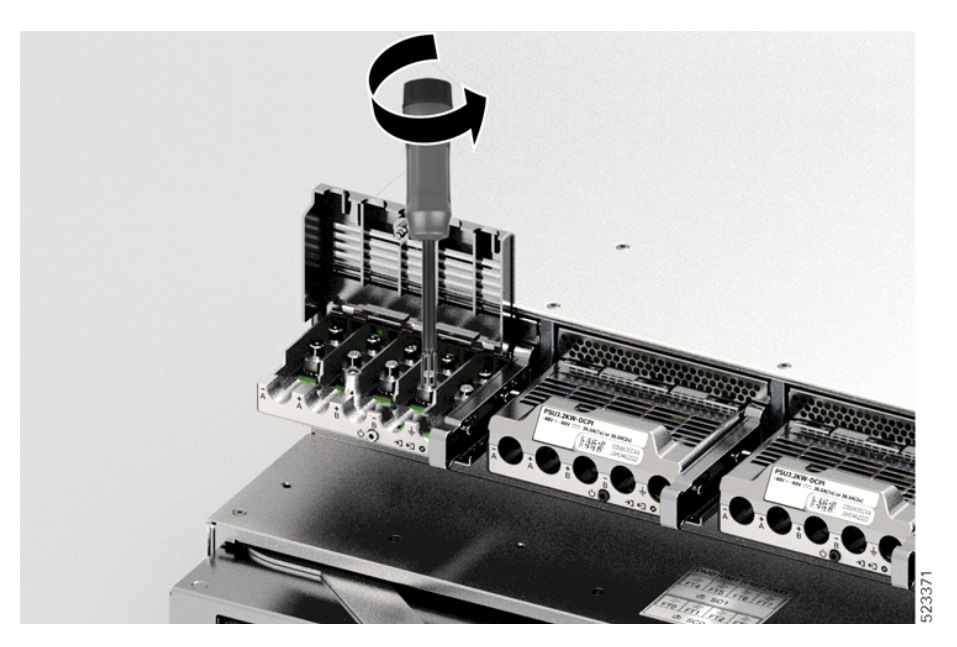

- **Step 5** Attach the lug to the two posts, secure with the two nuts, and tighten with the torque driver. The fastening torque is between 2.0 and 2.8 Nm. Do not overtorque.
	- Always use a torque driver when you have to tighten nuts; it prevents you from overtightening them. **Note**

**Figure 55: Tighten the Nuts**

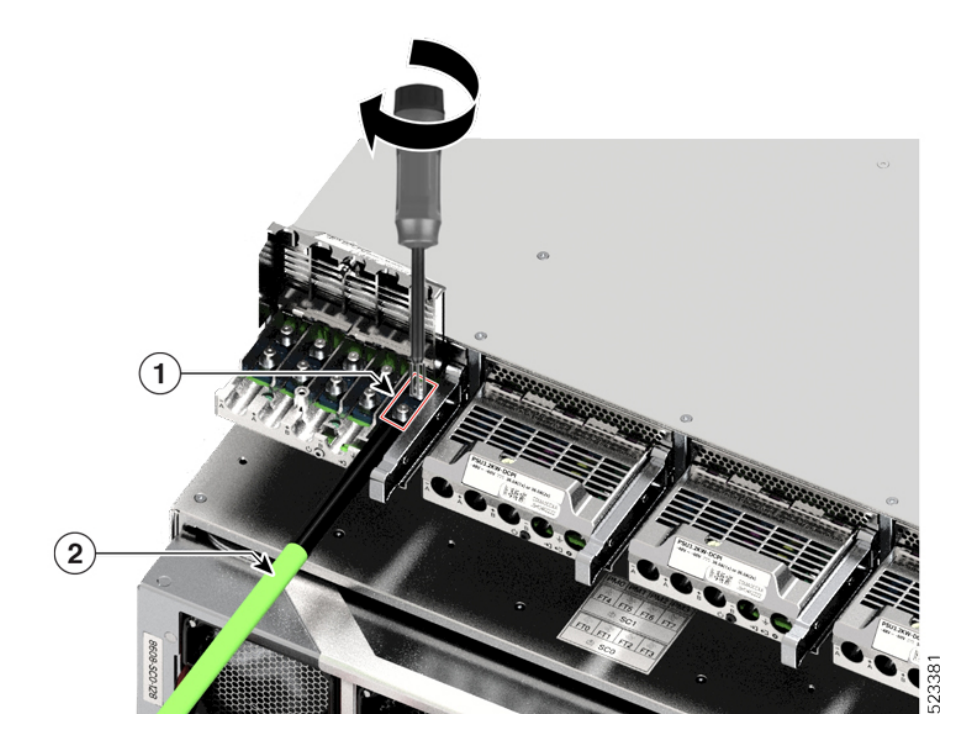

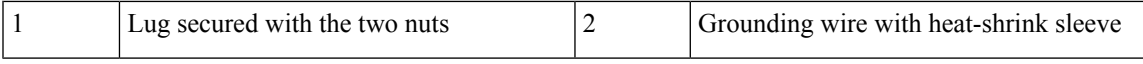

**Step 6** Attach the four DC-input power source cables similarly.

When facing the terminal block, the circuits are in the following order from left to right: negative  $(-A)$ , positive  $(+A)$ , positive  $(+ B)$ , and negative  $(-B)$ .

-A and +A form one DC input, and + B and -B form another. Each DC input can be powered either from separate sources, or a suitable single source.

#### **Figure 56: Attach DC-input Power Source Cables**

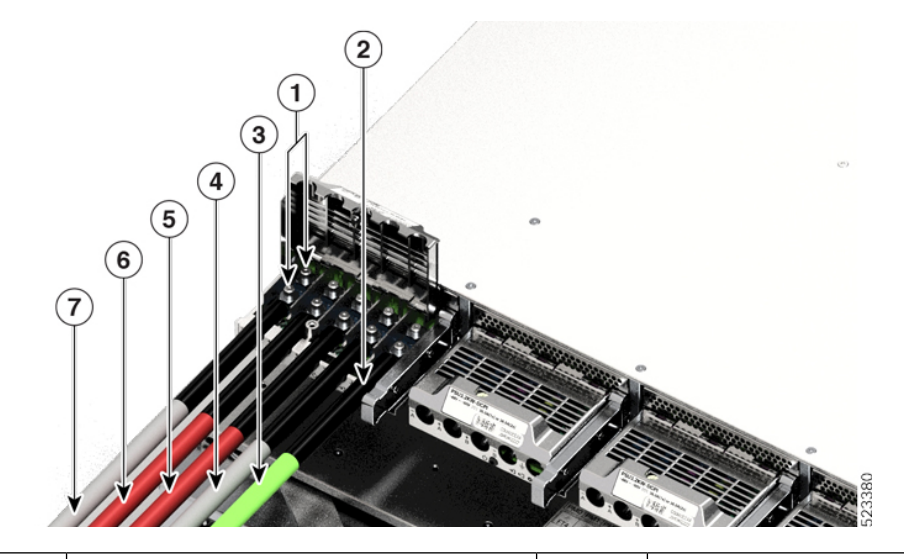

| Lug secured with two nuts               |   | $DC$ -input wire for positive circuit $(+ B)$ |
|-----------------------------------------|---|-----------------------------------------------|
| Heat-shrink sleeve on all the wires     | O | $DC$ -input wire for positive circuit $(+A)$  |
| Grounding wire                          |   | DC-input wire for negative circuit (- A)      |
| DC-input wire for negative circuit (-B) | - |                                               |

**Step 7** Close the terminal block cover and finger-tighten the captive installation screw (approximately 0.25 Nm).

#### **Figure 57: Close Terminal Block Cover**

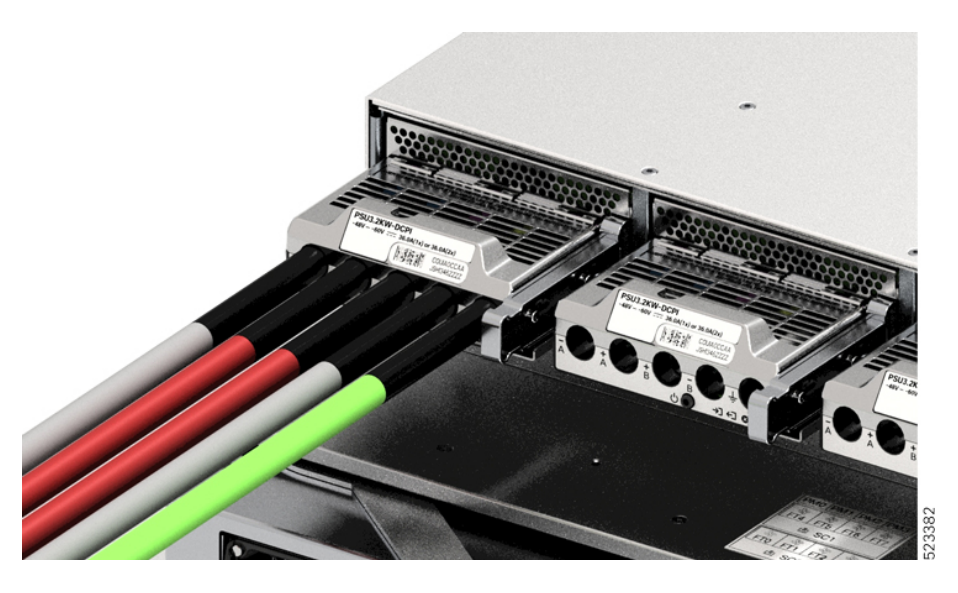

## **Power Up a DC Power Supply Unit**

After you have installed the Power Supply Unit (PSU) in the chassis and connected the DC-input wires, follow the steps described here to power up the module and verify that the module is installed correctly.

#### **Before you begin**

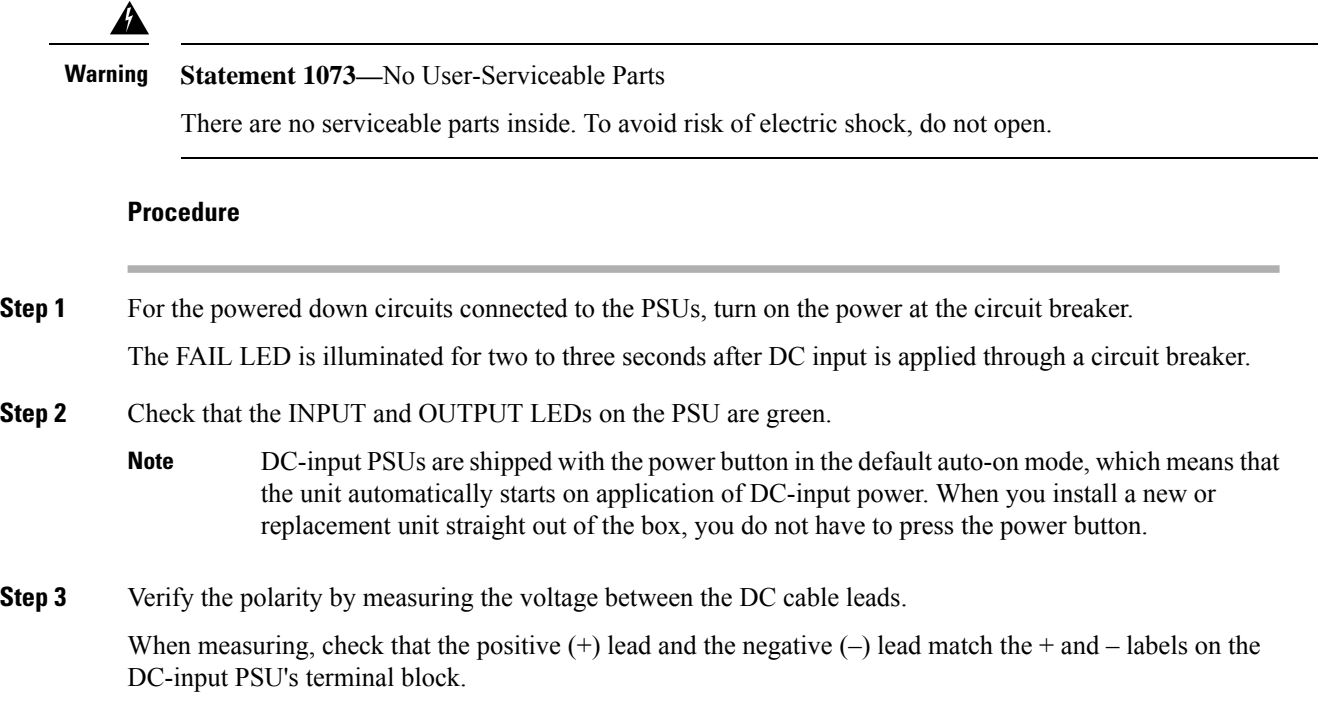

If the DC inputs are powered from separate sources, also check that you have wired the cables straight across to their respective A source and B source, and respective negative and positive terminals. Crossed positive or negative cables constitute a severe safety hazard.

I
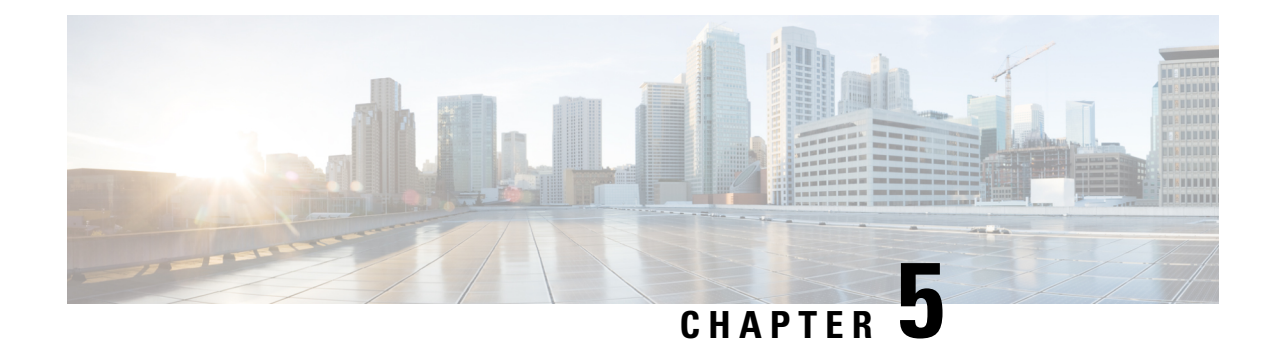

# **Connect Router to the Network**

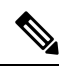

**Note**

The images in this chapter are only for representation purposes, unless specified otherwise. The chassis' actual appearance and size may vary.

- [Connecting](#page-72-0) a Console to the Router, on page 67
- Connect the [Management](#page-73-0) Interface, on page 68
- [Transceivers,](#page-74-0) Connectors, and Cables, on page 69
- Install and Remove SFP or SFP+ [Modules,](#page-75-0) on page 70
- Install and Remove QSFP [Transceiver](#page-80-0) Modules, on page 75
- Connect [Interface](#page-87-0) Ports, on page 82
- Maintain [Transceivers](#page-87-1) and Optical Cables, on page 82
- Create the Initial Router [Configuration,](#page-87-2) on page 82

## <span id="page-72-0"></span>**Connecting a Console to the Router**

Before you create a network management connection for the router or connect the router to the network, you must create a local management connection through a console terminal and configure an IP address for the router. The router can be accessed using remote management protocols, such as SSH and Telnet. By default, SSH is included in the software image. But telnet is not part of the software image. You must manually install the telnet optional package to use it.

You also can use the console to perform the following functions, each of which can be performed through the management interface after you make that connection:

- configure the router using the command-line interface (CLI)
- monitor network statistics and errors
- configure Simple Network Management Protocol (SNMP) agent parameters
- initiate software download updates via console

You make this local management connection between the asynchronous serial port on a Route Processor card and a console device capable of asynchronous transmission. Typically, you can use a computer terminal as the console device. On the Route Processor cards, you use the console serial port.

**Note**

Before you can connect the console port to a computer terminal, ensure that the computer terminal supports VT100 terminal emulation. The terminal emulation software makes communication between the router and computer possible during setup and configuration.

#### **Before you begin**

- The router must be fully installed in its rack. The router must be connected to a power source and grounded.
- The necessary cabling for the console, management, and network connections must be available.
	- An RJ45 rollover cable and a DB9F/RJ45 adapter.
	- Network cabling should already be routed to the location of the installed router.

#### **Procedure**

**Step 1** Configure the console device to match the following default port characteristics:

- 115200 baud
- 8 data bits
- 1 stop bit
- No parity

**Step 2** Connect and RJ45 rollover cable to a terminal, PC terminal emulator, or terminal server.

The RJ45 rollover cable is not part of the accessory kit.

**Step 3** Route the RJ45 rollover cable as appropriate and connect the cable to the console port on the chassis.

If the console or modem cannot use an RJ45 connection, use the DB9F/RJ45F PC terminal adapter. Alternatively, you can use an RJ45/DSUB F/F or RJ45/DSUB R/P adapter, but you must provide those adapters.

### **What to do next**

You are ready to create the initial router configuration.

## <span id="page-73-0"></span>**Connect the Management Interface**

The Route Processor management port (MGMT ETH) provides out-of-band management, which lets you to use the command-line interface (CLI) to manage the router by its IP address. This port uses a 10/100/1000 Ethernet connection with an RJ-45 interface.

Ш

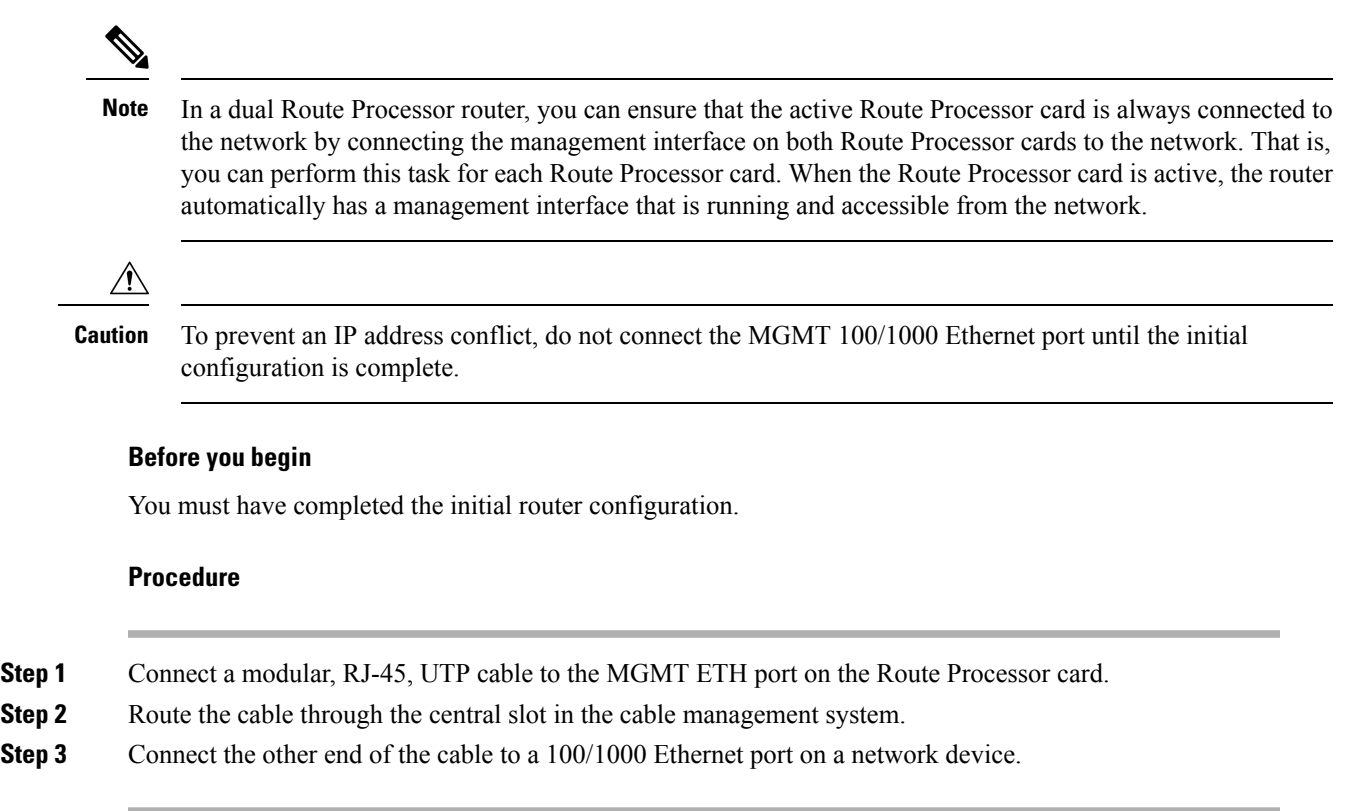

### **What to do next**

You are ready to connect the interface ports to the network.

## <span id="page-74-0"></span>**Transceivers, Connectors, and Cables**

### **Transceiver and Cable Specifications**

To determine which transceivers and cables are supported by this router, see Cisco [Transceiver](https://www.cisco.com/c/en/us/support/interfaces-modules/transceiver-modules/products-device-support-tables-list.html) Modules [Compatibility](https://www.cisco.com/c/en/us/support/interfaces-modules/transceiver-modules/products-device-support-tables-list.html) Information.

To see the transceiver specifications and installation information, see Cisco [Transceiver](https://www.cisco.com/c/en/us/support/interfaces-modules/transceiver-modules/products-installation-guides-list.html) Modules Install and [Upgrade](https://www.cisco.com/c/en/us/support/interfaces-modules/transceiver-modules/products-installation-guides-list.html) Guides.

### **RJ-45 Connectors**

The RJ-45 connector connects Category 3, Category 5, Category 5e, Category 6, or Category 6A foil twisted-pair or unshielded twisted-pair cable from the external network to the following module interface connectors:

- Router chassis
	- CONSOLE port
	- MGMT ETH port

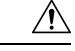

**Caution**

To comply with GR-1089 intrabuilding, lightning immunity requirements, you must use a foil twisted-pair (FTP) cable that is properly grounded at both ends.

The following figure shows the RJ-45 connector.

### **Figure 58: RJ-45 Connector**

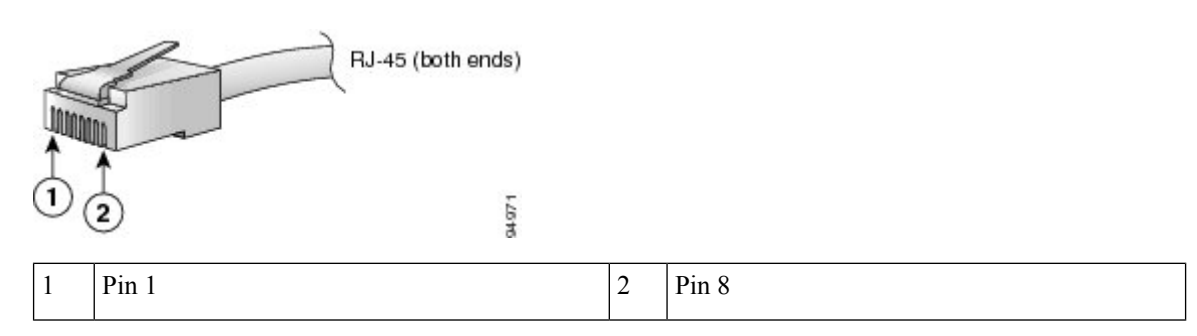

## <span id="page-75-0"></span>**Install and Remove SFP or SFP+ Modules**

Before you remove or install an SFP or SFP+ module, read the installation information in this section.

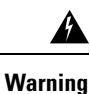

**Statement 1051—**Laser Radiation

Invisible laser radiation may be emitted from disconnected fibers or connectors. Do not stare into beams or view directly with optical instruments.

$$
\overline{\mathbb{V}}
$$

**Caution**

Protect the line card by inserting a clean SFP/SFP+ module cage cover, which is shown in the figure below, into the optical module cage when there is no SFP or SFP+ module installed.

#### **Figure 59: SFP/SFP+ Module Cage Cover**

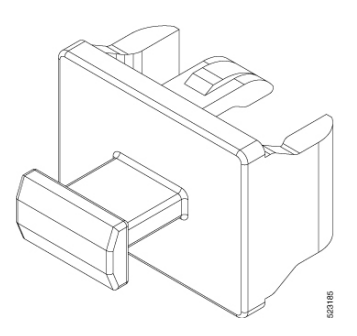

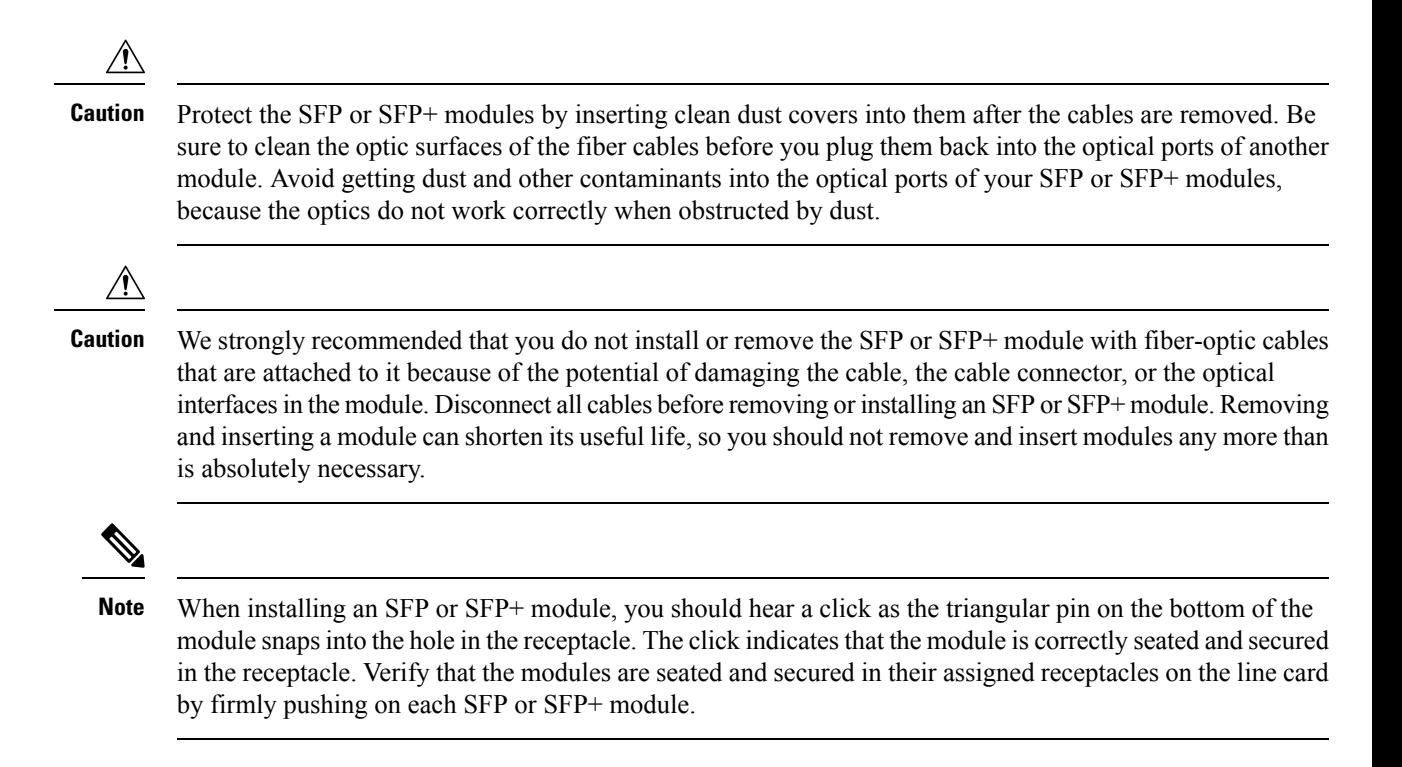

### **Bale Clasp SFP or SFP+ Module**

The bale clasp SFP or SFP+ module has a clasp that you use to remove or install the module (see the figure below).

#### **Figure 60: Bale Clasp SFP or SFP+ Module**

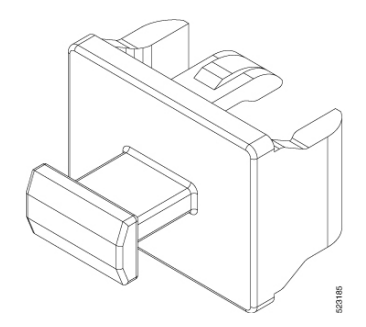

### **Installing the Transceiver Module**

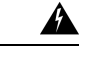

#### **Statement 1055—**Class 1/1M Laser **Warning**

Invisible laser radiation is present. Do not expose to users of telescopic optics. This applies to Class 1/1M laser products.

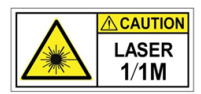

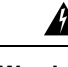

#### **Statement 1051—**Laser Radiation **Warning**

Invisible laser radiation may be emitted from disconnected fibers or connectors. Do not stare into beams or view directly with optical instruments.

**Warning**

### **Statement 1079—**Hot Surface

This icon is a hot surface warning. To avoid personal injury, do not touch without proper protection.

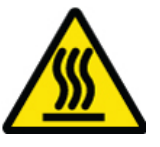

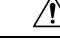

**Caution**

The transceiver module is a static-sensitive device. Always use an ESD wrist strap or similar individual grounding device when handling transceiver modules or coming into contact with system modules.

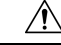

Protect the transceiver ports by inserting clean dust caps (8000-QSFP-DCAP) into any ports not in use. Be sure to clean the optic surfaces of the fiber cables before you plug them back into the optical ports of another module. Use dust caps for all the open ports on the chassis. **Caution**

The router ships with dust caps plugged in. We highly recommend you to keep the dust caps plugged in until you are ready to plug an optic.

The dust caps protect the ports from possible EMI interference and also avoid contamination due to dust collection. To meet the EMI interference requirements, you must use the metal dust caps when the ports are not in use by optical modules.

The QSFP transceiver module has a pull-tab latch. To install a transceiver module, follow these steps:

Ш

### **Procedure**

- **Step 1** Attach an ESD wrist strap to yourself and a properly grounded point on the chassis or the rack.
- **Step 2** Remove the transceiver module from its protective packaging.
- **Step 3** Check the label on the transceiver module body to verify that you have the correct model for your network. Do not remove the dust plug until you're ready to attach the network interface cable. Dust plug is not shown in the images.
- **Step 4** Hold the transceiver by the pull-tab so that the identifier label is on the top.
- **Step 5** Align the transceiver module in front of the module's transceiver socket opening and carefully slide the transceiver into the socket until the transceiver contact with the socket electrical connector.

**Figure 61: Installing the QSFP Transceiver Module**

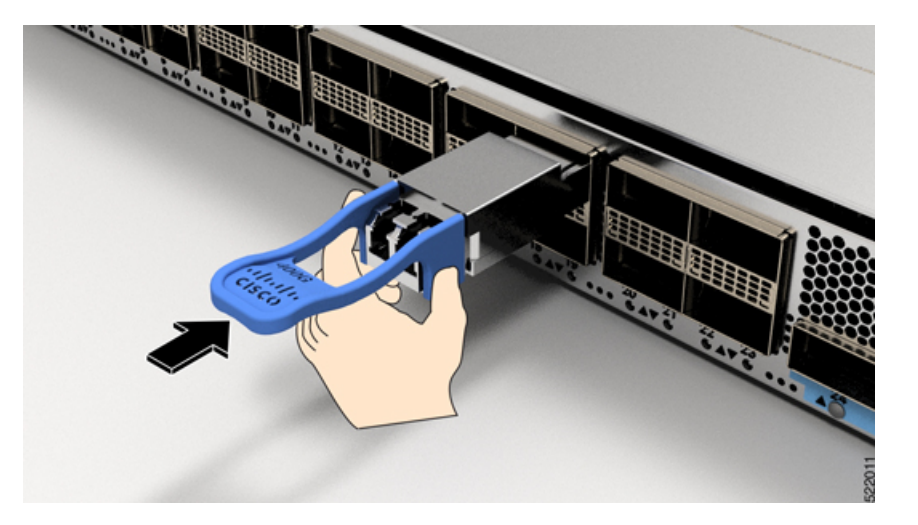

- **Step 6** Press firmly on the front of the transceiver module with your thumb to fully seat the transceiver in the module's transceiver socket (see the below figure).
	- **Caution** If the latch isn't fully engaged, you might accidentally disconnect the transceiver module.

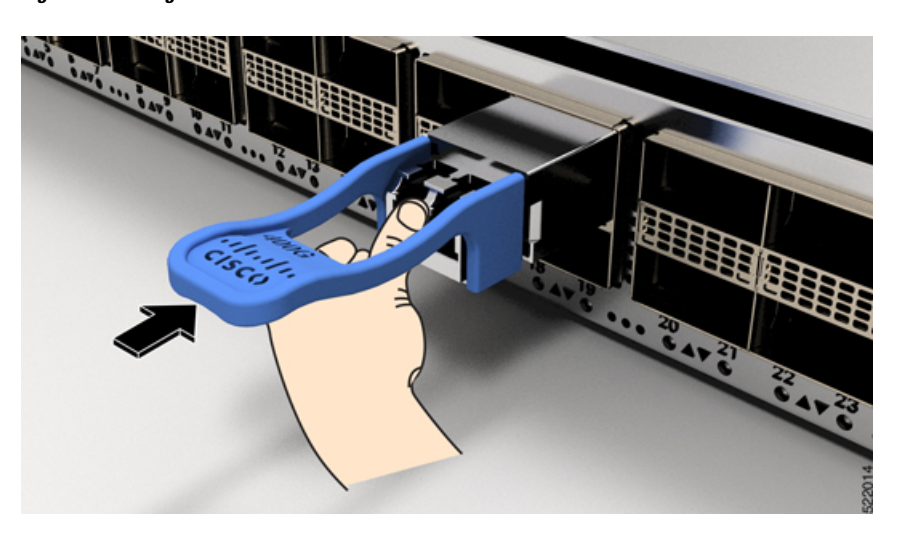

**Figure 62: Seating the QSFP Transceiver Module**

## **Remove a Bale Clasp SFP or SFP+ Module**

To remove this type of SFP or SFP+ module, follow these steps:

### **Procedure**

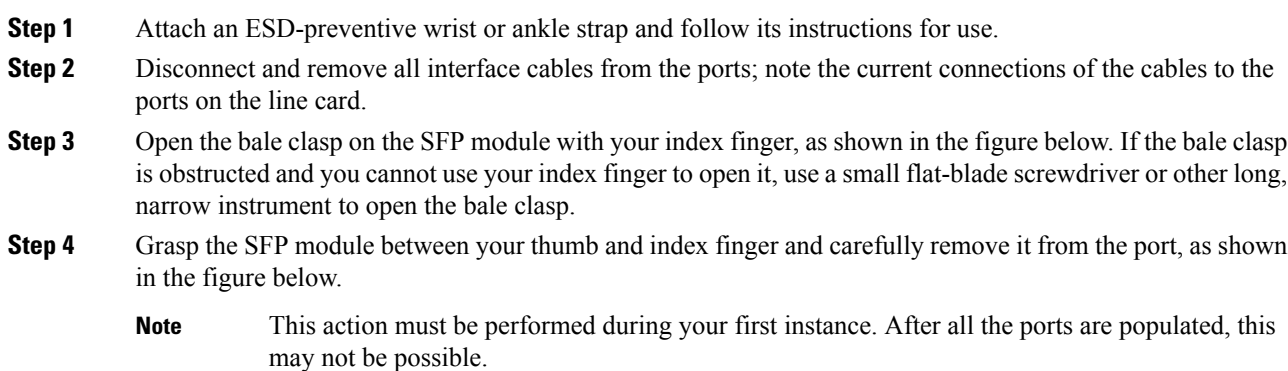

Ш

**Figure 63: Removing <sup>a</sup> Bale Clasp SFP or SFP+ Module**

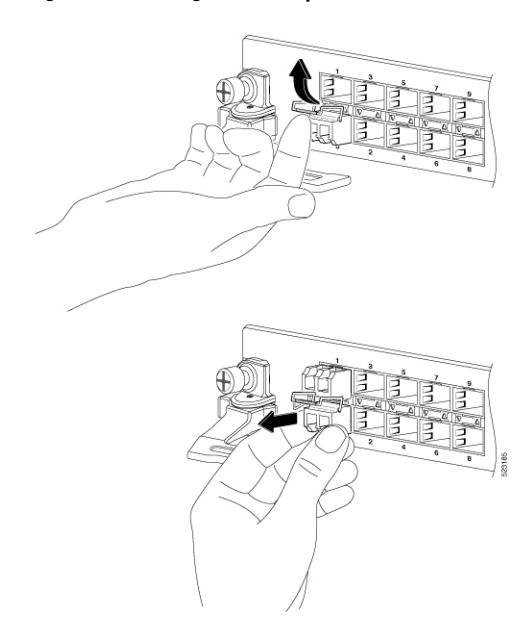

- **Step 5** Place the removed SFP module on an antistatic mat, or immediately place it in a static shielding bag if you plan to return it to the factory.
- **Step 6** Protect your line card by inserting a clean SFP module cage covers into the optical module cage when there is no SFP module installed.

# <span id="page-80-0"></span>**Install and Remove QSFP Transceiver Modules**

This section provides the installation, cabling, and removal instructions for the Quad Small Form-Factor Pluggable transceiver modules. Refer to the *Cisco Optical [Transceiver](https://www.cisco.com/c/dam/en/us/td/docs/interfaces_modules/transceiver_modules/installation/guide/optical-transceiver-handling-guide.pdf) Handling Guide* for additional details on optical transceivers.

The following figure shows a 400-Gigabit QSFP-DD optical transceiver.

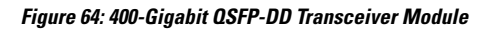

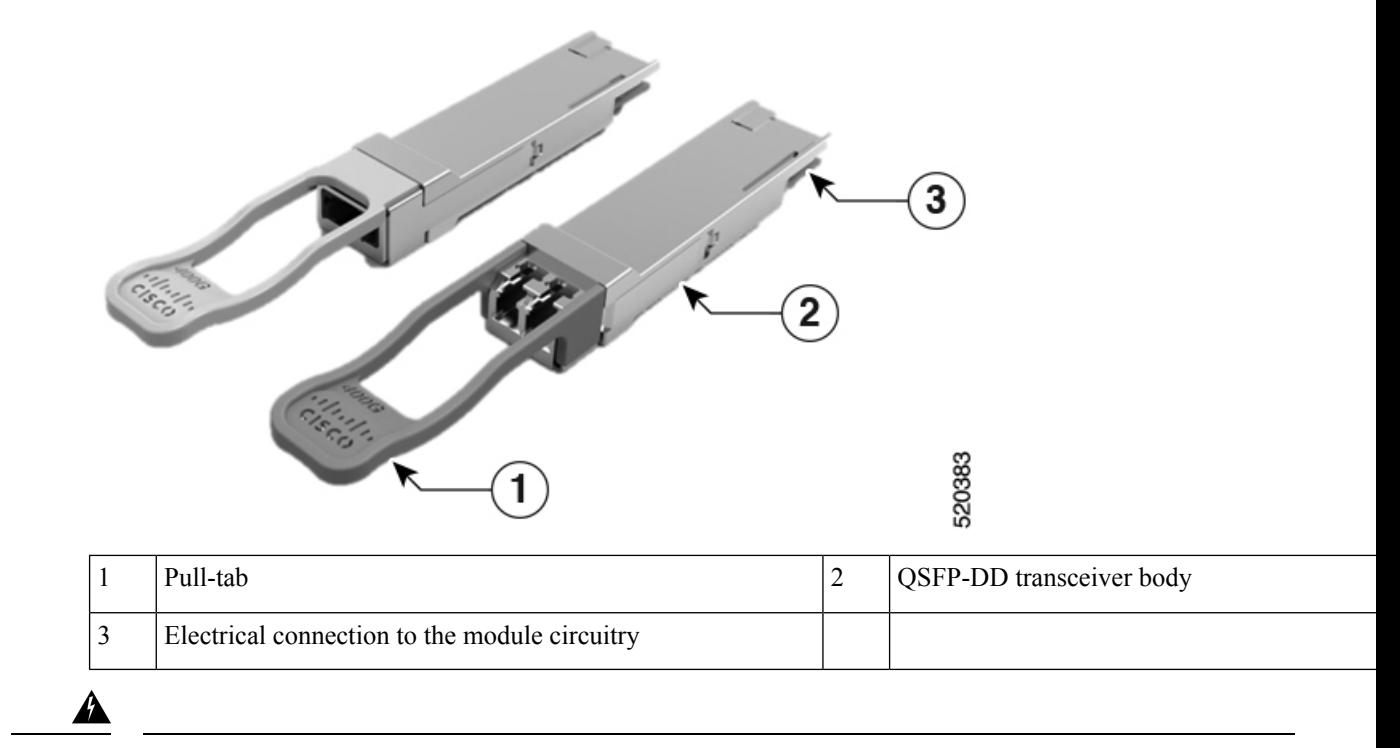

**Warning**

**Statement 1079—**Hot Surface

This icon is a hot surface warning. To avoid personal injury, do not touch without proper protection.

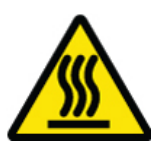

## **Required Tools and Equipment**

You need these tools to install the transceiver modules:

- Wrist strap or other personal grounding device to prevent ESD occurrences.
- Antistatic mat or antistatic foam to set the transceiver on.
- Fiber-optic end-face cleaning tools and inspection equipment.

### **Installing the Transceiver Module**

**Warning**

</del>

### **Statement 1055—**Class 1/1M Laser

Invisible laser radiation is present. Do not expose to users of telescopic optics. This applies to Class 1/1M laser products.

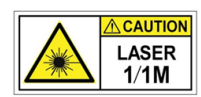

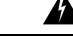

**Statement 1051—**Laser Radiation **Warning**

> Invisible laser radiation may be emitted from disconnected fibers or connectors. Do not stare into beams or view directly with optical instruments.

**Warning**

### **Statement 1079—**Hot Surface

This icon is a hot surface warning. To avoid personal injury, do not touch without proper protection.

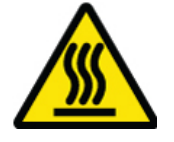

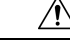

**Caution**

The transceiver module is a static-sensitive device. Always use an ESD wrist strap or similar individual grounding device when handling transceiver modules or coming into contact with system modules.

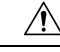

Protect the transceiver ports by inserting clean dust caps (8000-QSFP-DCAP) into any ports not in use. Be sure to clean the optic surfaces of the fiber cables before you plug them back into the optical ports of another module. Use dust caps for all the open ports on the chassis. **Caution**

The router ships with dust caps plugged in. We highly recommend you to keep the dust caps plugged in until you are ready to plug an optic.

The dust caps protect the ports from possible EMI interference and also avoid contamination due to dust collection. To meet the EMI interference requirements, you must use the metal dust caps when the ports are not in use by optical modules.

The QSFP transceiver module has a pull-tab latch. To install a transceiver module, follow these steps:

### **Procedure**

- **Step 1** Attach an ESD wrist strap to yourself and a properly grounded point on the chassis or the rack.
- **Step 2** Remove the transceiver module from its protective packaging.
- **Step 3** Check the label on the transceiver module body to verify that you have the correct model for your network. Do not remove the dust plug until you're ready to attach the network interface cable. Dust plug is not shown in the images.
- **Step 4** Hold the transceiver by the pull-tab so that the identifier label is on the top.
- **Step 5** Align the transceiver module in front of the module's transceiver socket opening and carefully slide the transceiver into the socket until the transceiver contact with the socket electrical connector.

**Figure 65: Installing the QSFP Transceiver Module**

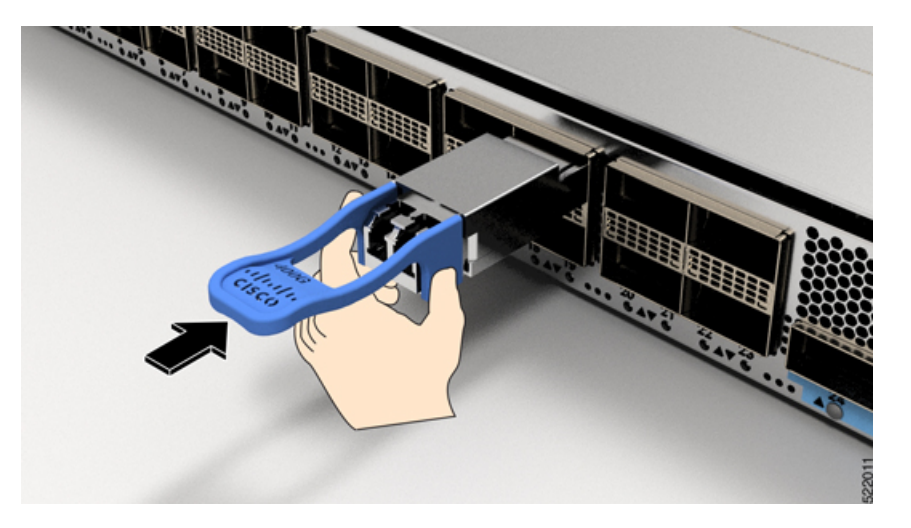

- **Step 6** Press firmly on the front of the transceiver module with your thumb to fully seat the transceiver in the module's transceiver socket (see the below figure).
	- **Caution** If the latch isn't fully engaged, you might accidentally disconnect the transceiver module.

П

**Figure 66: Seating the QSFP Transceiver Module**

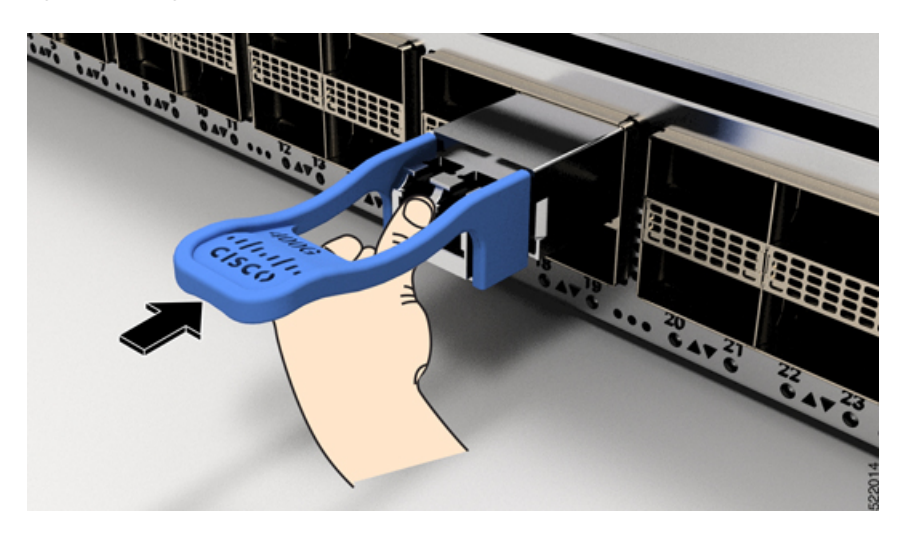

### **Attach the Optical Network Cable**

### **Before you begin**

Before you remove the dust plugs and make any optical connections, follow these guidelines:

- Keep the protective dust plugs installed in the unplugged fiber-optic cable connectors and in the transceiver optical bores until you are ready to make a connection.
- Inspect and clean the optical connector end faces just before you make any connections.
- Grasp the optical connector only by the housing to plug or unplug a fiber-optic cable.

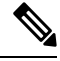

**Note** The transceiver modules and fiber connectors are keyed to prevent incorrect insertion.

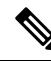

The multiple-fiber push-on (MPO) connectors on the optical transceivers support network interface cables with either physical contact (PC) or ultra-physical contact (UPC) flat polished face types. The MPO connectors on the optical transceivers do not support network interface cables with an angle-polished contact (APC) face type. **Note**

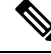

Inspect the MPO connector for the correct cable type, cleanliness, and any damage.For complete information on inspecting and cleaning fiber-optic connections,see the *Inspection and Cleaning [Proceduresfor](https://www.cisco.com/c/en/us/support/docs/optical/synchronous-digital-hierarchy-sdh/51834-cleanfiber2.html) Fiber-Optic [Connections](https://www.cisco.com/c/en/us/support/docs/optical/synchronous-digital-hierarchy-sdh/51834-cleanfiber2.html)* document. **Note**

### **Procedure**

- **Step 1** Remove the dust plugs from the optical network interface cable MPO connectors and from the transceiver module optical bores. Save the dust plugs for future use.
- **Step 2** Attach the network interface cable MPO connectors immediately to the transceiver module.

### **Figure 67: Cabling <sup>a</sup> Transceiver Module**

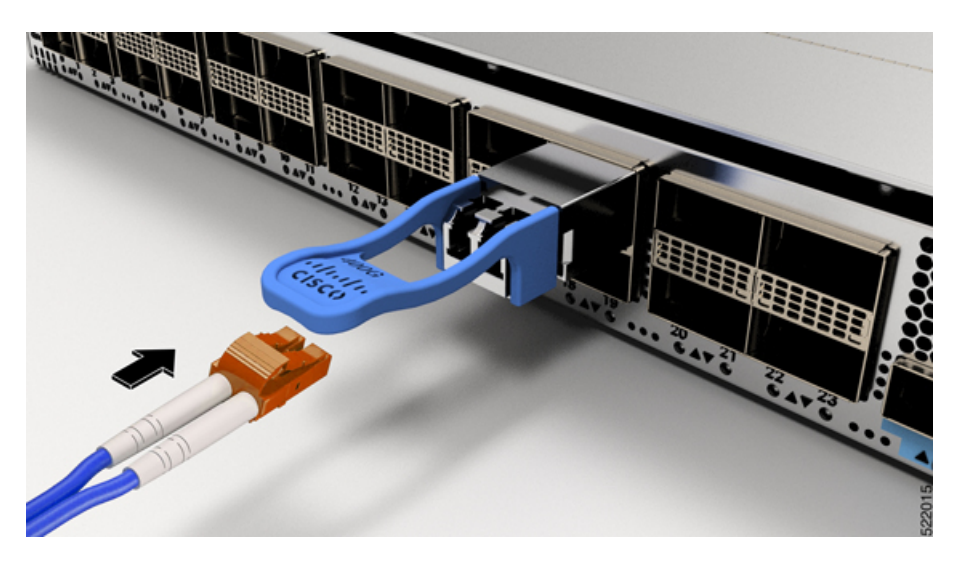

### **Removing the Transceiver Module**

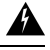

### **Warning**

**Statement 1055—**Class 1/1M Laser

Invisible laser radiation is present. Do not expose to users of telescopic optics. This applies to Class 1/1M laser products.

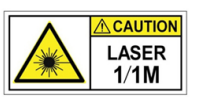

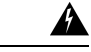

**Statement 1051—**Laser Radiation **Warning**

> Invisible laser radiation may be emitted from disconnected fibers or connectors. Do not stare into beams or view directly with optical instruments.

Ш

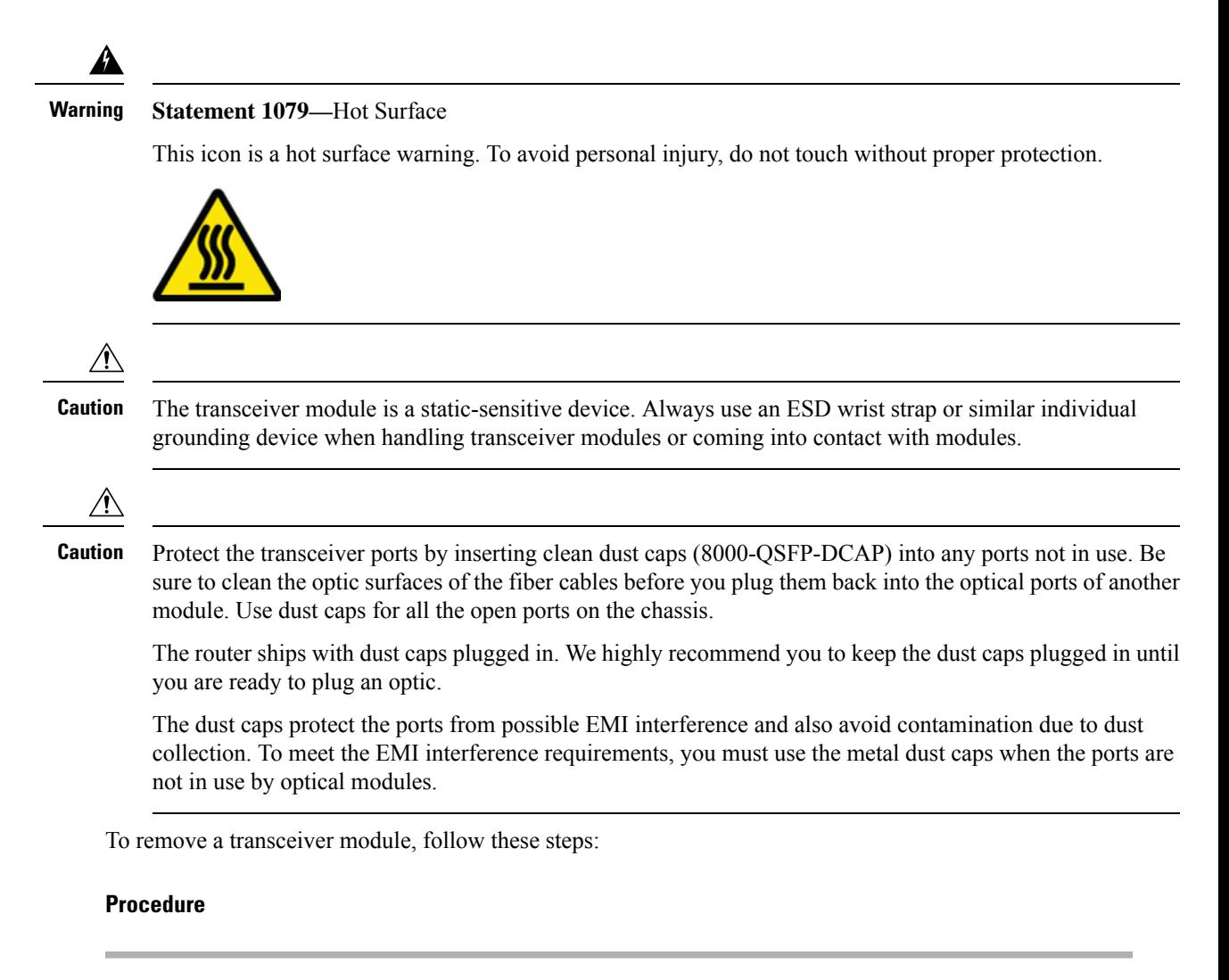

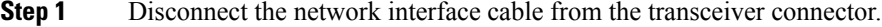

**Step 2** Install the dust plug immediately into the transceiver's optical bore.

**Step 3** Grasp the pull-tab and gently pull to release the transceiver from the socket.

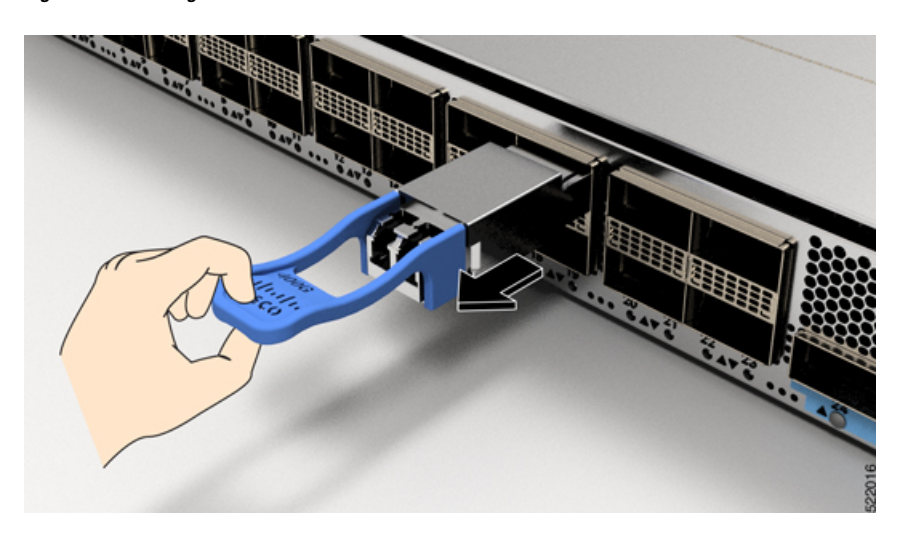

**Figure 68: Removing the QSFP Transceiver Module**

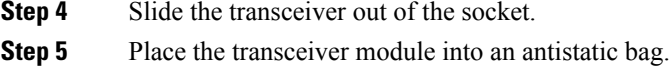

## <span id="page-87-0"></span>**Connect Interface Ports**

You can connect optical interface ports on line cards with other devices for network connectivity.

### <span id="page-87-1"></span>**Disconnect Optical Ports from the Network**

When you need to remove fiber-optic transceivers, you must first remove the fiber-optic cables from the transceiver before you remove the transceiver from the port.

## <span id="page-87-2"></span>**Maintain Transceivers and Optical Cables**

Refer to Inspection and Cleaning Procedures for Fiber-Optic Connections document for inspection and cleaning processes for fiber optic connections.

## **Create the Initial Router Configuration**

Assign an IP address to the router management interface to connect the router to the network.

When you initially power up the router, it boots up and displays a series of configuration-related questions. You can use the default choices for each configuration except for the IP address, which you must provide.

Ш

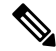

These routers are designed to boot up in less than 30 mins, provided the neighboring devices are in full-operational state. **Note**

When the system is powered on and the console port is connected to the terminal, the RP CPU messages are seen.

**Note** The Cisco 8608 router doesn't support BMC.

### **Before you begin**

- A console device must be connected with the router.
- The router must be connected to a power source.
- Determine the IP address and netmask that is needed for the Management interfaces: MgmtEth0/RP0/CPU0/0 and MgmtEth0/RP1/CPU0/0:

### **Procedure**

### **Step 1** Power up the router.

The LEDs on each power supply light up (green) when the power supply units are sending power to the router, and the software asks you to specify a password to use with the router.

**Step 2** When the system boots up for the first time, the system prompts you to create a new username and password. The following prompt appears:

```
!!!!!!!!!!!!!!!!!!!! NO root-system username is configured. Need to configure root-system
username. !!!!!!!!!!!!!!!!!!!!
```
--- Administrative User Dialog ---

Enter root-system username: % Entry must not be null.

```
Enter root-system username: cisco
Enter secret:
Use the 'configure' command to modify this configuration.
User Access Verification
```
Username: cisco Password:

RP/0/RP0/CPU0:ios#

### **Step 3** Enter a new password to use for this router.

The software checks the security strength of your password and rejects your password if the system does not consider it as a strong password. To increase the security strength of your password, make sure that it adheres to the following guidelines:

- At least eight characters
- Minimizes or avoids the use of consecutive characters (such as "abcd")
- Minimizes or avoids repeating characters (such as "AAA")
- Does not contain recognizable words in the dictionary
- Does not contain proper names
- Contains both uppercase and lowercase characters
- Contains numbers and letters
- **Note** Cleartext passwords cannot include the dollar sign (\$) special character.
- If a password is trivial (such as a short, easy-to-decipher password), the software rejects that password. Passwords are case-sensitive. **Tip**

When you enter a strong password, the software asks you to confirm the password.

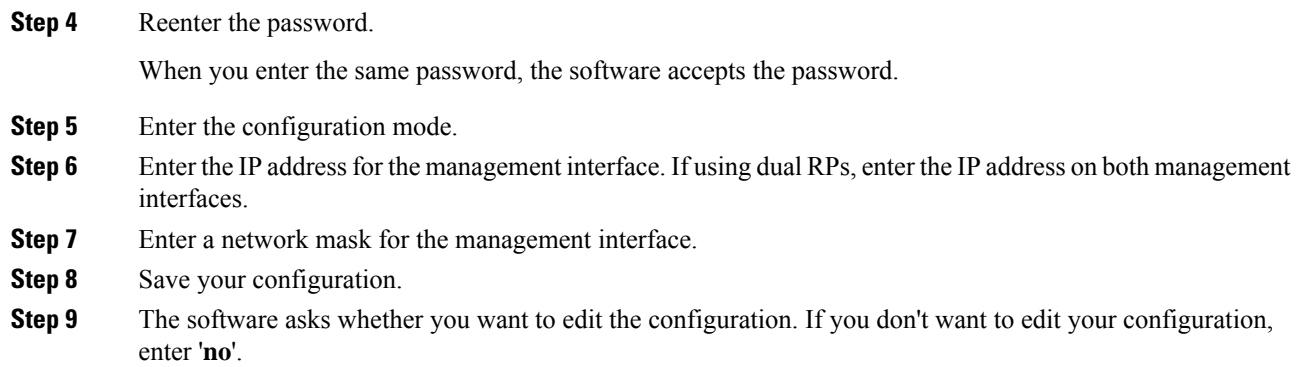

### **Verify Chassis Installation**

After installing the chassis, use the following **show** commands to verify the installation and configuration in the EXEC mode. Any issue if detected, take corrective action before making further configurations.

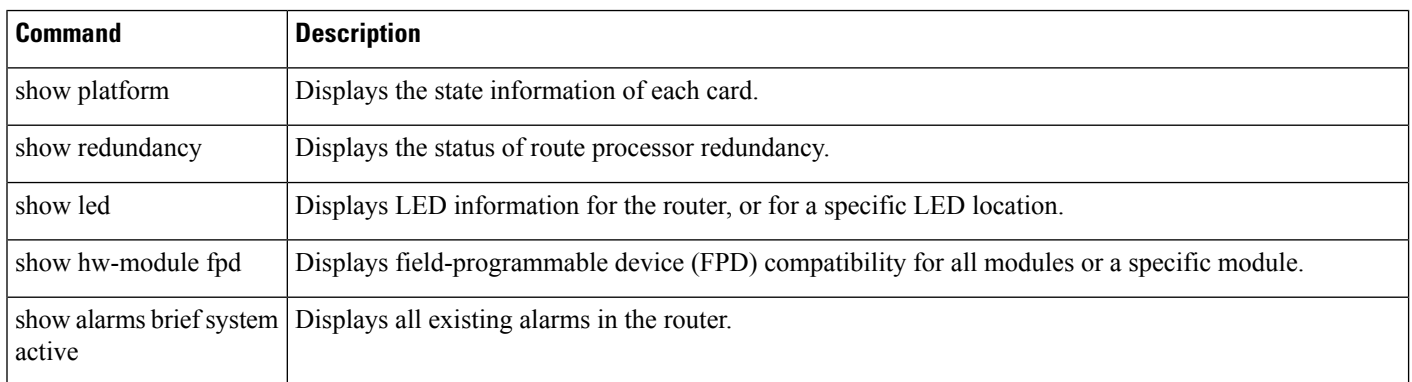

 $\mathbf I$ 

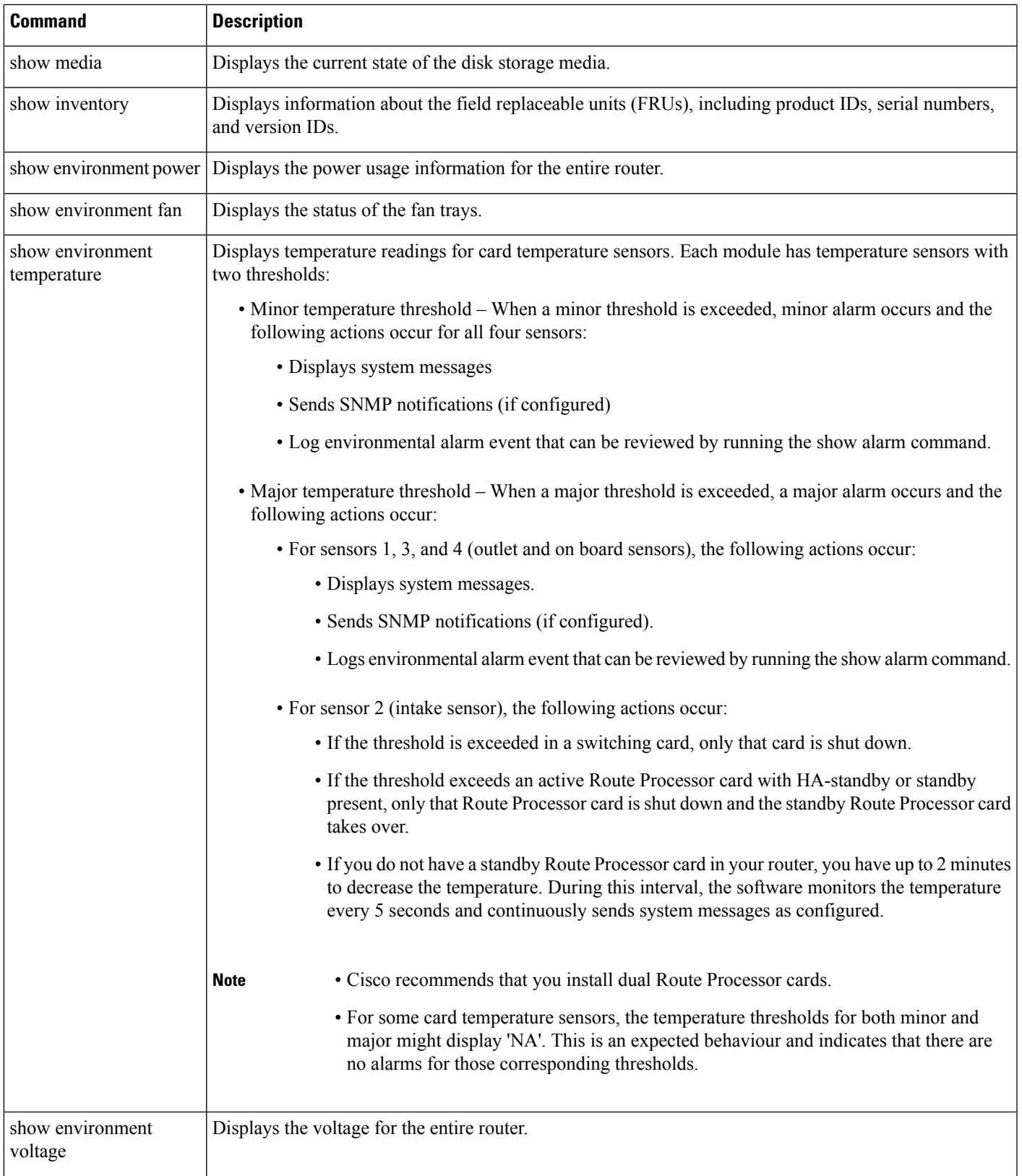

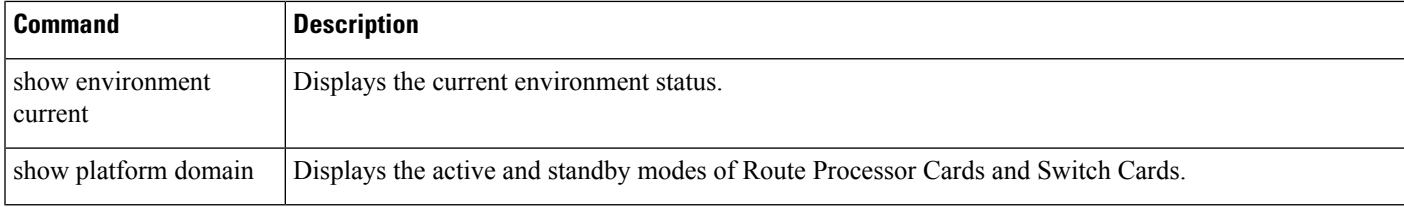

#### **show platform command**

The following example shows a sample output from the **show platform** command:

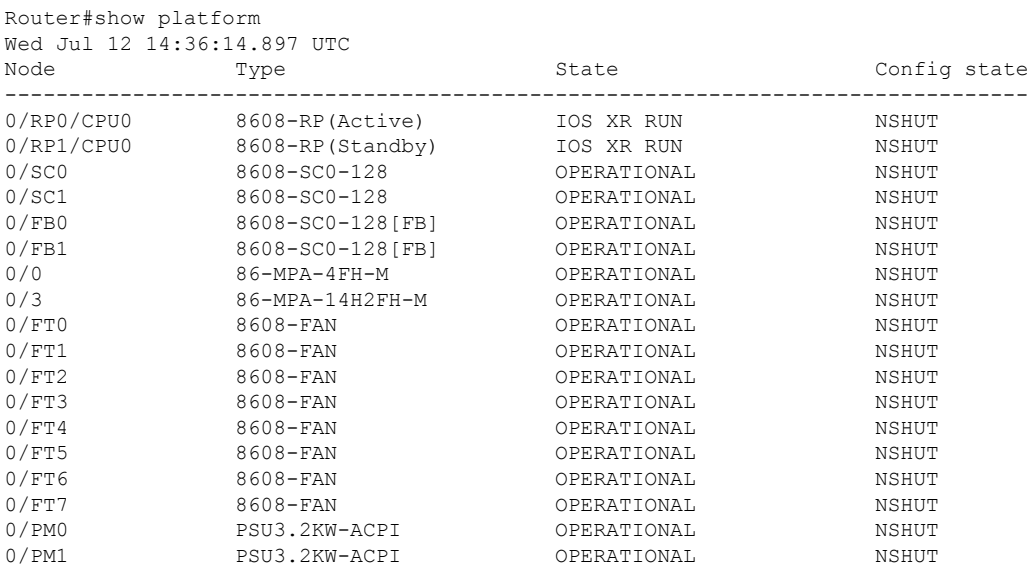

#### **show redundancy command**

The following example shows a sample output from the **show redundancy** command:

```
Router#show redundancy
Wed Jul 12 14:41:17.597 UTC
Redundancy information for node 0/RP0/CPU0:
==========================================
Node 0/RP0/CPU0 is in ACTIVE role
Partner node (0/RP1/CPU0) is in STANDBY role
Standby node in 0/RP1/CPU0 is ready
Standby node in 0/RP1/CPU0 is NSR-ready
Reload and boot info
----------------------
RP reloaded Wed Jul 12 14:01:06 2023: 40 minutes ago
Active node booted Wed Jul 12 14:01:06 2023: 40 minutes ago
Standby node boot Mon Jan 1 19:13:53 2018: 5 years, 27 weeks, 3 days, 19 hours, 27 minutes
ago
Standby node last went not ready Wed Jul 12 14:04:03 2023: 37 minutes ago
Standby node last went ready Wed Jul 12 14:05:50 2023: 35 minutes ago
Standby node last went not NSR-ready Wed Jul 12 14:03:46 2023: 37 minutes ago
Standby node last went NSR-ready Wed Jul 12 14:08:20 2023: 32 minutes ago
There have been 0 switch-overs since reload
```
Active node reload "0/SC0 reload triggered graceful chassis reload" Standby node reload "0/SC0 reload triggered graceful chassis reload"

### **show led command**

The following example shows a sample output from the **show led** command:

Router#show led Wed Jul 12 14:41:20.426 UTC

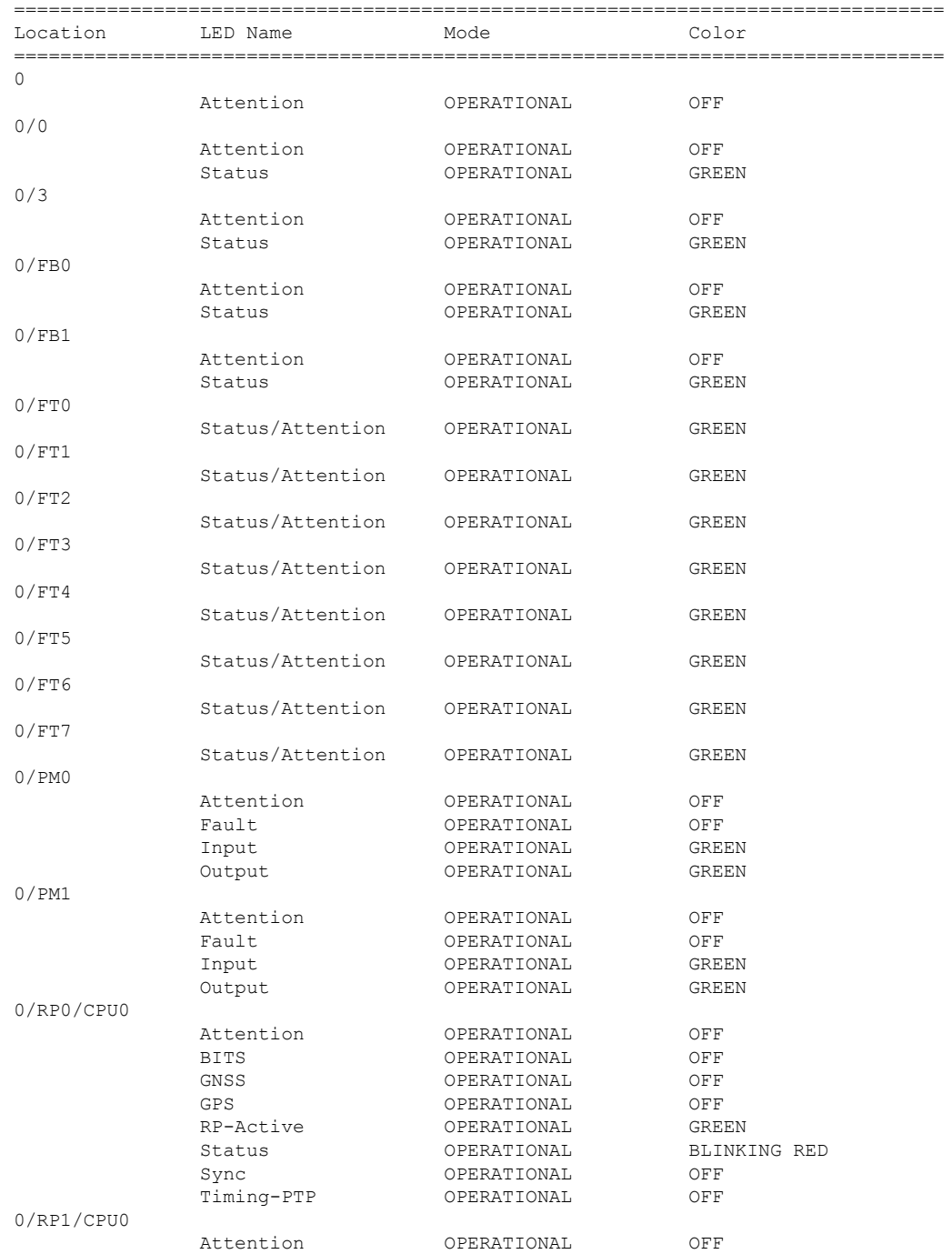

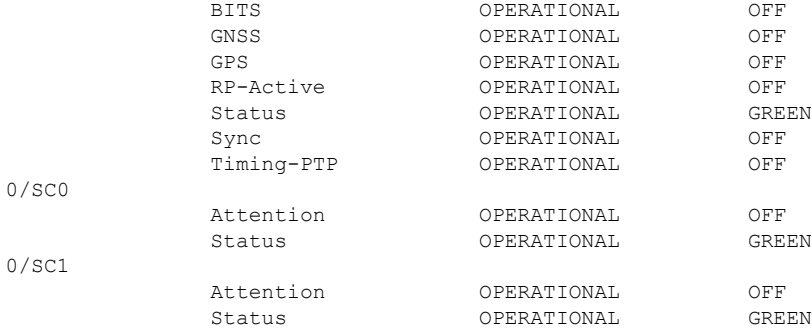

### **show hw-module fpd command**

The following example shows a sample output from the **show hw-module fpd** command:

Router#show hw-module fpd Wed Jul 12 14:41:23.437 UTC

Auto-upgrade:Enabled Attribute codes: B golden, P protect, S secure, A Anti Theft aware

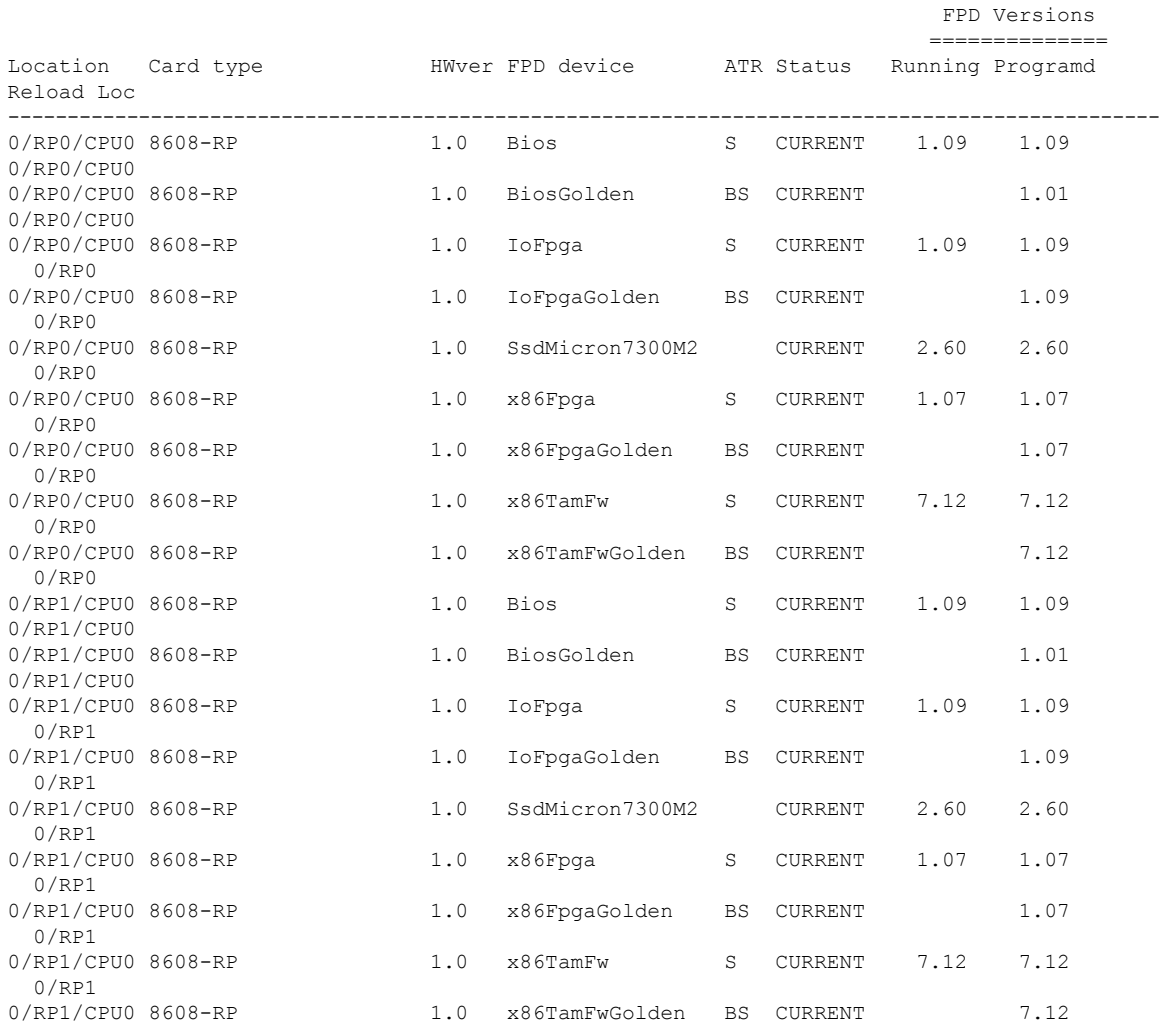

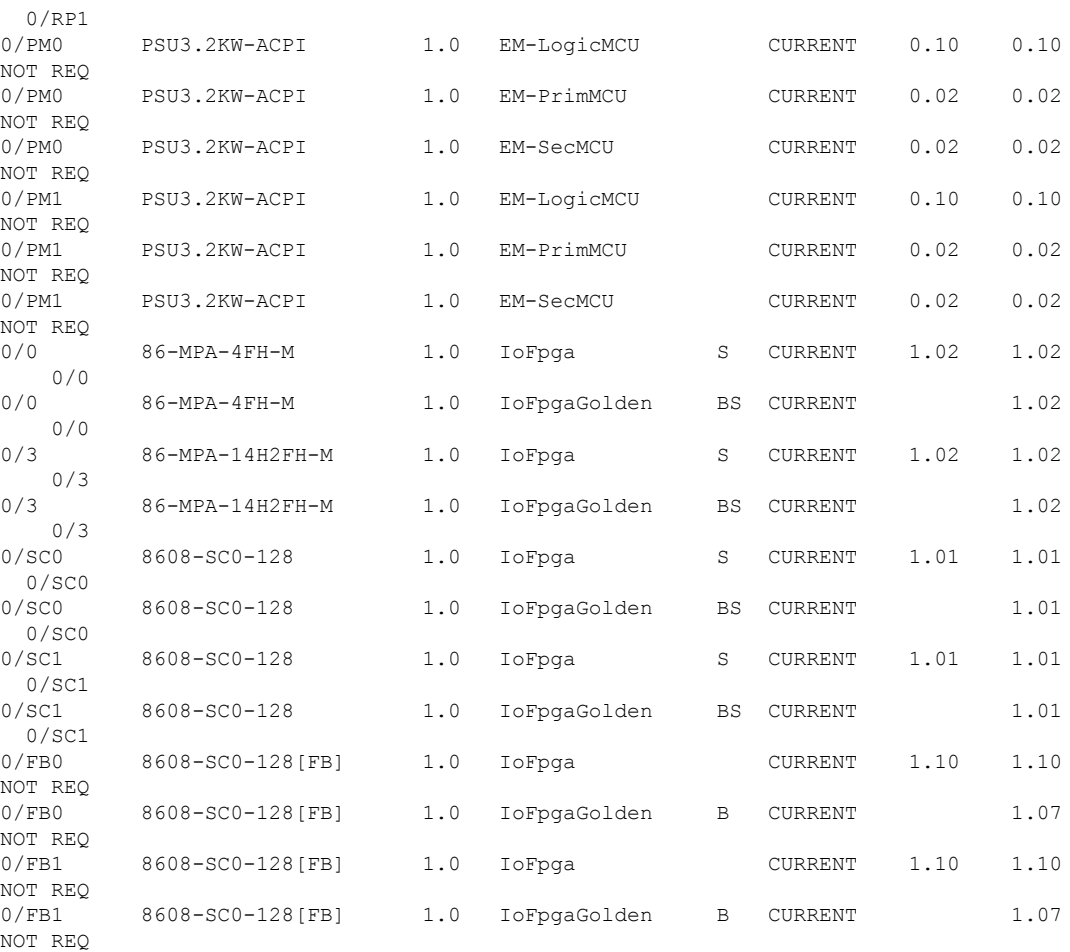

### **show alarms brief system active command**

The following example shows a sample output from the **show alarmsbriefsystem active** command:

Router#show alarms brief system active Wed Jul 12 14:41:31.583 UTC ------------------------------------------------------------------------------------ Active Alarms ------------------------------------------------------------------------------------ Location Severity Group Set Time Description ------------------------------------------------------------------------------------ 0 Major Environ 07/12/2023 14:03:04 UTC Power Module redundancy lost

### **show media command**

The following example shows a sample output from the **show media** command:

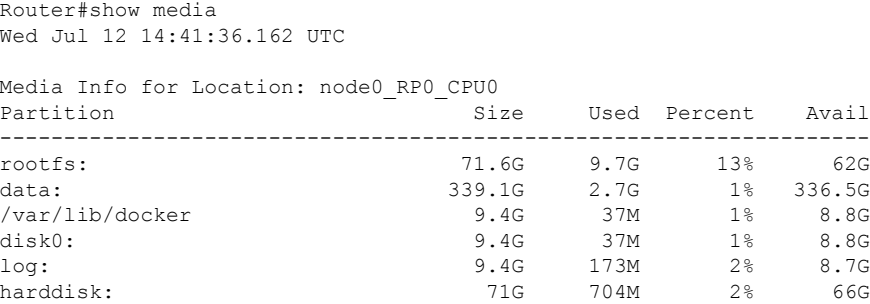

#### **show inventory command**

The following example shows a sample output from the **show inventory** command:

```
Router#show inventory
Wed Jul 12 14:41:39.052 UTC
NAME: "Rack 0", DESCR: "Cisco 8600 - 8 Slot Centralized Chassis"
PID: 8608-SYS , VID: V00, SN: FOX2635PQK0
NAME: "0/RP0/CPU0", DESCR: "Cisco 8608 Route Processor"
PID: 8608-RP , VID: V01, SN: FOC2520N3KW
NAME: "0/RP1/CPU0", DESCR: "Cisco 8608 Route Processor"
PID: 8608-RP , VID: V01, SN: FOC2520N3LT
NAME: "0/0", DESCR: "Cisco 8600 4x400G RedundantMPA"
PID: 86-MPA-4FH-M , VID: V01, SN: FOC2539NXBZ
NAME: "FourHundredGigE0/0/0/0", DESCR: "Non-Cisco QSFPDD 400G PASSIVE COPPER Pluggable
Optics Module"
PID: 2323766-2 , VID: 2, SN: 18169373
NAME: "FourHundredGigE0/0/0/1", DESCR: "Non-Cisco QSFPDD 400G PASSIVE COPPER Pluggable
Optics Module"
PID: 2323766-2 , VID: 2, SN: 18169373
NAME: "FourHundredGigE0/0/0/2", DESCR: "Non-Cisco QSFPDD 400G PASSIVE COPPER Pluggable
Optics Module"
PID: 2323766-2 , VID: 2, SN: 18169307
NAME: "FourHundredGigE0/0/0/3", DESCR: "Non-Cisco QSFPDD 400G PASSIVE COPPER Pluggable
Optics Module"
PID: 2323766-2 , VID: 2, SN: 18169307
NAME: "0/3", DESCR: "Cisco 8600 14x100G and 2x400G Combo Redundant MPA"
PID: 86-MPA-14H2FH-M , VID: V01, SN: FOC2448N8ZA
NAME: "HundredGigE0/3/0/9", DESCR: "Cisco QSFP28 100G SR4 Pluggable Optics Module"
PID: QSFP-100G-SR4-S , VID: V02, SN: AVF2202S1Y1
NAME: "HundredGigE0/3/0/2", DESCR: "Cisco QSFP28 100G SR4 Pluggable Optics Module"
PID: QSFP-100G-SR4-S , VID: V02, SN: AVF2227S0MZ
NAME: "HundredGigE0/3/0/8", DESCR: "Cisco QSFP28 100G SR4 Pluggable Optics Module"
PID: QSFP-100G-SR4-S , VID: V02, SN: AVF2144S2JH
NAME: "0/SC0", DESCR: "Cisco 8608 12.8T Switch Card"
PID: 8608-SC0-128 , VID: V01, SN: FOC2708N583
NAME: "0/SC1", DESCR: "Cisco 8608 12.8T Switch Card"
```
Ш

PID: 8608-SC0-128 , VID: V01, SN: FOC2708N57N NAME: "0/FB0", DESCR: "8608 Fan Controller Board on 8608-SC0-128" PID: 8608-SC0-128[FB] , VID: V01, SN: FOC2708N52Y NAME: "0/FB1", DESCR: "8608 Fan Controller Board on 8608-SC0-128" PID: 8608-SC0-128[FB] , VID: V01, SN: FOC2708N24B NAME: "0/FT0", DESCR: "CISCO 8608 FAN" PID: 8608-FAN , VID: V01, SN: NCV26307038 NAME: "0/FT1", DESCR: "CISCO 8608 FAN" PID: 8608-FAN , VID: V01, SN: NCV26307054 NAME: "0/FT2", DESCR: "CISCO 8608 FAN" PID: 8608-FAN , VID: V01, SN: NCV26307046 NAME: "0/FT3", DESCR: "CISCO 8608 FAN" PID: 8608-FAN , VID: V01, SN: NCV2630703U NAME: "0/FT4", DESCR: "CISCO 8608 FAN" PID: 8608-FAN , VID: V01, SN: NCV2630701R NAME: "0/FT5", DESCR: "CISCO 8608 FAN" PID: 8608-FAN , VID: V01, SN: NCV2630705C NAME: "0/FT6", DESCR: "CISCO 8608 FAN"<br>PID: 8608-FAN, VID: V01, SN: , VID: V01, SN: NCV26307048 NAME: "0/FT7", DESCR: "CISCO 8608 FAN" PID: 8608-FAN , VID: V01, SN: NCV2630705S NAME: "0/PM0", DESCR: "Cisco 3.2KW AC Power Supply Unit" PID: PSU3.2KW-ACPI , VID: V01, SN: ART2522B035 NAME: "0/PM1", DESCR: "Cisco 3.2KW AC Power Supply Unit" PID: PSU3.2KW-ACPI , VID: V01, SN: ART2546B00S

#### **show environment power command**

The following example shows a sample output from the **show environment power** command:

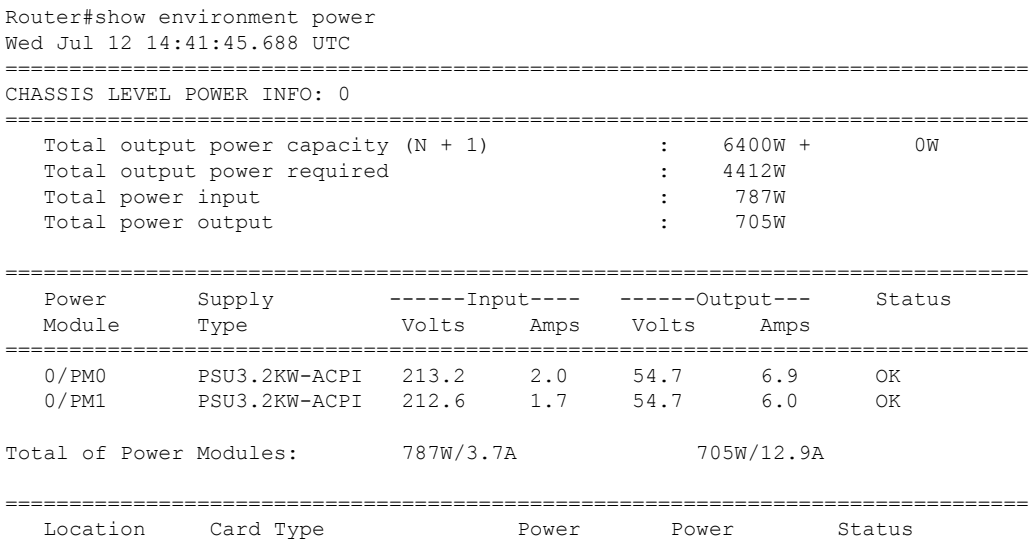

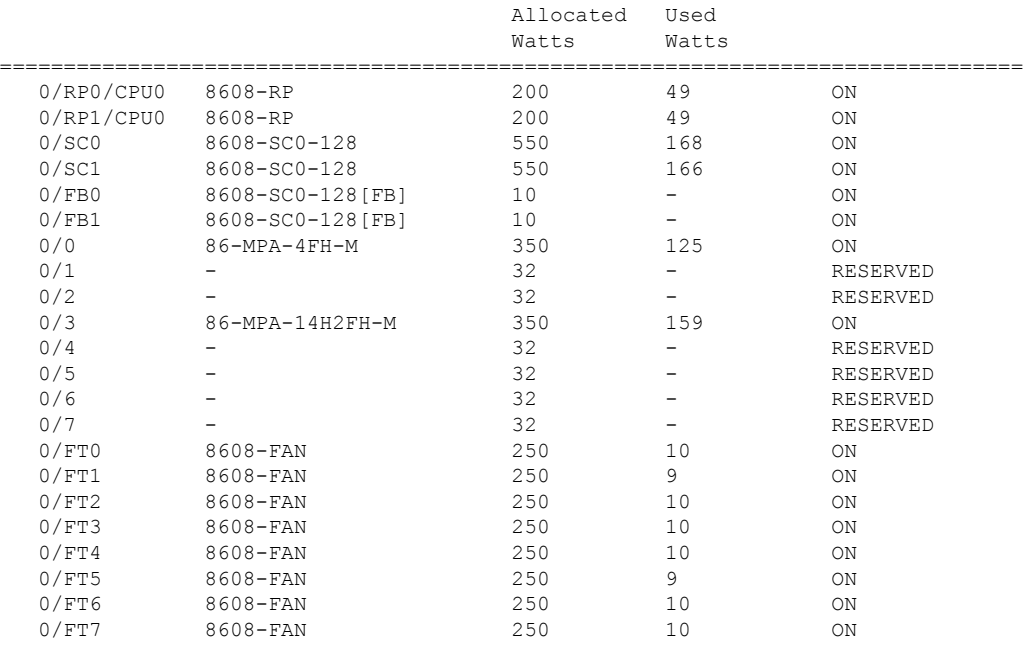

#### **show environment fan command**

The following example shows a sample output from the **show environment fan** command:

Router#show environment fan Wed Jul 12 14:41:50.676 UTC

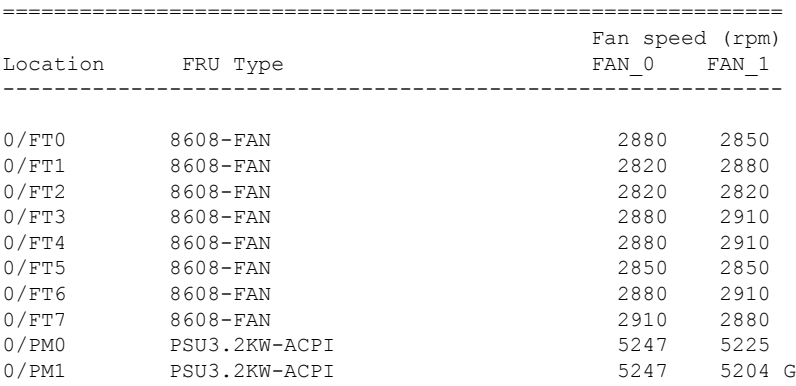

### **show environment temperature locationlocation command**

The following example shows a sample output from the **show environment temperature location** command. The location specified is **0/RP0/CPU0**:

Router#show environment temperature location 0/RP0/CPU0 Wed Jul 12 14:42:31.532 UTC

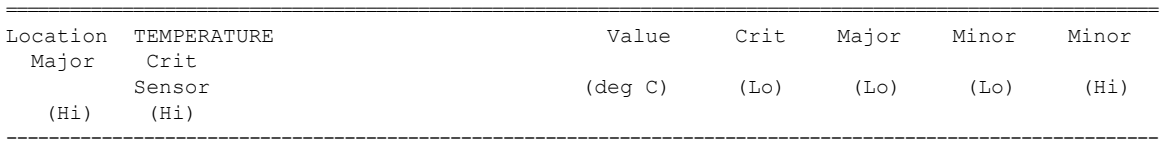

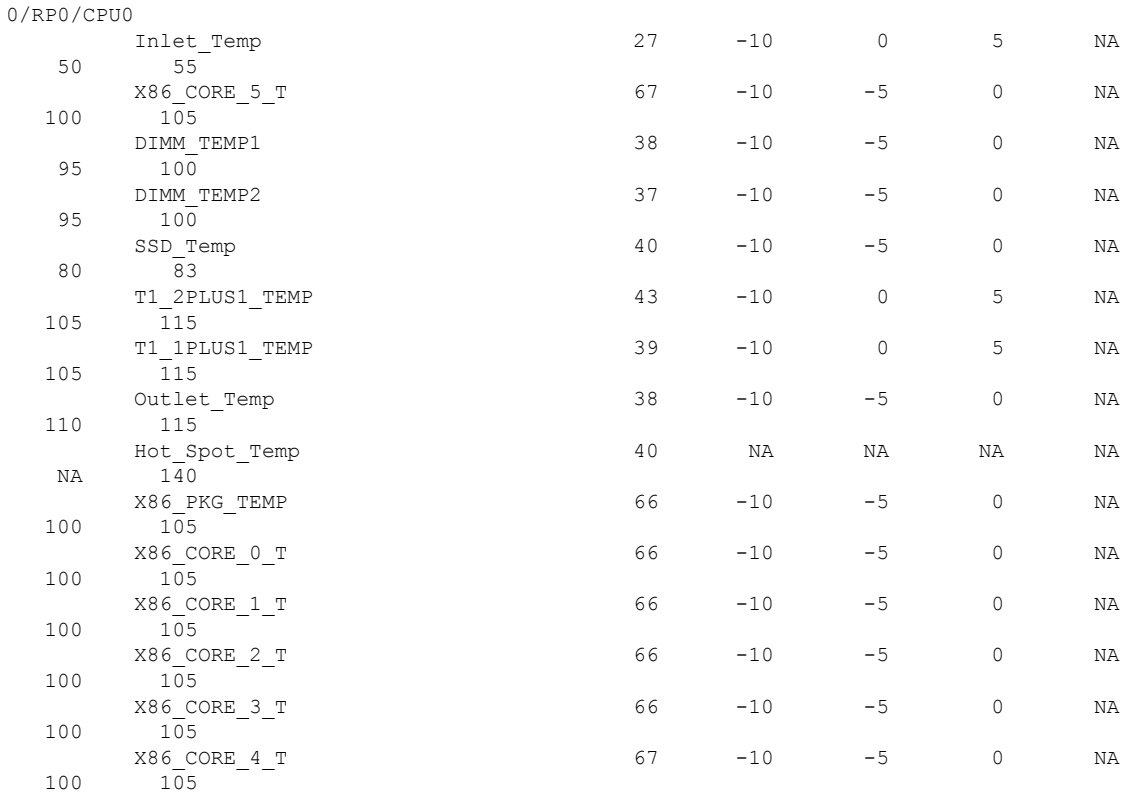

### **show environment voltage locationlocation command**

The following example shows a sample output from the **show environment voltage location** command. The location specified is **0/RP0/CPU0**:

Router#show environment voltage location 0/RP0/CPU0 Wed Jul 12 14:42:40.711 UTC

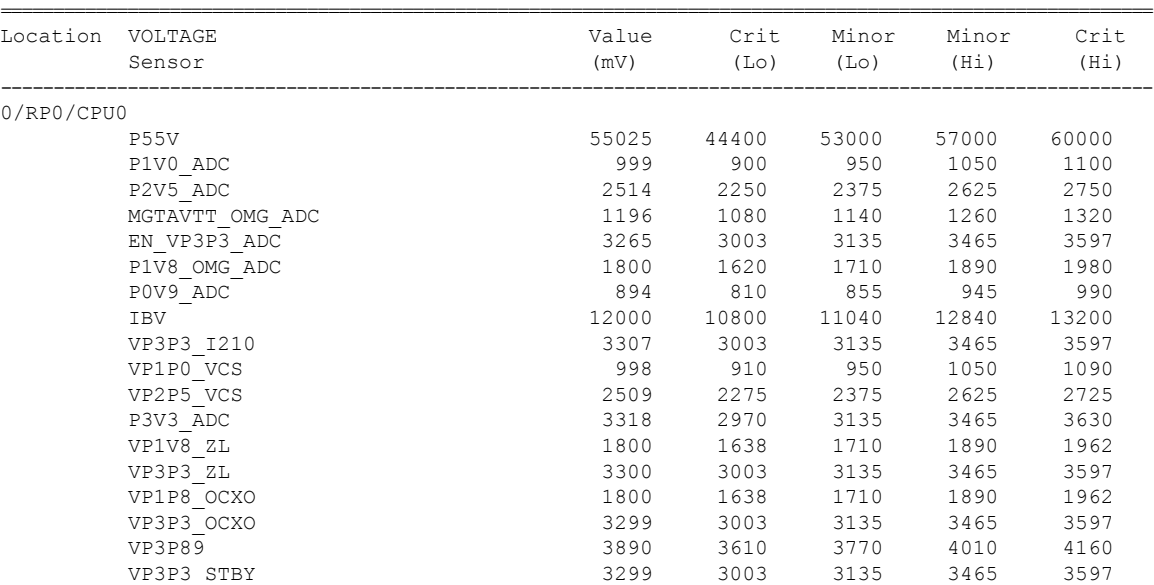

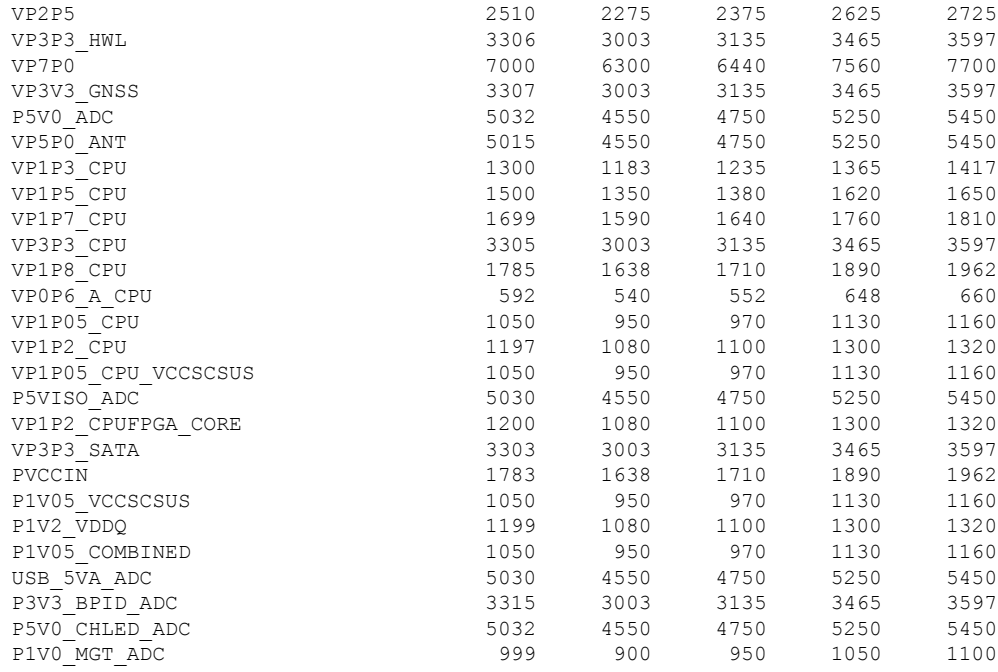

### **show environment current location location command**

The following example shows a sample output from the **show environment current location** command. The location specified is **0/RP0/CPU0**:

Router#show environment current location 0/RP0/CPU0 Wed Jul 12 14:42:48.023 UTC

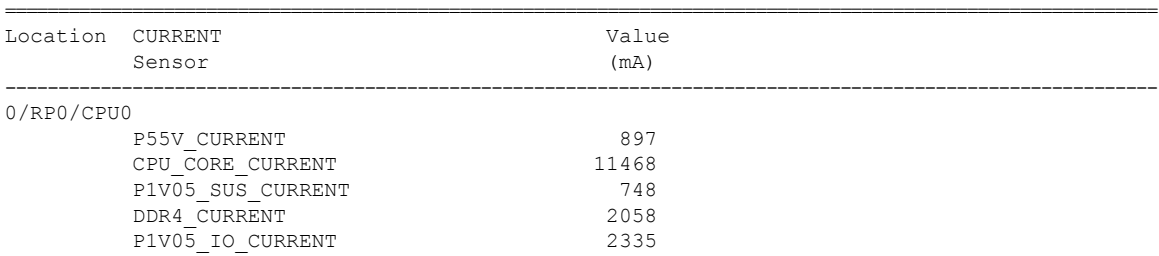

### **show platform domain command**

The following example shows a sample output from the **show platform domain** command:

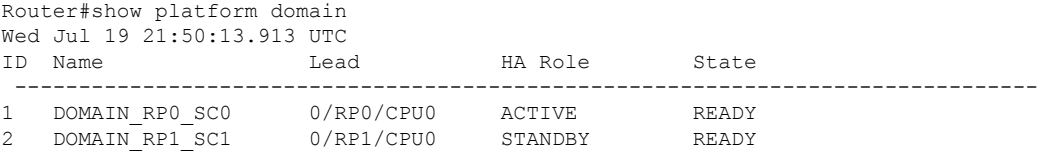

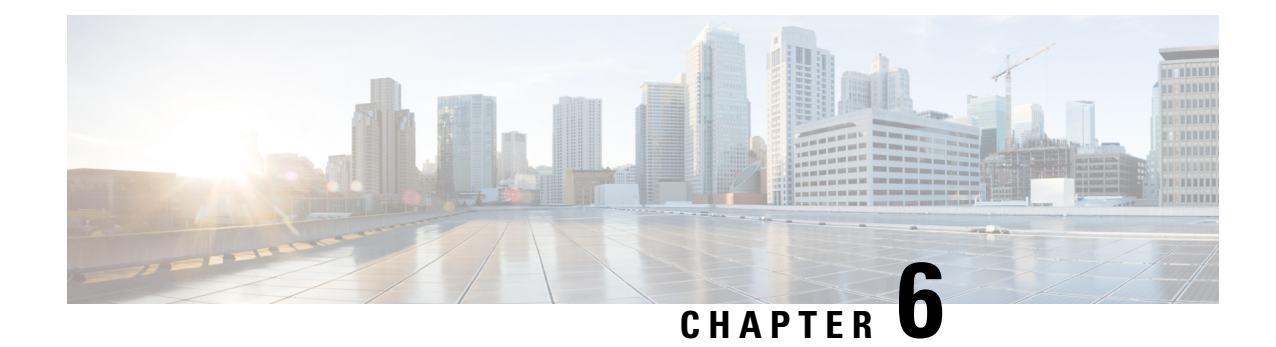

# **Replace Chassis Components**

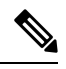

**Note**

The images in this chapter are only for representation purposes, unless specified otherwise. The chassis' actual appearance and size may vary.

 $\bigwedge$ 

**Caution** Whenever you replace any card, you must always ensure to secure the ejector thumbscrews properly.

- Replace a Route [Processor](#page-100-0) Card, on page 95
- Replace Modular Port [Adapters,](#page-105-0) on page 100
- [Replace](#page-110-0) a Switch Card, on page 105
- Replace a Fan [Spinner,](#page-114-0) on page 109
- Replace a Fan [Module,](#page-116-0) on page 111
- Replace Power [Modules,](#page-119-0) on page 114

## <span id="page-100-0"></span>**Replace a Route Processor Card**

The router supports up to two redundant Route Processor (RP) cards. When two RP cards are installed in the router, one acts as an active card and the other as the standby card. If the router has only one RP card installed, a new RP can be installed in the empty RP slot during operation.

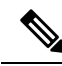

**Note**

• The replacement procedure for the RP cards is only applicable to the standby RP card. You need to shutdown the router to replace an RP on a single-RP system. When you shutdown the standby RP card, the router automatically shuts down the standby Switch Card (SC) as both of them belong to the same operational domain. For example, when you shutdown RP0, the router shuts down the corresponding SC0. When you shutdown RP1, the router shuts down SC1.

• To replace an active RP card, you must trigger a failover using the **redundancy switchover** command.

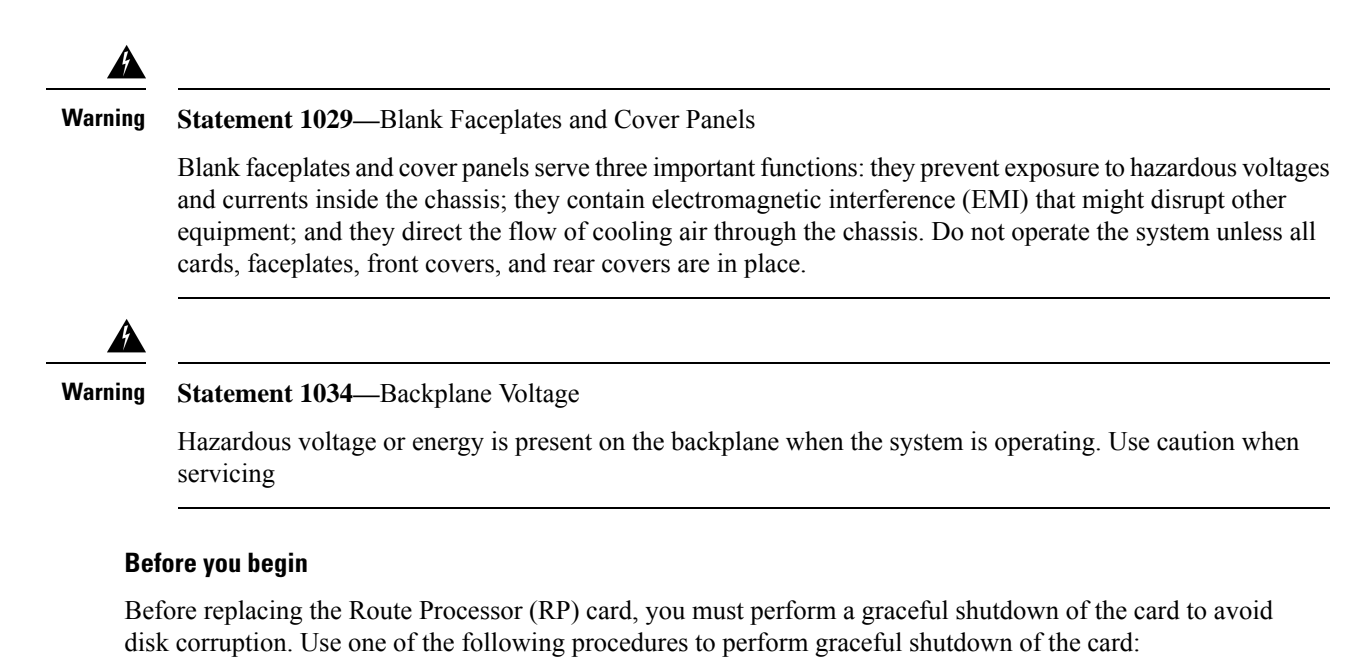

- unscrew the captive screws, pull the release latch down, and open ejector lever to trigger auto-shutdown of the card, and then verify that the Status LED is in Off state.
- use the **shutdown location** *location* command in admin EXEC mode to shutdown the card. Then use the **show platform** command to verify that the Status LED is in Off state.

#### **Procedure**

**Step 1** Open the packaging for the new RP card, inspect the card for damage, and verify that the card is the same type as the other RP cards installed in the chassis.

If the RP card is damaged, alert the Technical Assistance Center (TAC).

- **Step 2** If you are installing the RP card in an empty slot, remove the blank card that is already in that slot by unscrewing its captive screw and pulling it out of the slot. Go to Step 4.
- **Step 3** If you are replacing an RP card that is currently in the chassis, remove the existing card from the chassis by following these steps:
	- a) Disconnect the following cables from the card:
		- Console cable
		- Ethernet Management cable
	- b) If there are any external drives attached to the card through its USB ports, detach those drives.
	- c) Perform the graceful shutdown of the RP. Run the **shutdownlocation***location* command in admin EXEC mode, which gracefully shuts down RP module to prevent any of the file systems from being corrupted.
	- d) Verify that the RP Status LED for the slot that you specified turns off. Also, you can verify that the card is in the powered off state by running the **show platform** command.
	- e) Rotate the captive screw, press the latch, and rotate the ejector lever away from the front of the card (see Callouts 1 and 2 in the following figure).

П

![](_page_102_Picture_2.jpeg)

The card unseats its connectors from the midplane and moves slightly out of the chassis. **Figure 69: Remove Route Processor Card from Chassis**

![](_page_102_Picture_557.jpeg)

f) Use one hand to hold the front of the card, place your other hand under the card to support its weight, pull the card out of the chassis, and set it on an antistatic surface or inside an antistatic bag.

### **Step 4** To install a new card, follow these steps:

a) Pull the middle section of the ejector lever toward the end of the lever and rotate the lever away from the front of the card.

This action opens the lever so that the card can be fully inserted into the slot.

- b) Hold the front of the card with one hand and place your other hand under the card to support its weight.
- c) Align the back of the card to the guides in the open route processor slot and slide the card all the way into the slot (see the following figure).

The card stops when its front is about 0.25 inches (0.6 cm) outside the front of the chassis.

#### **Figure 70: Install Route Processor Card into Chassis**

![](_page_103_Picture_3.jpeg)

![](_page_103_Picture_457.jpeg)

d) Rotate the lever all the way to the front of the chassis until it locks in place with a click.

Ensure that the other end of the lever engages behind the front of the slot so that the card fully seats onto the connectors on the midplane.

- e) Rotate the captive screw to secure the card to the chassis. Tighten the screws to 9.7 in-lbs (1.09 N-m) of torque.
- f) Attach the following cables to the card:
	- Console cable—Attach to the Console port.
	- Management cable—Attach to the Management Ethernet port.
	- Reload an RP card by using the **reload location** *location* command. Verify that the reloaded RP card is again in the Operational state by using the **show platform** command. **Note**

To verify the mode of RP card, if it is in standby or active mode, use the **show platform domain** command.

g) Verify that the route processor card LEDs turn on and appear as follows:

• The Status LED is in solid amber color and later turns to solid green color. **Figure 71: Route Processor LEDs**

![](_page_104_Picture_4.jpeg)

![](_page_104_Picture_237.jpeg)

## **MigratingfromSingleRouteProcessorSystemtoDual-RouteProcessorSystem**

The Cisco 8608 router supports a single Route Processor (RP) system and a dual Router Processor system. This section provides step-by-step instructions for migrating from a single-RP system to a dual-RP system.

- **1.** From the SC slot, where you want to install a new SC, remove the fan trays, and then remove the Fan Spinner. For more information, see [Remove](#page-114-1) a Fan Spinner.
- **2.** In the slot from where you removed the fan spinner, insert the standby Switch Card (SC). For more information, see Install a [Switch](#page-113-0) Card.
- **3.** After you're done installing the SC, install the fan trays, and then install the RP card. For more information, see Replace a Route [Processor](#page-100-0) Card.

#### **Migrating from Dual-Route Processor System to Single Route Processor System**

This section provides step-by-step instructions for migrating from a dual-RP system to a single-RP system.

- **1.** Remove the fan trays from the standby SC that you want to remove.
- **2.** Remove the standby SC from the slot. For more information, see [Remove](#page-111-0) a Switch Card.
- **3.** Install a Fan Spinner in the slot where you've removed the standby SC. For more information, see [Install](#page-116-1) a Fan [Spinner](#page-116-1).
- **4.** After you're done installing the Fan Spinner, install the fan trays. For more information, see [Replace](#page-116-0) a Fan [Module](#page-116-0).

## <span id="page-105-0"></span>**Replace Modular Port Adapters**

The following sections describe how to remove or install an MPA:

### **Remove a Modular Port Adapter**

### **Before you begin:**

Before replacing the Modular Port Adapter (MPA), you must perform a graceful shutdown of the module to avoid disk corruption. Use one of the following procedures to perform graceful shutdown of the card:

- unscrew the captive screws, pull the release latch down, and open ejector lever to trigger auto-shutdown of the card, and then verify that the Status LED is in Off state.
- use the **shutdown location** *location* command in admin EXEC mode to shutdown the card. Then use the **show platform** command to verify that the Status LED is in Off state.

To remove an MPA, perform the following steps:

**1.** Ensure the router isin the NSR-ready state. Use the **show redundancy** command asshown in the following example:

```
Router#show redundancy
Thu Jun 1 21:44:12.842 UTC
Redundancy information for node 0/RP0/CPU0:
==========================================
Node 0/RP0/CPU0 is in ACTIVE role
Partner node (0/RP1/CPU0) is in STANDBY role
Standby node in 0/RP1/CPU0 is ready
Standby node in 0/RP1/CPU0 is NSR-ready
```
Ш

---------------------- RP reloaded Wed May 31 16:03:53 2023: 1 day, 5 hours, 40 minutes ago Active node booted Wed May 31 16:03:53 2023: 1 day, 5 hours, 40 minutes ago Standby node boot Wed May 31 16:04:06 2023: 1 day, 5 hours, 40 minutes ago Standby node last went not ready Wed May 31 16:07:06 2023: 1 day, 5 hours, 37 minutes ago Standby node last went ready Wed May 31 16:08:53 2023: 1 day, 5 hours, 35 minutes ago Standby node last went not NSR-ready Wed May 31 16:06:49 2023: 1 day, 5 hours, 37 minutes ago Standby node last went NSR-ready Wed May 31 16:13:26 2023: 1 day, 5 hours, 30 minutes ago There have been 0 switch-overs since reload Active node reload "User initiated chassis reload"

- **2.** Perform the graceful shutdown of the MPA. Run the **shutdown location** *location* command in admin EXEC mode, which gracefully shuts down MPA to prevent any of the file systems from being corrupted.
- **3.** Verify that the MPA Status LED for the slot that you specified turns off. Also, you can verify that the card is in the powered off state by running the **show platform** command.
- **4.** To remove the MPA from the chassis, loosen the captive screws (marked as 1 in the image) on the MPA.
- **5.** Press the tab down (marked as 2 in the image).
- **6.** Pull the ejector lever away from the MPA (marked as 3 in the image).

Standby node reload "User initiated chassis reload"

**7.** Grasp the MPA and pull the MPA from the chassis (marked as 4 in the image). (You have already disconnected the cables from the MPA.)

![](_page_106_Picture_9.jpeg)

![](_page_106_Picture_10.jpeg)

![](_page_106_Picture_694.jpeg)

**8.** Verify that the router is in the NSR-ready state. Use the **show redundancy** command as shown in the following example:

```
Router#show redundancy
Thu Jun 1 21:52:36.811 UTC
Redundancy information for node 0/RP0/CPU0:
           ==========================================
Node 0/RP0/CPU0 is in ACTIVE role
Partner node (0/RP1/CPU0) is in STANDBY role
Standby node in 0/RP1/CPU0 is ready
Standby node in 0/RP1/CPU0 is NSR-ready
Reload and boot info
----------------------
RP reloaded Wed May 31 16:03:53 2023: 1 day, 5 hours, 48 minutes ago
Active node booted Wed May 31 16:03:53 2023: 1 day, 5 hours, 48 minutes ago
Standby node boot Wed May 31 16:04:06 2023: 1 day, 5 hours, 48 minutes ago
Standby node last went not ready Wed May 31 16:07:06 2023: 1 day, 5 hours, 45 minutes
ago
Standby node last went ready Wed May 31 16:08:53 2023: 1 day, 5 hours, 43 minutes ago
Standby node last went not NSR-ready Wed May 31 16:06:49 2023: 1 day, 5 hours, 45 minutes
ago
Standby node last went NSR-ready Wed May 31 16:13:26 2023: 1 day, 5 hours, 39 minutes
ago
There have been 0 switch-overs since reload
Active node reload "User initiated chassis reload"
Standby node reload "User initiated chassis reload"
```
**9.** Proceed with installing an MPA.

### **Install a Modular Port Adapter**

This section provides step-by-step instructions for installing a modular port adapter (MPA) in a Cisco 8600 Series router.

![](_page_107_Picture_7.jpeg)

**Note** After you remove the MPA from the slot, wait for 60 seconds before you reinsert an MPA.

![](_page_107_Picture_9.jpeg)

**During this procedure, wear grounding wrist straps to avoid ESD damage to the card. Do not directly touch the backplane with your hand or any metal tool, or you could shock yourself.** Statement 94 **Warning**

To install an MPA, perform the following steps:

**1.** Ensure the router isin the NSR-ready state. Use the **show redundancy** command asshown in the following example:

```
Router#show redundancy
Thu Jun 1 21:44:12.842 UTC
Redundancy information for node 0/RP0/CPU0:
==========================================
Node 0/RP0/CPU0 is in ACTIVE role
Partner node (0/RP1/CPU0) is in STANDBY role
Standby node in 0/RP1/CPU0 is ready
Standby node in 0/RP1/CPU0 is NSR-ready
```
```
Reload and boot info
----------------------
RP reloaded Wed May 31 16:03:53 2023: 1 day, 5 hours, 40 minutes ago
Active node booted Wed May 31 16:03:53 2023: 1 day, 5 hours, 40 minutes ago
Standby node boot Wed May 31 16:04:06 2023: 1 day, 5 hours, 40 minutes ago
Standby node last went not ready Wed May 31 16:07:06 2023: 1 day, 5 hours, 37 minutes
ago
Standby node last went ready Wed May 31 16:08:53 2023: 1 day, 5 hours, 35 minutes ago
Standby node last went not NSR-ready Wed May 31 16:06:49 2023: 1 day, 5 hours, 37 minutes
ago
Standby node last went NSR-ready Wed May 31 16:13:26 2023: 1 day, 5 hours, 30 minutes
ago
There have been 0 switch-overs since reload
Active node reload "User initiated chassis reload"
Standby node reload "User initiated chassis reload"
```
- **2.** To insert the MPA, locate the guide rails inside the chassis that hold the MPA in place.
- **3.** Carefully slide the MPA all the way in the chassis until the MPA is firmly seated in the MPA interface connector. When fully seated, the MPA might be slightly behind the faceplate.

- The MPA will slide easily into the slot if it is properly aligned on the tracks. If the MPA does not slide easily, do NOT force it. Remove the MPA and reposition it, paying close attention to engaging it on the tracks. Push the MPA inside the slot until you hear a click. Continue to push the MPA further until you hear a second click. The MPA is fully seated only after the second click is heard. **Note**
- **4.** After the MPA is properly seated, pull the ejector lever towards the chassis (marked as 2 in the image).
- **5.** Pull the tab up (marked as 3 in the image).
- **6.** Use a number 2 Phillips screwdriver to tighten the captive screws(marked as 4 in the image) on the MPA. **Figure 73: Install an MPA**

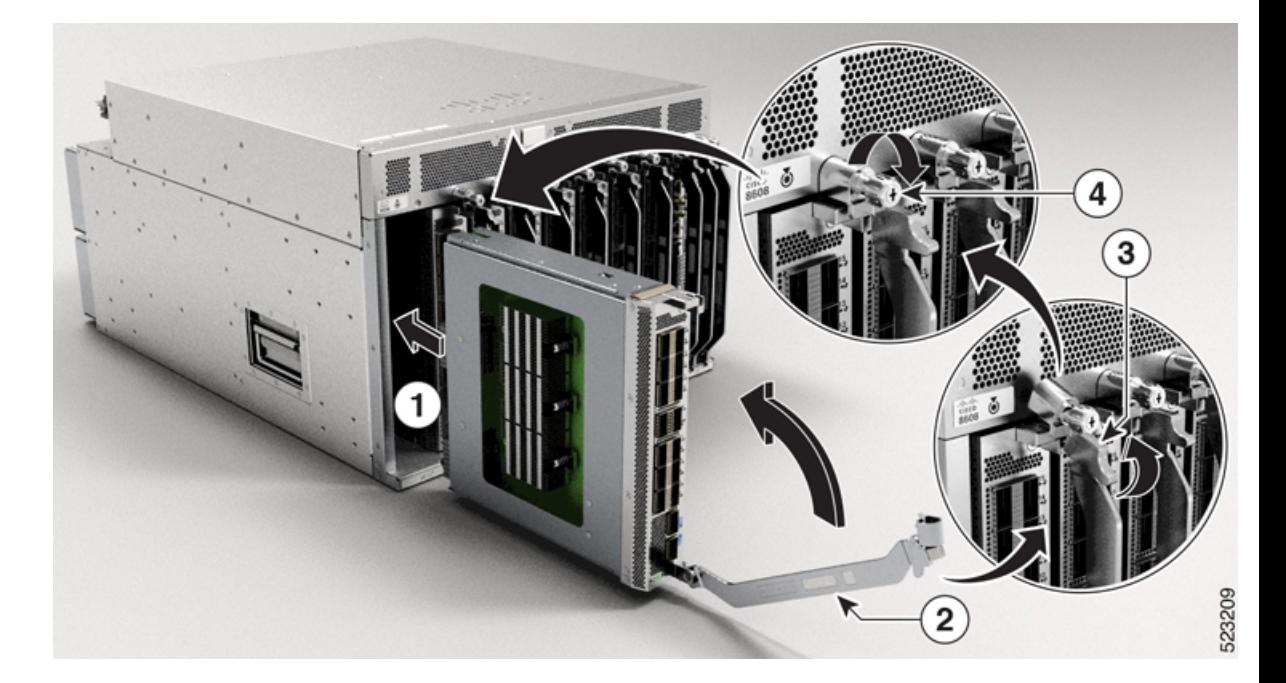

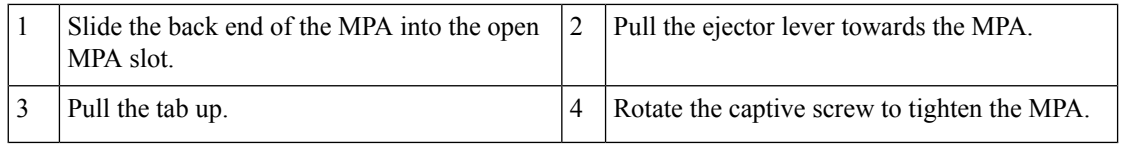

**Note** Tighten the captive screws on the MPA within 10 seconds.

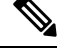

Do not over-torque the MPA captive screws when installing the MPA. Tighten the captive screws on the MPA to a torque of  $9.7$  in-lbs  $(1.09 \text{ N-m})$ . **Note**

**7.** Verify that after you've installed MPA, the router is in the NSR-ready state. Use the **show redundancy** command as shown in the following example:

```
Router#show redundancy
Thu Jun 1 21:52:36.811 UTC
Redundancy information for node 0/RP0/CPU0:
==========================================
Node 0/RP0/CPU0 is in ACTIVE role
Partner node (0/RP1/CPU0) is in STANDBY role
Standby node in 0/RP1/CPU0 is ready
Standby node in 0/RP1/CPU0 is NSR-ready
Reload and boot info
----------------------
RP reloaded Wed May 31 16:03:53 2023: 1 day, 5 hours, 48 minutes ago
Active node booted Wed May 31 16:03:53 2023: 1 day, 5 hours, 48 minutes ago
Standby node boot Wed May 31 16:04:06 2023: 1 day, 5 hours, 48 minutes ago
Standby node last went not ready Wed May 31 16:07:06 2023: 1 day, 5 hours, 45 minutes
ago
Standby node last went ready Wed May 31 16:08:53 2023: 1 day, 5 hours, 43 minutes ago
Standby node last went not NSR-ready Wed May 31 16:06:49 2023: 1 day, 5 hours, 45 minutes
ago
Standby node last went NSR-ready Wed May 31 16:13:26 2023: 1 day, 5 hours, 39 minutes
ago
There have been 0 switch-overs since reload
Active node reload "User initiated chassis reload"
Standby node reload "User initiated chassis reload"
```
**Note** After you install an MPA, you can use the **show interfaces** command to verify the traffic on that MPA.

 $\overline{\phantom{0}}$ 

# **Replace a Switch Card**

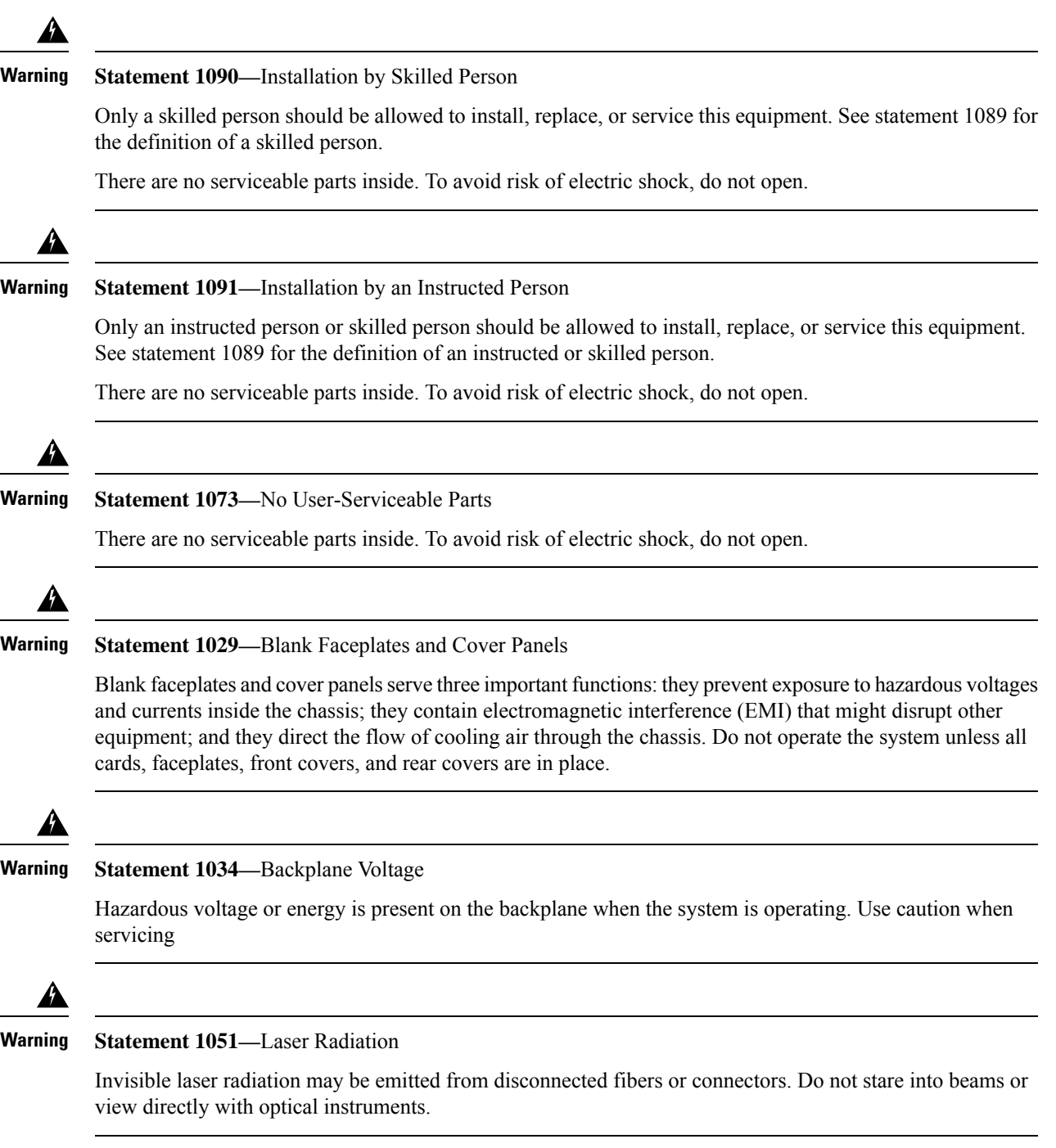

#### **Before you begin:**

Before replacing a Switch Card (SC), you must perform a graceful shutdown of the card to avoid disk corruption. Use one of the following procedures to perform graceful shutdown of the card:

- unscrew the captive screws and open ejector handles to trigger auto-shutdown of the card, and then verify that the Status LED is in Off state.
- use the **shutdown location** *location* command in admin EXEC mode to shutdown the card. Then use the **show platform** command to verify that the Status LED is in Off state.

The replacement procedure for the SC is only applicable to the standby SC card. Replacement of a standby SC requires you to shutdown the router. When you shutdown the standby SC, the router automatically shuts down the standby Route Processor (RP) card as both of them belong to the same operational domain. For example, when you shutdown RP0, the router shuts down the corresponding SC0. When you shutdown RP1, the router shuts down SC1. Similarly, when you reload RP1, the router reloads SC1. When you reload RP0, the router reloads SC0. **Note**

To replace the SC, you must do the following:

**1.** Shut down the SC being replaced. Use the **shutdown location** *location* command in admin EXEC mode, which gracefully shuts down the SC module. Shutdown the RP-SC domain of the SC being replaced with the location of the RP.

Or, unscrew the captive screws and open ejector handles to trigger auto-shutdown of the card, and then verify that the Status LED is in Off state.

- **2.** Verify that the SC Status LED for the slot that you specified turns off. Also, you can verify that the card is in powered off state by running the **show platform** command.
- **3.** Remove the SC. For more information, see [Remove](#page-111-0) a Switch Card.
- **4.** Install the new SC. For more information, see Install a [Switch](#page-113-0) Card.
- **5.** Reload the SC. To bring up the RP-SC domain to an operational state, reload the RP-SC domain by using **reload location** *location* with the location of the RP.
- **6.** Verify that the reloaded SC is again in the Operational state by using the **show platform** command.

To verify the mode of SC, if it is in standby or active mode, use the **show platform domain** command.

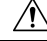

**Caution** A fully loaded SC (with fans) weighs 27 lbs (12.25 kg). An empty SC (no fans) weighs 21.8 lbs (9.89 kg).

## <span id="page-111-0"></span>**Remove a Switch Card**

#### **Before you begin**

- You must wear an electrostatic discharge (ESD) wriststrap or other ESD protective device while handling modules.
- Prepare an antistatic surface or packing materials for each module that you remove from the chassis.

Ш

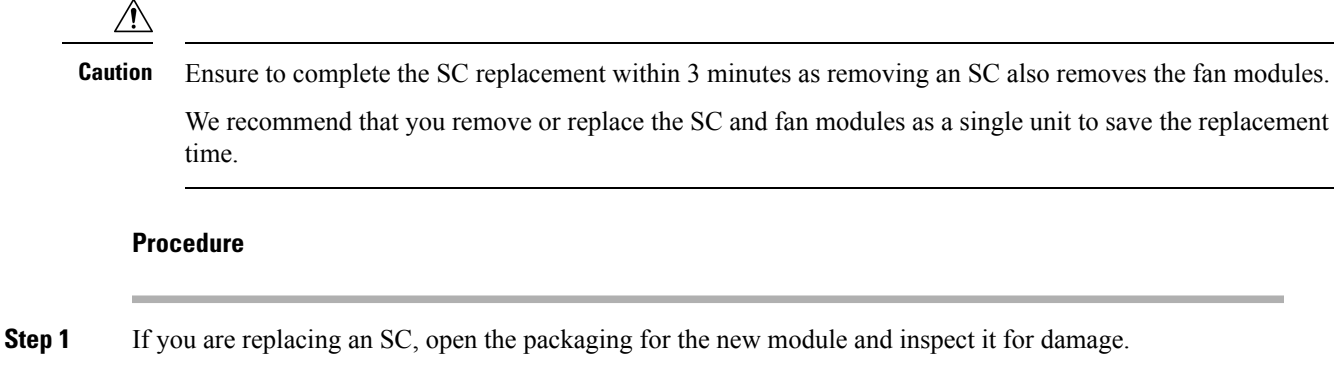

If the SC is damaged, contact your customer service representative and stop this replacement process until you have an undamaged SC to install.

**Step 2** Remove the SC that you are replacing by following these steps:

- a) Loosen the captive screws on both sides of the SC. Wait for the Status LED to go in Off state.
- b) Rotate the handles outwards until they stop (see Callout 2 in the following figure).
- c) Use the ejector handles to pull the module a couple of inches (about 5 cm) out of the slot until it stops.
	- Hold the front of the SC with one hand and place your other hand under the SC to support its weight. **Note**

#### **Figure 74: Remove Switch Card from Chassis**

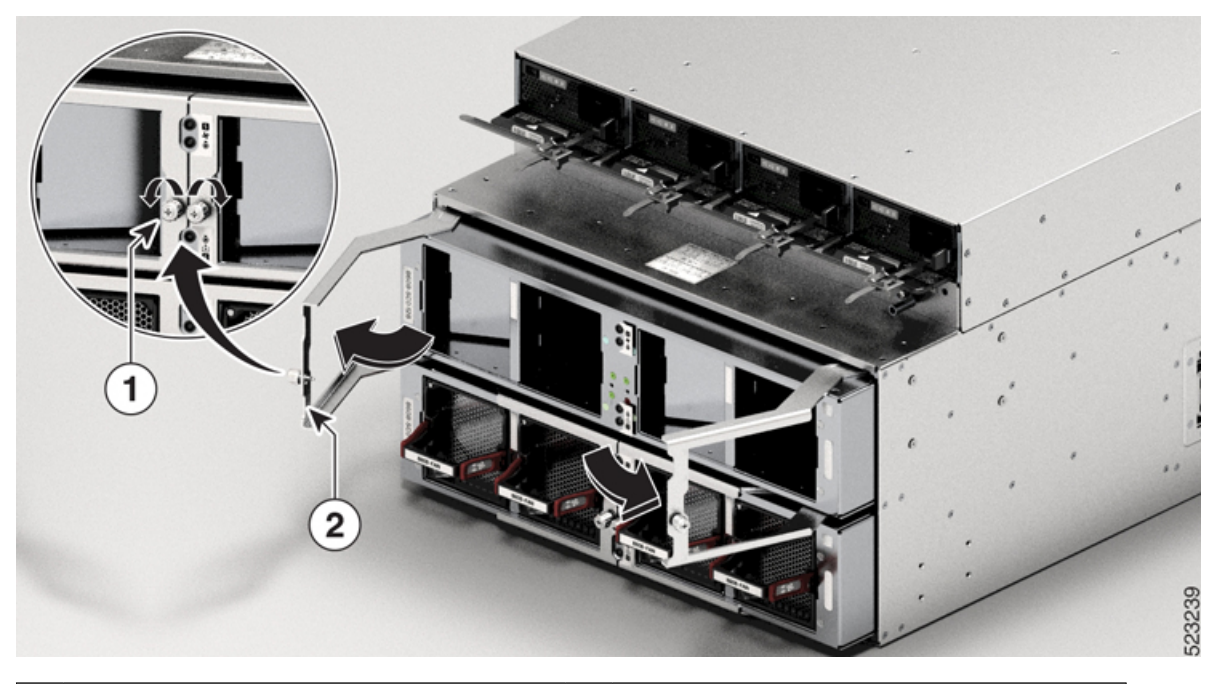

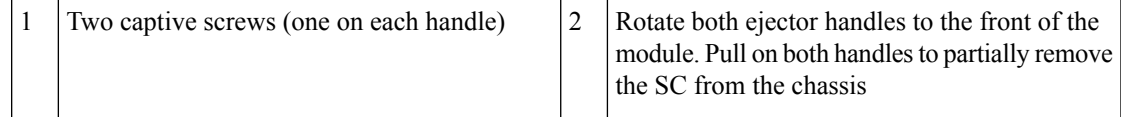

#### **Figure 75: Pull Switch Card from Chassis**

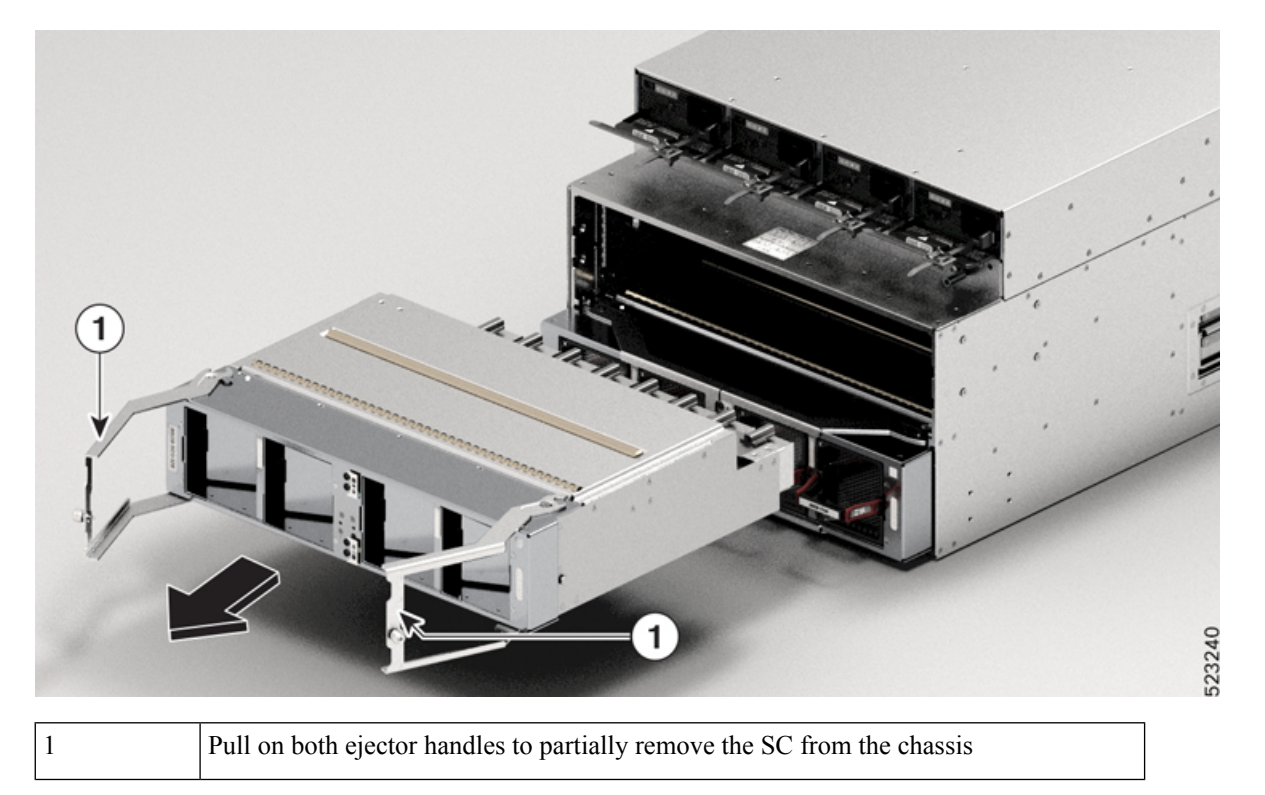

- d) Close the ejector handles and tighten the captive screws to 9.7 in-lbs (1.09 N-m) of torque.
- e) Pull the module out of the slot.

Use caution when handling the SC. A fully loaded SC (with fans) weighs 27 lbs (12.25 kg). An empty SC (no fans) weighs 21.8 lbs (9.89 kg). **Caution**

f) Place the SC on an antistatic surface or in an antistatic bag.

## <span id="page-113-0"></span>**Install a Switch Card**

## $\bigwedge$

Ensure to complete the Switch Card replacement within 3 minutes as removing an SC also removes the fan modules. **Caution**

We recommend that you remove or replace the SC and fan modules as a single unit to save the replacement time.

#### **Procedure**

**Step 1** Unscrew the two captive screws (one on each ejector handle) and rotate the ejector handles until it stops.

**Step 2** Slide the SC into the slot until it stops.

Ш

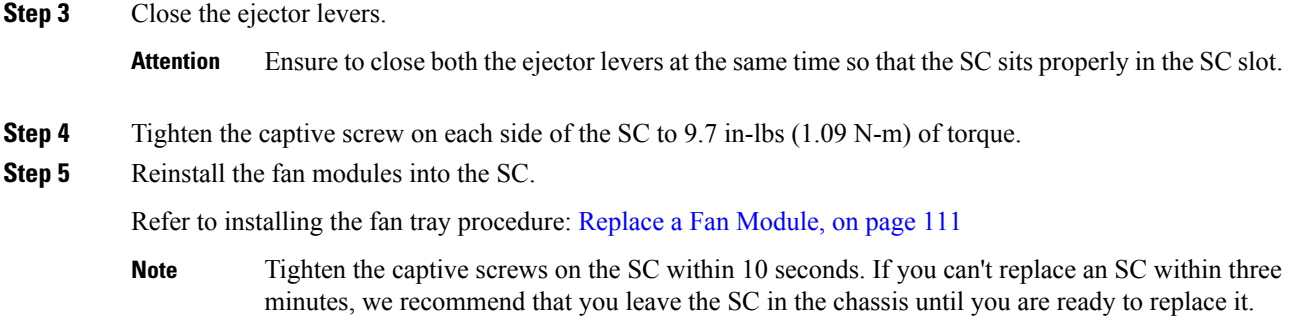

# **Replace a Fan Spinner**

The following sections describe how to remove or install a Fan Spinner:

## **Remove a Fan Spinner**

- You must wear an electrostatic discharge (ESD) wriststrap or other ESD protective device while handling modules.
- Prepare an antistatic surface or packing materials for each module that you remove from the chassis.

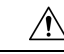

Ensure to complete the Fan Spinner replacement within 3 minutes as removing a Fan Spinner also removes the fan modules. **Caution**

We recommend that you remove or replace the Fan Spinner and fan modules as a single unit to save the replacement time.

**1.** If you are replacing a Fan Spinner, open the packaging for the new module and inspect it for damage.

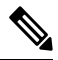

If the Fan Spinner is damaged, contact your customer service representative and stop this replacement process until you have an undamaged Fan Spinner to install. **Note**

- **2.** Remove the Fan Spinner that you are replacing by following these steps:
	- **a.** Loosen the captive screws on both sides of the Fan Spinner.
	- **b.** Rotate the handles outwards until they stop (see Callout 2 in the following figure).
	- **c.** Use the ejector handles to pull the module a couple of inches (about 5 cm) out of the slot until it stops.

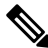

Hold the front of the Fan Spinner with one hand and place your other hand under the Fan Spinner to support its weight. **Note**

#### **Figure 76: Remove Fan Spinner from Chassis**

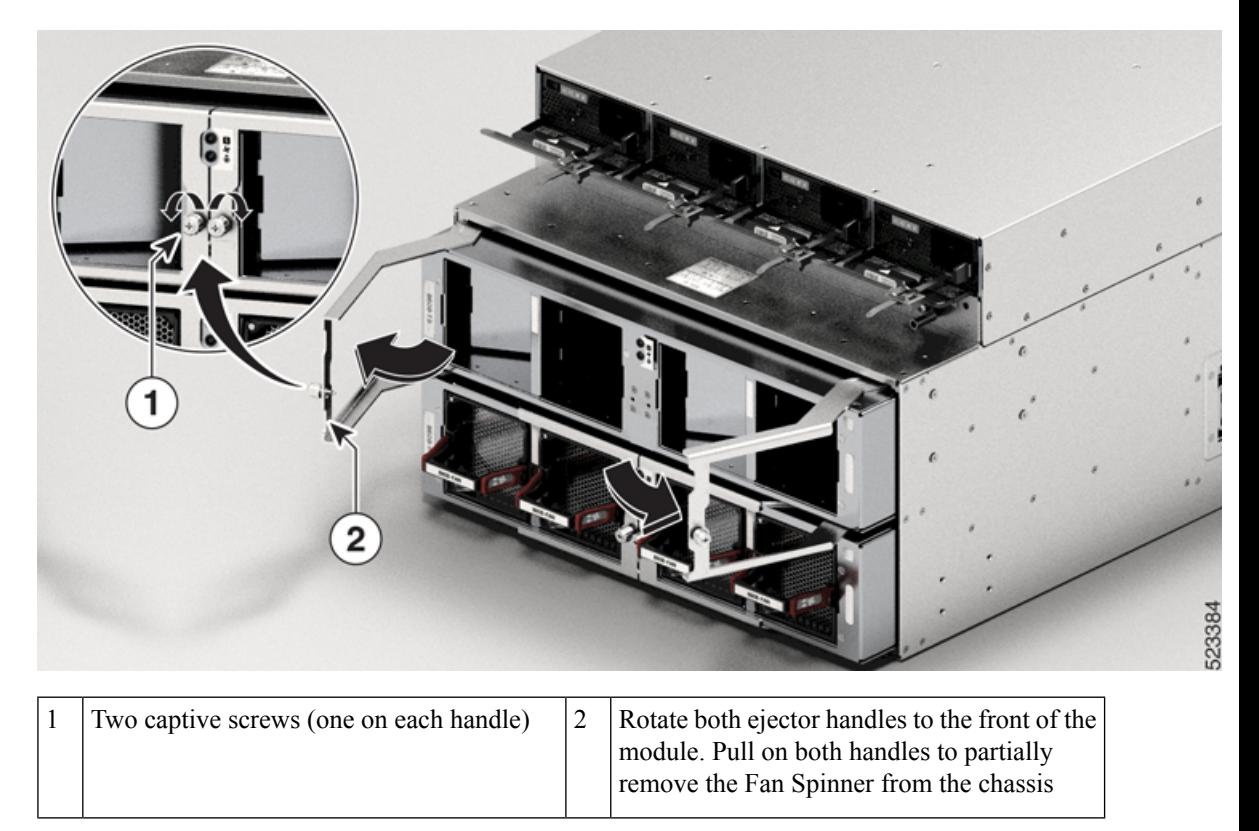

**Figure 77: Pull Fan Spinner from Chassis**

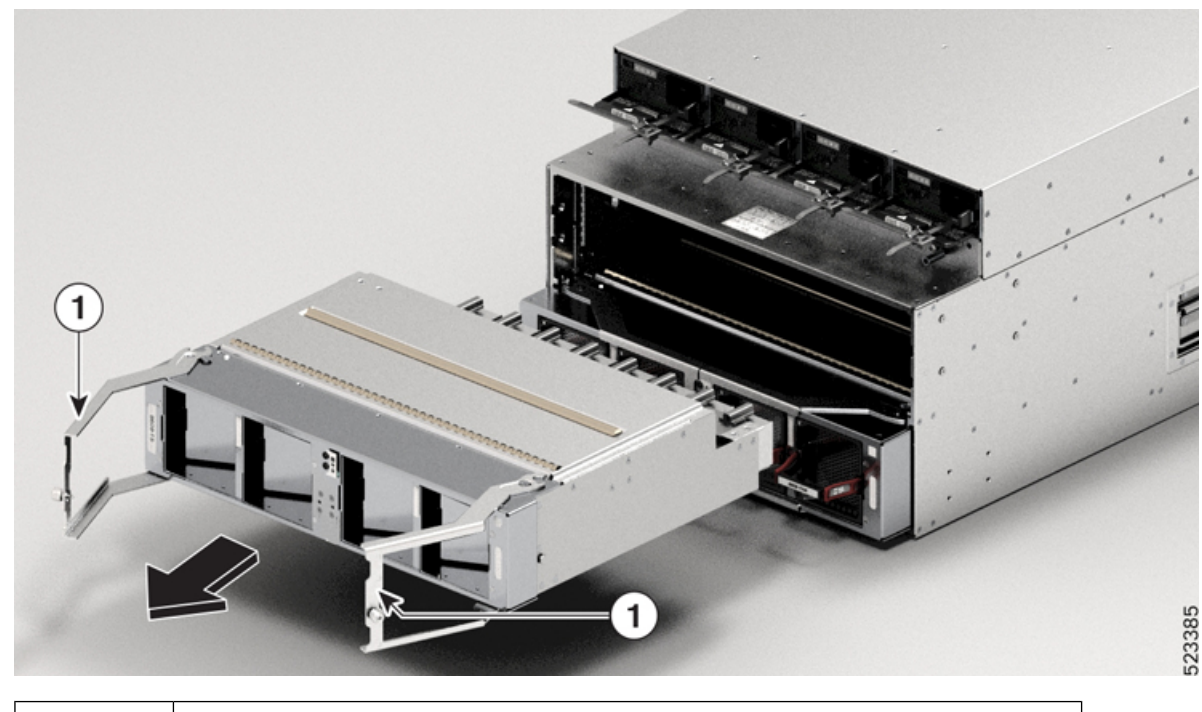

1 Pull on both ejector handles to partially remove the Fan Spinner from the chassis

- **d.** Close the ejector handles and tighten the captive screws.
- **e.** Pull the module out of the slot.

- Use caution when handling the Fan Spinner. A fully loaded Fan Spinner (with fans) weighs 17.5 lbs (7.94 kg). An empty Fan Spinner (no fans) weighs 12.3 lbs (5.58 kg). **Caution**
	- **f.** Place the Fan Spinner on an antistatic surface or in an antistatic bag.

## **Install a Fan Spinner**

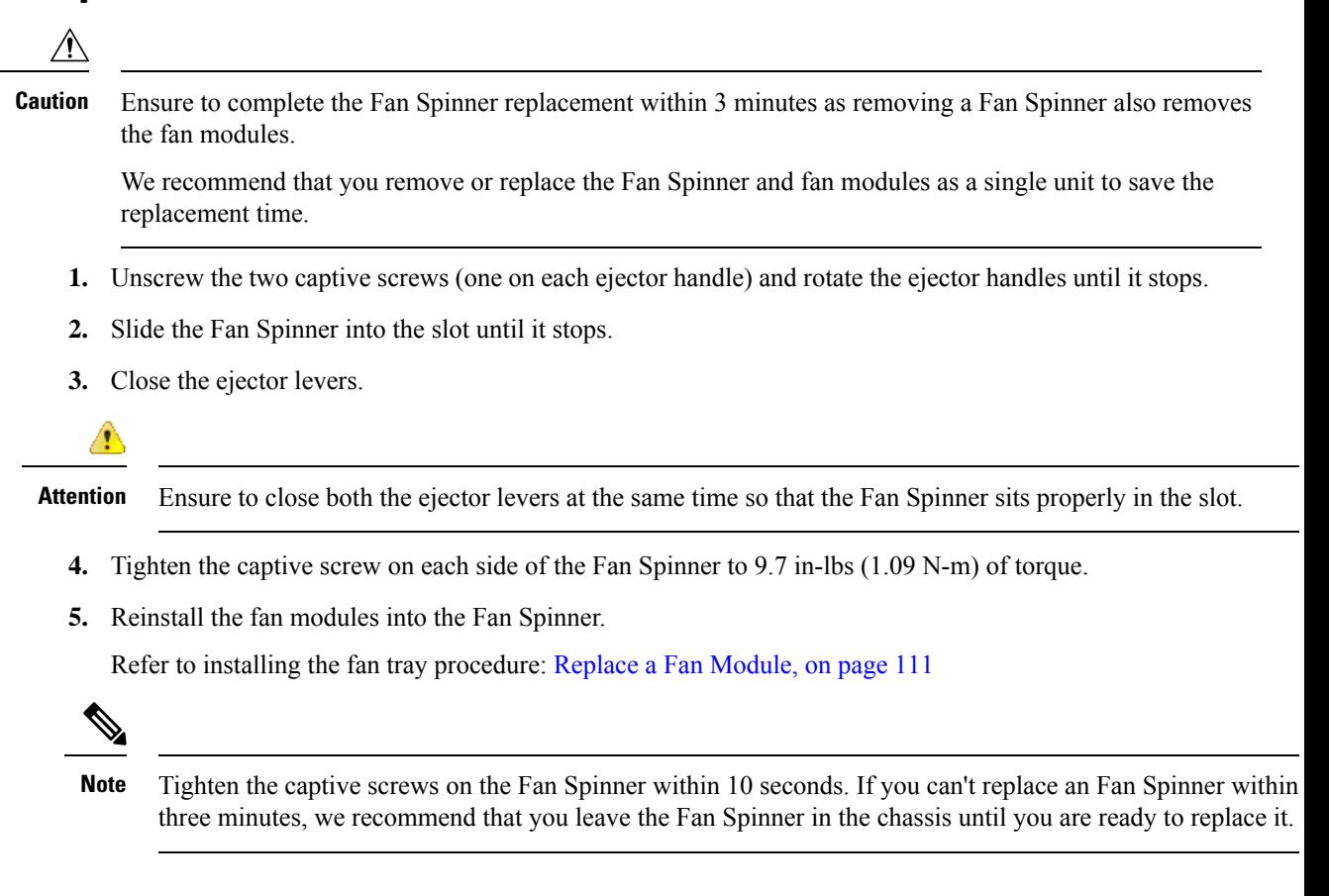

# <span id="page-116-0"></span>**Replace a Fan Module**

The Cisco 8608 router uses eight fan modules (8608-FAN) but it can operate with seven fan modules while you replace one. When you remove one fan module, the other fan modules speed up their fans to maintain the designed airflow.

The fan module is designed to be removed and replaced while the system is operating without presenting an electrical hazard or damage to the system. Please keep the replacement fan modules ready prior to attempting this task.

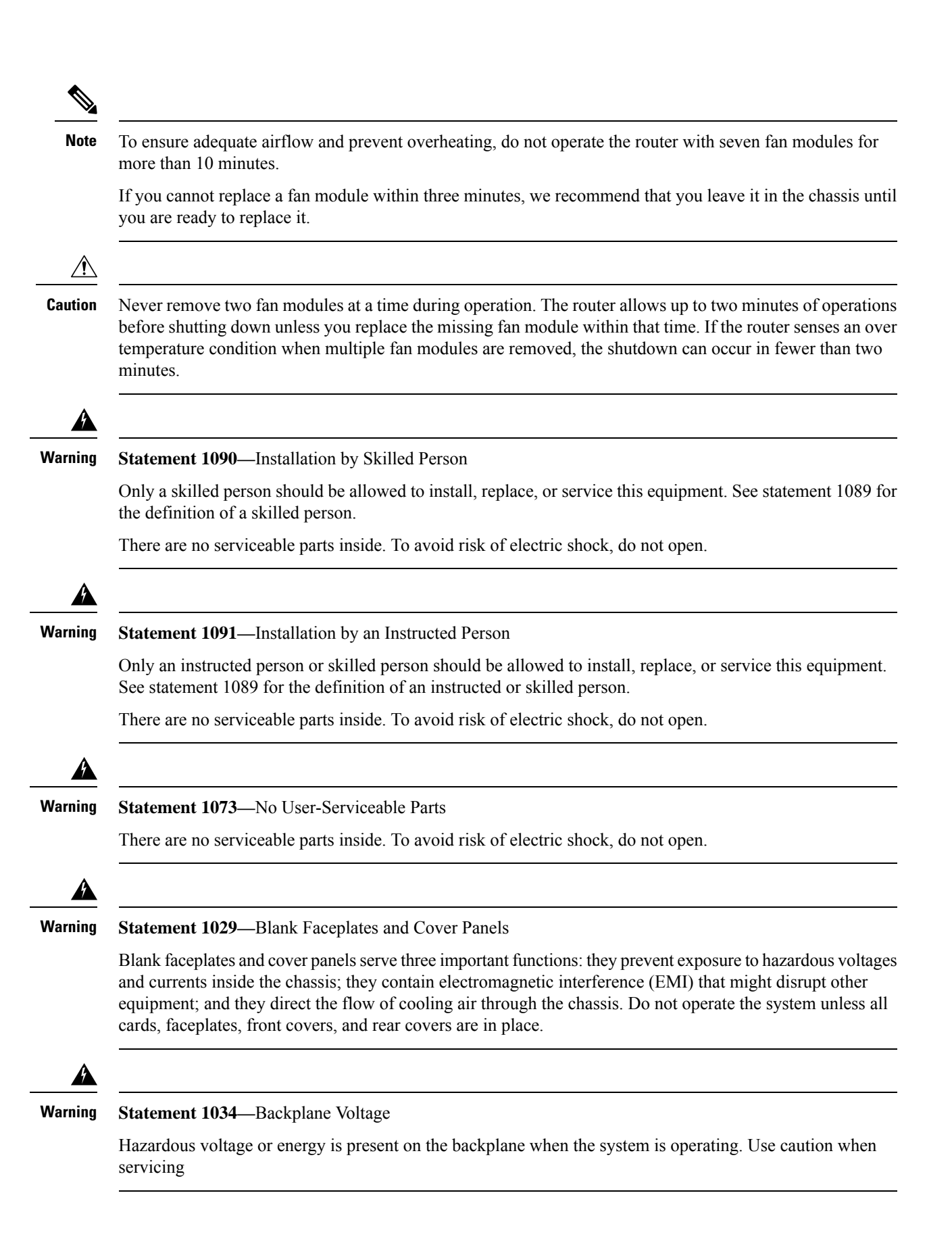

Ш

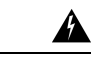

#### **Statement 1051—**Laser Radiation **Warning**

Invisible laser radiation may be emitted from disconnected fibers or connectors. Do not stare into beams or view directly with optical instruments.

**Figure 78: Cisco 8608 Router - Replace Fans**

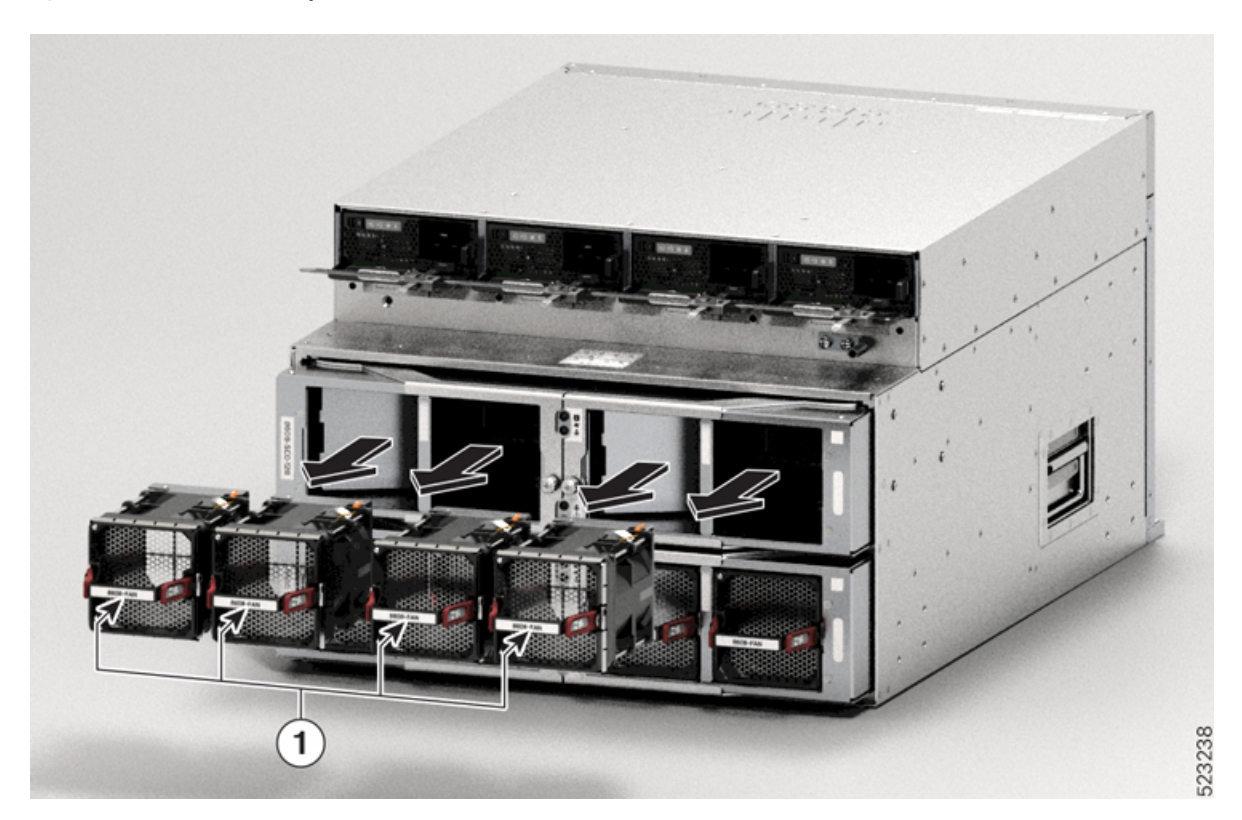

To replace a fan tray, you must perform the following functions:

- **1.** Press the latch to remove the fan to be replaced.
- **2.** Hold the fan module with the LED and PID label at the top.
- **3.** Align the fan module to the open fan slot in the chassis and press the module all the way into the slot until the front of the fan module touches the chassis.

Ensure that the thumbscrew on the fan module is aligned with the screw hole in the chassis.

- **4.** If the chassis is powered on, listen for the fans. You should immediately hear them operating. If you do not hear them, ensure that the fan module is inserted completely in the chassis.
- **5.** Verify that the fan module LED is green. If the LED is not green, one or more fans are faulty. If this situation occurs, contact your customer service representative for replacement parts.

# **Replace Power Modules**

The following sections describe how to remove or install power modules:

## **Removing an AC Power Supply Unit**

To remove an AC Power Supply Unit (PSU), follow the steps described here.

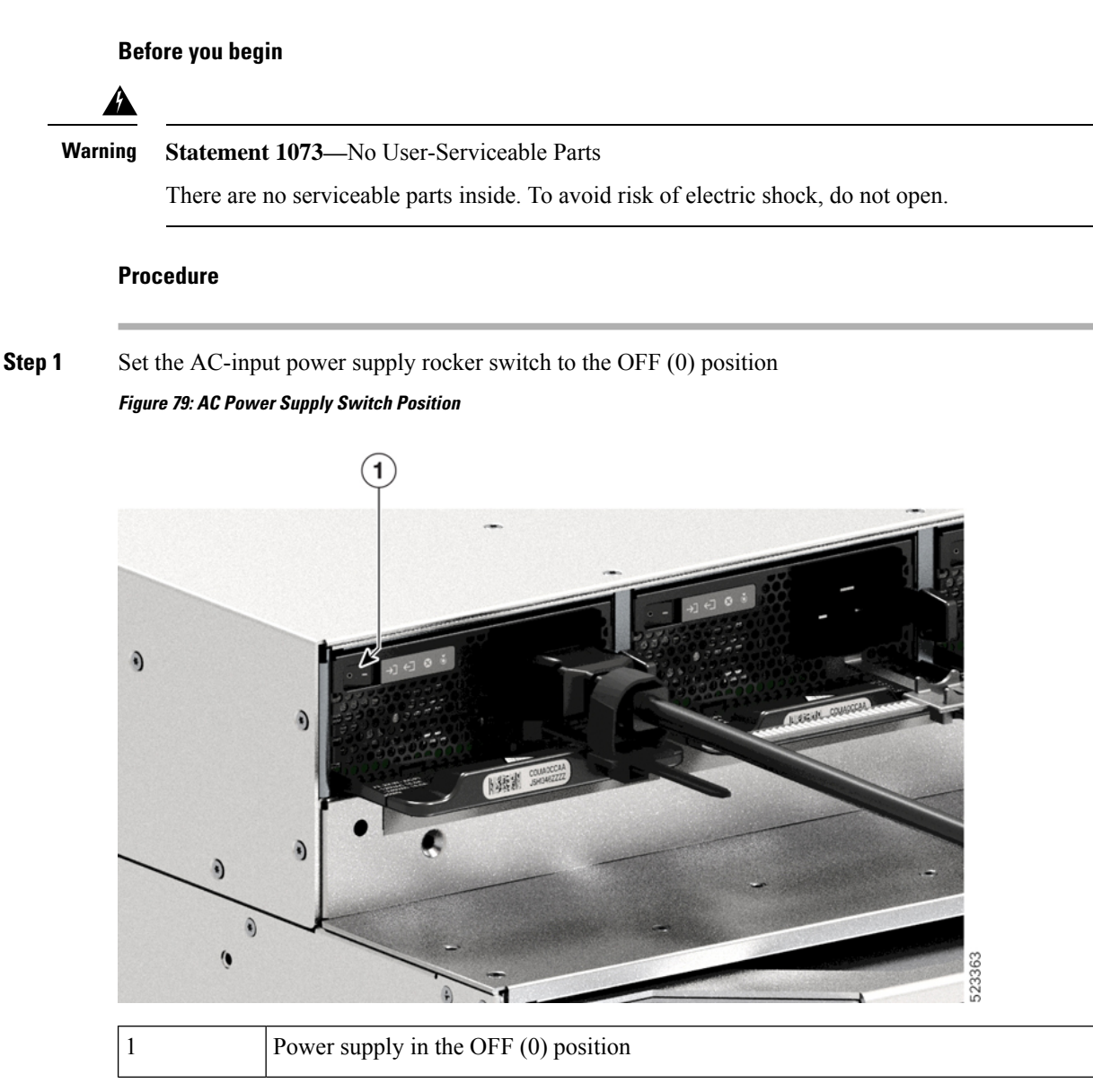

- **Step 2** Loosen and remove the retainer strip that is around the power cord. See Power Cord Retainer [Mechanism,](#page-56-0) on page 51.
- **Step 3** Remove the power cord from AC-in receptacle.

**Step 4** Press the release latch of the PSU inward. **Figure 80: Release PSU Latch**

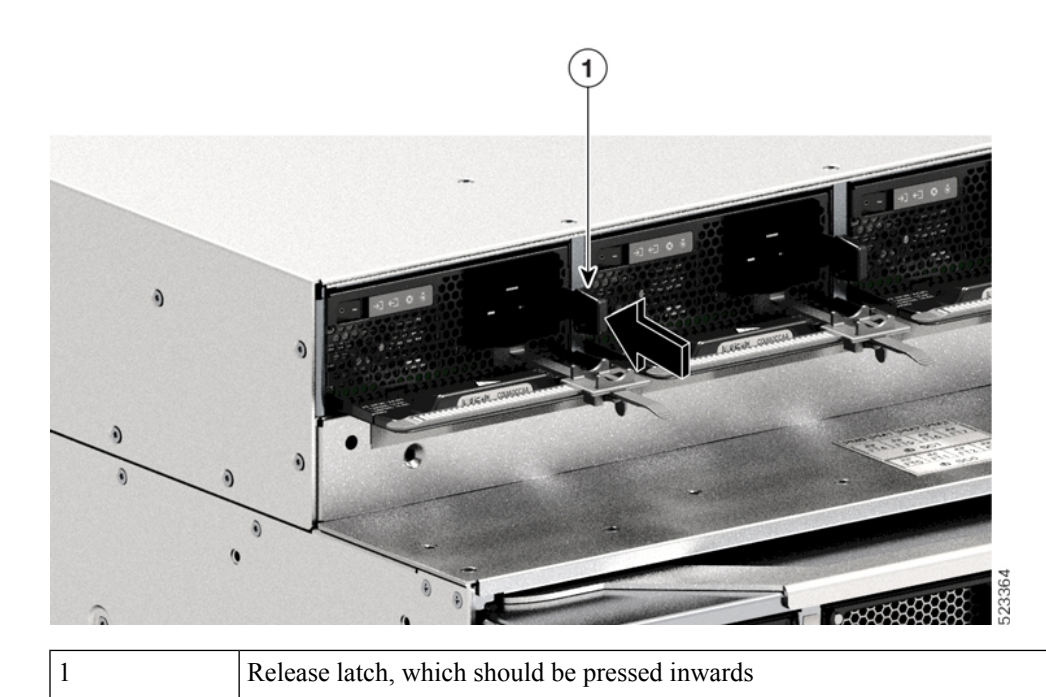

**Step 5** Grasp the PSU with one hand; place your other hand underneath to support the bottom of the power supply. Slide it out of the bay completely.

**Figure 81: Slide the PSU Out**

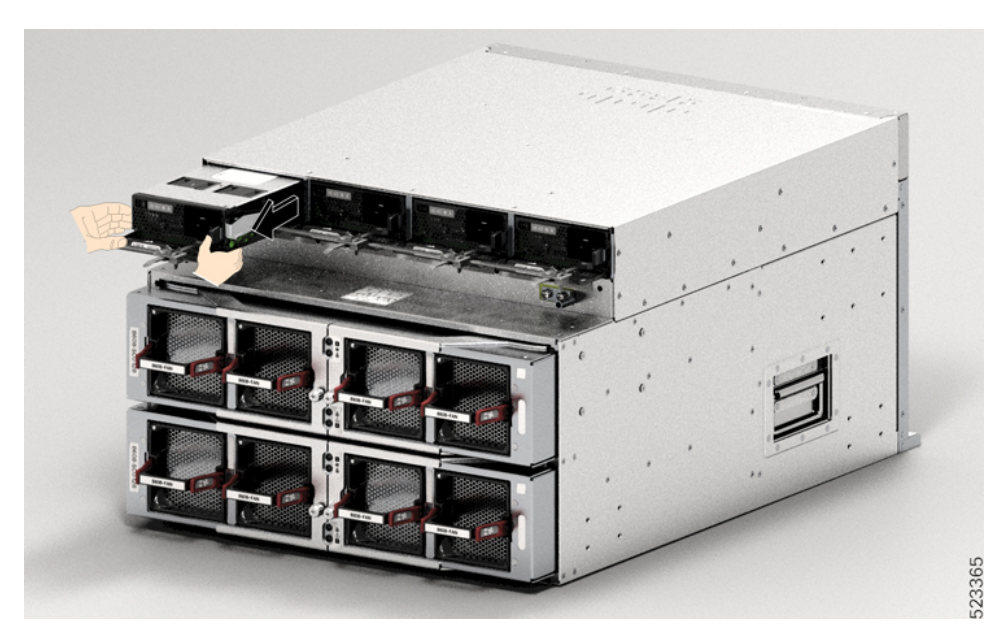

Do not leave any power supply slot open for any amount of time while the system is powered up.Prior to inserting a new PSU, for instance, when replacing the unit, ensure there are no foreign, conductive or other objects, or debris in the slot. **Caution**

#### **Warning**

**Statement 1028—**More Than One Power Supply

This unit might have more than one power supply connection. To reduce risk of electric shock, remove all connections to de-energize the unit.

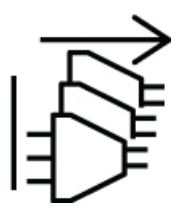

#### **What to do next**

Set the power supply aside and proceed with installing the new or replacement PSU. For more information, see [Connect](#page-52-0) AC Power to the Chassis, on page 47.

## **Remove a DC Power Supply Unit**

When removing a DC Power Supply Unit (PSU), you will need access to the terminal block of the module to disconnect the DC-input wires. If the front panel of the chassis has limited access because of other interfering cables, consider removing the module from the chassis before disconnecting the DC-input wires. If you do have clear access to the terminal block, you can disconnect the DC-input wires and then remove the module from the chassis. In either case (whether you have access to the front panel or not), you must begin by completing all the steps described in [Powering](t-powering-down-dc-psu-8600.xml) Down the DC-Input Power Supply. Proceed with the next task depending on your setup.

The procedures to disconnect DC-input wires and to remove the module from the chassis have been described in [Disconnect](#page-122-0) the DC-Input Wires, on page 117 and Remove a DC Power Supply Unit from the [Chassis,](#page-124-0) on [page](#page-124-0) 119.

## **Power Down a DC Power Supply Unit**

To power down a DC-input Power Supply Unit (PSU), follow the steps described here.

#### **Before you begin**

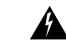

**Statement 1073—**No User-Serviceable Parts **Warning**

There are no serviceable parts inside. To avoid risk of electric shock, do not open.

#### **Procedure**

**Step 1** Press the power button on the PSU for two seconds to turn it off. Check that the OUTPUT LED is off.

**Figure 82: Power Off the PSU**

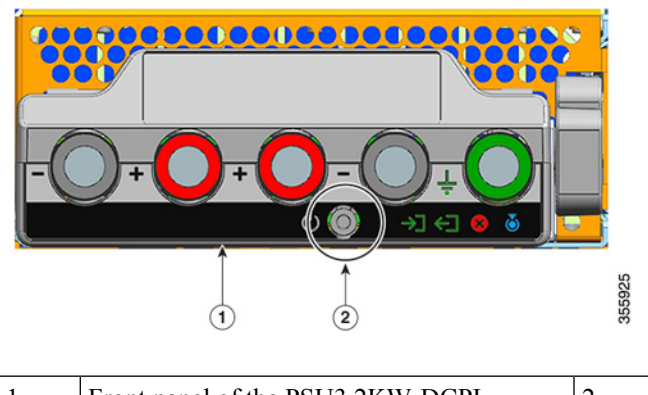

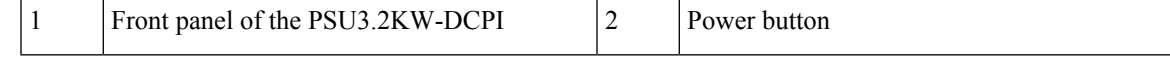

- **Step 2** Locate the circuit breaker on the panel board that services the DC circuit, and switch the circuit breaker to the OFF position.
- **Step 3** Check that the INPUT LED on the PSU is off.

The FAIL LED is illuminated for two to three seconds after DC input is disconnected through a circuit breaker.

## <span id="page-122-0"></span>**Disconnect the DC-Input Wires**

To disconnect the DC-input wires, follow the steps described here.

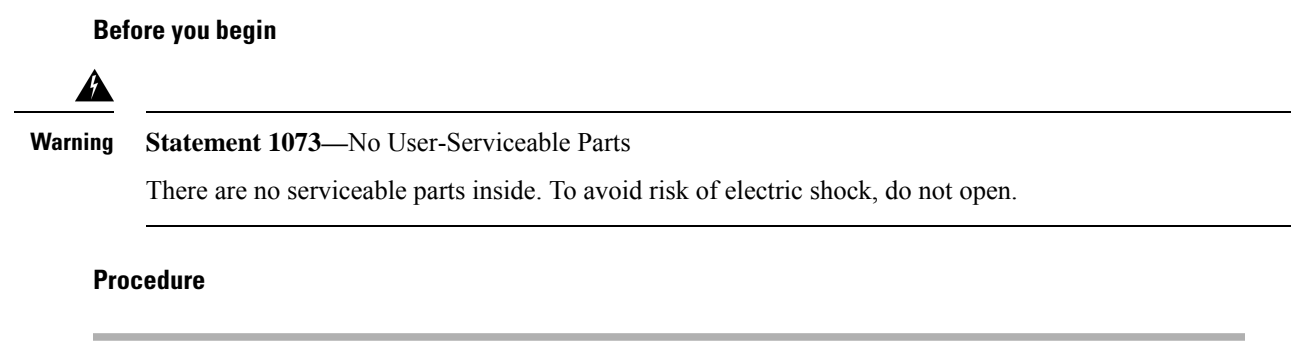

**Step 1** Using a number one Phillips screwdriver, loosen the captive installation screw on the terminal block cover and lift to open.

#### **Figure 83: Open Terminal Block Cover**

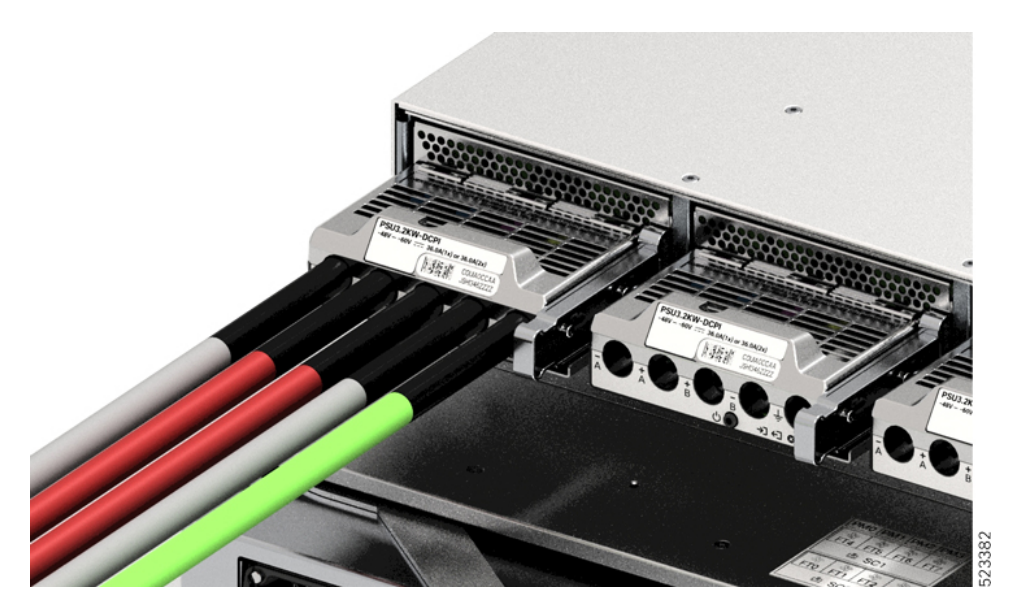

**Step 2** Using a nut driver, loosen the two nuts of one terminal slot at a time. After the lugs are removed, place the nuts back on the terminal posts and tighten.

> The nut driver you are using must have at least a three-inch shaft, to clear the height of the terminal block cover and enable you to loosen or tighten the nuts in the terminal slots.

Disconnect the DC-input wires from the terminal block first, and disconnect the ground wire last.

**Figure 84: Disconnect DC-input Wires**

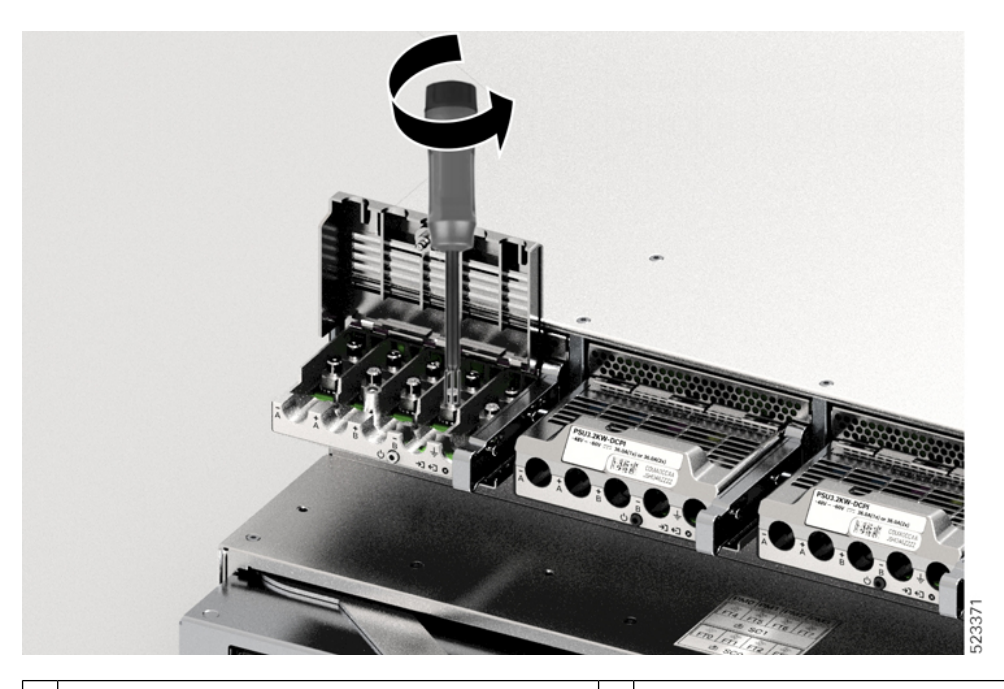

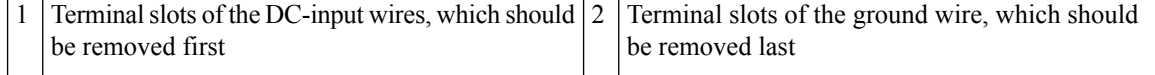

**Step 3** Close the terminal block cover and finger-tighten the captive installation screw (approximately 0.25 Nm).

## <span id="page-124-0"></span>**Remove a DC Power Supply Unit from the Chassis**

To remove a DC-input Power Supply Unit (PSU) from the chassis, follow the steps described here.

#### **Before you begin**

## ◬

**Warning**

**Statement 1073—**No User-Serviceable Parts

There are no serviceable parts inside. To avoid risk of electric shock, do not open.

#### **Procedure**

**Step 1** Pull out the latch on the module, to unlock it.

**Figure 85: Unlock the Module**

# 3  $\overline{2}$  $\ddot{a}$  $\epsilon$ Release latch to be pulled out (towards  $|3$ 1 Comparative location of the nut on a

module where the release latch has not been pulled out. yourself)

523390

**119**

|  | Location of the nut on the side when $\vert$ - |  |
|--|------------------------------------------------|--|
|  | the release latch has been pulled              |  |

**Step 2** Grasp the terminal block with one hand and place your other hand underneath as you slide the PSU out of the bay.

#### **Figure 86: Pull the DC PSU Out**

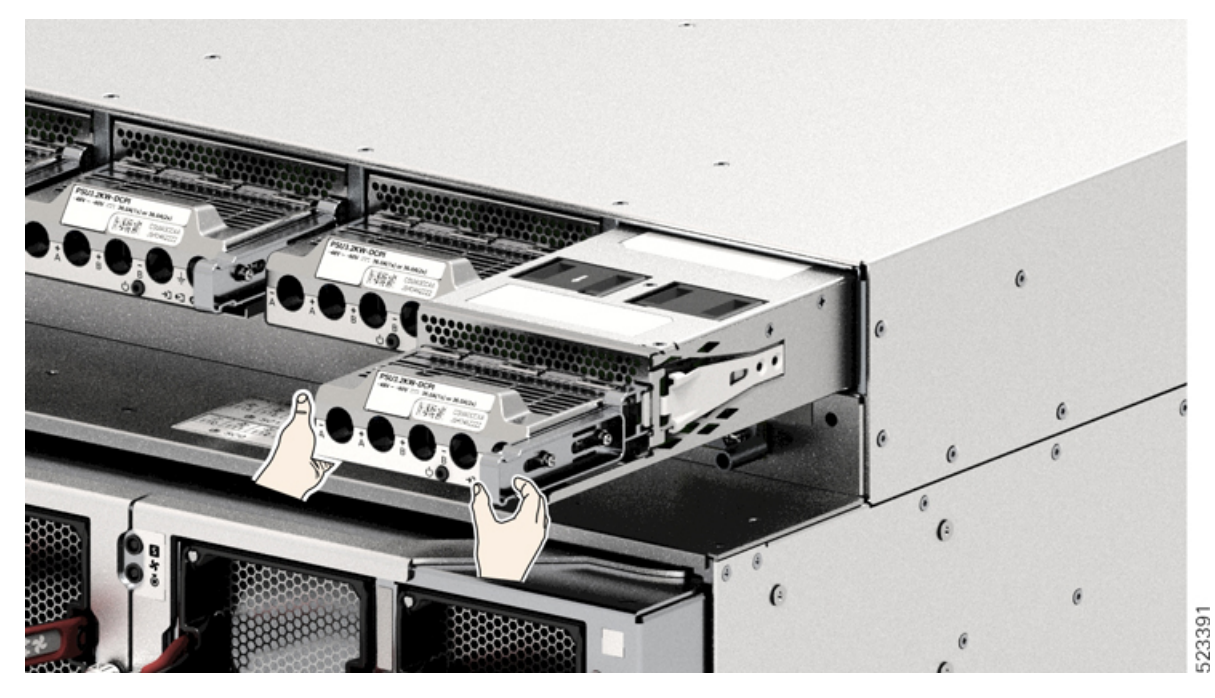

- **Step 3** Install another power supply module. For information on the installation, see Install a DC Power [Supply](#page-63-0) Unit in the [Chassis](#page-63-0).
	- Do not leave any power supply slot open for any amount of time while the system is powered up. Prior to inserting a new power supply unit, for instance, when you are replacing a unit, ensure there are no foreign, conductive, or other objects, or debris in the slot. **Caution**

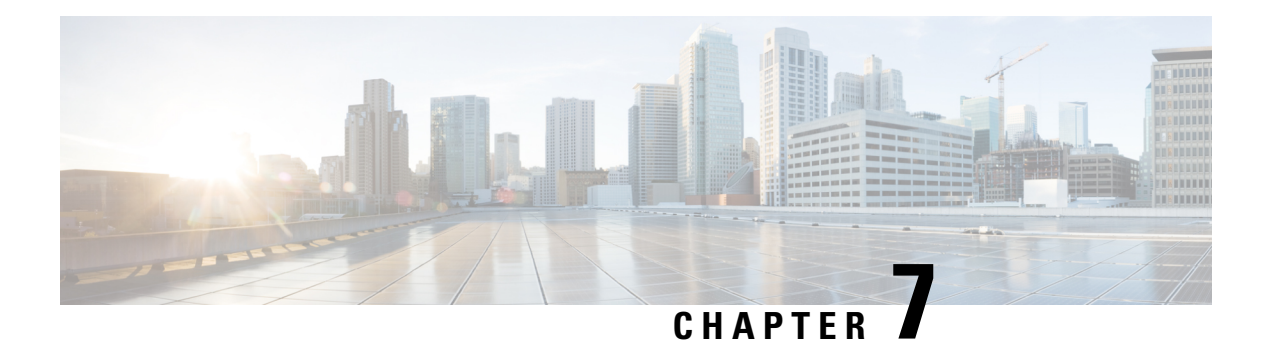

# **LEDs**

You can perform the following check on LEDs that assist you with the troubleshooting process:

- [Chassis](#page-126-0) LED, on page 121
- Route [Processor](#page-126-1) LEDs, on page 121
- MPA [LEDs,](#page-130-0) on page 125
- Power [Supply](#page-132-0) LED, on page 127
- Fan Tray [LED,](#page-135-0) on page 130
- [Switch](#page-136-0) Card LED, on page 131
- Fan [Spinner](#page-138-0) LEDs, on page 133

# <span id="page-126-0"></span>**Chassis LED**

This section describes the chassis LED and its status.

#### **Table 8: Chassis LED Descriptions**

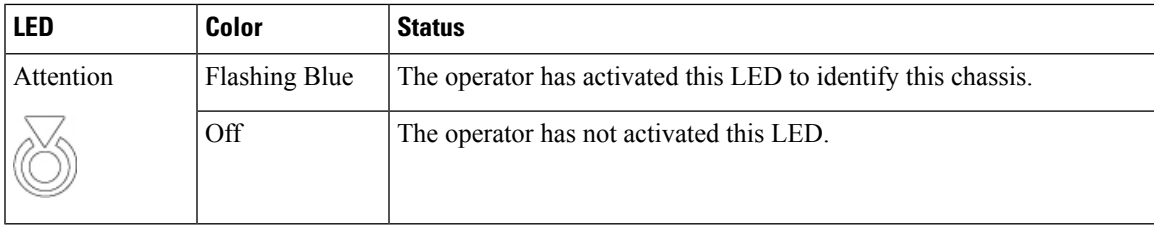

# <span id="page-126-1"></span>**Route Processor LEDs**

The Route Processor (RP) LEDs are located on the front of the chassis.

**Figure 87: RP LEDs - Cisco 8608**

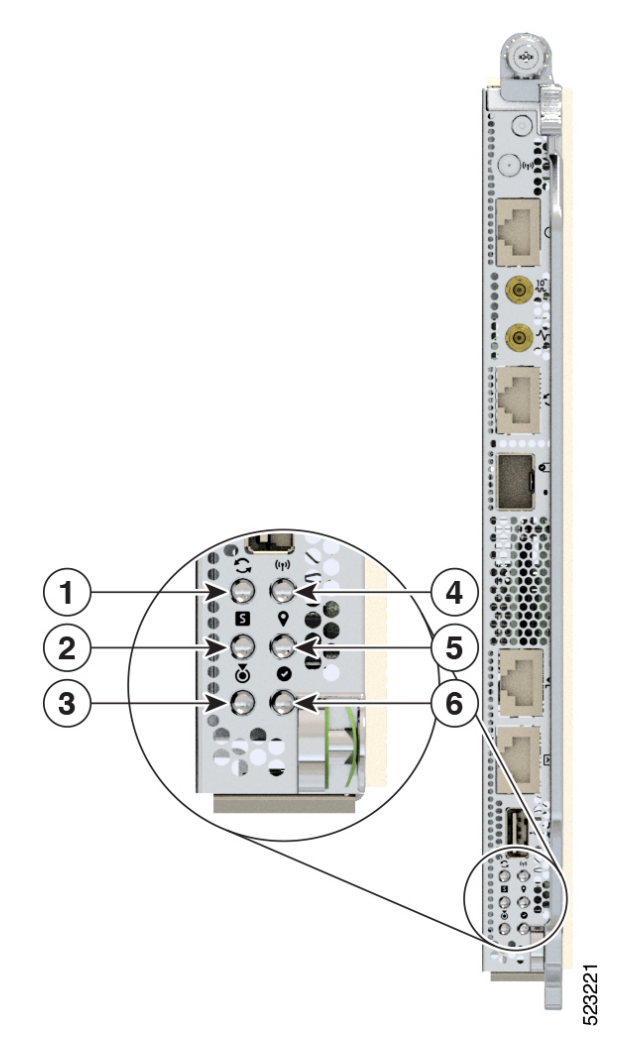

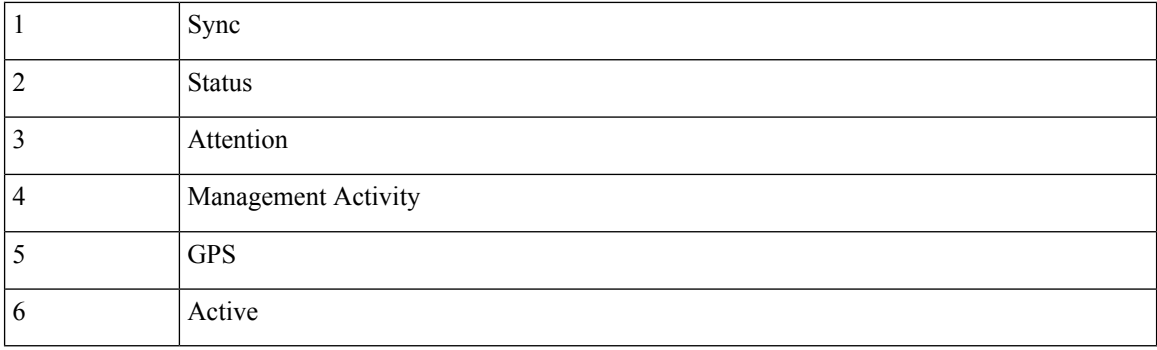

## **Table 9: RP LED Descriptions**

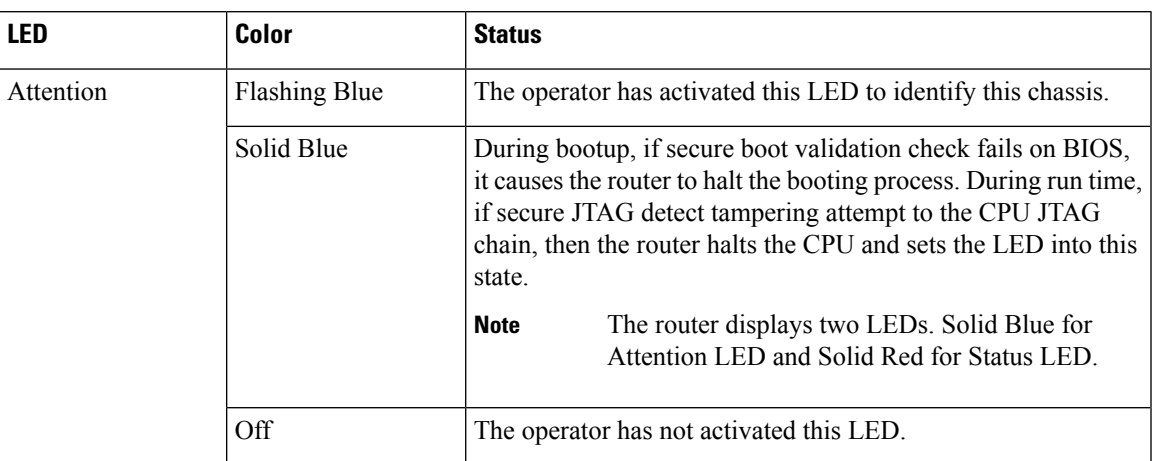

I

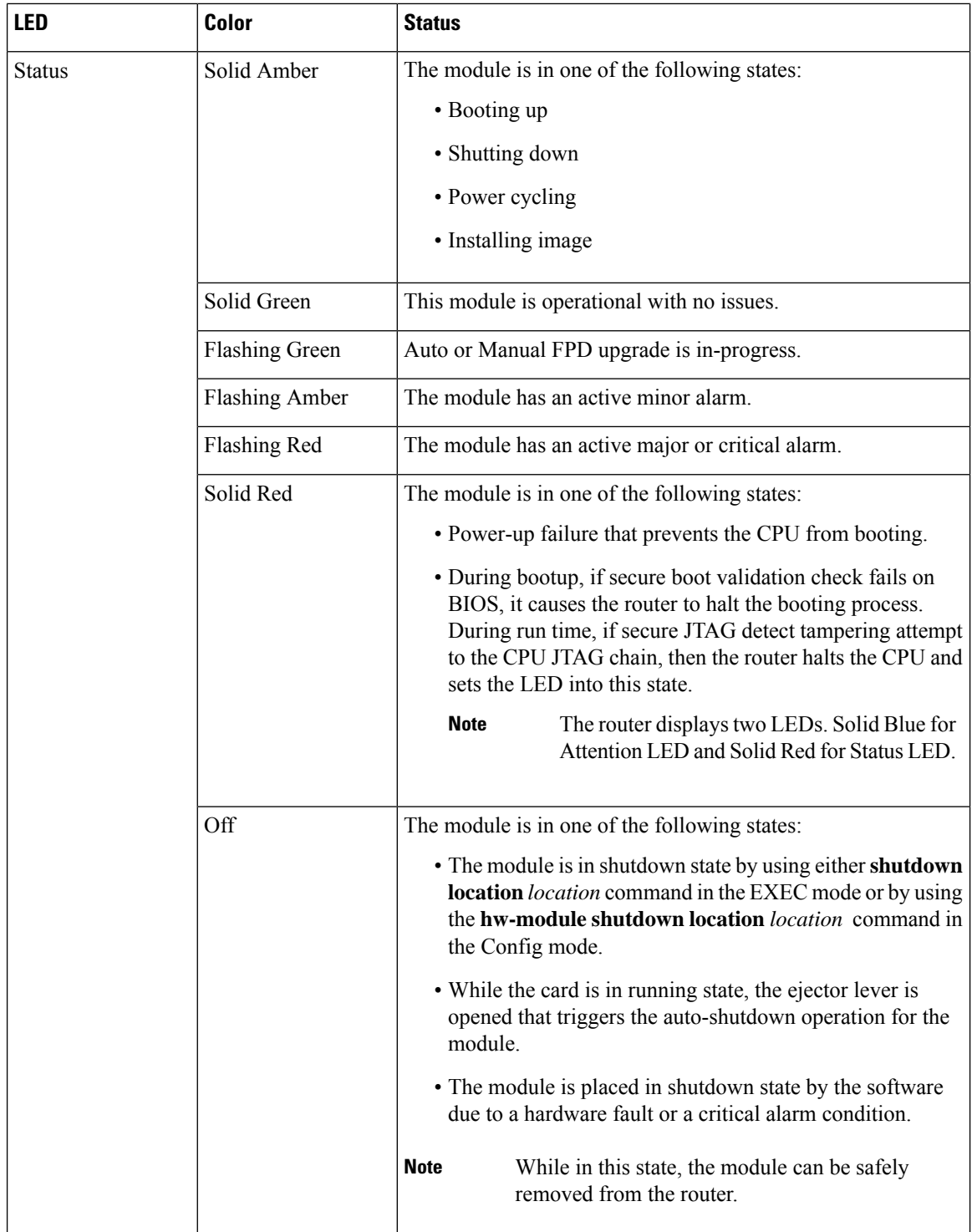

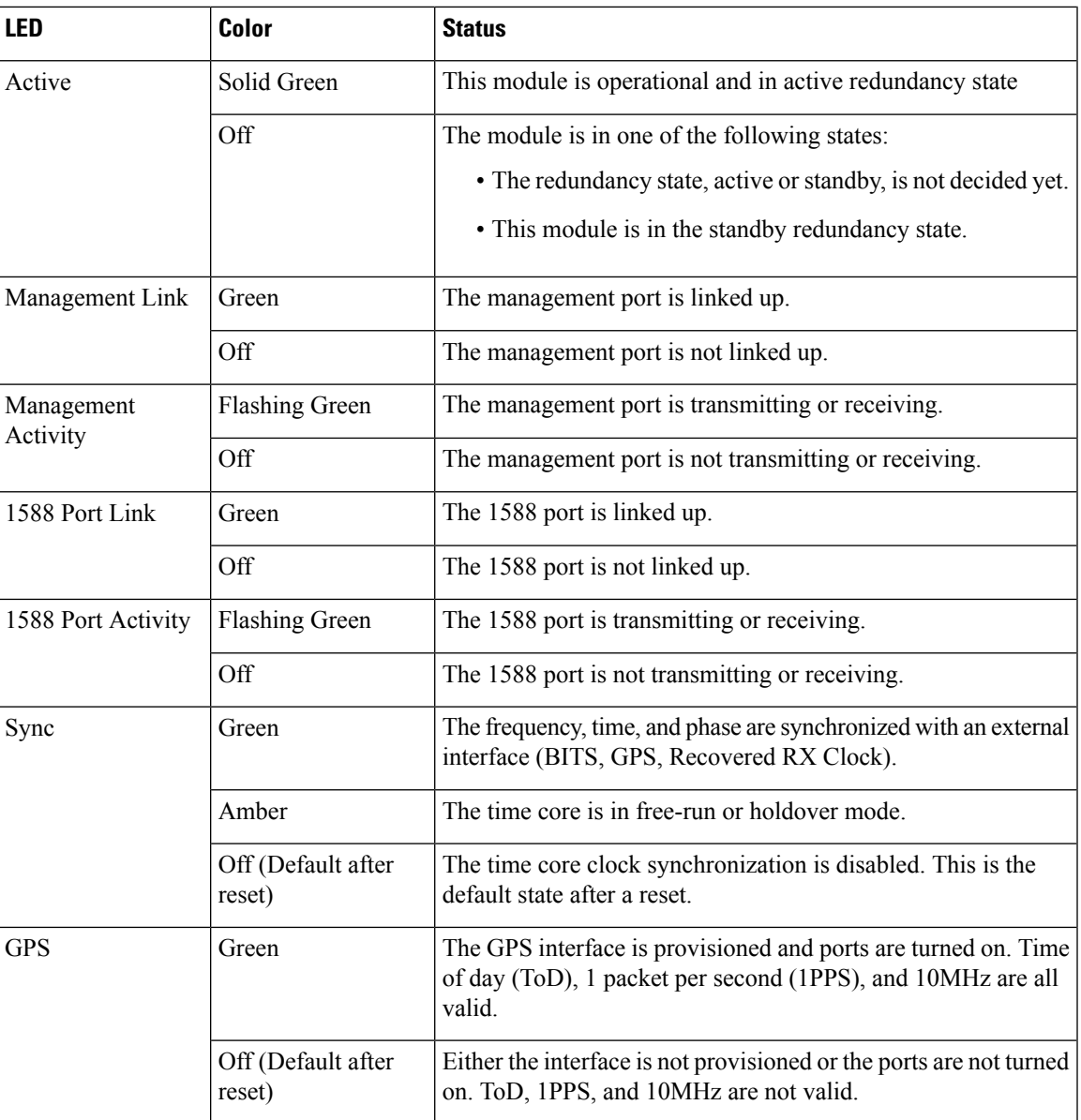

# <span id="page-130-0"></span>**MPA LEDs**

The Status LED and the Attention LED are located on the bottom of the MPA. The Link LEDs for each port are located on the right-side of the MPA, next to the ejector lever.

**Figure 88: MPA LEDs**

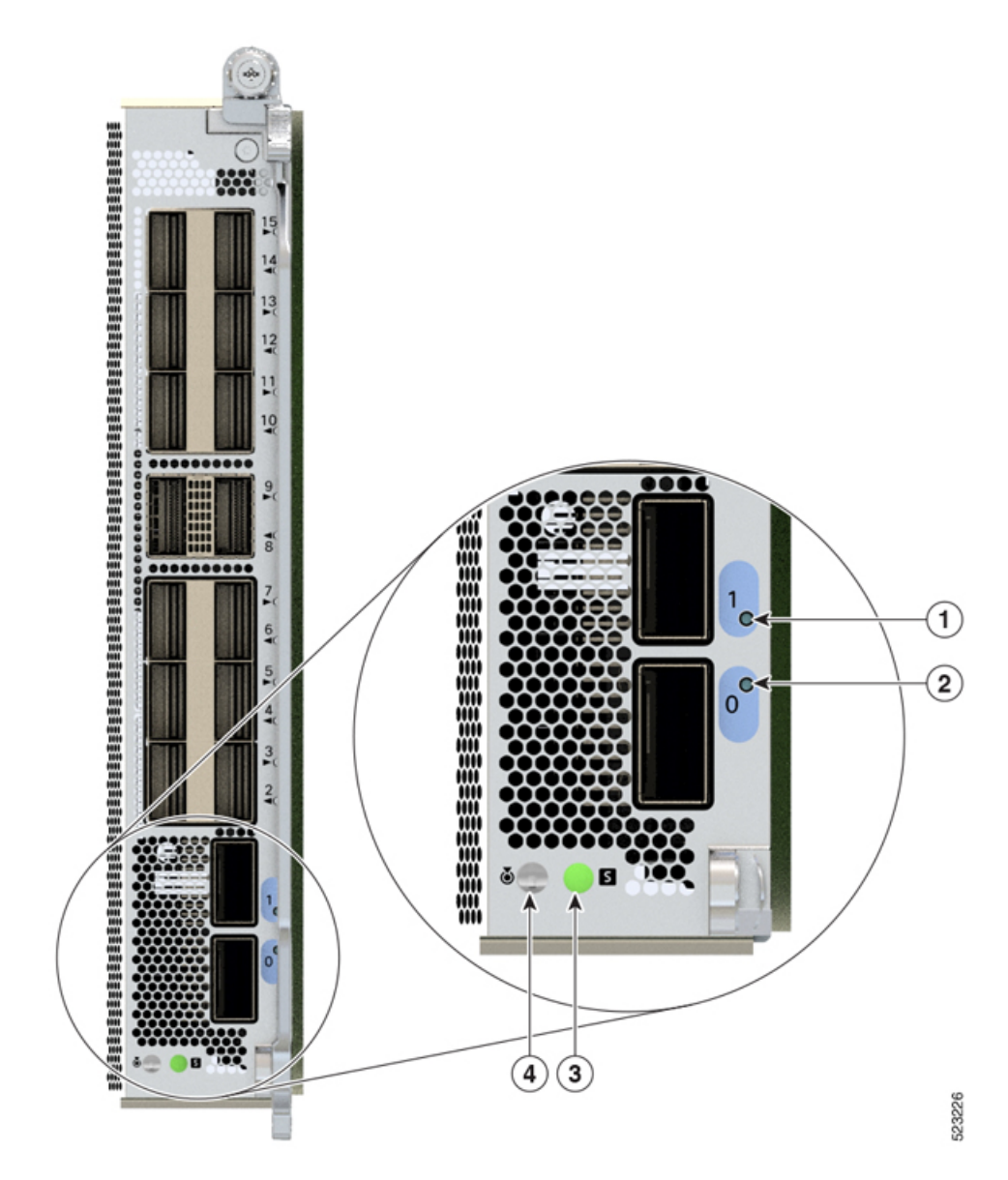

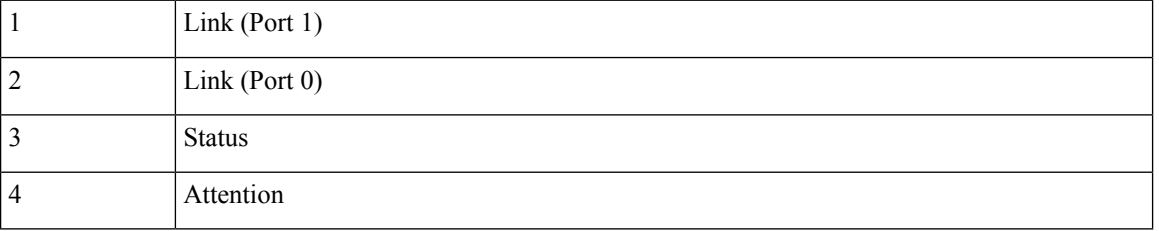

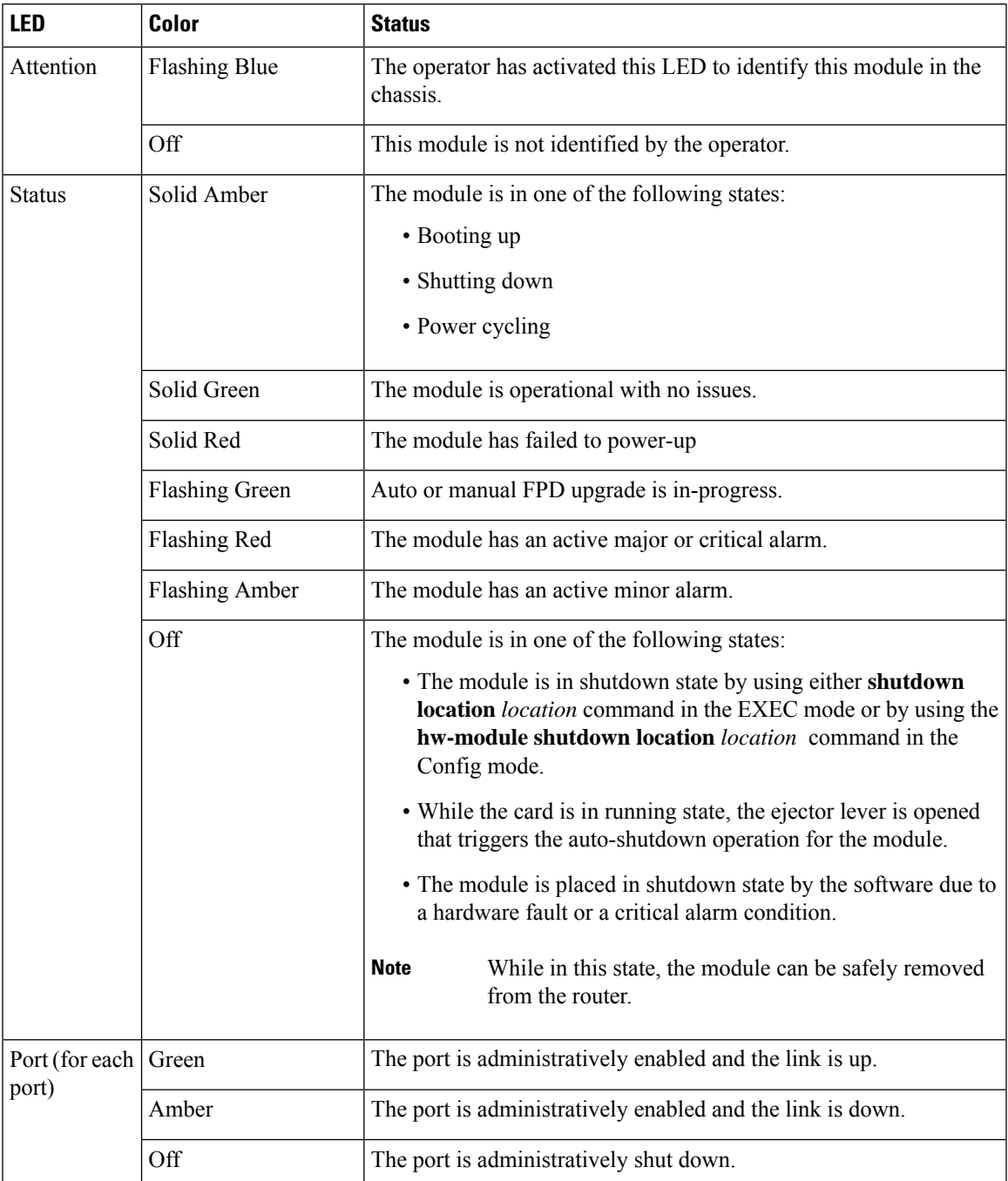

#### **Table 10: MPA LED Descriptions**

# <span id="page-132-0"></span>**Power Supply LED**

For the AC PSU, the power module LEDs are located on the upper-left portion of the module. For a DC PSU, the power module LEDs are located on the lower-right portion of the module.

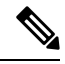

## **Note** The following figure displays LEDs for an AC PSU.

## **Figure 89: Power Supply LEDs**

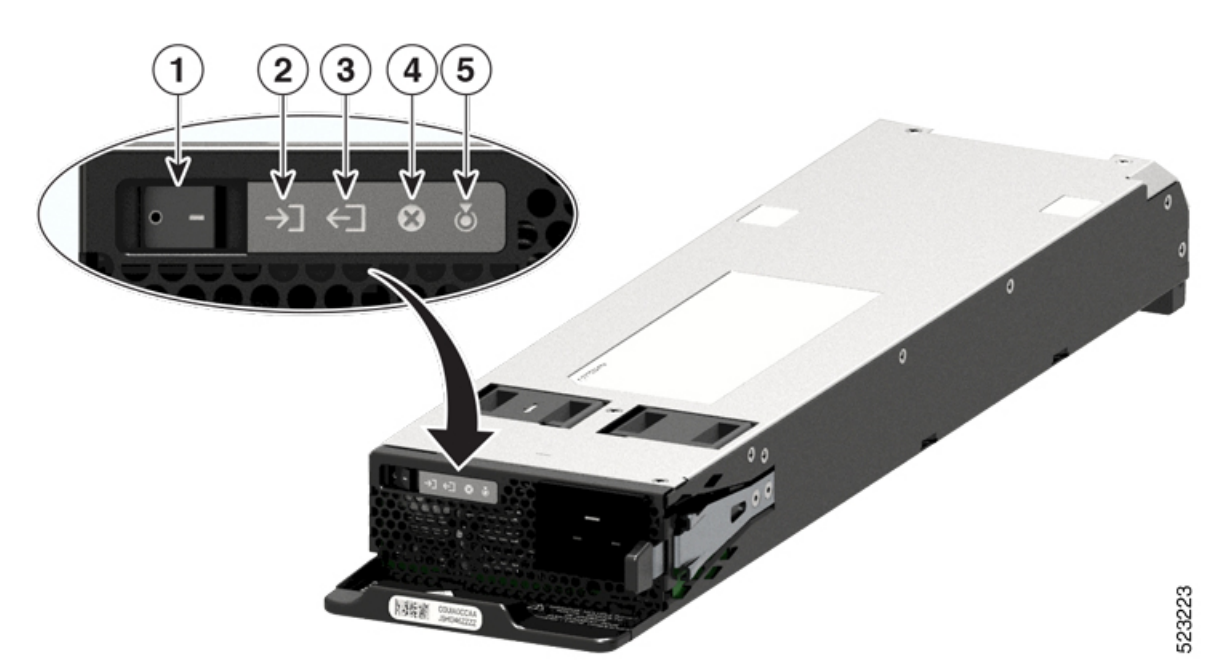

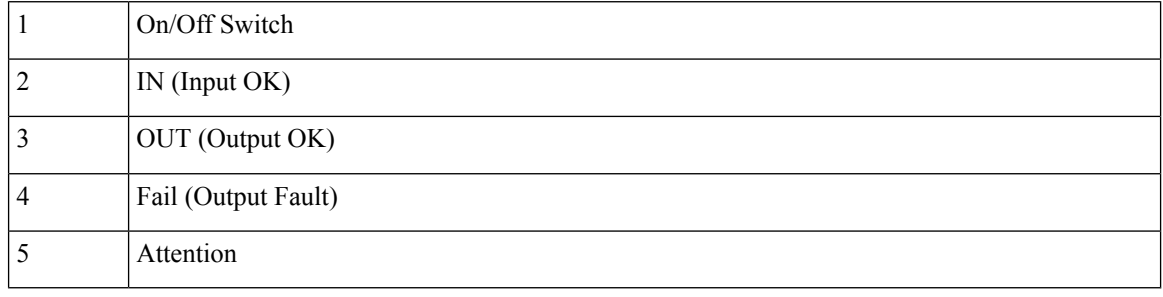

#### **Table 11: Power Module LED Description**

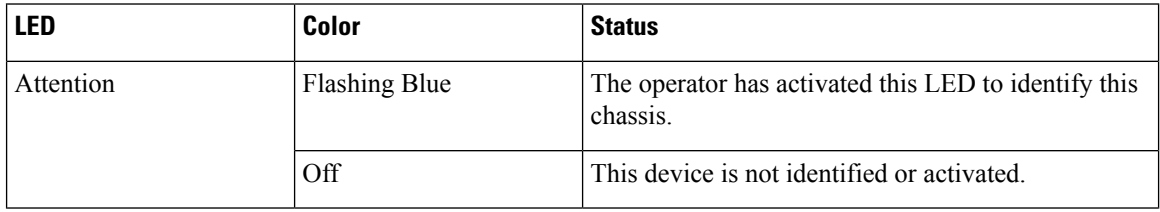

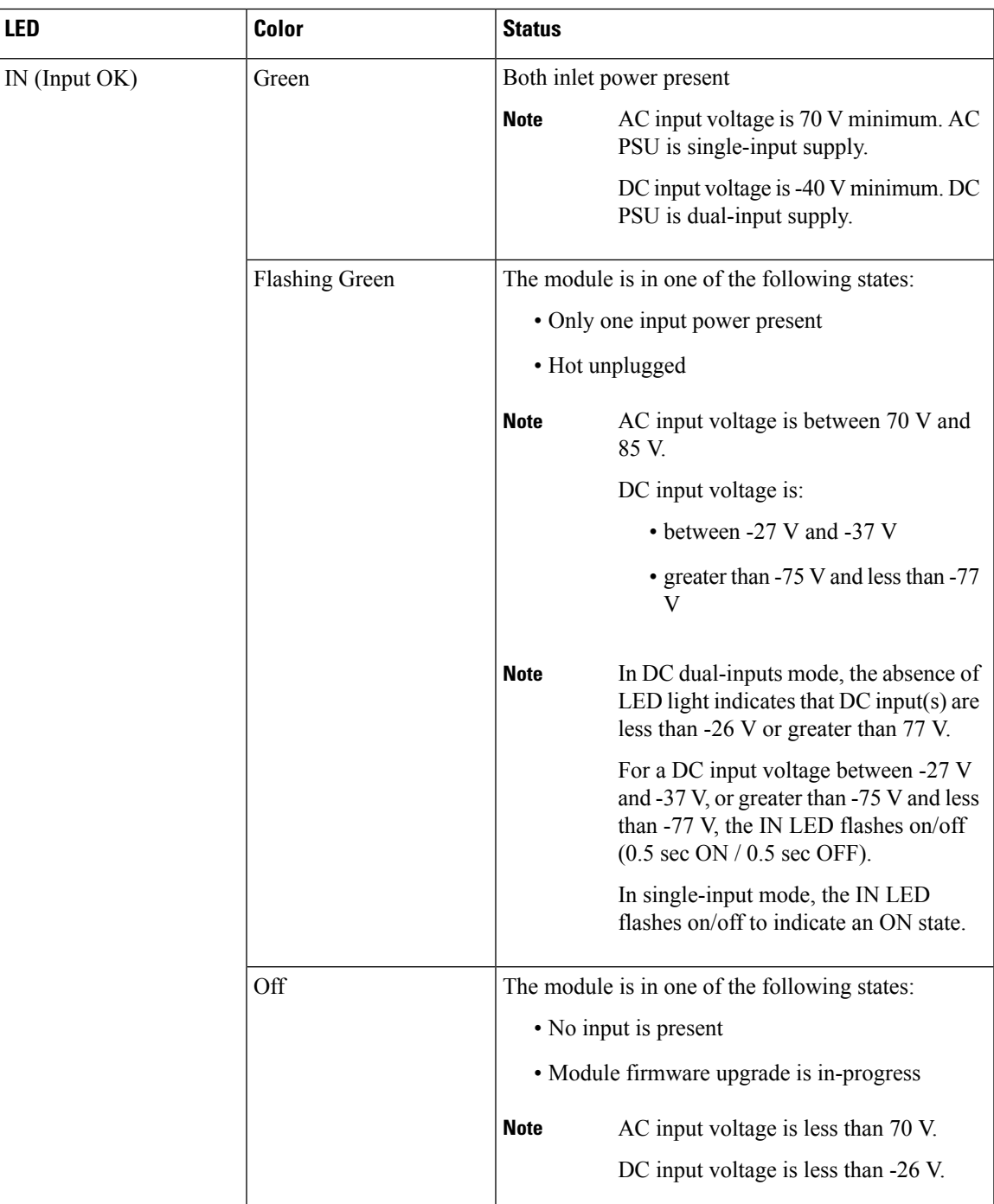

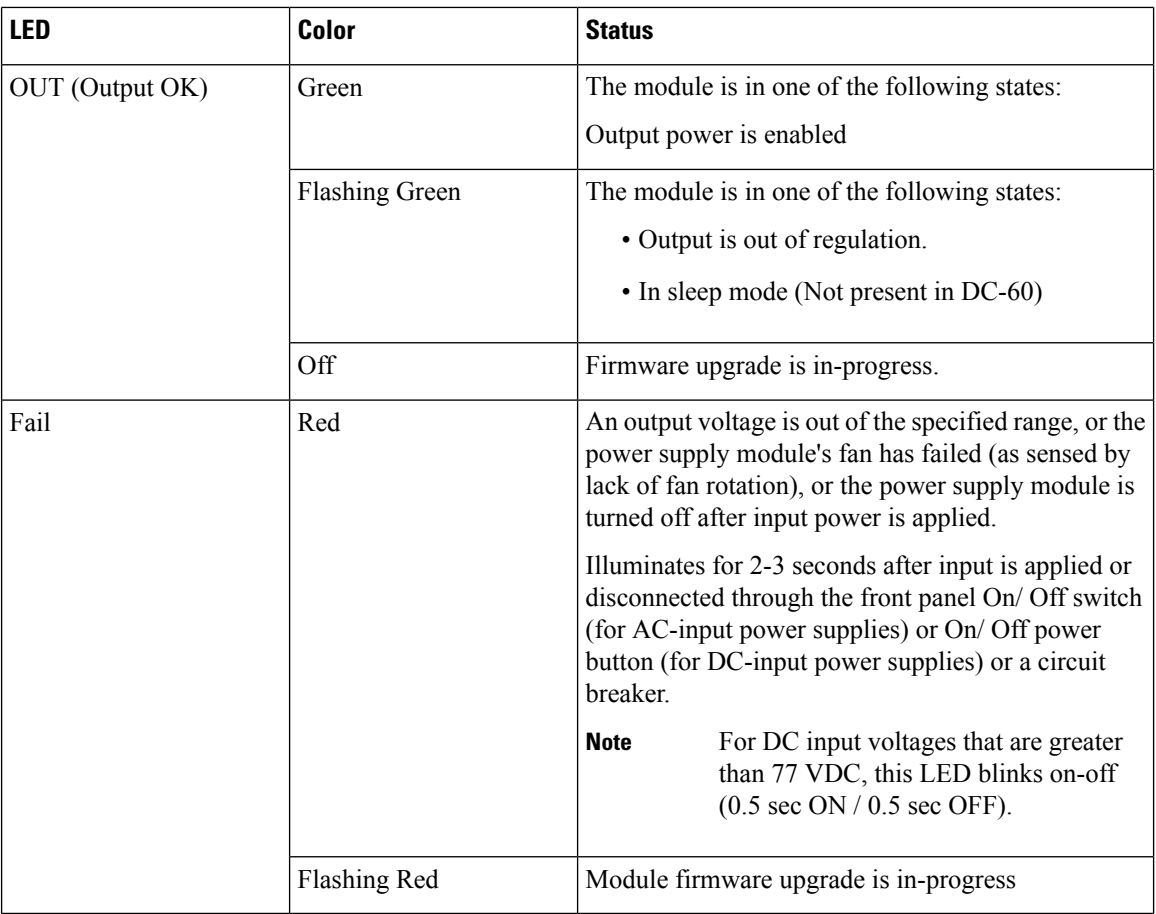

# <span id="page-135-0"></span>**Fan Tray LED**

The fan tray LED is located on the top left portion of the fan tray.

I

## **Figure 90: Fan Tray LED**

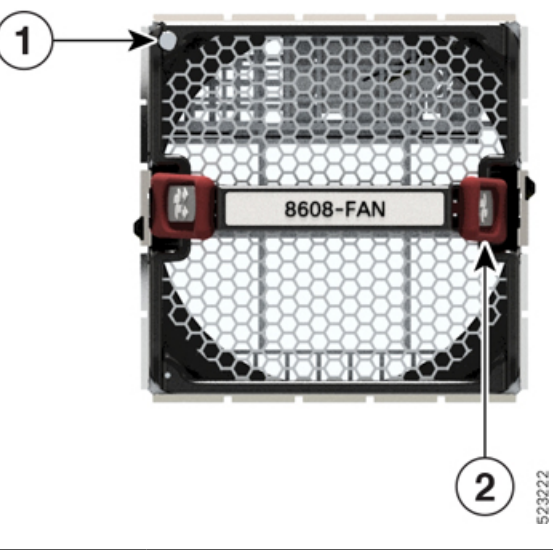

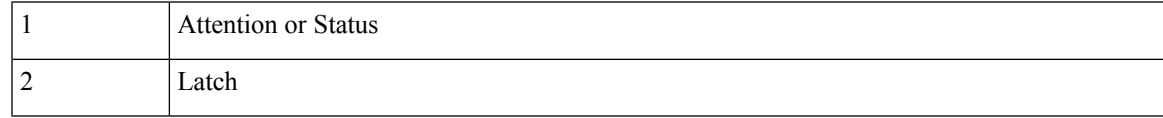

**Table 12: Fan Tray LED Descriptions**

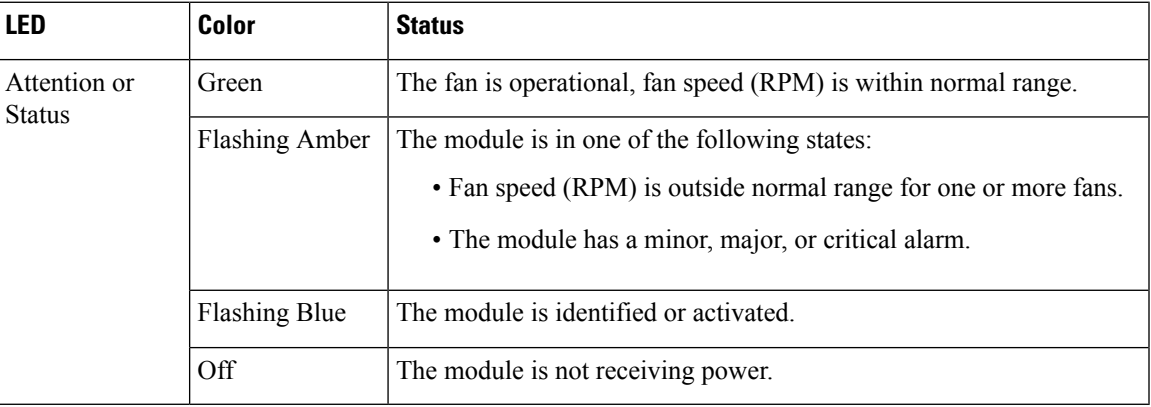

# <span id="page-136-0"></span>**Switch Card LED**

This section describes the LEDs and their status for Switch Card (SC) and Fan Board.

## **Figure 91: Switch Card LEDs**

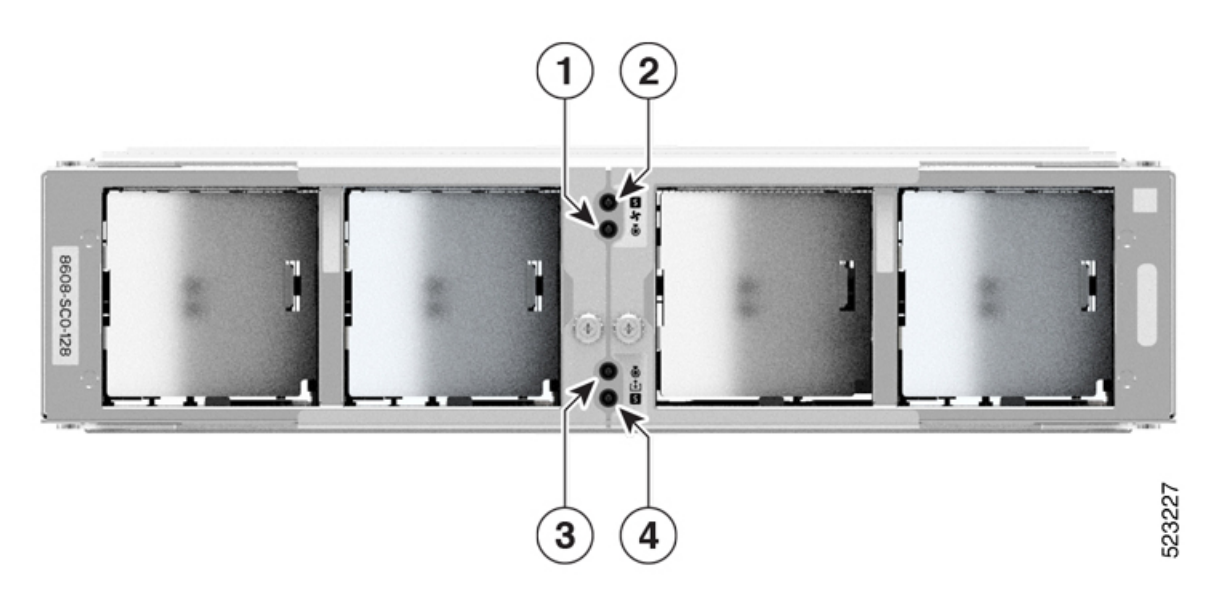

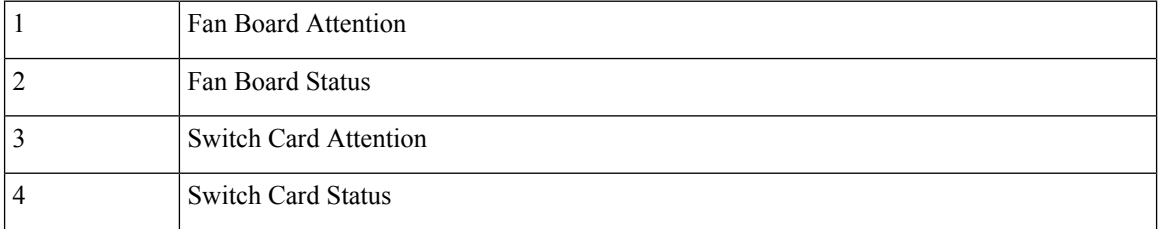

#### **Table 13: Fan Board LED Descriptions**

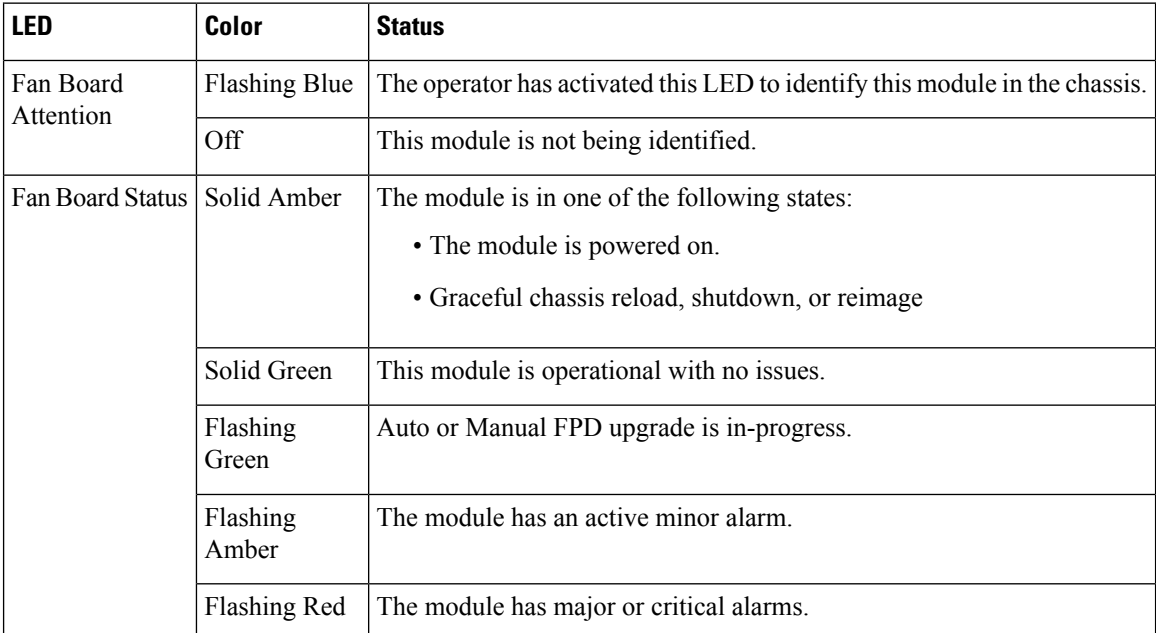

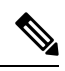

The Fan Board is hosted inside an SC. Fan Board controls the fan trays that are installed in the four fan tray slots. The fan tray slots are located in the front panel of the SC. **Note**

#### **Table 14: Switch Card LED Descriptions**

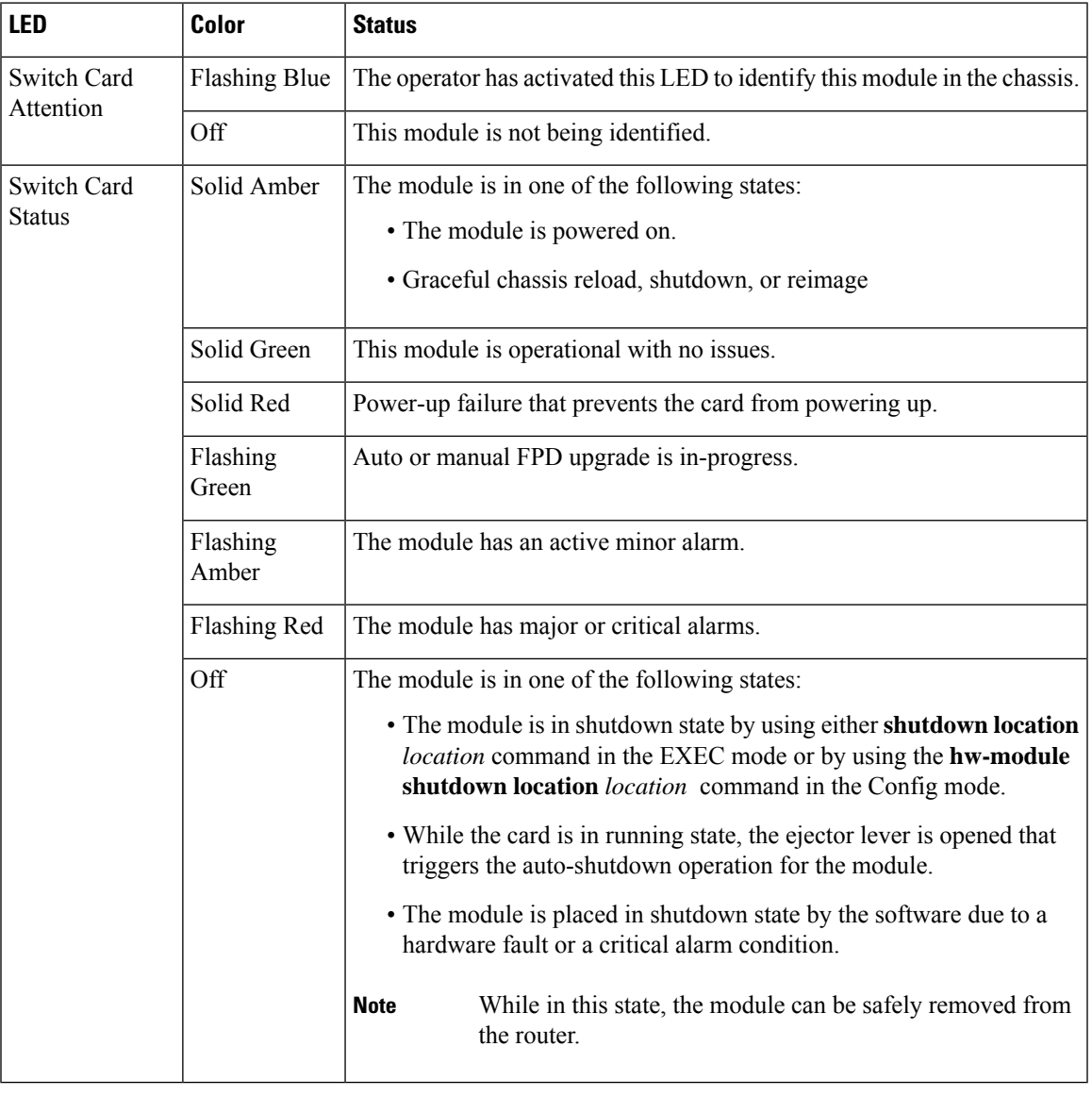

# <span id="page-138-0"></span>**Fan Spinner LEDs**

This section describes the Fan Spinner LEDs and their status.

These LEDs are for the fan board that controls the fan trays inserted in the four fan tray slots.

## **Figure 92: Fan Spinner LEDs**

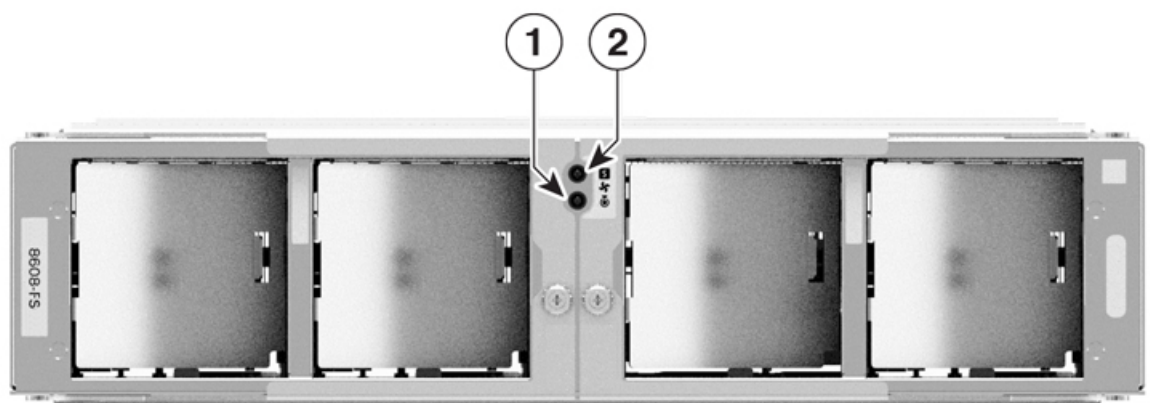

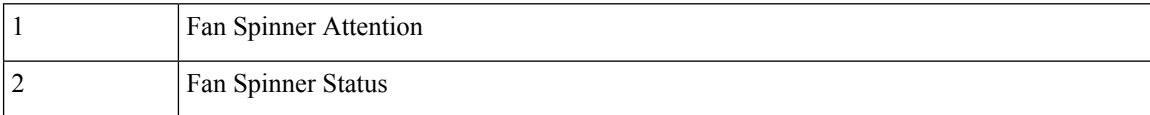

#### **Table 15: Fan Spinner LED Descriptions**

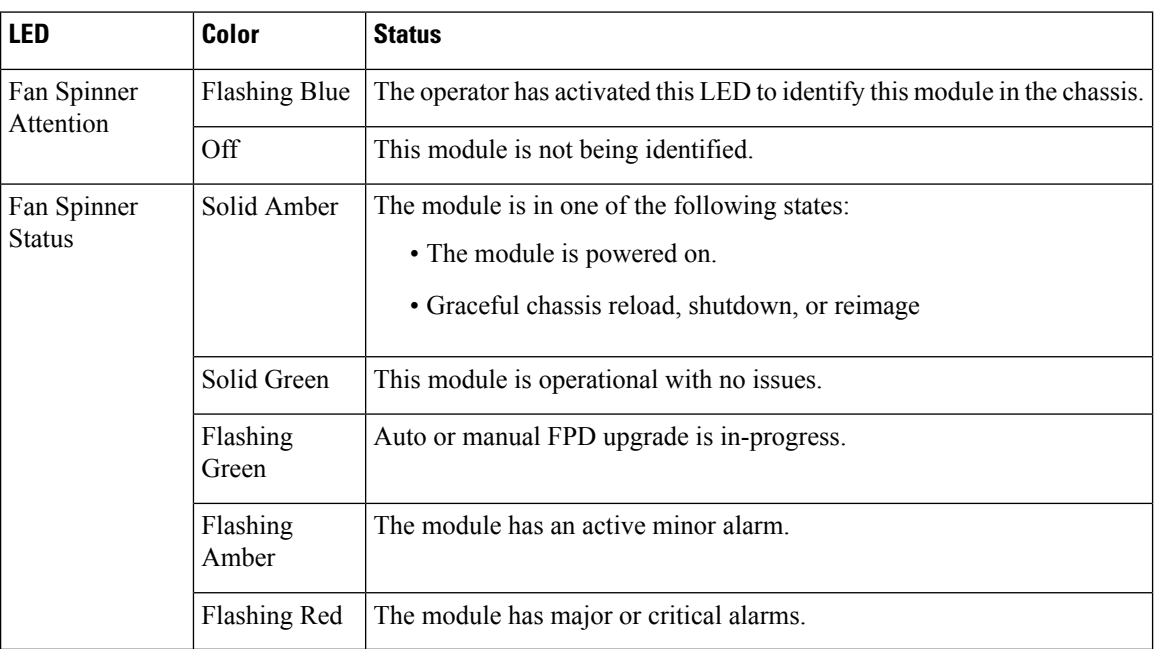